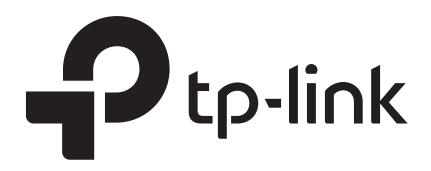

# User Guide

Omada Gigabit VPN Router

© 2021 TP-Link REV1.0.1 1910012985

## **CONTENTS**

#### **About This Guide**

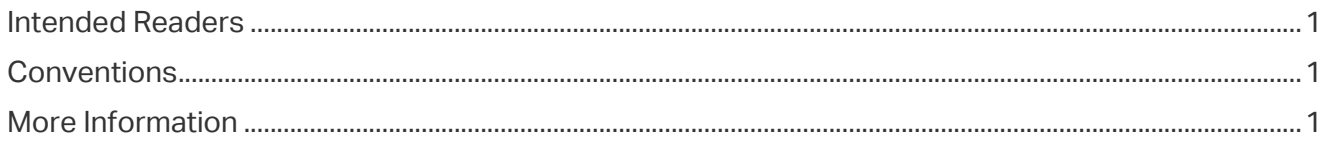

## **Accessing the Router**

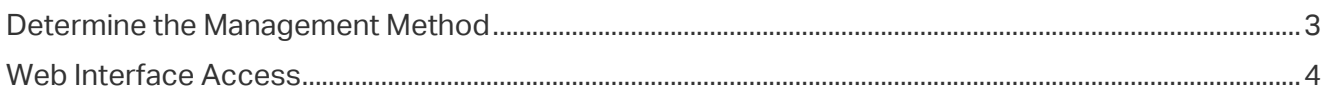

### **Viewing Status Information**

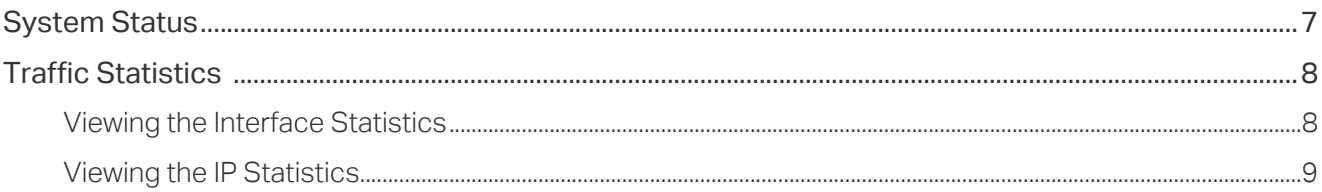

## **Configuring Network**

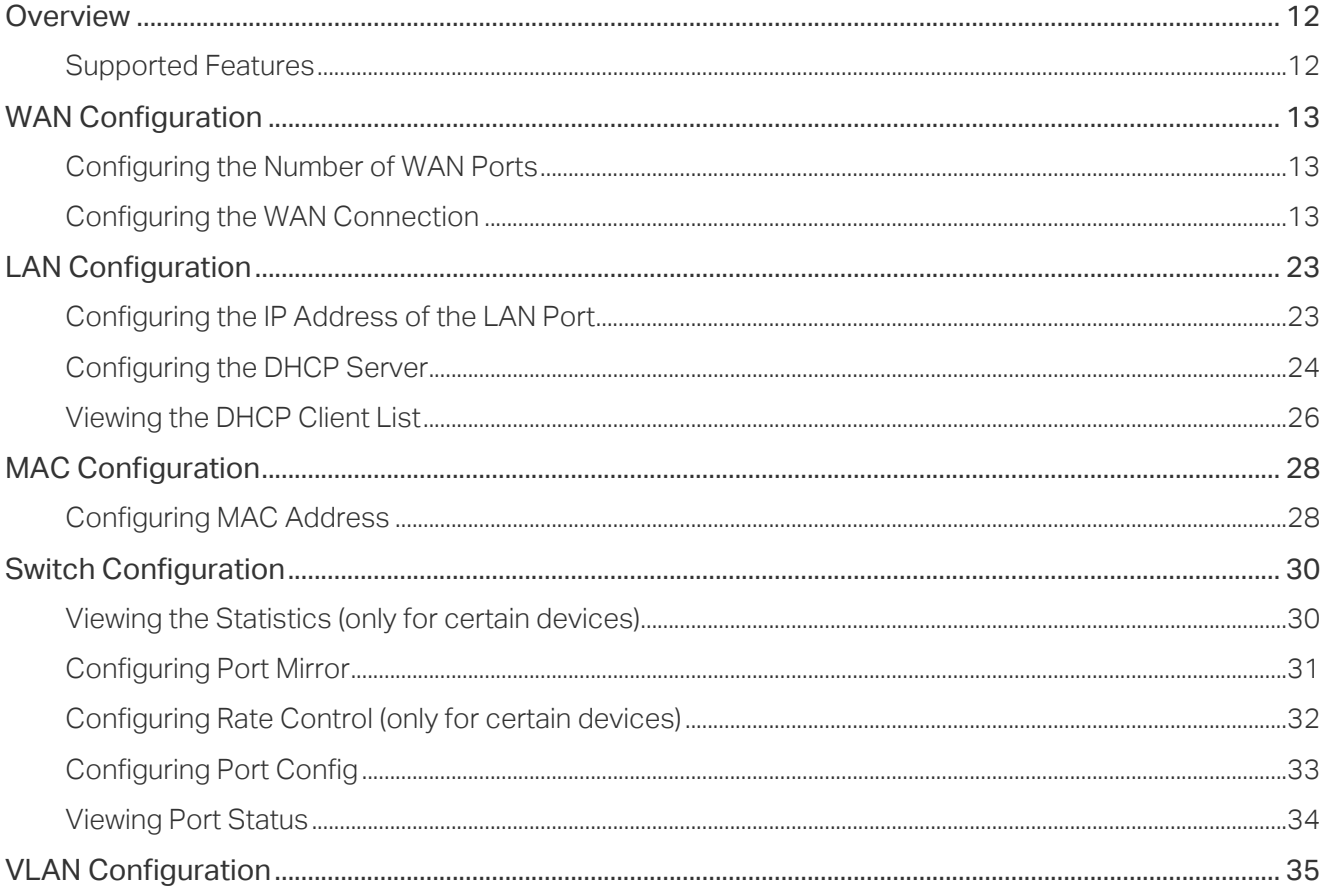

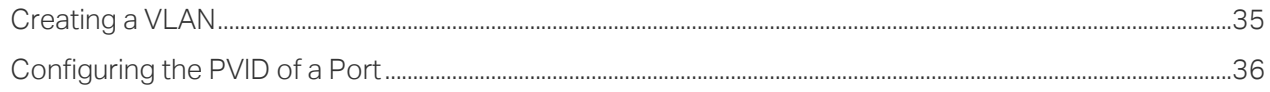

## **Configuring Preferences**

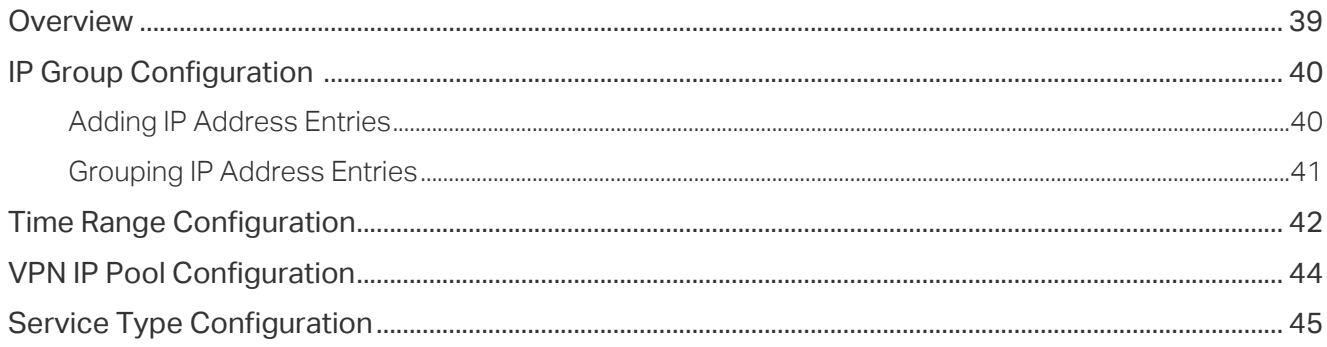

## **Configuring Transmission**

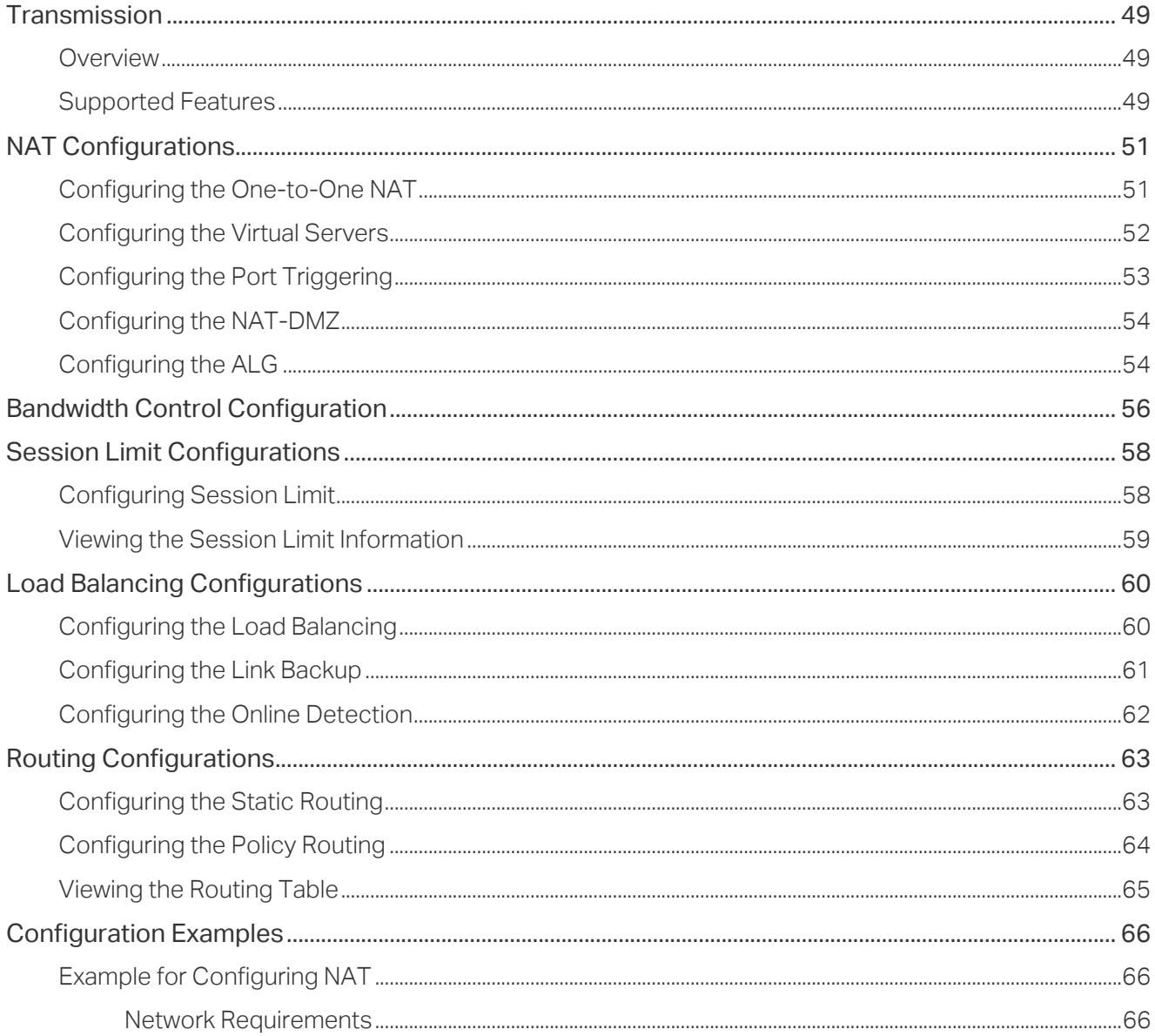

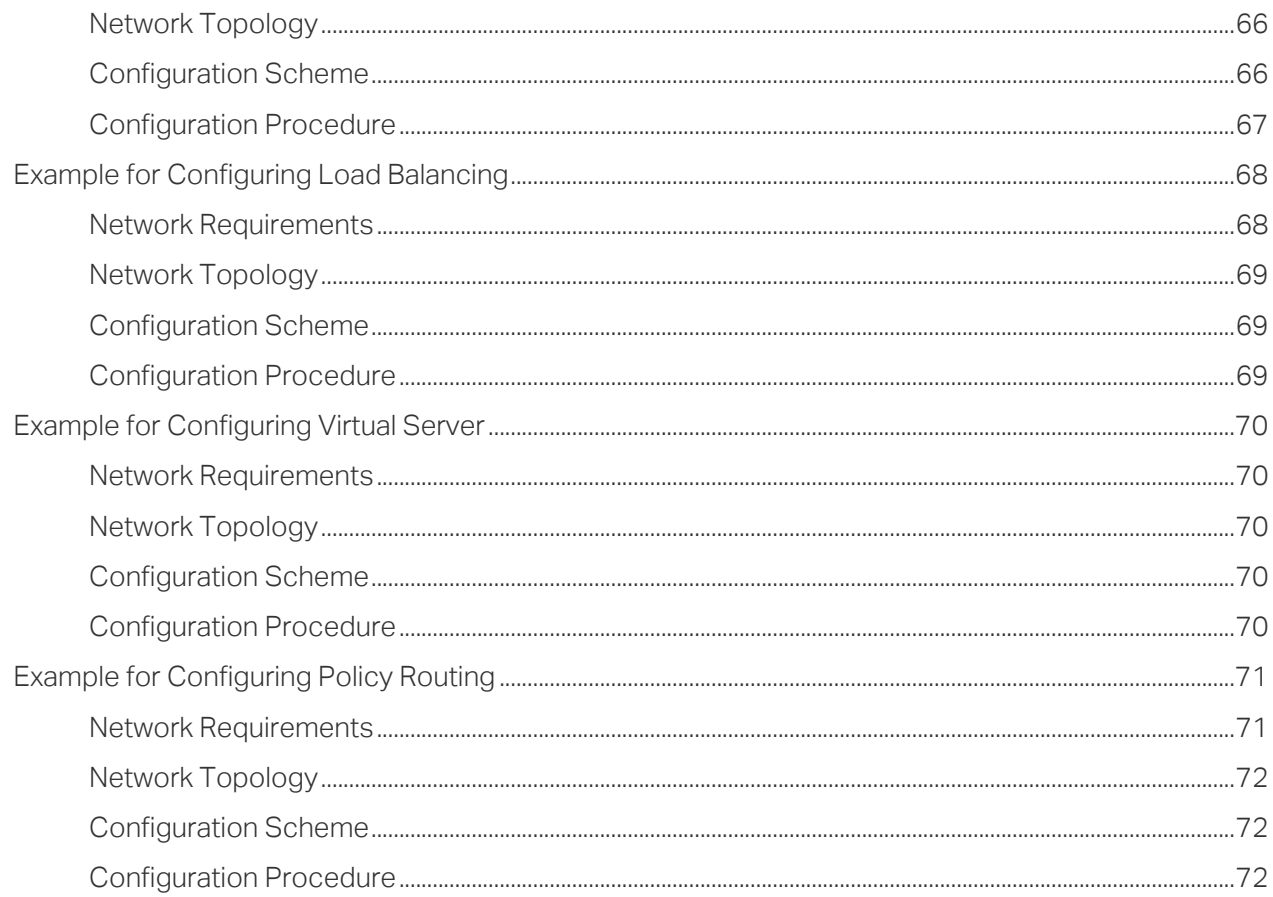

## **Configuring Firewall**

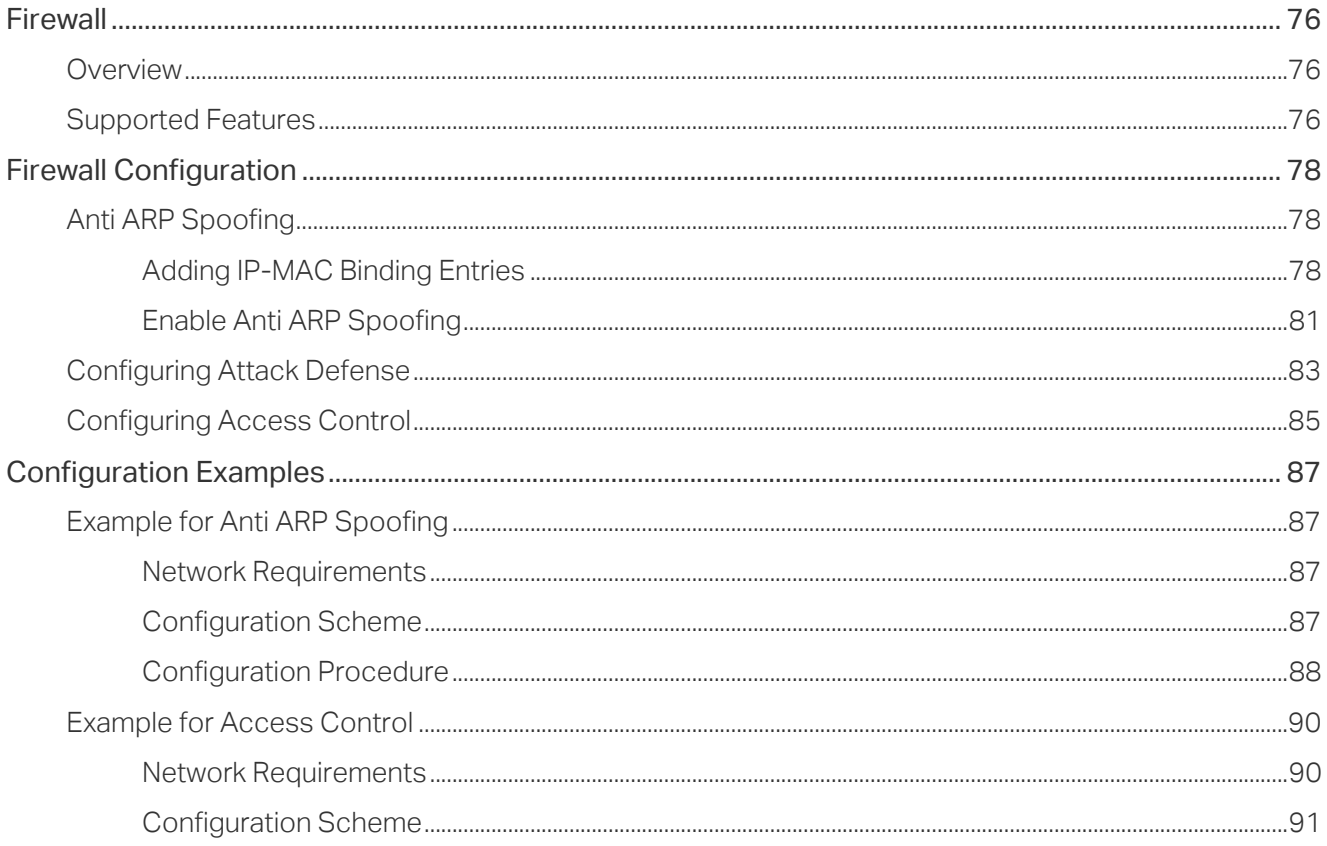

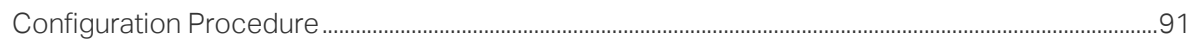

## **Configuring Behavior Control**

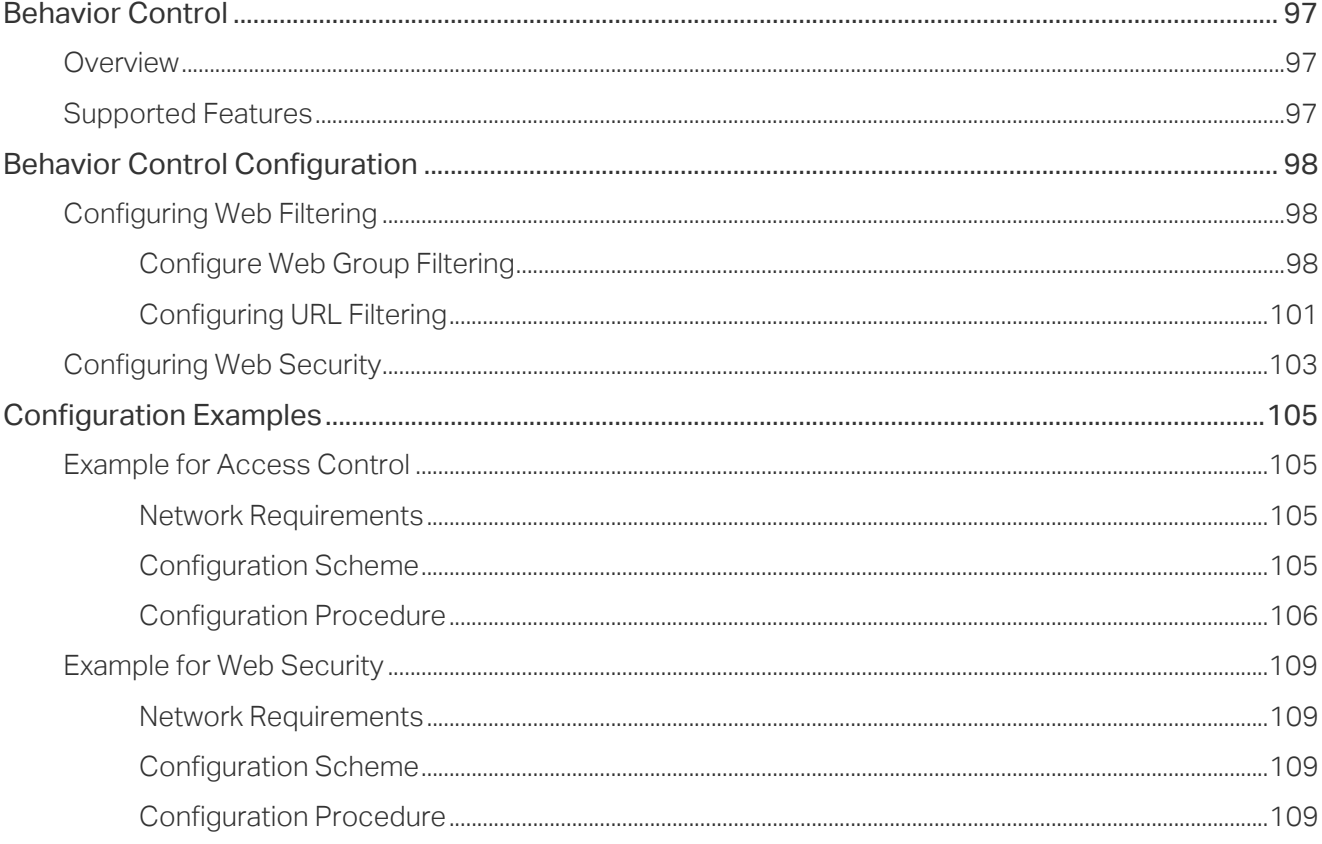

## **Configuring VPN**

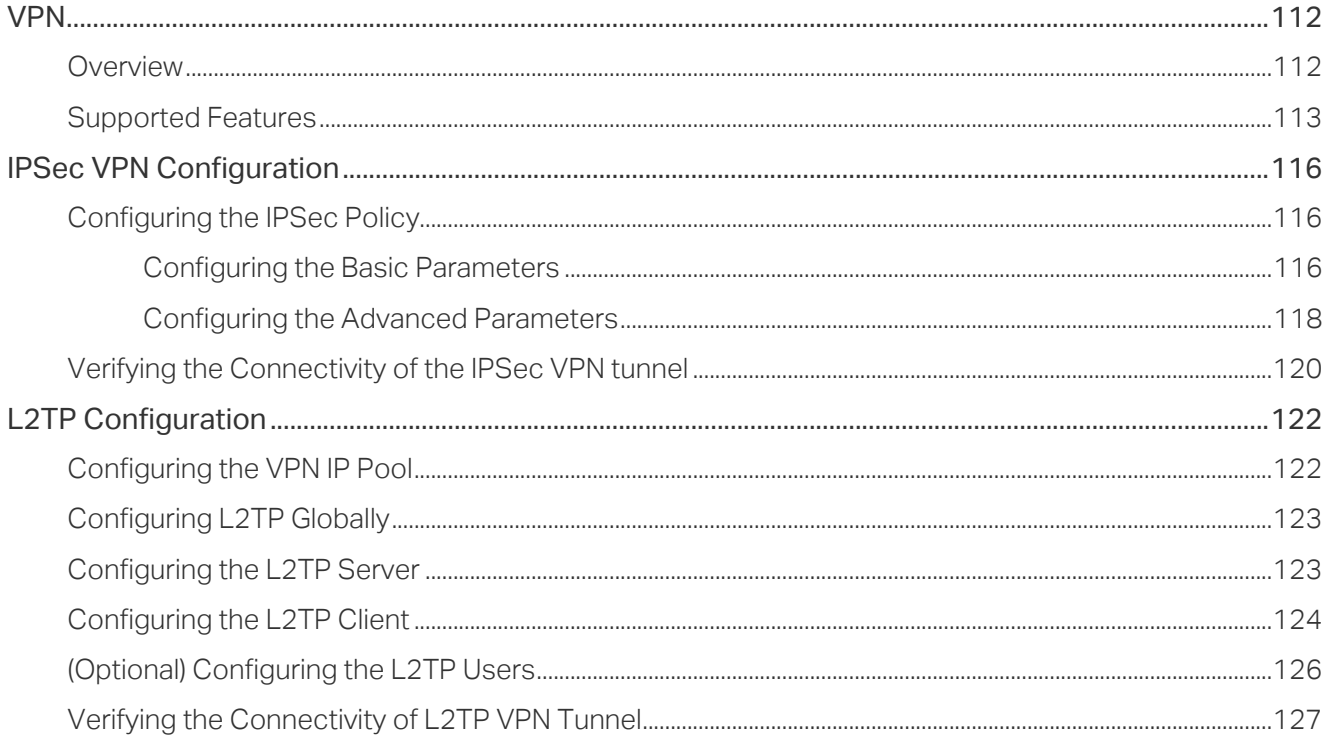

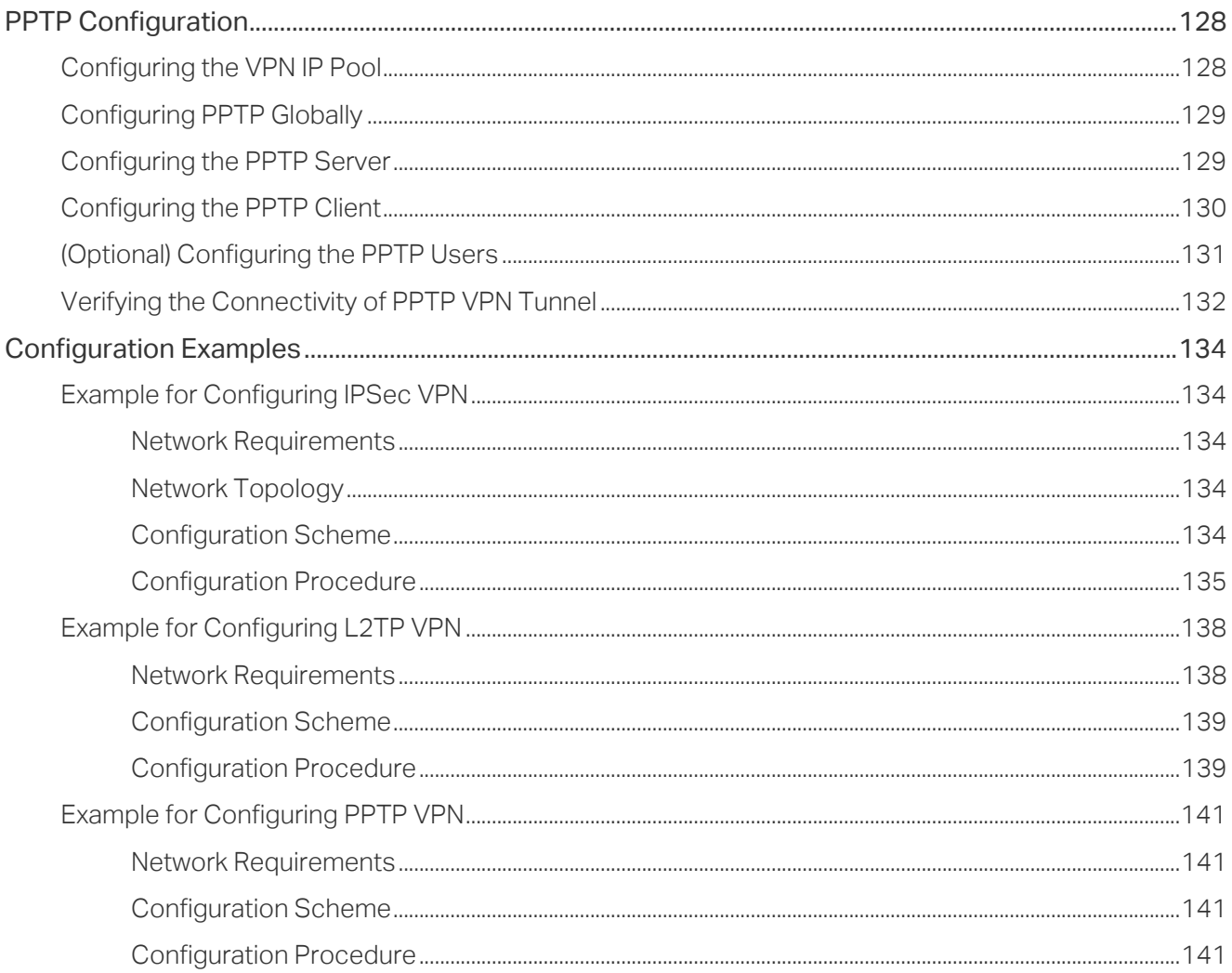

## **Configuring Authentication**

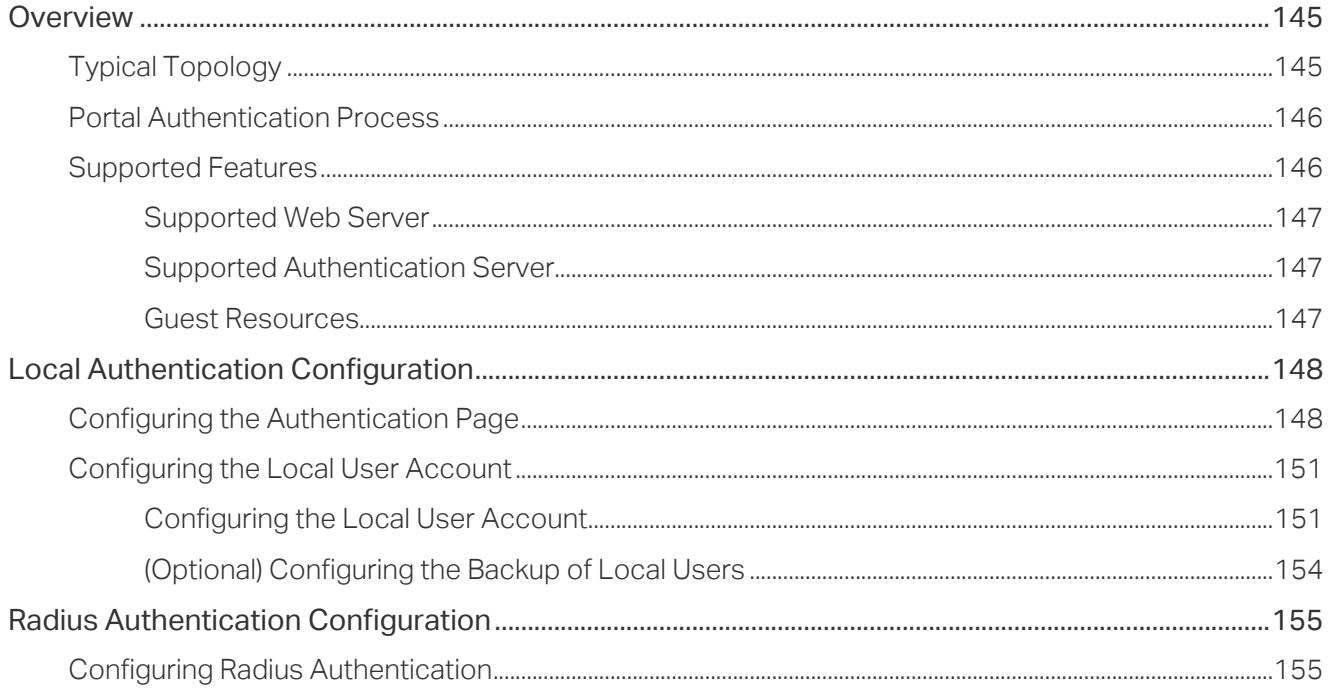

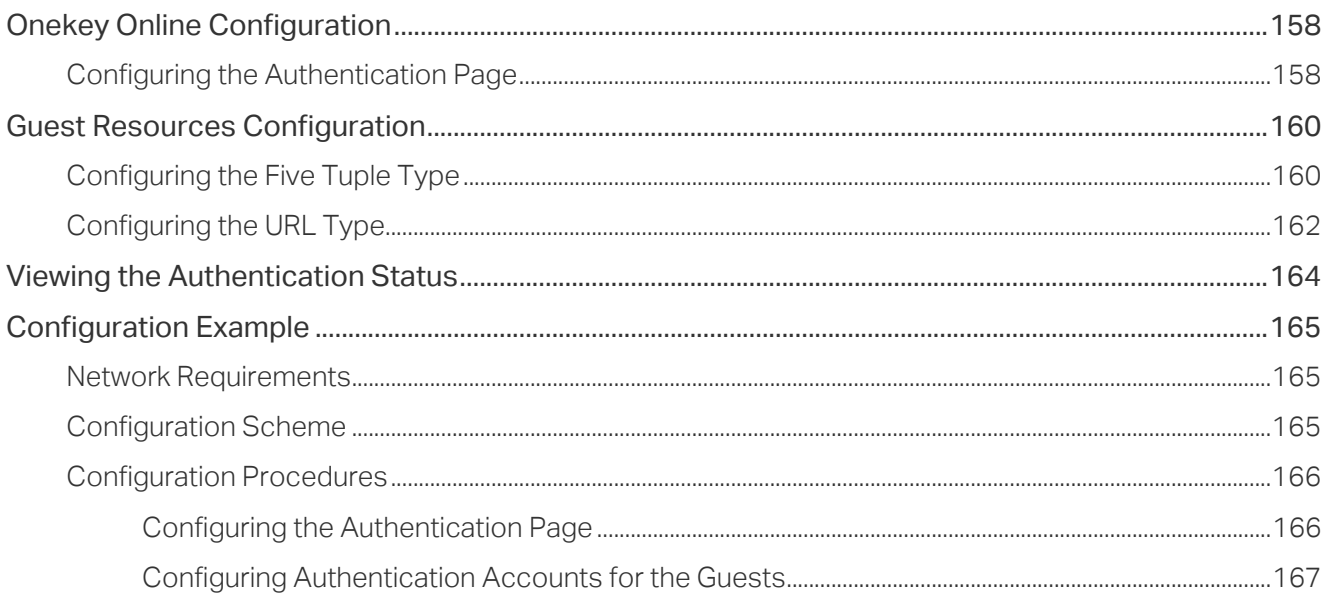

## **Managing Services**

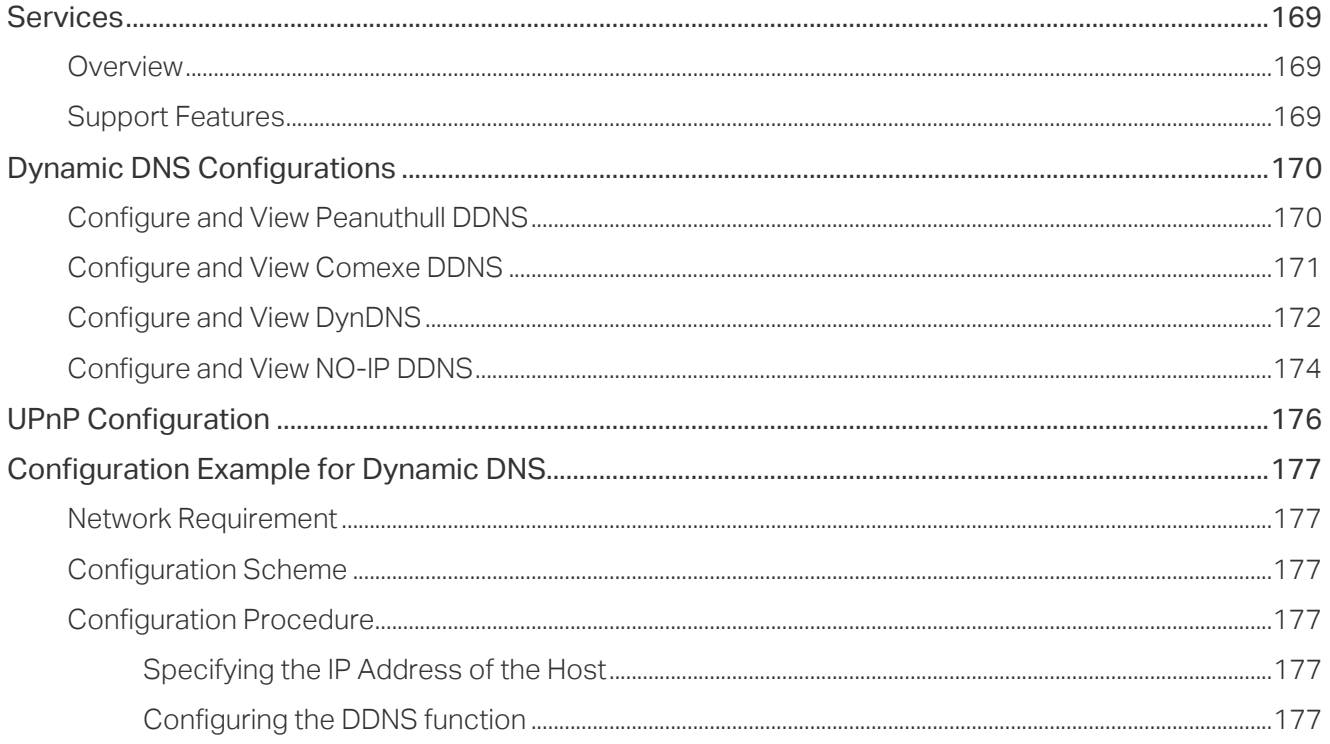

## **System Tools**

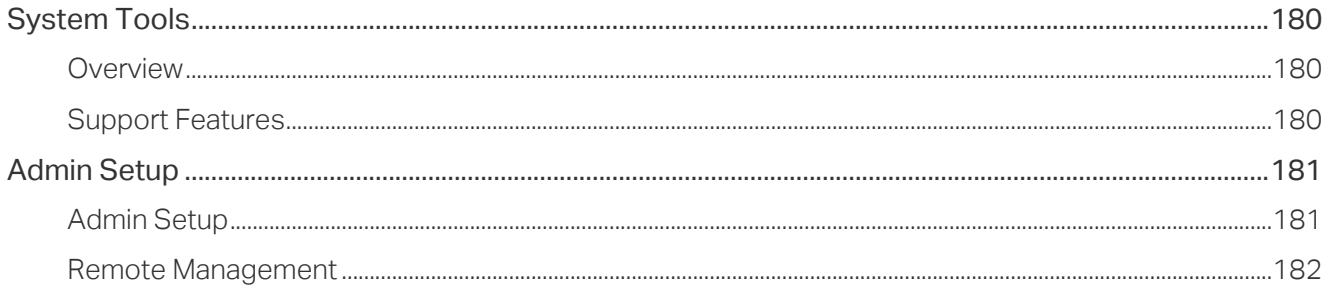

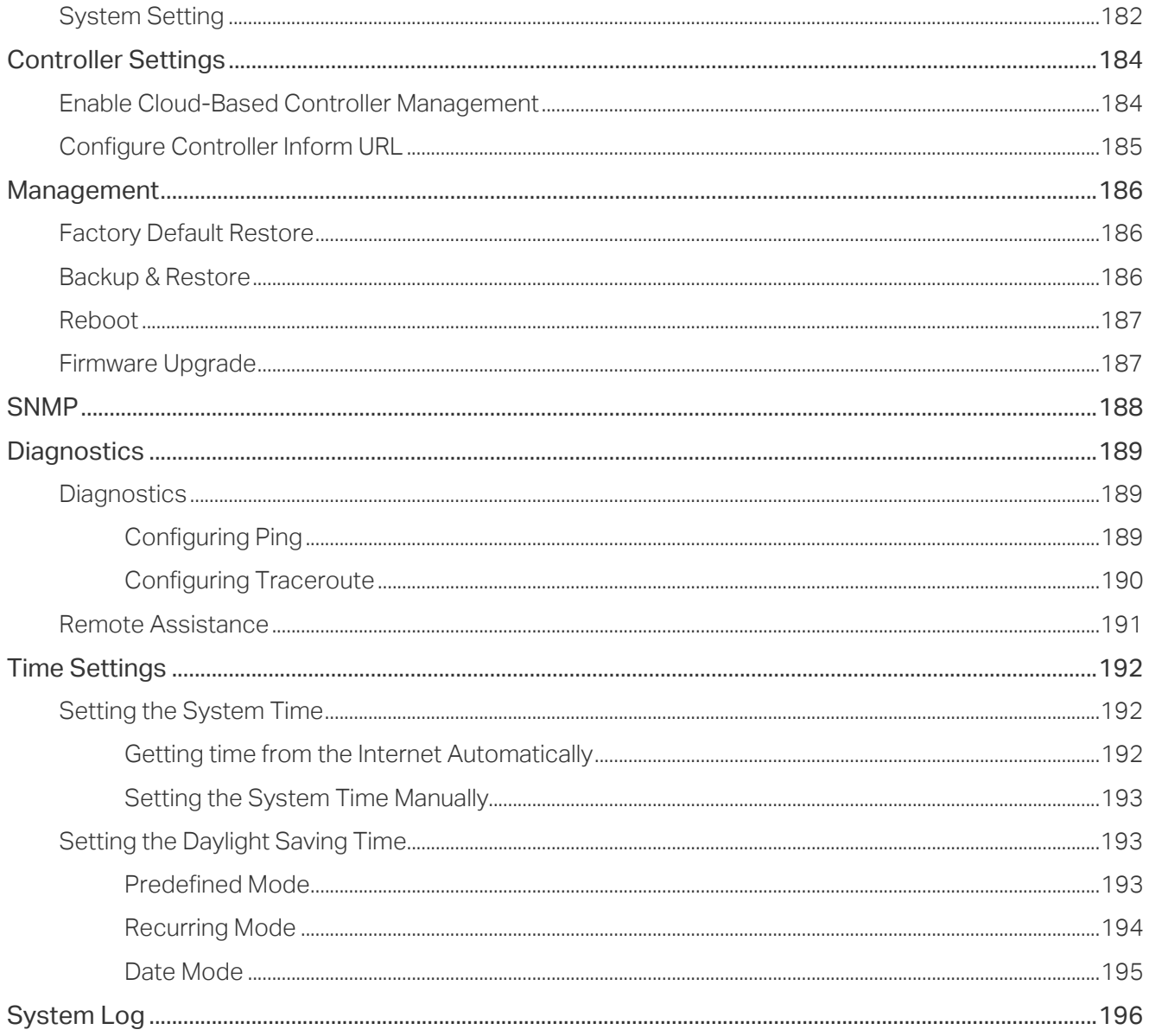

## <span id="page-8-0"></span>About This Guide

This User Guide provides information for managing Omada Gigabit VPN Router. Please read this guide carefully before operation.

#### Intended Readers

This Guide is intended for network managers familiar with IT concepts and network terminologies.

#### Conventions

When using this guide, notice that features available in SafeStream series products may vary by model and software version. Availability of SafeStream series products may also vary by region or ISP. All images, steps, and descriptions in this guide are only examples and may not reflect your actual experience.

Some models featured in this guide may be unavailable in your country or region. For local sales information, visit https://www.tp-link.com.

The information in this document is subject to change without notice. Every effort has been made in the preparation of this document to ensure accuracy of the contents, but all statements, information, and recommendations in this document do not constitute the warranty of any kind, express or implied. Users must take full responsibility for their application of any products.

#### In this Guide, the following conventions are used:

- The symbol stands for Note. Notes contain suggestions or references that helps you make better use of your device.
- **Menu Name > Submenu Name > Tab** page indicates the menu structure. Status > **Traffic Statistics > Interface Statistics** means the Interface Statistics page under the Traffic Statistics menu option that is located under the Status menu.
- **Bold** font indicates a button, toolbar icon, menu or menu item.

#### More Information

- The latest software and documentations can be found at Download Center at [https://www.tp-link.com/support.](https://www.tp-link.com/support)
- The Installation Guide (IG) can be found where you find this quide or inside the package of the router.
- Specifications can be found on the product page at<https://www.tp-link.com>.
- To ask questions, find answers, and communicate with TP-Link users or engineers, please visit<https://community.tp-link.com> to join TP-Link Community.
- Our Technical Support contact information can be found at the Contact Technical Support page at <https://www.tp-link.com/support>.

# Part 1

## Accessing the Router

**CHAPTERS** 

- 1. Determine the Management Method
- 2. Web Interface Access

# <span id="page-10-0"></span>Determine the Management Method

Before building your network, choose a proper method to manage your router based on your actual network situation. The router supports two configuration options: Standalone Mode or Controller Mode.

■ Controller Mode

If you want to configure and manage a large-scale network centrally, which consists of mass devices such as access points, switches, and gateways, Controller Mode is recommended. In Controller Mode, the router can be centrally configured and monitored via Omada SDN Controller.

To prepare the router for Omada SDN Controller Management, refer to Controller Settings. For detailed instructions about the network topology in such situations and how to use Omada SDN Controller, refer to the User Guide of Omada SDN Controller. The guide can be found on the download center of our official website: <https://www.tp-link.com/support/download/>.

■ Standalone Mode

If you have a relatively small-sized network and only one or just a small number of devices need to be managed, Standalone Mode is recommended. In Standalone Mode, you can access and manage the router using the GUI (Graphical User Interface, also called web interface in this text). The router uses two built-in web servers, HTTP server and HTTPS server, for user authentication.

This User Guide introduces how to configure and monitor the router in Standalone Mode.

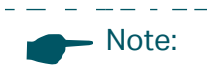

The GUI is inaccessible while the router is managed by a controller. To turn the router back to Standalone Mode and access its GUI, you can forget the router on the controller or reset the router.

# <span id="page-11-0"></span>2 Web Interface Access

The following example shows how to log in via the web browser.

- 1) Connect a PC to a LAN port of the router with an RJ45 port properly. If your computer is configured with a fixed IP address, change it to "Obtain an IP address automatically".
- 2) Open a web browser and type the default management address http://192.168.0.1 in the address field of the browser, then press the Enter key.

Figure 2-1 Enter the router's IP Address In the Browser

□ 192,168,0.1

3) Create a username and a password for subsequent login attempts.

Figure 2-2 Create a Username and a Password

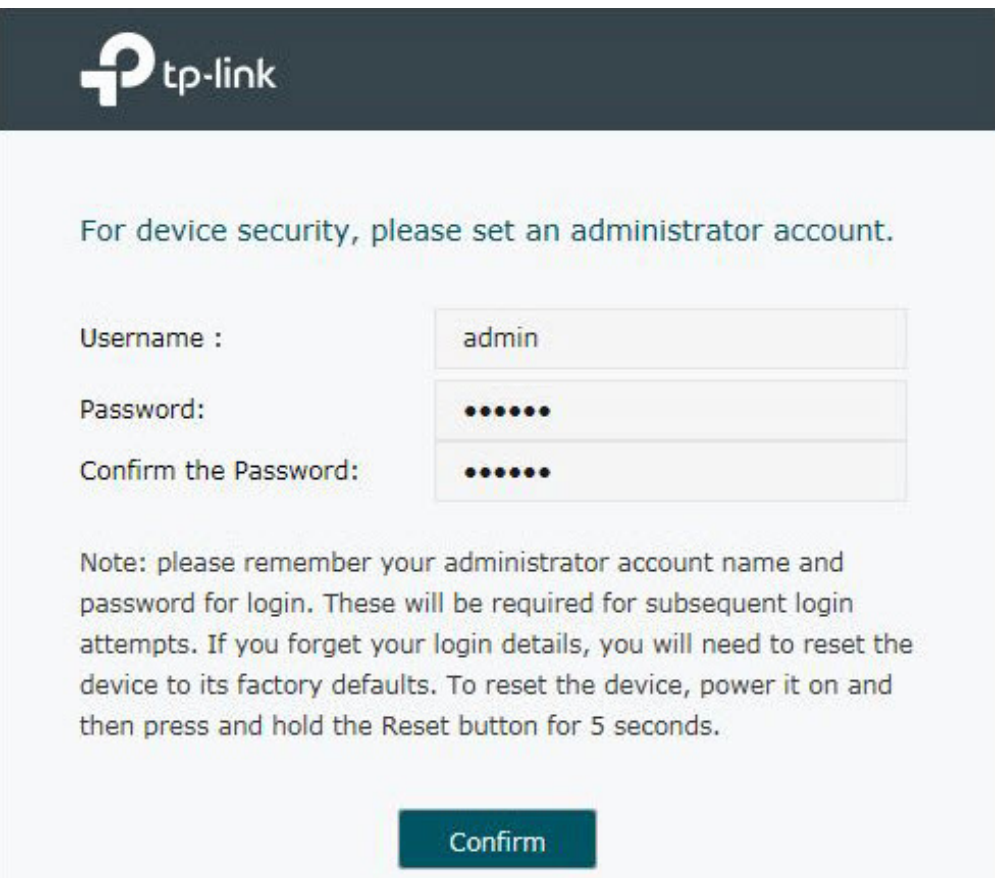

4) Use the username and password set above to log in to the webpage.

Figure 2-3 Login Authentication

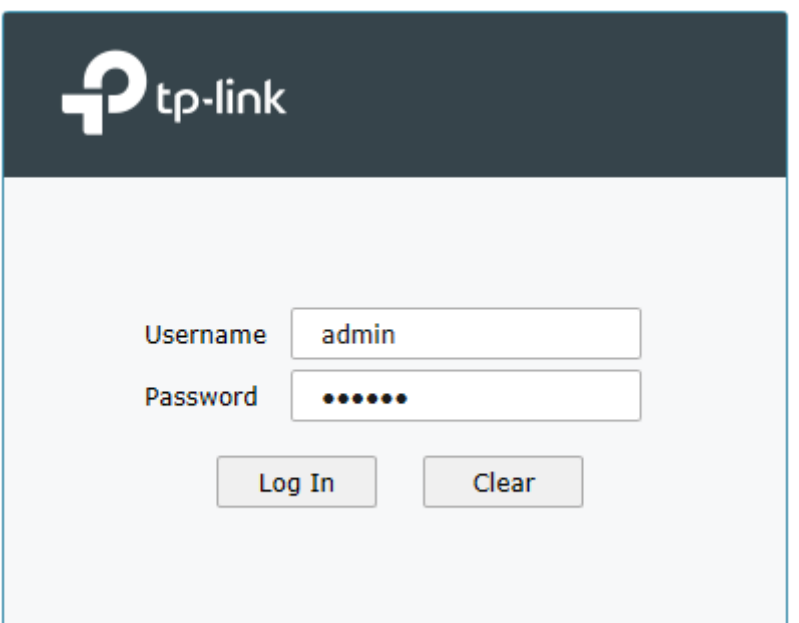

5) After a successful login, the main page will appear as shown below, and you can configure the function by clicking the setup menu on the left side of the screen.

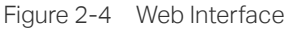

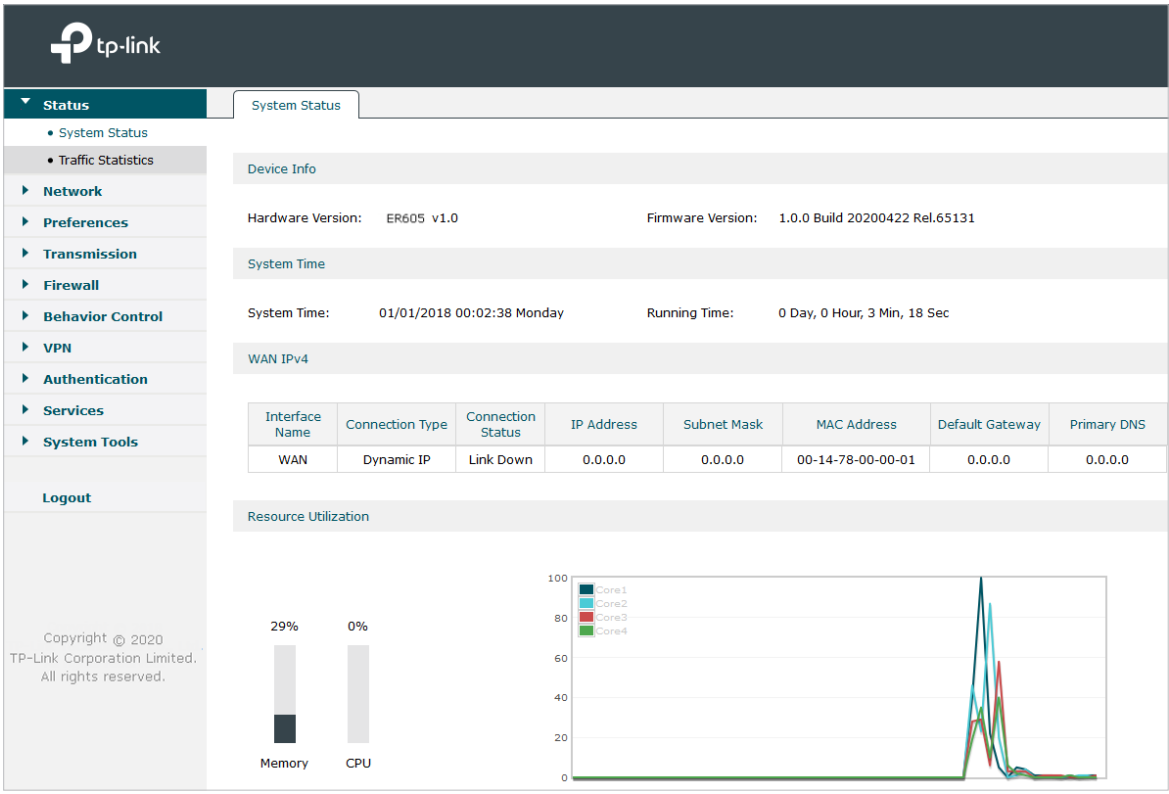

# <span id="page-13-0"></span>Part 2

## Viewing Status Information

**CHAPTERS** 

- 1. System Status
- [2. Traffic Statistics](#page-15-1)

## <span id="page-14-0"></span>**System Status**

The System Status page displays the basic system information (like the hardware version, firmware version and system time) and the running information (like the WAN interface status, memory utilization and CPU utilization).

#### Choose the menu **Status > System Status > System Status** to load the following page.

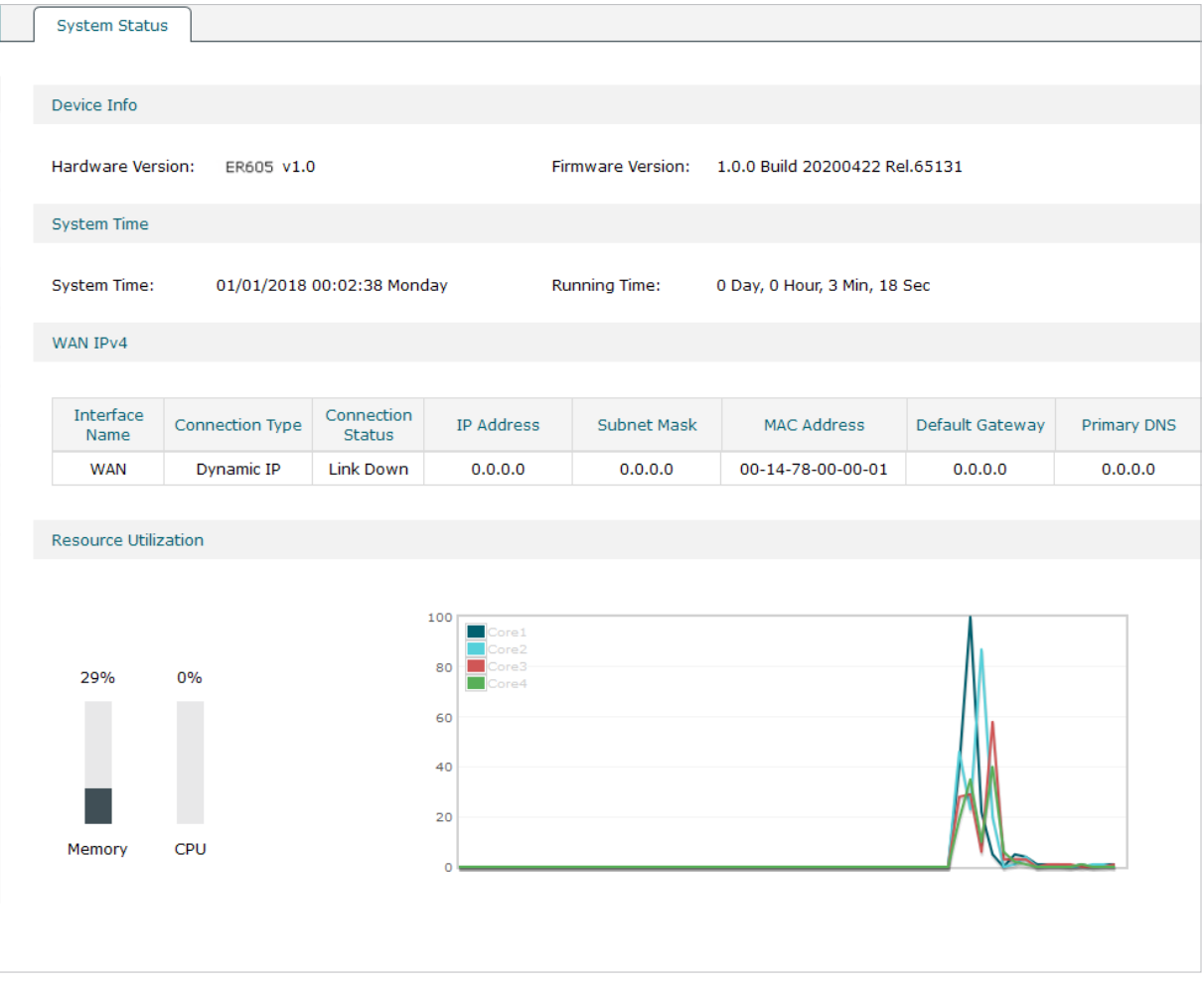

Figure 1-1 System Status

# <span id="page-15-0"></span>2 Traffic Statistics

<span id="page-15-1"></span>Traffic Statistics displays detailed information relating to the data traffic of interfaces and IP addresses. You can monitor the traffic and locate faults according to this information.

With the Traffic Statistics function, you can:

- View the traffic statistics on each interface.
- Specify an IP address range, and view the traffic statistics of the IP addresses in this range.

#### **2.1 Viewing the Interface Statistics**

Choose the menu **Status > Traffic Statistics > Interface Statistics** to load the following page.

Figure 2-1 Interface Statistics

**Statistics List** 

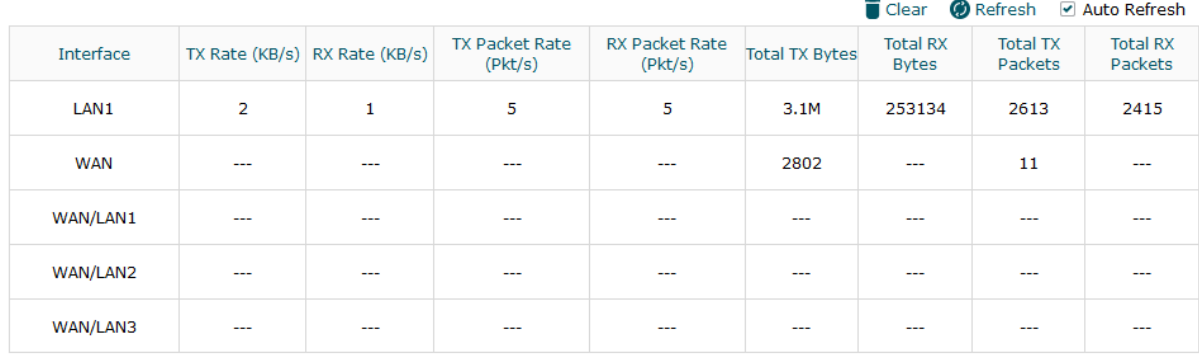

View the detailed traffic information of each interface in the statistics list.

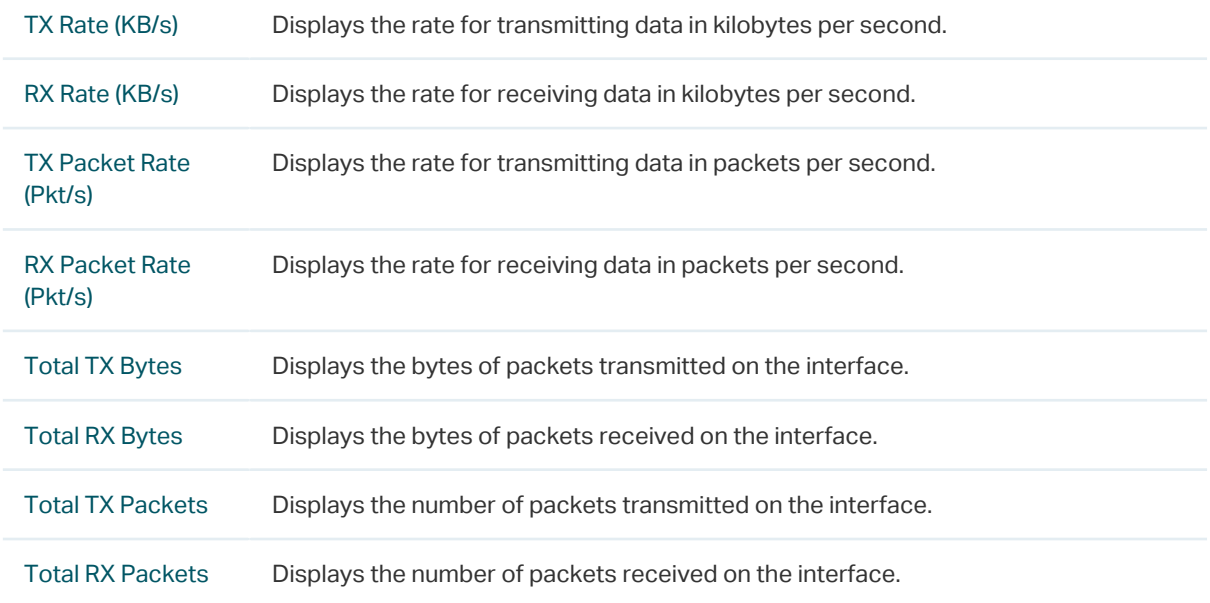

<span id="page-16-0"></span>You can enable **Auto Refresh** or click **Refresh** to get the latest statistics information, or click **Clear** to clear the current statistics information.

### **2.2 Viewing the IP Statistics**

Choose the menu **Status > Traffic Statistics > IP Statistics** to load the following page.

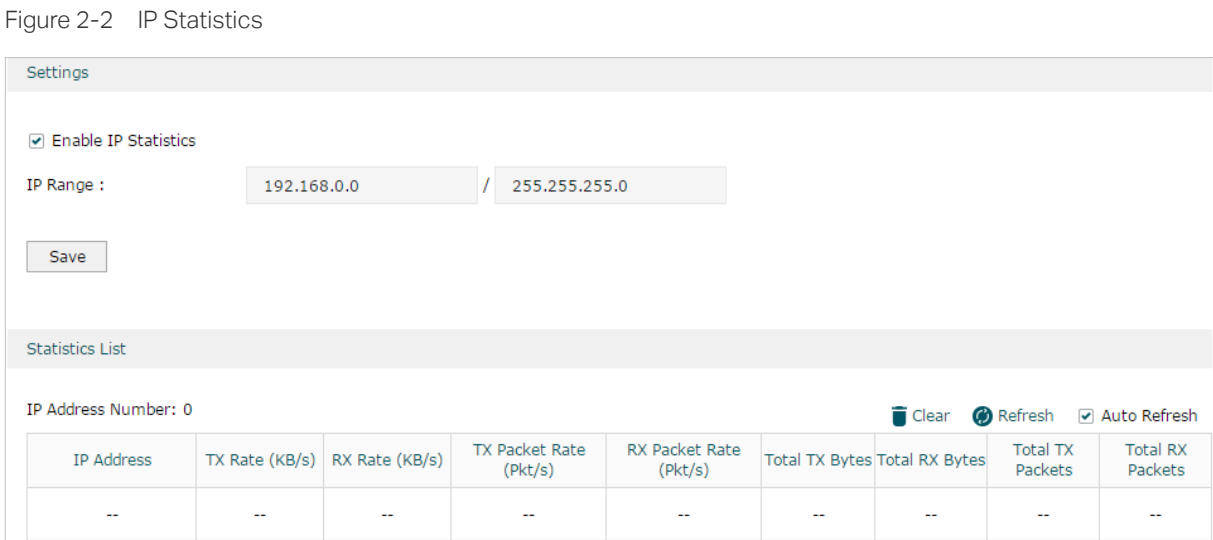

Follow these steps to view the traffic statistics of the specific IP addresses:

1) In the **Settings** section, enable IP Statistics and specify an IP range to monitor.

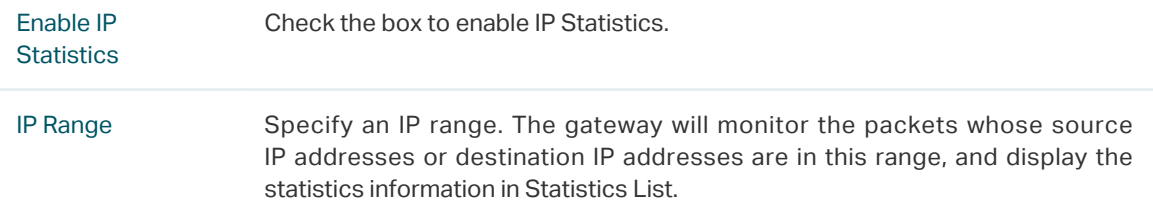

2) In the **Statistics List** section, view the detailed traffic information of the IP addresses.

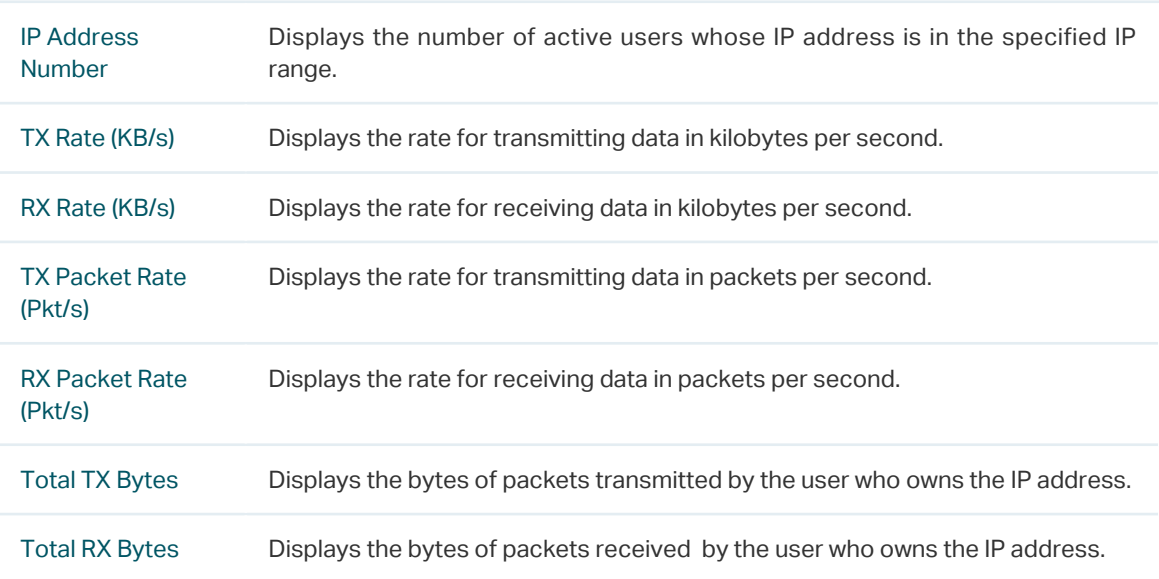

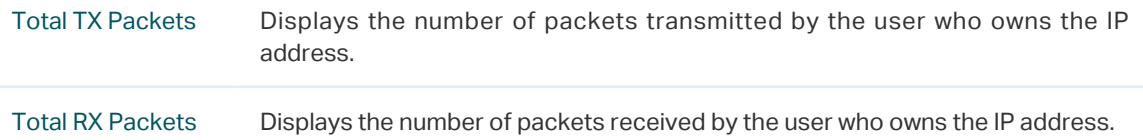

You can enable **Auto Refresh** or click **Refresh** to get the latest statistics information, or click **Clear** to clear the current statistics information.

# <span id="page-18-0"></span>Part 3

## Configuring Network

## **CHAPTERS**

- [1. Overview](#page-19-1)
- [2. WAN Configuration](#page-20-1)
- [3. LAN Configuration](#page-30-1)
- [4. MAC Configuration](#page-35-1)
- [5. Switch Configuration](#page-37-1)
- [6. VLAN Configuration](#page-42-0)

# <span id="page-19-0"></span>**Overview**

<span id="page-19-1"></span>The Network module provides basic router functions, including WAN connection, DHCP service, VLAN and more.

## **1.1 Supported Features**

#### **WAN**

You can configure up to four WAN ports for your network. Each WAN port has its own internet connection, providing link backup and load balancing.

#### **LAN**

For LAN configuration, you can configure the LAN IP address and DHCP (Dynamic Host Configuration Protocol) server. With its DHCP server enabled, the router can automatically assign IP addresses to hosts in the LAN.

#### **MAC**

You can change the default MAC address of the WAN port or LAN port according to your needs.

#### **Switch**

The router supports some basic switch port management functions, like Port Mirror, Rate Control, Flow Control and Port Negotiation, to help you monitor the traffic and manage the network effectively.

#### **VLAN**

The router supports 802.1Q VLAN, which can divide the LAN into multiple VLANs, helping manage the network more effectively.

# <span id="page-20-0"></span>2 WAN Configuration

<span id="page-20-1"></span>You can configure multiple WAN ports for your network. Each WAN port can have its own WAN connection, providing link backup and load balancing.

To complete WAN configuration, follow these steps:

- 1) Configure the number of WAN ports.
- 2) Configure the WAN connection.

### **2.1 Configuring the Number of WAN Ports**

Choose the menu **Network** > **WAN** > **WAN Mode** to load the following page.

Figure 2-1 Configuring the WAN Mode

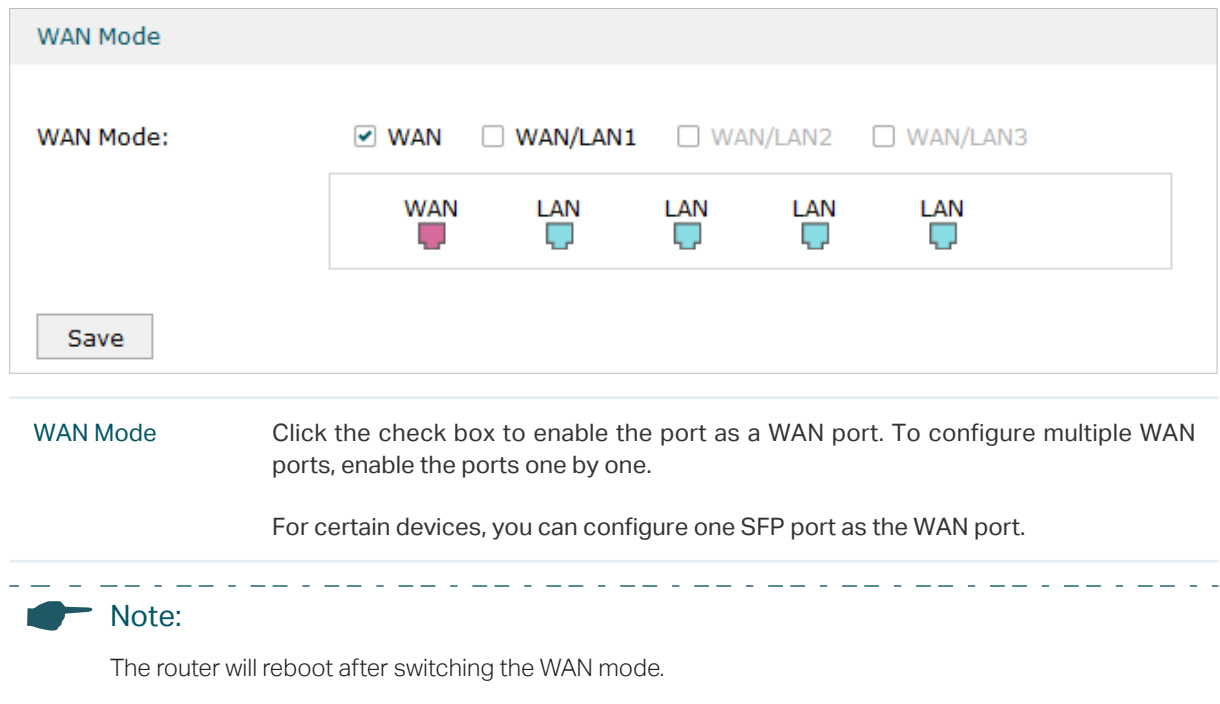

#### **2.2 Configuring the WAN Connection**

The router supports five connection types: **Static IP, Dynamic IP, PPPoE, L2TP, PPTP,** you can choose one according to the service provided by your ISP.

**Static IP:** If your ISP provides you with a fixed IP address and the corresponding parameters, choose Static IP.

**Dynamic IP:** If your ISP automatically assigns the IP address and the corresponding parameters, choose Dynamic IP.

**PPPoE**: If your ISP provides you with a PPPoE account, choose PPPoE.

**L2TP**: If your ISP provides you with an L2TP account, choose L2TP.

**PPTP**: If your ISP provides you with a PPTP account, choose PPTP.

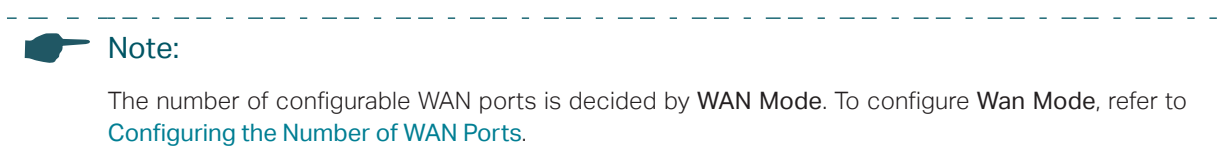

<u> 1949 - Andreu III an I</u>

#### ■ Configuring the Dynamic IP

Choose the menu **Network** > **WAN** > **WAN** to load the following page.

Figure 2-2 Configuring the Dynamic IP

| Connection Configuration             |                                |                    | <b>Connection Status</b> |              |
|--------------------------------------|--------------------------------|--------------------|--------------------------|--------------|
| <b>Connection Type:</b>              | Dynamic IP<br>▼                |                    | <b>Connection Status</b> | Disconnected |
| Host Name:                           |                                | (Optional)         | IP Address               | 0.0.0.0      |
| Upstream Bandwidth:                  | 1000000                        | Kbps (100-1000000) | Subnet Mask              | 0.0.0.0      |
| Downstream Bandwidth:                | 1000000                        | Kbps (100-1000000) | Default Gateway          | 0.0.0.0      |
| MTU:                                 | 1500                           | $(576-1500)$       | <b>Primary DNS</b>       | 0.0.0.0      |
| Primary DNS:                         |                                | (Optional)         | Secondary DNS            | 0.0.0.0      |
| Secondary DNS:                       |                                | (Optional)         |                          |              |
| Vlan:                                | 10<br>▼                        |                    |                          |              |
|                                      | Get IP using Unicast DHCP<br>п |                    |                          |              |
| <b>Disconnect</b><br>Connect<br>Save |                                |                    |                          |              |

In the **Connection Configuration** section, select the connection type as Dynamic IP. Enter the corresponding parameters and click **Save**.

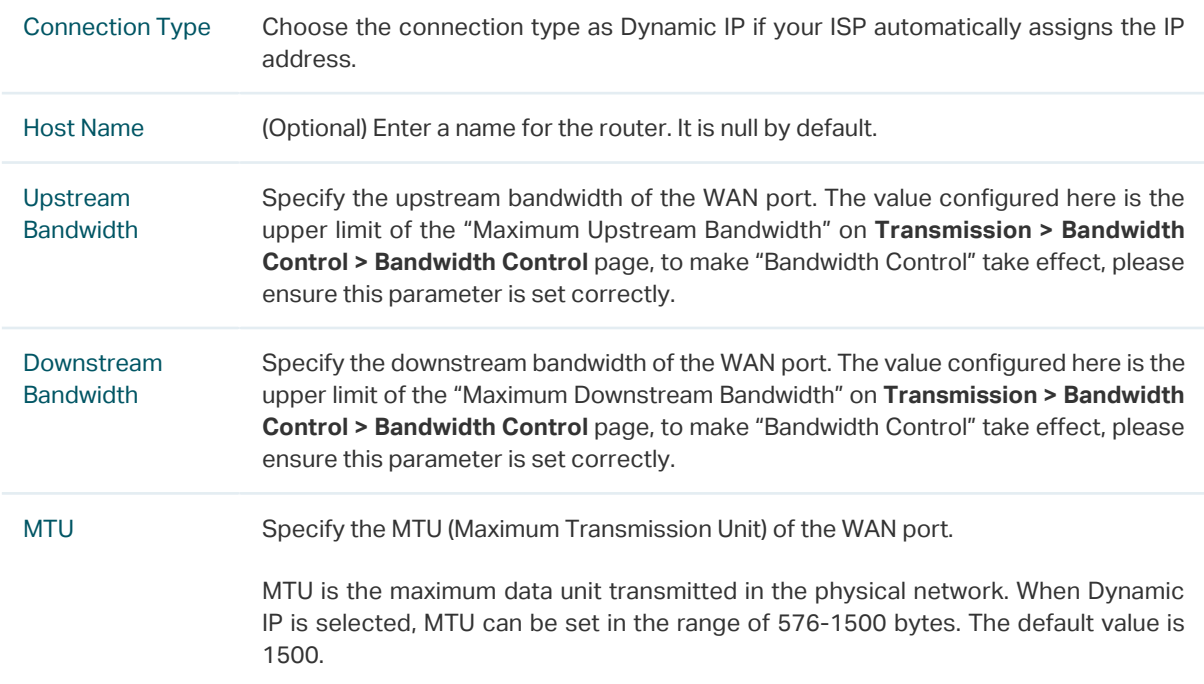

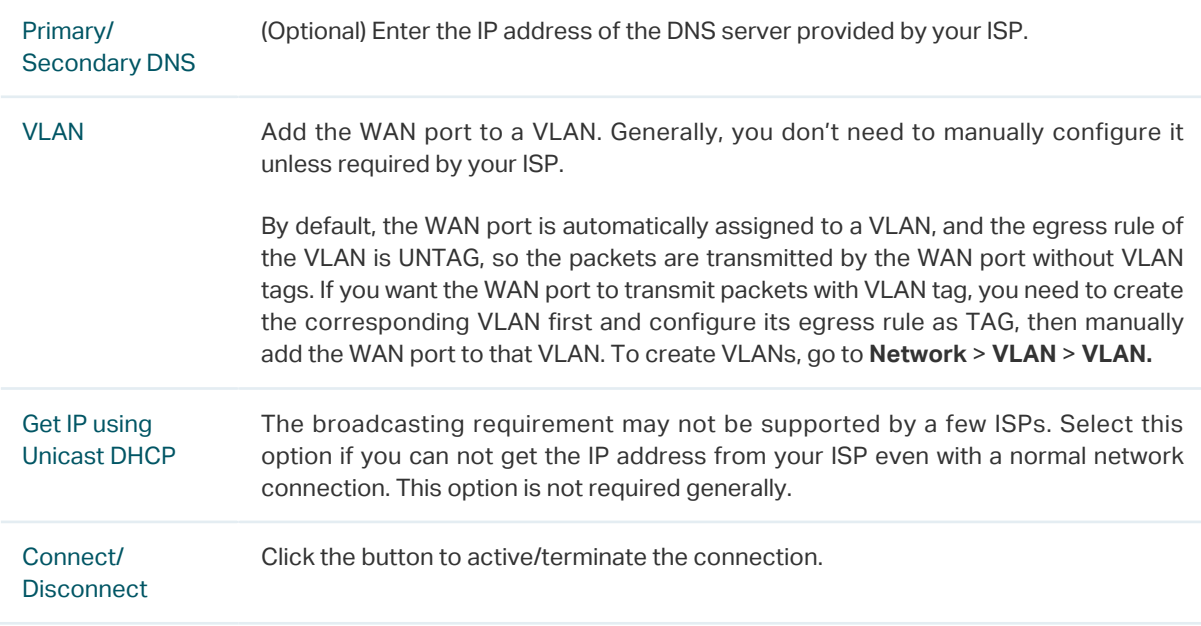

#### ■ Configuring the Static IP

Choose the menu **Network** > **WAN** > **WAN** to load the following page.

Figure 2-3 Configuring the Static IP

| <b>Connection Configuration</b> |                                 |                    | <b>Connection Status</b> |              |
|---------------------------------|---------------------------------|--------------------|--------------------------|--------------|
|                                 |                                 |                    |                          |              |
| <b>Connection Type:</b>         | Static IP<br>▼                  |                    | <b>Connection Status</b> | Disconnected |
| IP Address:                     |                                 |                    | IP Address               | 0.0.0.0      |
| Subnet Mask:                    |                                 |                    | Subnet Mask              | 0.0.0.0      |
| Default Gateway:                |                                 | (Optional)         | Default Gateway          | 0.0.0.0      |
| <b>Upstream Bandwidth:</b>      | 1000000                         | Kbps (100-1000000) | <b>Primary DNS</b>       | 0.0.0.0      |
|                                 |                                 |                    | <b>Secondary DNS</b>     | 0.0.0.0      |
| Downstream Bandwidth:           | 1000000                         | Kbps (100-1000000) |                          |              |
| MTU:                            | 1500                            | $(576-1500)$       |                          |              |
| Primary DNS:                    |                                 | (Optional)         |                          |              |
| Secondary DNS:                  |                                 | (Optional)         |                          |              |
| Vlan:                           | 336<br>$\overline{\phantom{a}}$ |                    |                          |              |
| Save                            |                                 |                    |                          |              |

In **Connection Configuration** section, select the connection type as Static IP. Enter the corresponding parameters and click **Save**.

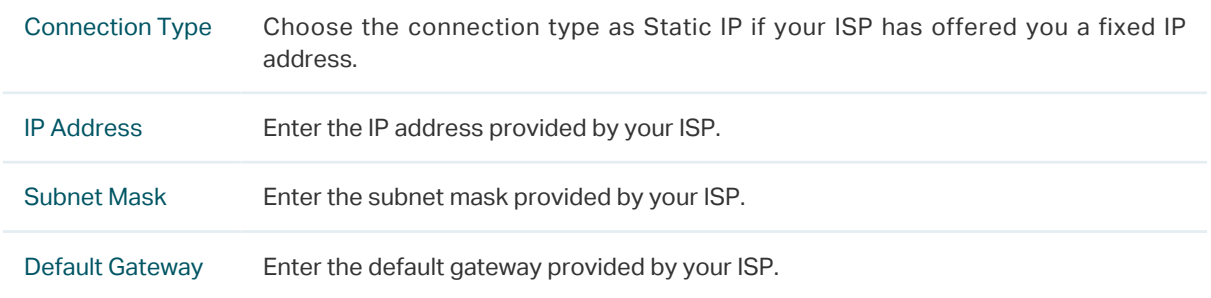

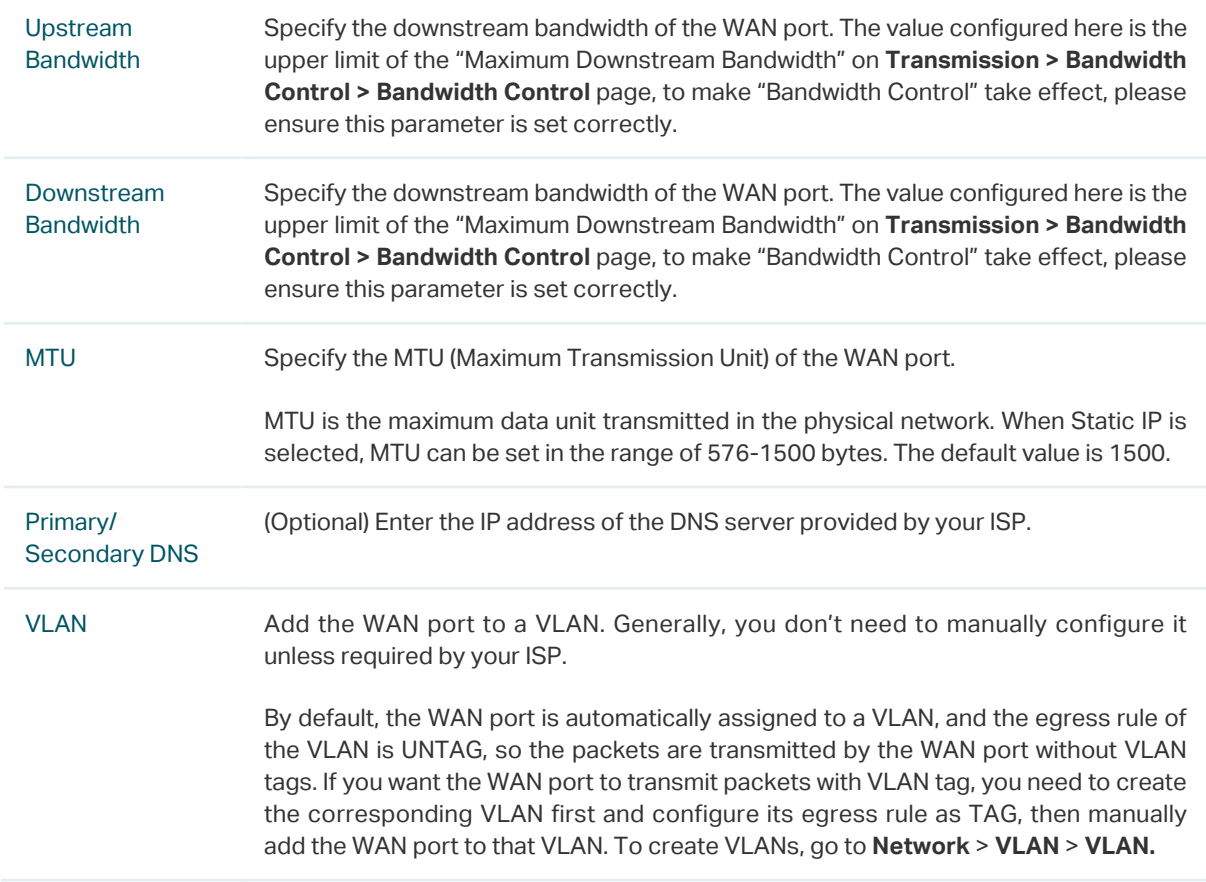

#### ■ Configuring the PPPoE

Choose the menu **Network** > **WAN** > **WAN** to load the following page.

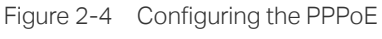

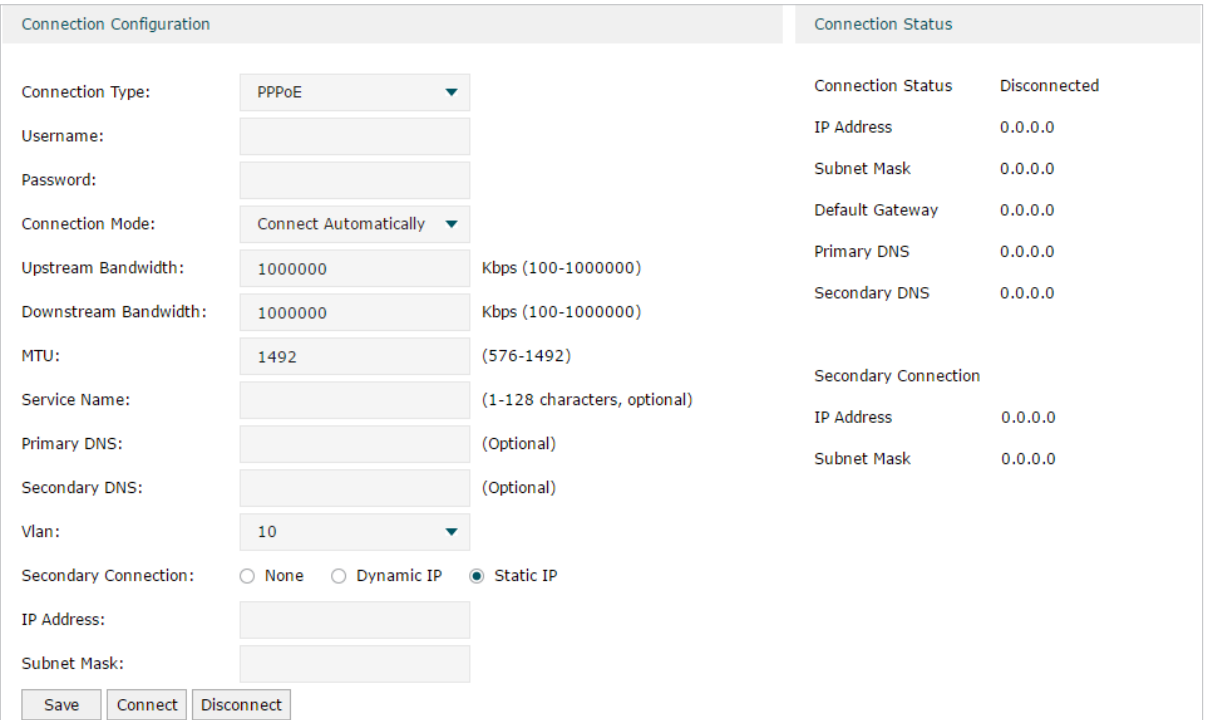

In the **Connection Configuration** section, select the connection type as PPPoE. Enter the corresponding parameters and click **Save**.

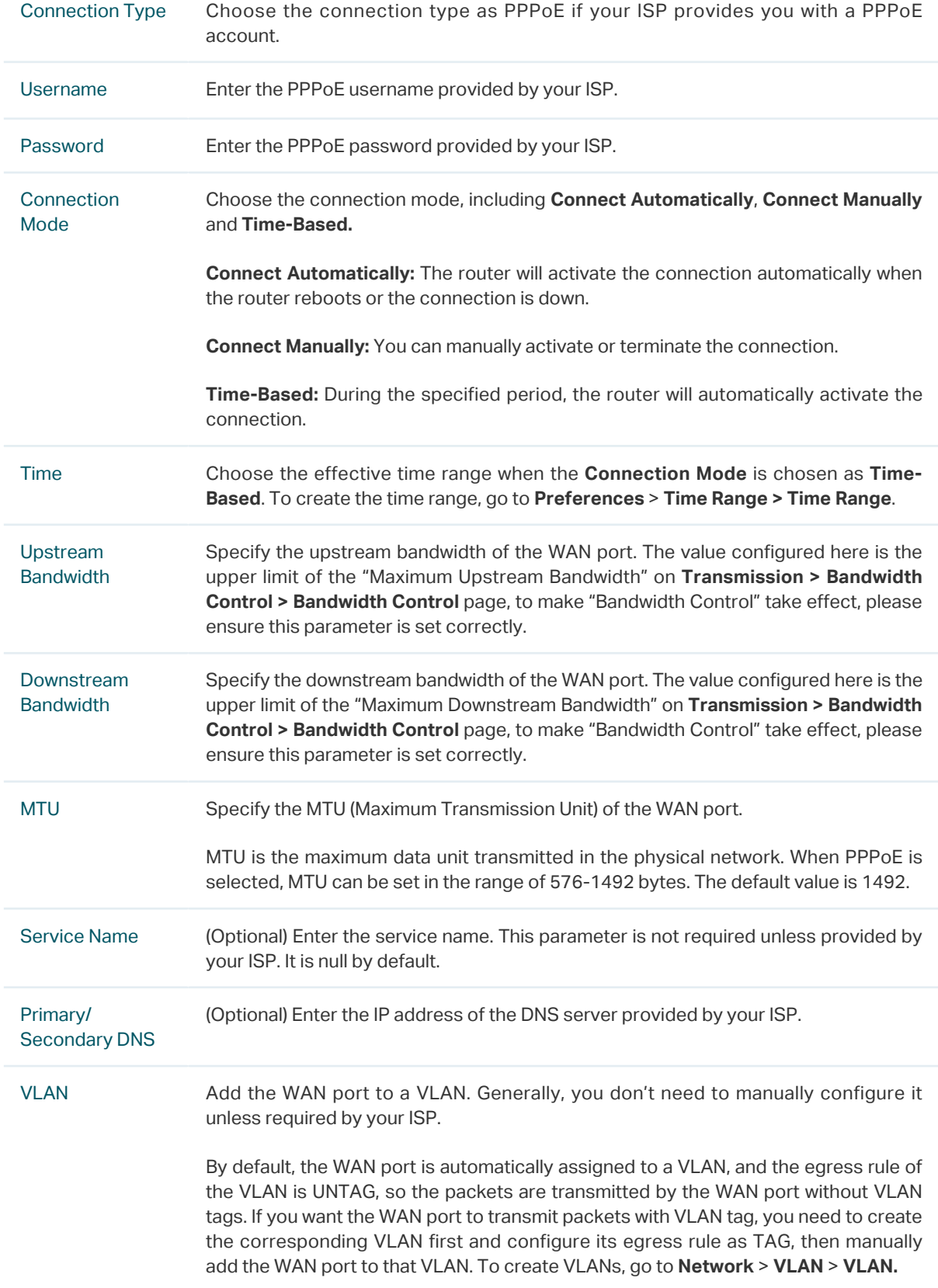

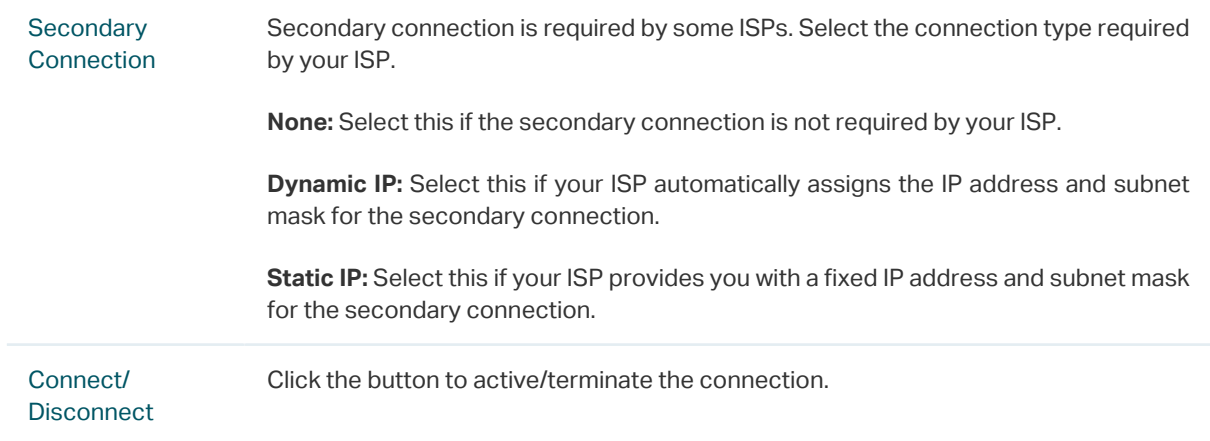

#### ■ Configuring the L2TP

Choose the menu **Network** > **WAN** > **WAN** to load the following page.

Figure 2-5 Configuring the L2TP

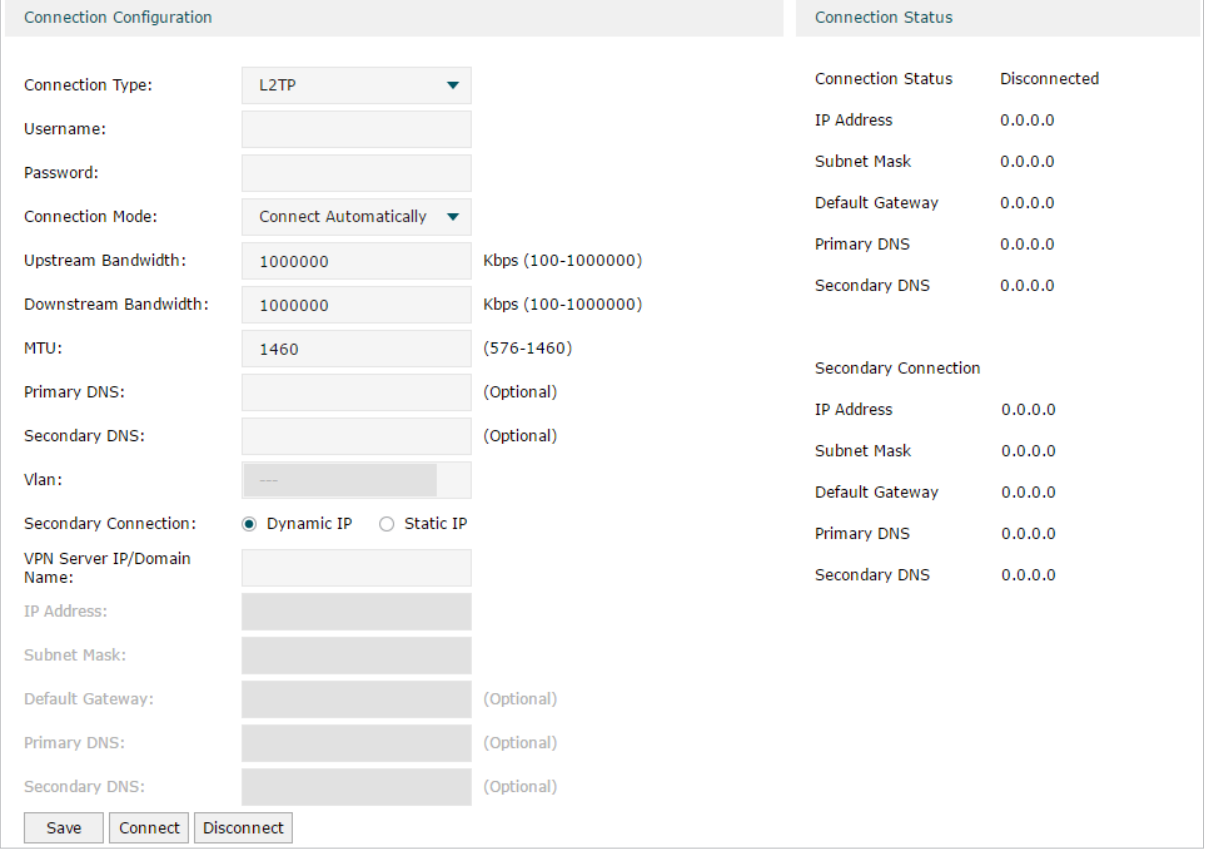

In the **Connection Configuration** section, select the connection type as L2TP. Enter the corresponding parameters and click **Save**.

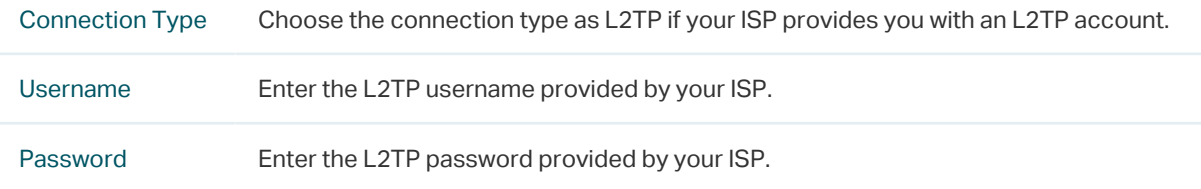

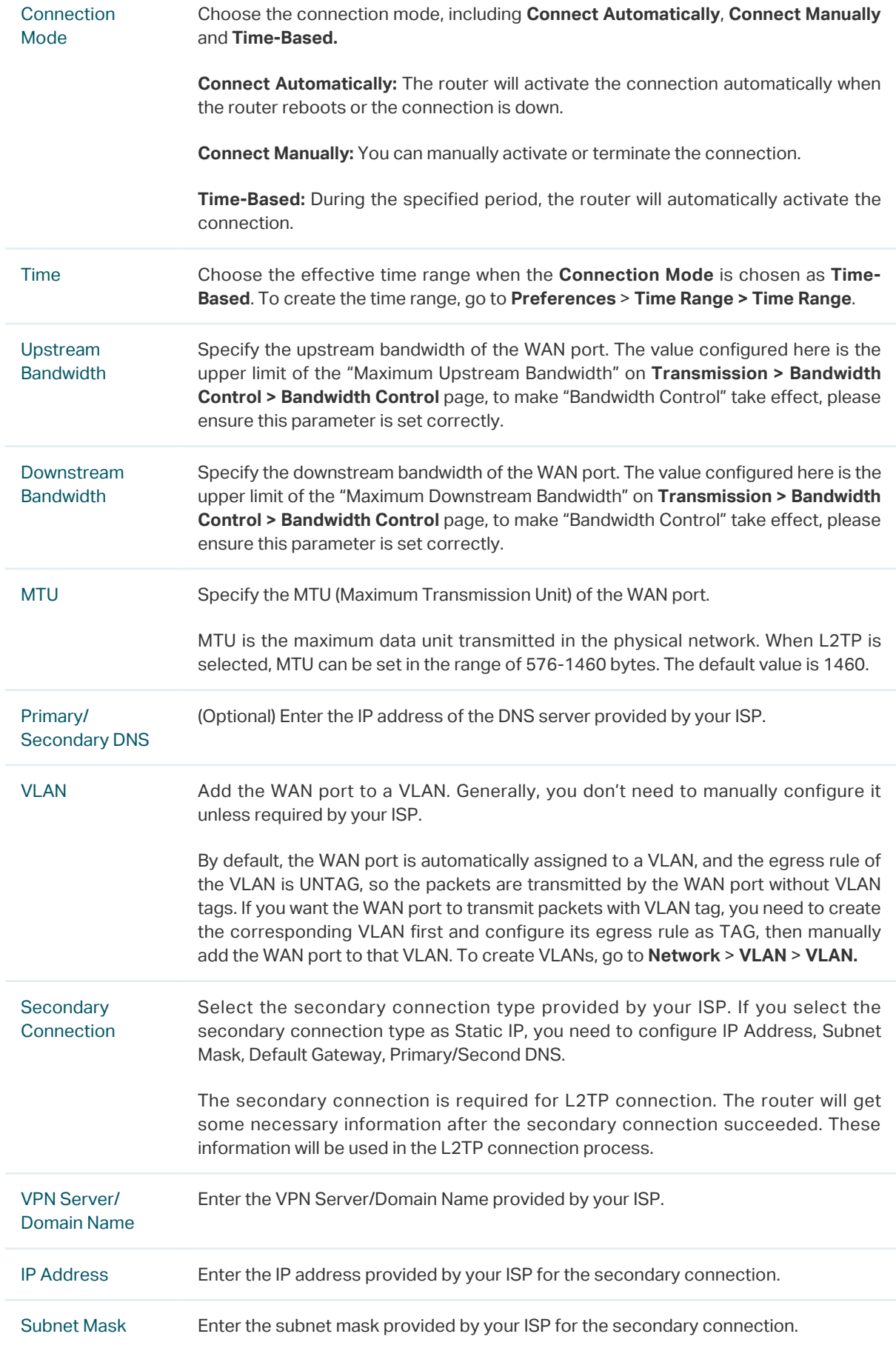

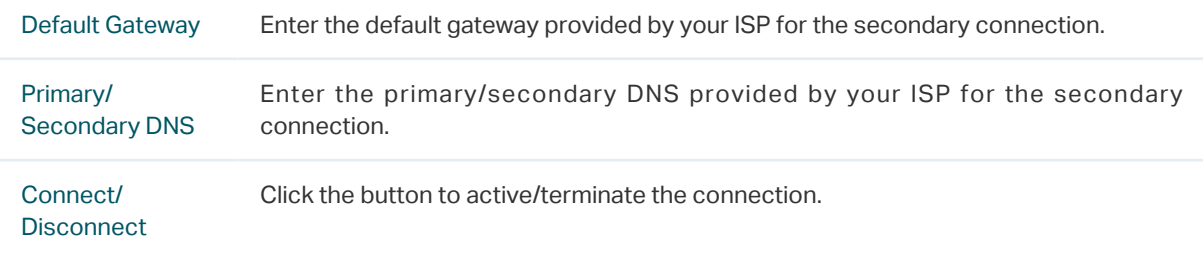

#### ■ Configuring the PPTP

#### Choose the menu **Network** > **WAN** > **WAN** to load the following page.

Figure 2-6 Configuring the PPTP

| <b>Connection Configuration</b>                                                                                                    |                                                   |                                                                                      | <b>Connection Status</b>                                                                                                  |                                                                     |
|----------------------------------------------------------------------------------------------------|---------------------------------------------------|--------------------------------------------------------------------------------------|----------------------------------------------------------------------------------------------------|---------------------------------------------------------------------|
| Connection Type:<br>Username:<br>Password:<br><b>Connection Mode:</b><br><b>Upstream Bandwidth:</b>                                       | <b>PPTP</b><br>Connect Automatically v<br>1000000 | Kbps (100-1000000)<br>Kbps (100-1000000)<br>$(576-1420)$<br>(Optional)<br>(Optional) | <b>Connection Status</b><br><b>IP Address</b><br>Subnet Mask<br>Default Gateway<br>Primary DNS<br>Secondary DNS           | Disconnected<br>0.0.0.0<br>0.0.0.0<br>0.0.0.0<br>0.0.0.0<br>0.0.0.0 |
| Downstream Bandwidth:<br>MTU:<br>Primary DNS:<br>Secondary DNS:<br>Vlan:<br><b>Secondary Connection:</b><br>VPN Server IP/Domain<br>Name: | 1000000<br>1420<br>• Dynamic IP<br>○ Static IP    |                                                                                      | <b>Secondary Connection</b><br><b>IP Address</b><br>Subnet Mask<br>Default Gateway<br><b>Primary DNS</b><br>Secondary DNS | 0.0.0.0<br>0.0.0.0<br>0.0.0.0<br>0.0.0.0<br>0.0.0.0                 |
| IP Address:<br>Subnet Mask:<br>Default Gateway:<br>Primary DNS:<br><b>Secondary DNS:</b><br>Save<br>Connect                               | Disconnect                                        | (Optional)<br>(Optional)<br>(Optional)                                               |                                                                                                    |                                                                     |

In **Connection Configuration** section, select the connection type as PPTP. Enter the corresponding parameters and click **Save**.

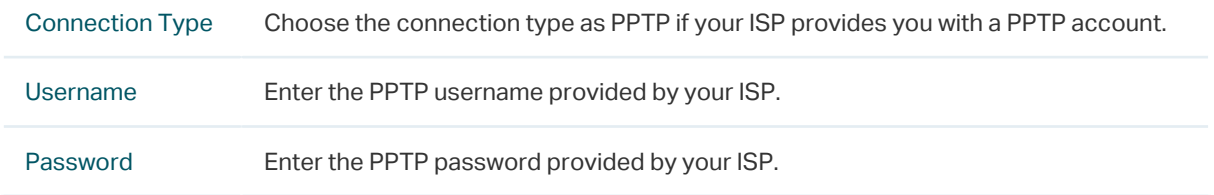

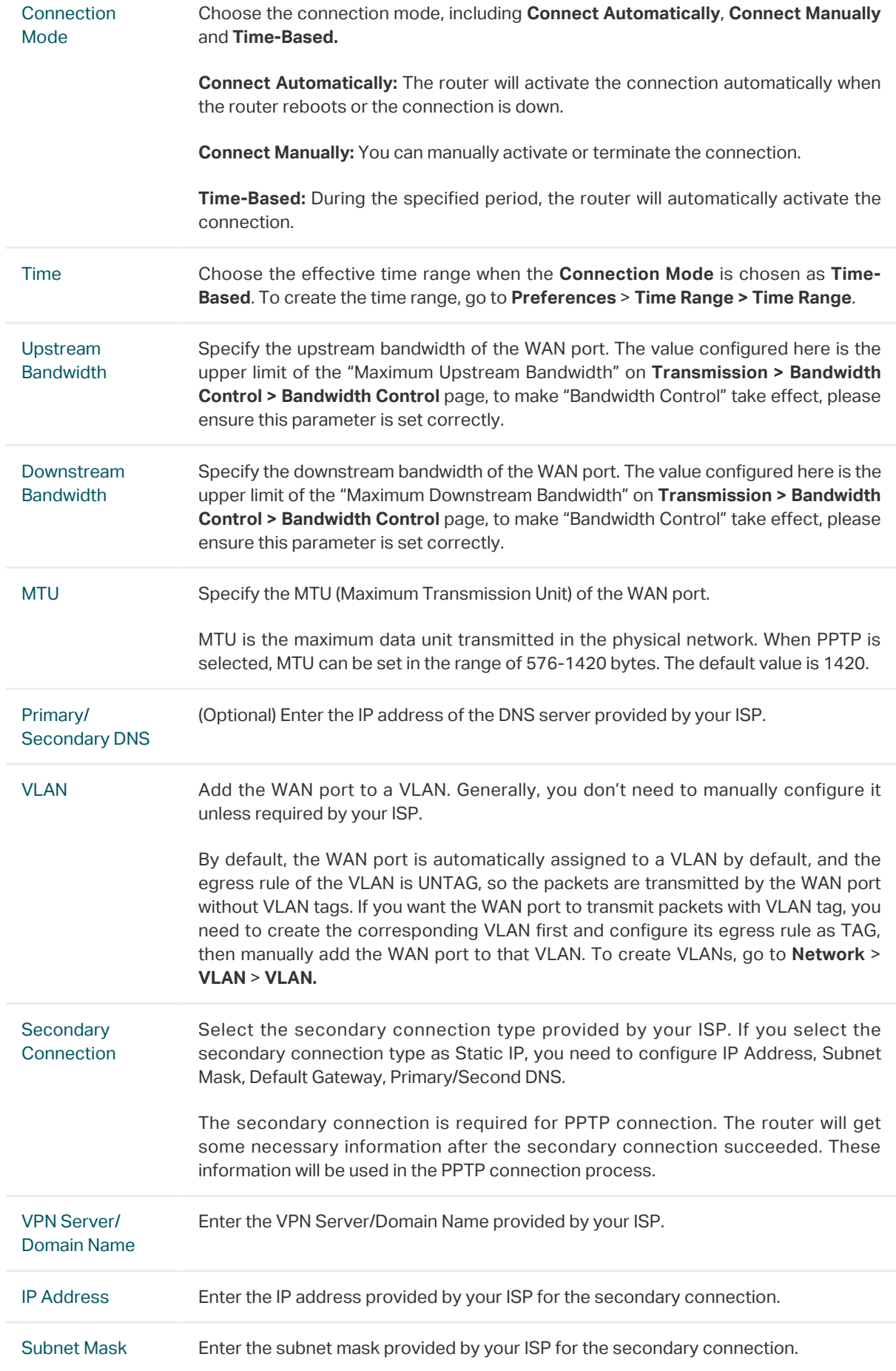

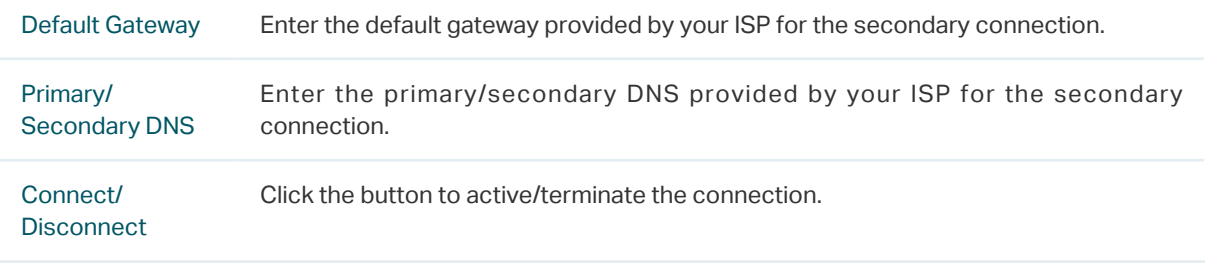

# <span id="page-30-0"></span>3LAN Configuration

<span id="page-30-1"></span>The LAN port is used to connect to the LAN clients, and works as the default gateway for these clients. You can configure the DHCP server for the LAN clients, and clients will automatically be assigned to IP addresses if the method of obtaining IP addresses is set as "Obtain IP address automatically".

For LAN configuration, you can:

- Configure the IP address of the LAN port.
- Configure the DHCP server.

#### **3.1 Configuring the IP Address of the LAN Port**

Choose the menu **Network** > **LAN** > **LAN** to load the following page.

Figure 3-1 Configuring the LAN IP Address

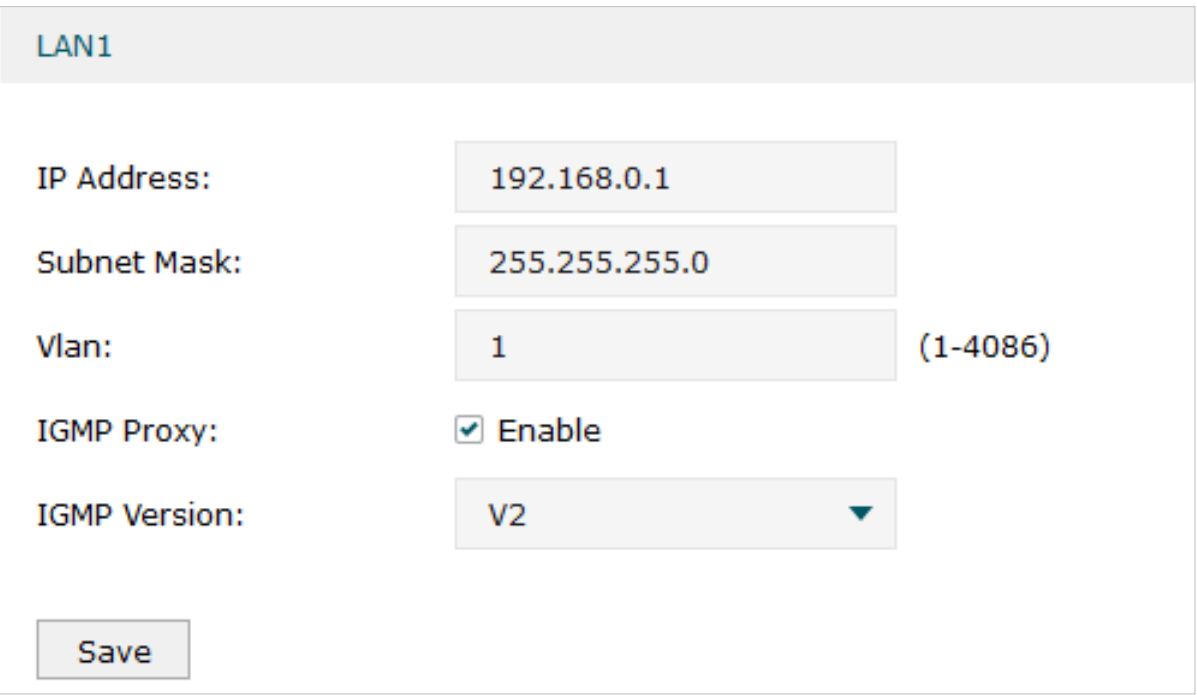

Enter the IP address of the LAN port, and click **Save**.

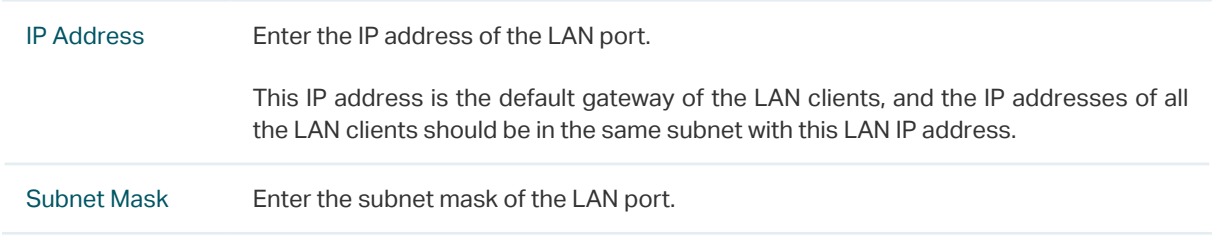

<span id="page-31-0"></span>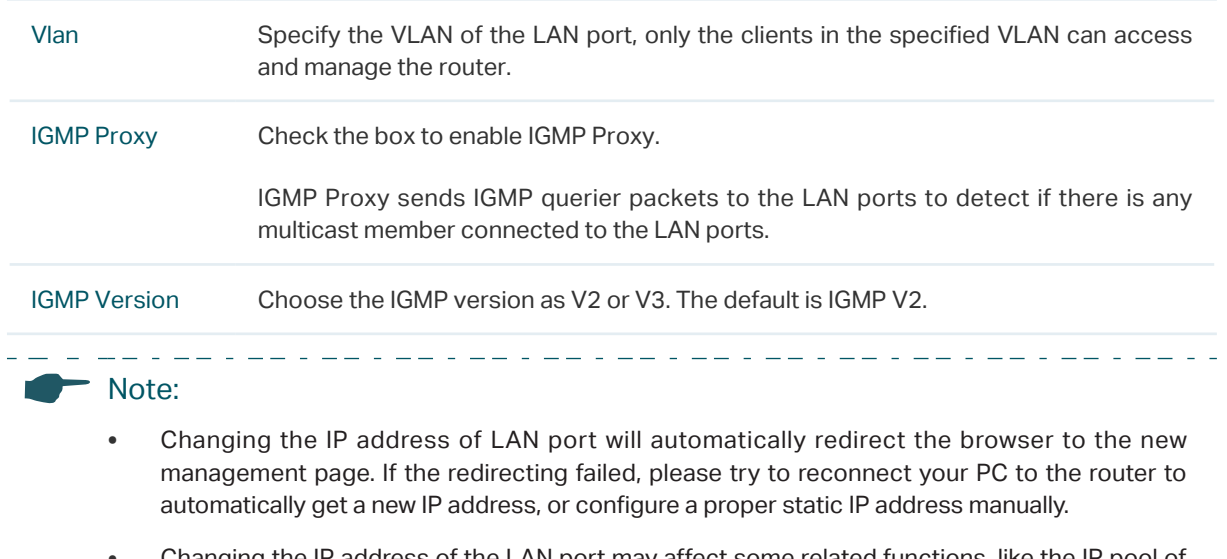

• Changing the IP address of the LAN port may affect some related functions, like the IP pool of the DHCP server.

#### **3.2 Configuring the DHCP Server**

You can configure an IP address pool for the DHCP server to assign IP addresses. When clients send requests to the DHCP server, the server will automatically assign IP addresses and the corresponding parameters to the clients. Moreover, if you want to reserve an IP address for a certain client, you can use **Address Reservation** to bind the IP address with the client's MAC address, and the bound IP address will always be assigned to that client.

#### ■ Configuring the DHCP Server

Choose the menu **Network** > **LAN** > **DHCP Server** to load the following page.

 $\equiv$   $\equiv$   $\equiv$ 

#### Figure 3-2 Configuring the DHCP Server

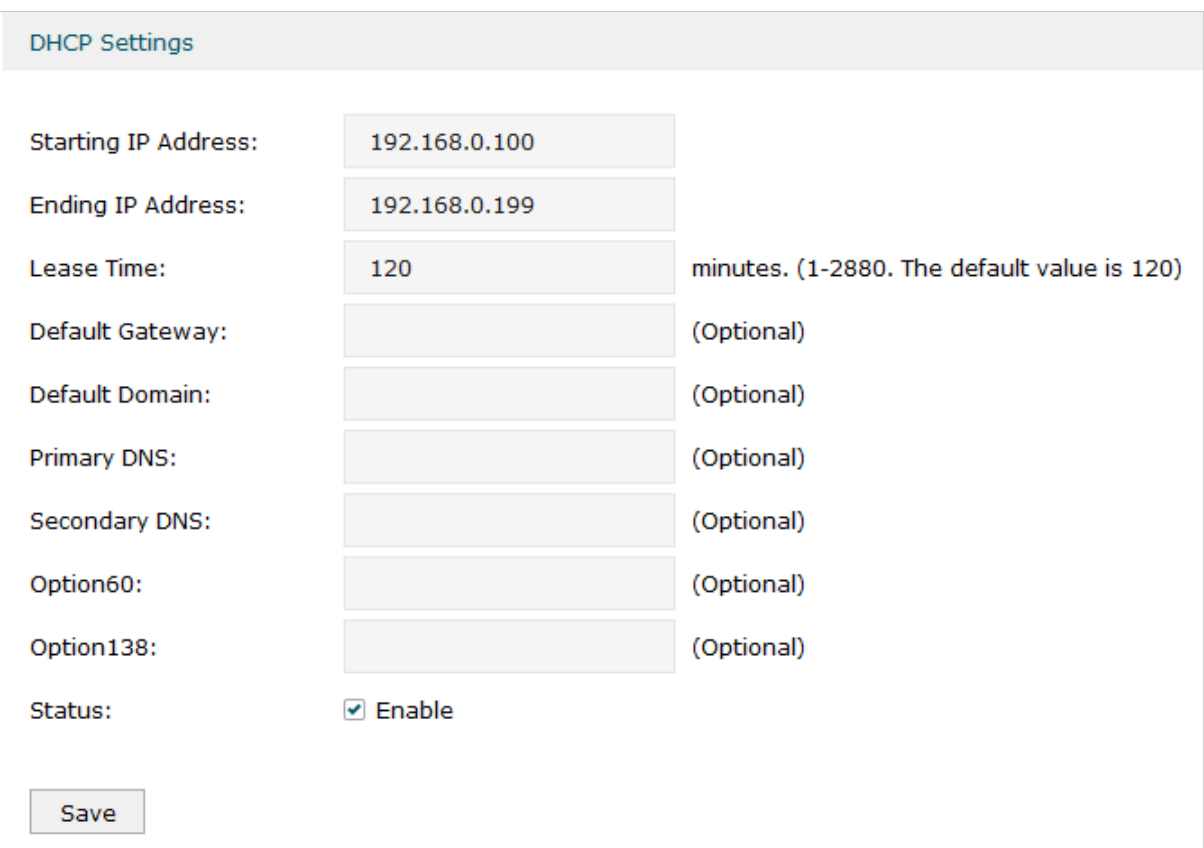

#### Configure the parameters of the DHCP server, then click **Save**.

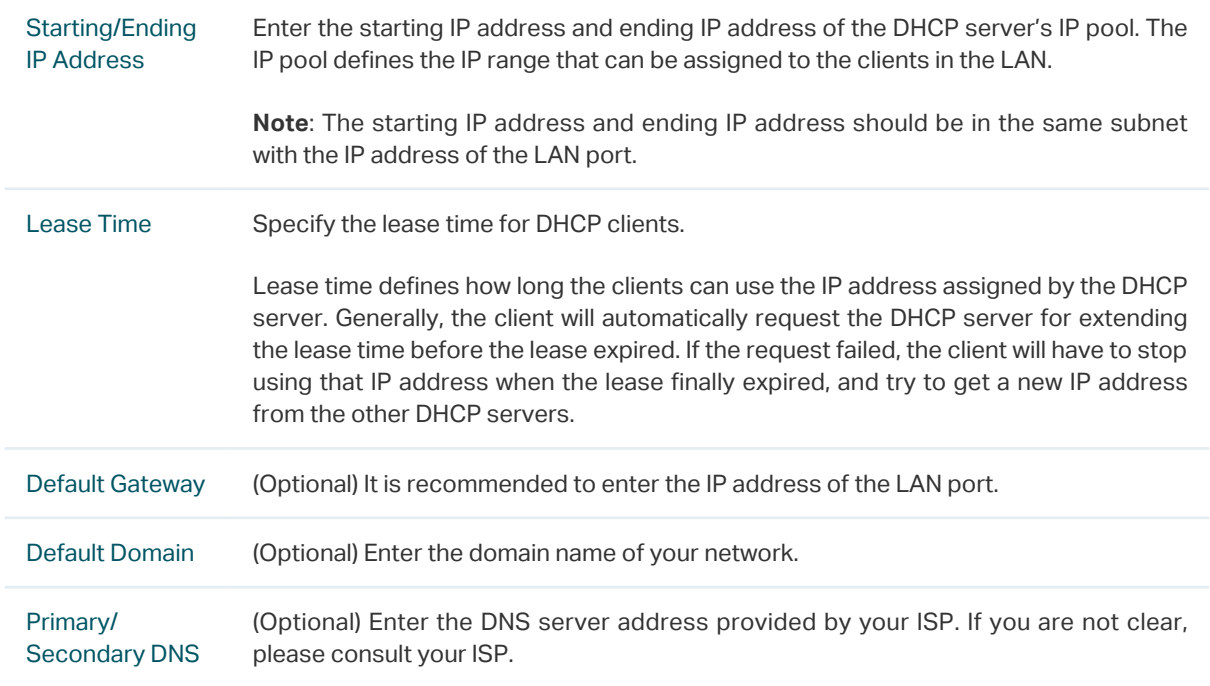

<span id="page-33-0"></span>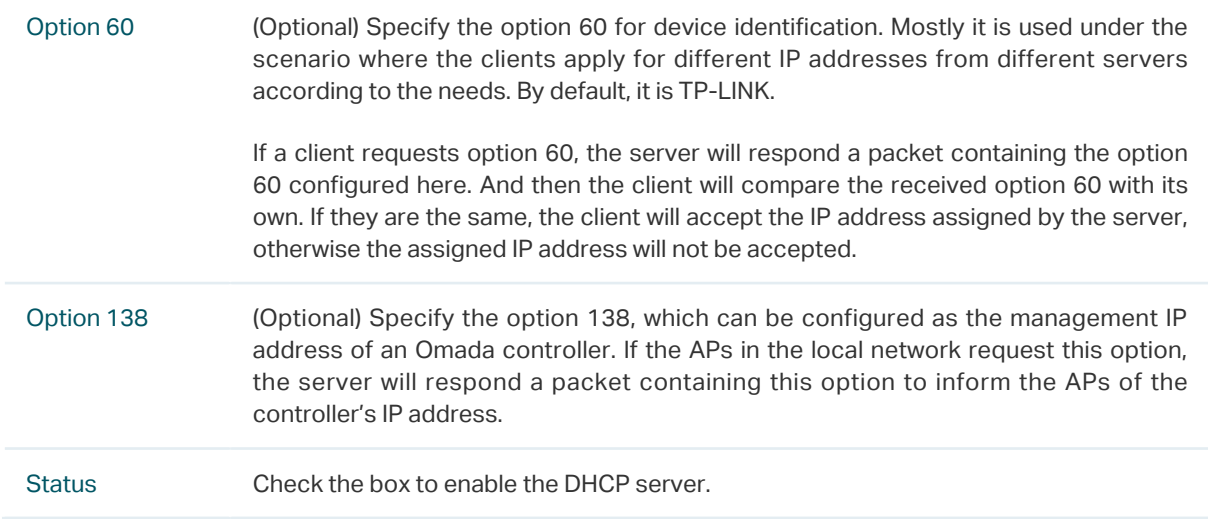

#### ■ Configuring the Address Reservation

Choose the menu **Network** > **LAN** > **Address Reservation** and click **Add** to load the following page.

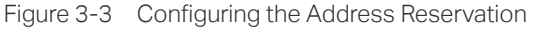

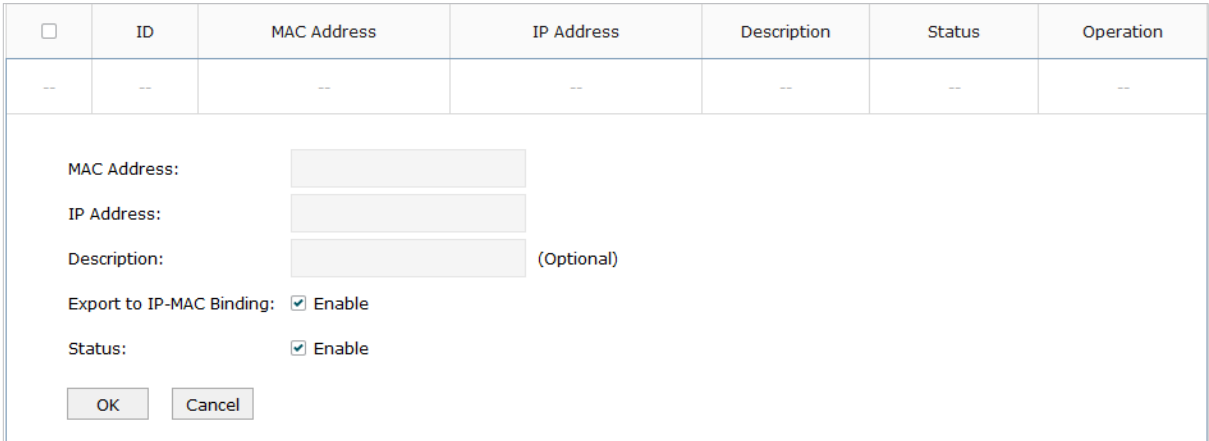

Enter the MAC address of the client and the IP address to be reserved, then click **OK**.

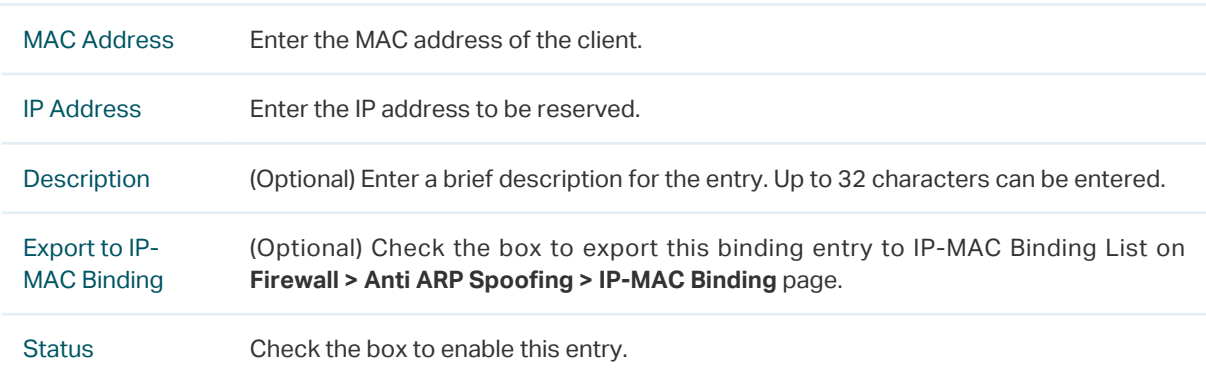

### **3.3 Viewing the DHCP Client List**

Choose the menu **Network** > **LAN** > **DHCP Client List** to load the following page.

Figure 3-4 Viewing the DHCP Client List

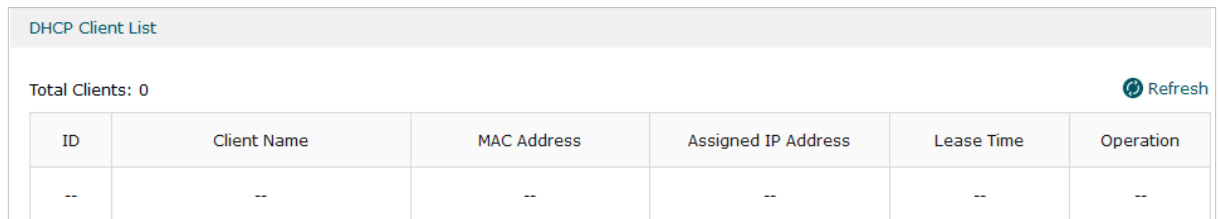

Here you can view the DHCP client list.

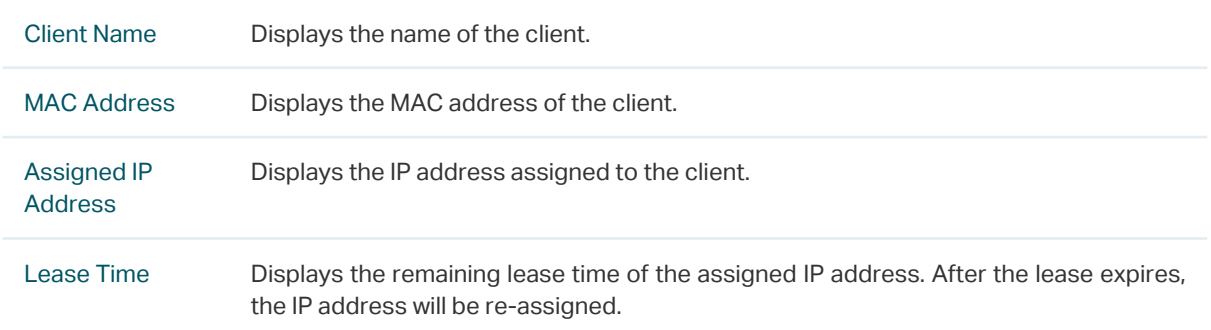

# <span id="page-35-0"></span>4 MAC Configuration

<span id="page-35-1"></span>Generally, the MAC address does not need to be changed. However, in some particular situations, you may need to change the MAC address of the WAN port or LAN port.

■ Configure the MAC Address of the WAN port

In the condition that your ISP has bound the account to the MAC address of the dial-up device, if you want to replace the dial-up device with this router, you can just set the MAC address of this router's WAN port as the same as that of the previous dial-up device for a normal internet connection.

■ Configure the MAC Address of the LAN port

In a complex network where all the devices are ARP bound, if you want to replace the current router with this router, you can just set the MAC address of this router's LAN port as the same as that of the previous router, which can avoid all the devices under this network node to update their ARP binding tables.

#### **4.1 Configuring MAC Address**

Choose the menu **Network** > **MAC** > **MAC** to load the following page.

| <b>MAC</b>            |                            |                                               |
|-----------------------|----------------------------|-----------------------------------------------|
| <b>Interface Name</b> | <b>Current MAC Address</b> | <b>MAC Clone</b>                              |
| WAN1                  | 00-0A-EB-61-20-11          | Clone Current PC's MAC<br>Restore Factory MAC |
| WAN <sub>2</sub>      | 00-0A-EB-61-20-12          | Clone Current PC's MAC<br>Restore Factory MAC |
| LAN                   | 00-0A-EB-61-20-10          | Restore Factory MAC                           |
| Save                  |                            |                                               |

Figure 4-1 Configuring MAC Address

Configure the MAC address of the WAN port or LAN port according to your need, then click **Save**.

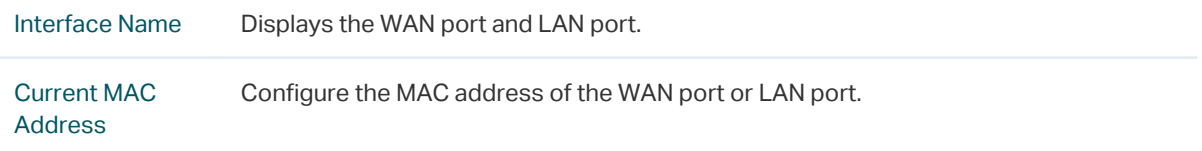
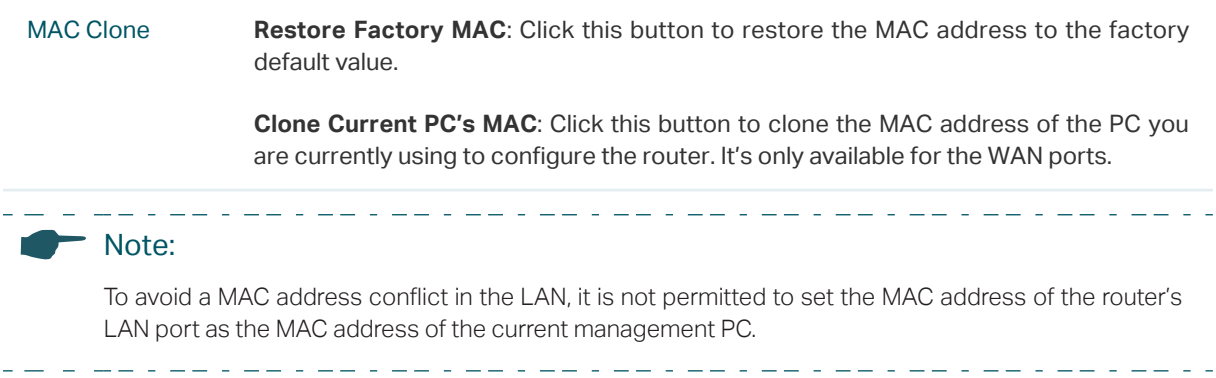

# 5 Switch Configuration

The router provides some basic switch port management function, including **Statistics**, **Port Mirror**, **Rate Control**, **Port Config** and **Port Status**. **Statistics** and **Rate Control** are available only for certain devices.

# **5.1 Viewing the Statistics (only for certain devices)**

Choose the menu **Network** > **Switch** > **Statistics** to load the following page.

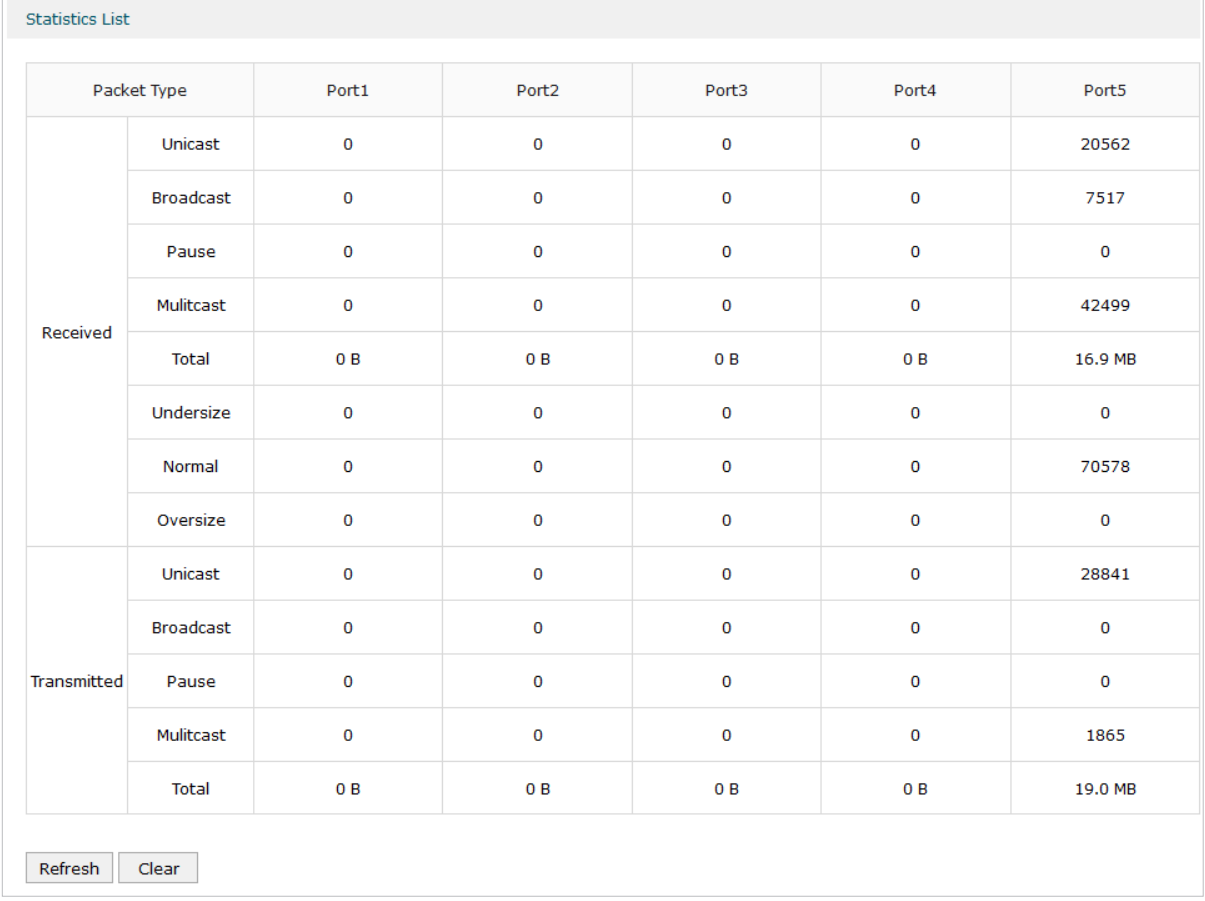

Figure 5-1 Viewing the Statistics

Statistics displays the detailed traffic information of each port, which allows you to monitor the traffic and locate faults promptly.

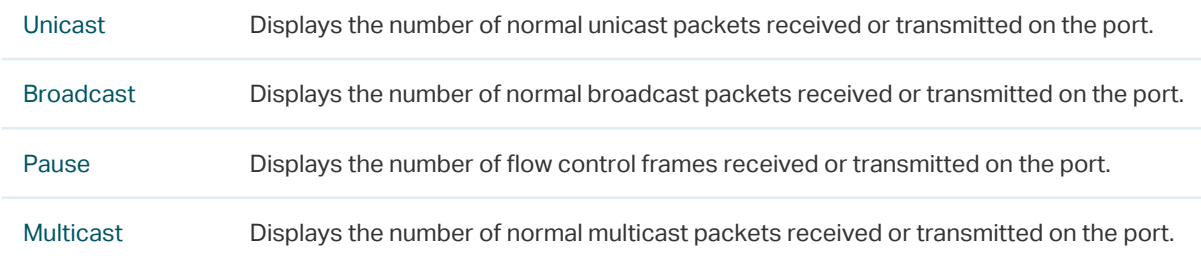

 $\begin{array}{ccccccccccccc} \bot & \bot & \bot & \bot & \bot & \bot & \bot \end{array}$ 

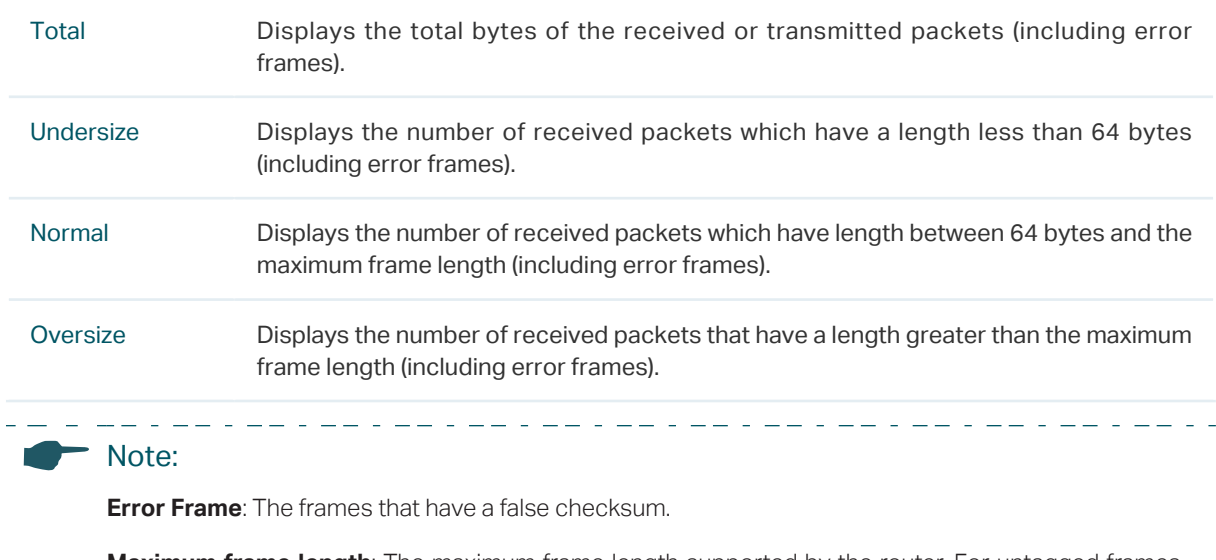

**Maximum frame length**: The maximum frame length supported by the router. For untagged frames, it's 1518 bytes long; for tagged packets, it's 1522 bytes long.

### **5.2 Configuring Port Mirror**

Port Mirror function allows the router to forward packet copies of the monitored port(s) to a specific monitoring port. Then you can analyze the copied packets to monitor network traffic and troubleshoot network problems.

Choose the menu **Network** > **Switch** > **Mirror** to load the following page.

Figure 5-2 Configuring Port Mirror

| Settings                                                 |                        |  |  |  |
|----------------------------------------------------------|------------------------|--|--|--|
| Enable Port Mirror<br>Ingress and Egress<br>Mirror Mode: |                        |  |  |  |
| Monitor List                                             |                        |  |  |  |
| Mirroring Port                                           | Mirrored Port          |  |  |  |
| $\bigcirc$ Port1                                         | $\triangleright$ Port1 |  |  |  |
| $\bigcirc$ Port2                                         | □ Port2                |  |  |  |
| O Port3                                                  | □ Port3                |  |  |  |
| $\bigcirc$ Port4                                         | □ Port4                |  |  |  |
| ● Port5                                                  | □ Port5                |  |  |  |
| Save                                                     |                        |  |  |  |

Follow these steps to configure Port Mirror:

1) In **Settings** section, enable Port Mirror function, and choose the mirror mode.

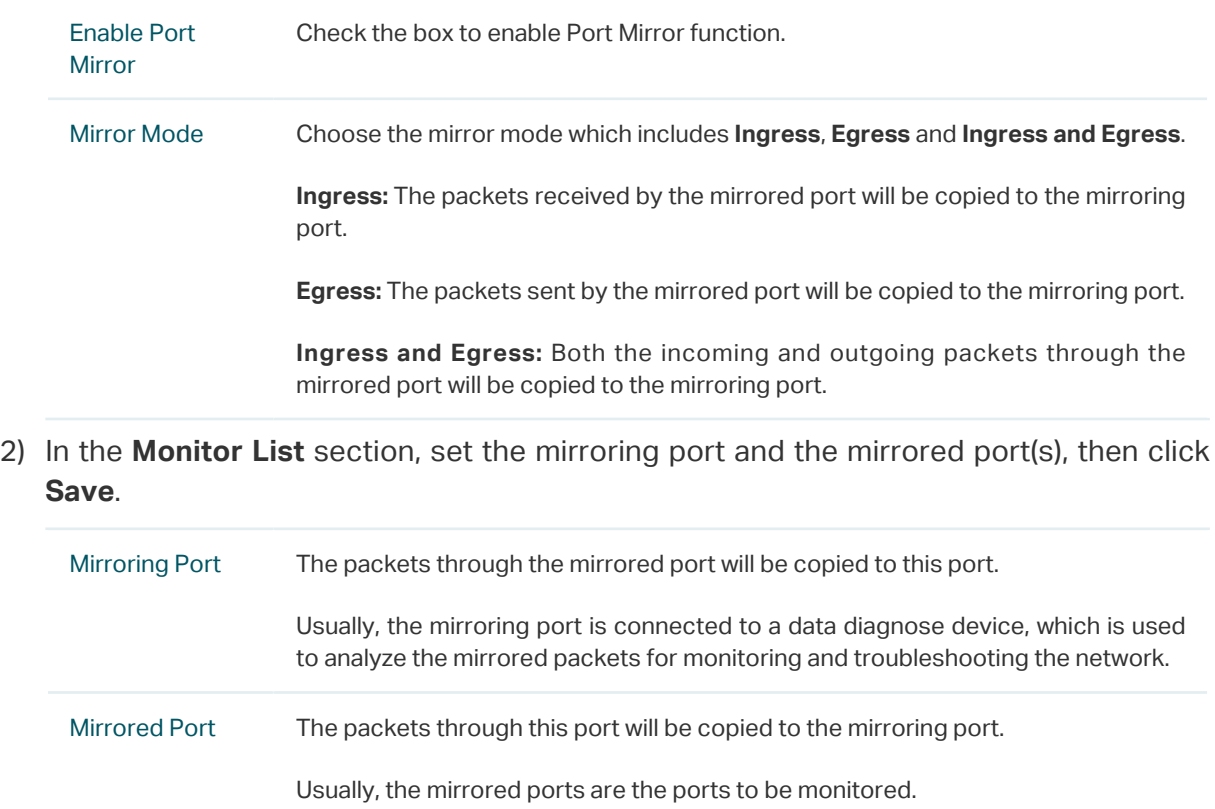

## **5.3 Configuring Rate Control (only for certain devices)**

Rate Control enables you to control the traffic rate for the specific packets on each port to manage your network.

Choose the menu **Network** > **Switch** > **Rate Control** to load the following page.

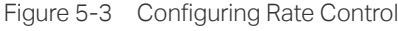

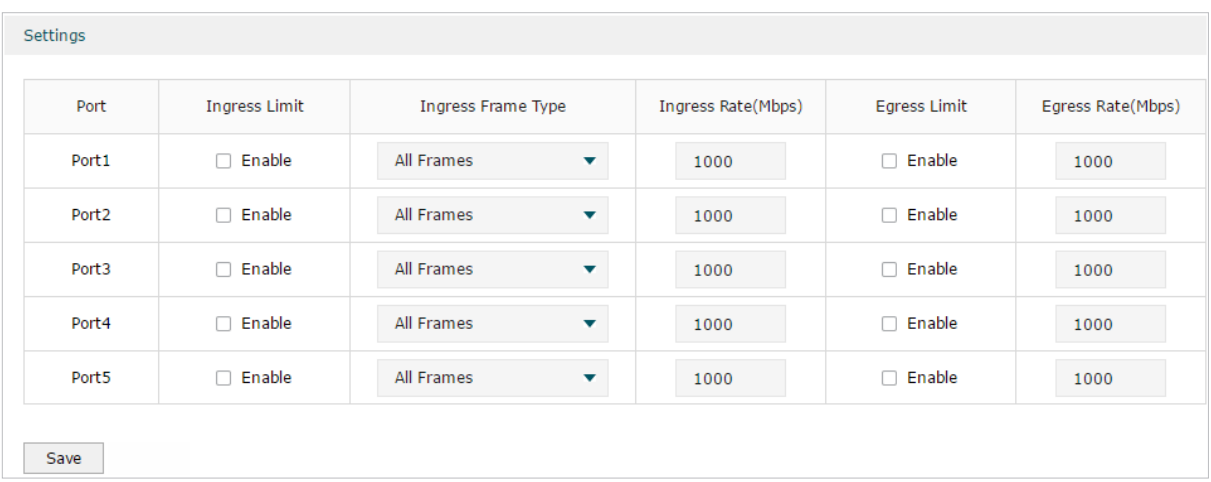

Choose the port and configure the ingress frames or egress frames limitation, then click **Save**.

Ingress Limit Check the box to enable the Ingress Limit feature.

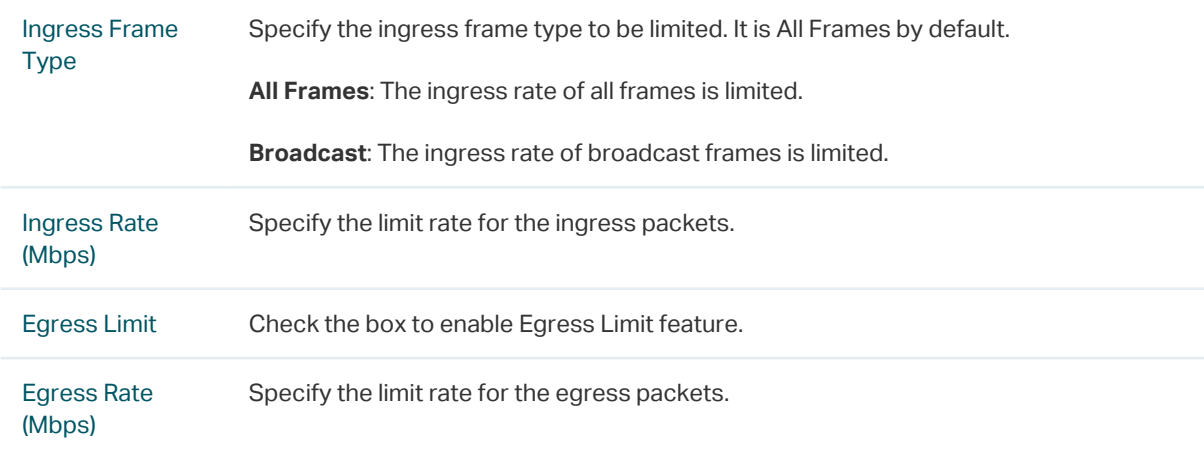

### **5.4 Configuring Port Config**

You can configure the flow control and negotiation mode for the port.

Choose the menu **Network** > **Switch** > **Port Config** to load the following page.

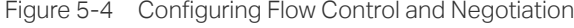

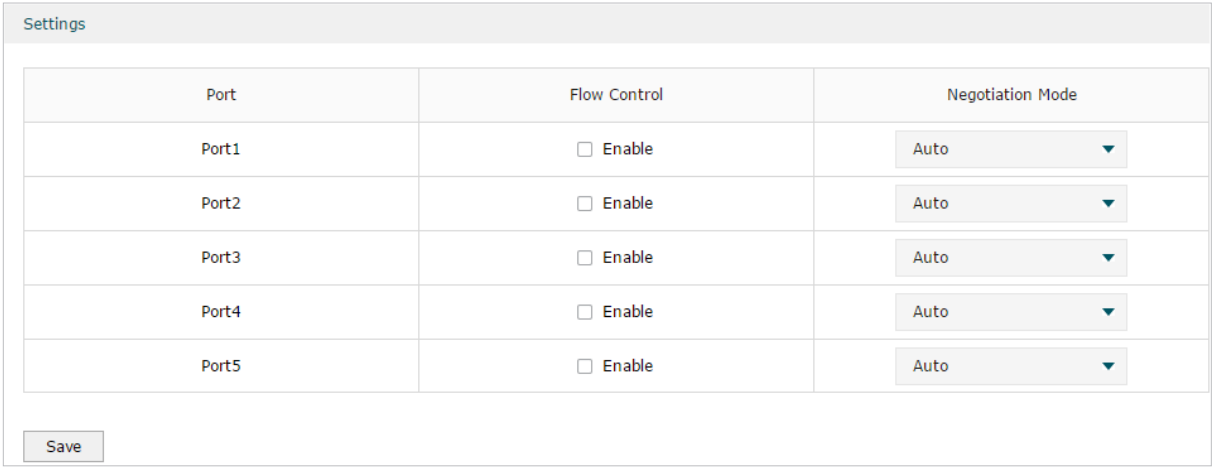

Configure the flow control and negotiation mode for a port.

Flow Control Check the box to enable the flow control function.

Flow Control is the process of managing the data transmission of the sender to avoid the receiver getting overloaded.

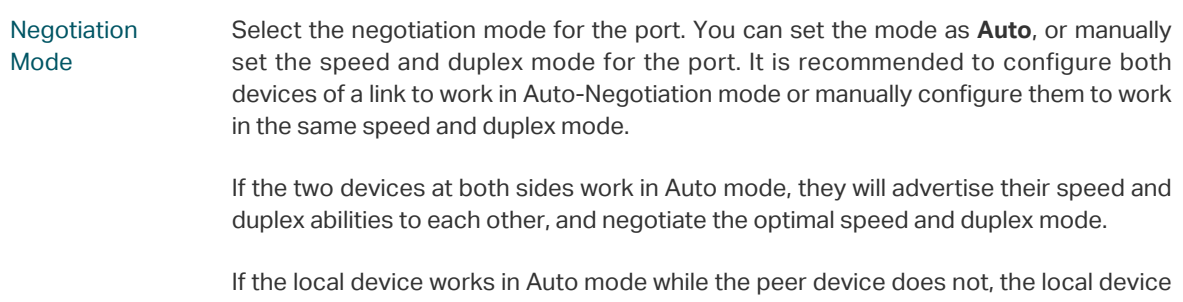

will automatically detect and match the speed with the peer device. The local device will work in half-duplex mode, no matter what duplex mode the peer device is in.

### **5.5 Viewing Port Status**

#### Choose the menu **Network** > **Switch** > **Port Status** to load the following page.

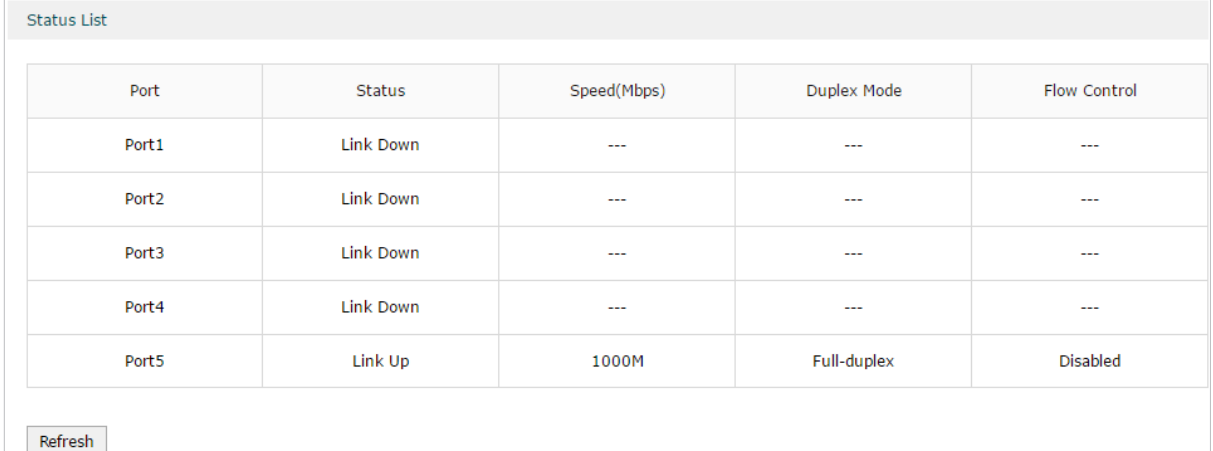

Figure 5-5 Viewing Port Status

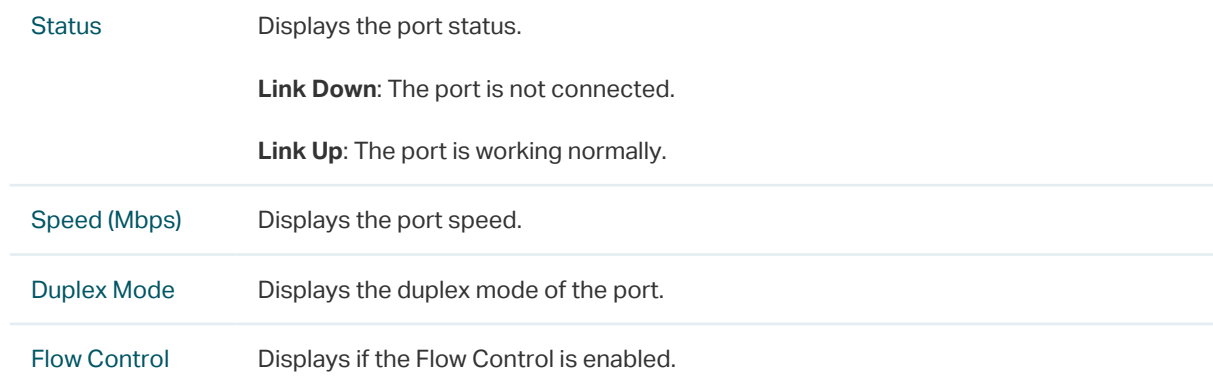

# 6 VLAN Configuration

The router supports 802.1Q VLAN, which can divide a LAN into multiple logical LANs. Each logical LAN is a VLAN. Hosts in the same VLAN can communicate with each other. However, hosts in different VLANs cannot communicate directly. Therefore, broadcast packets can be limited to within the VLAN.

# **6.1 Creating a VLAN**

Choose the menu **Network** > **VLAN** > **VLAN** and click **Add** to load the following page.

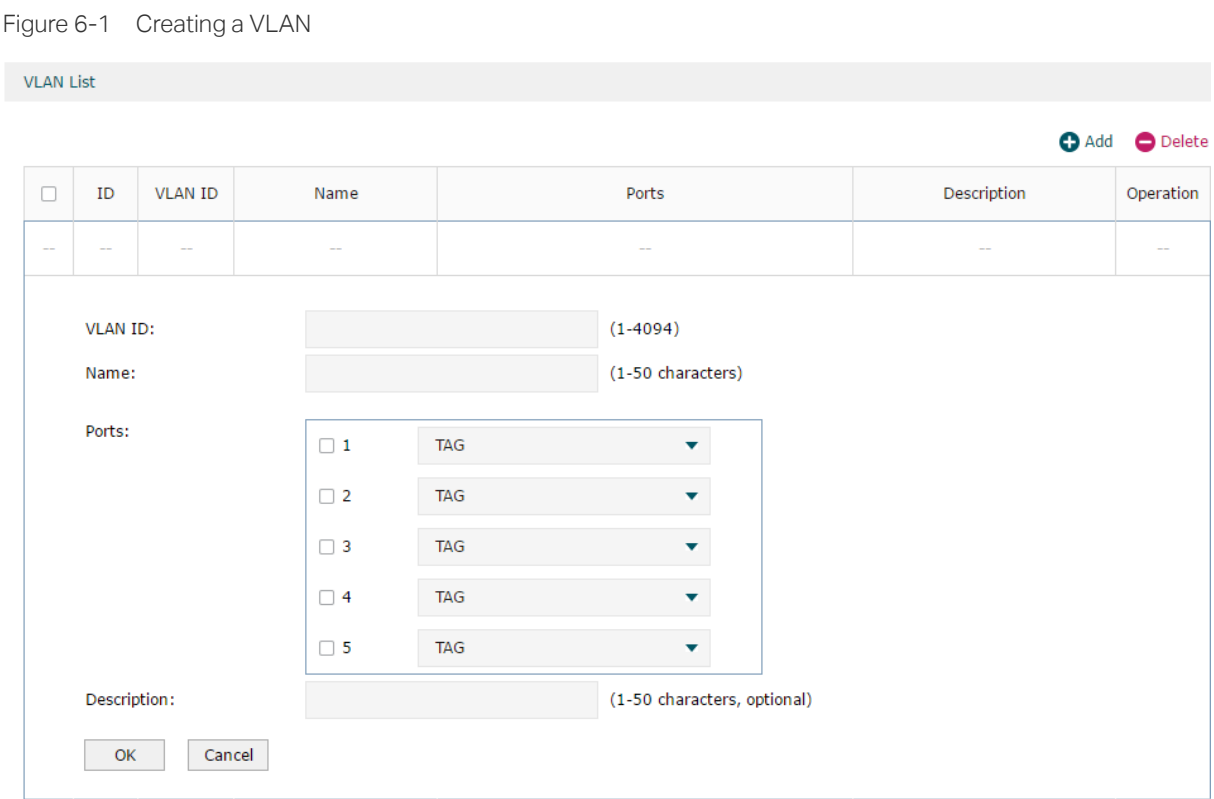

#### Create a VLAN and add the port(s) to the VLAN, then click **OK**.

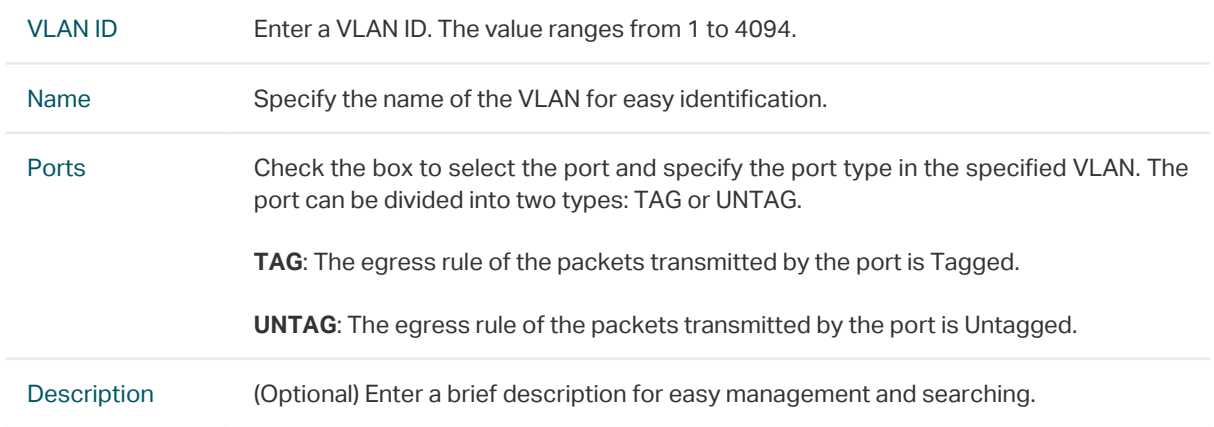

#### **Viewing the VLANs**

Choose the menu **Network** > **VLAN** > **VLAN** to load the following page.

Figure 6-2 Viewing the VLAN

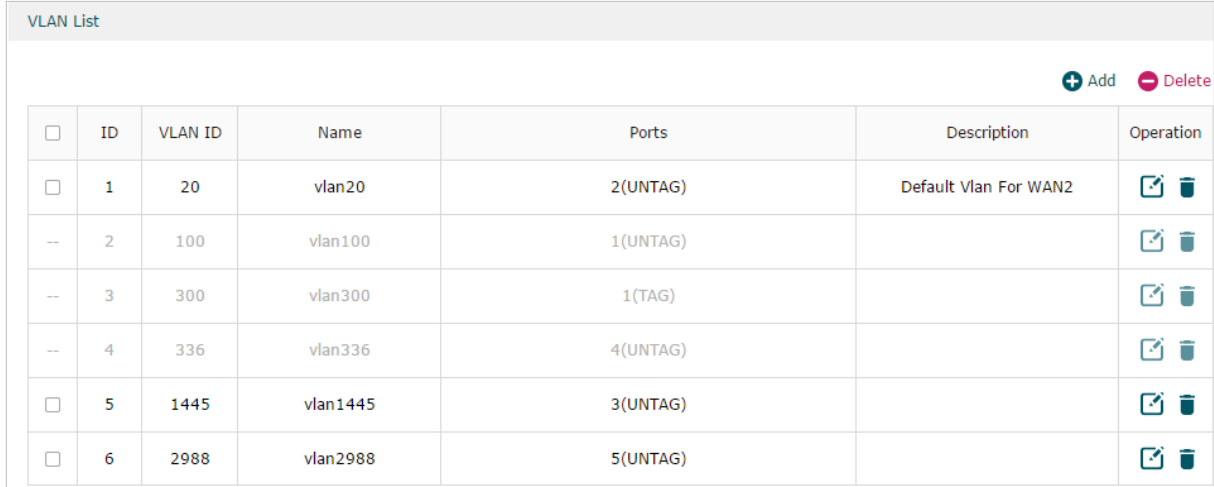

In the VLAN list you can view all the VLANs existing in the router.

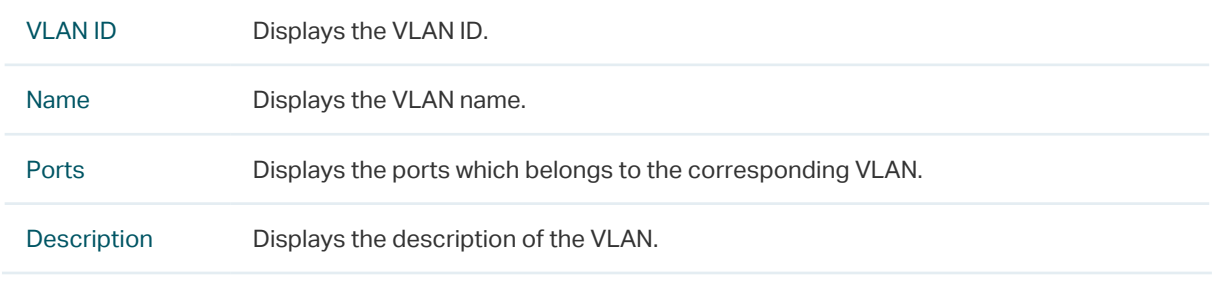

#### - Note:

The VLAN list contains all the VLANs existing in the router. Some of them are manually created by the user, and can be edited or deleted. Some are automatically created and referenced by the router for some special scenarios like management VLAN, and you cannot edit or delete these VLANs.

# **6.2 Configuring the PVID of a Port**

Choose the menu **Network** > **VLAN** > **Port** to load the following page.

#### Figure 6-3 Configuring the PVID

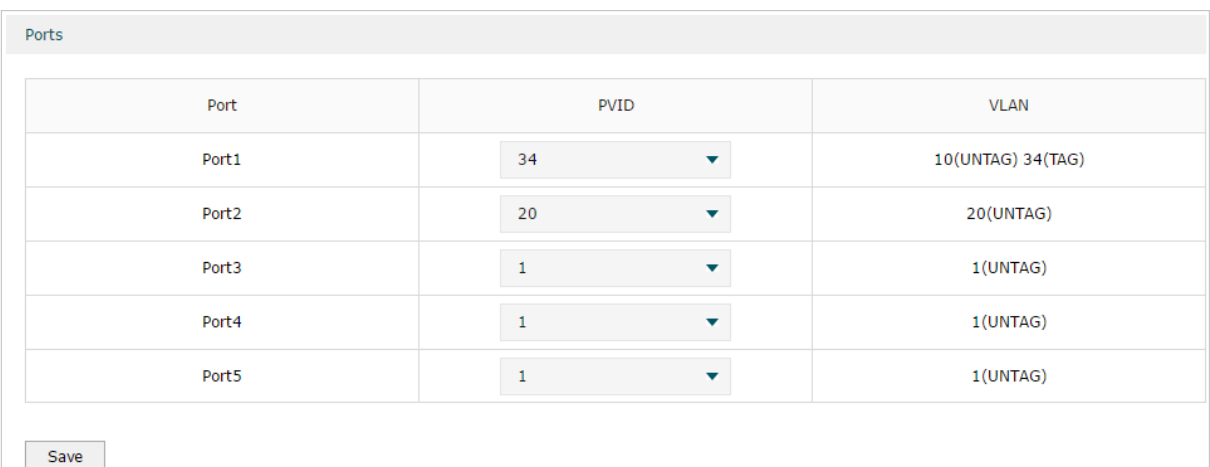

#### Configure the PVID of the port, then click **Save**.

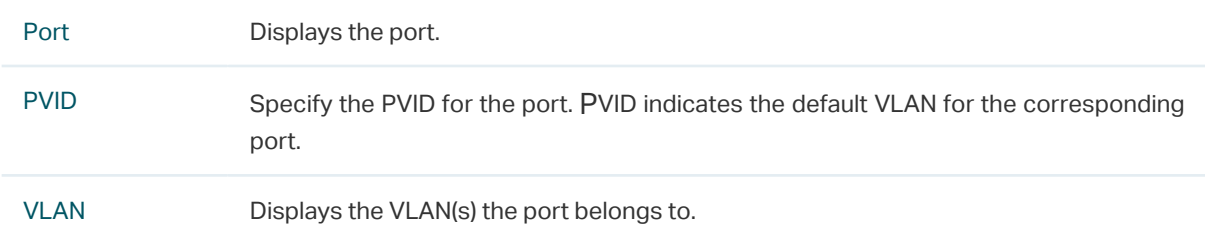

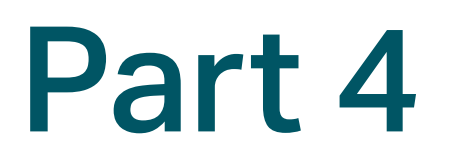

# Configuring Preferences

# **CHAPTERS**

- [1. Overview](#page-46-0)
- [2. IP Group Configuration](#page-47-0)
- [3. Time Range Configuration](#page-49-0)
- [4. VPN IP Pool Configuration](#page-51-0)
- [5. Service Type Configuration](#page-52-0)

# **Overview**

<span id="page-46-0"></span>You can preset certain preferences, such as IP groups, time ranges, IP Pools and service types. These preferences will appear as options for you to choose when you are configuring the corresponding parameters for some functions. For example, the IP groups configured here will appear as options when you are configuring the effective IP addresses for functions like Bandwidth Control, Session Limit , Policy Routing and so on.

Once you configure a preference here, it can be applied to multiple functions, saving time during the configuration. For example, after configuring a time range in the **Preferences > Time Range > Time Range** page, you can use this time range as the effective time of Bandwidth Control rules, Link Backup rules, Policy Routing rules, and so on.

# 2 IP Group Configuration

<span id="page-47-0"></span>IP groups configured here can be used as effective IP addresses for multiple functions like Bandwidth Control, Session Limit , Policy Routing and so on.

To complete IP Group configuration, follow these steps:

- 1) Add IP address entries.
- 2) Add IP address entries to an IP group.

## **2.1 Adding IP Address Entries**

Choose the menu **Preferences > IP Group > IP Address** and click **Add** to load the following page.

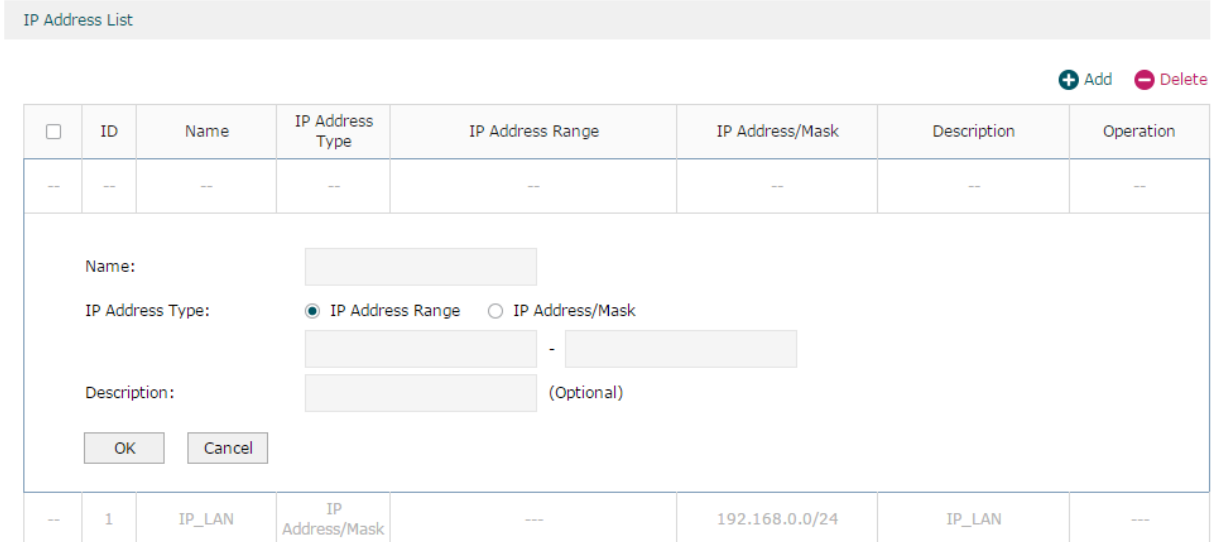

Figure 2-1 Add an IP Address Entry

Follow these steps to add an IP address entry:

1) Enter a name and specify the IP address range.

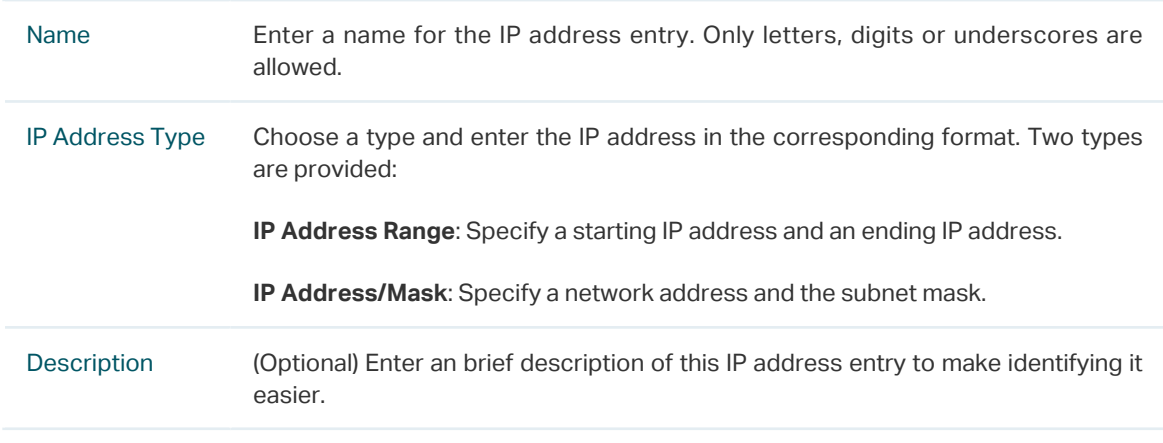

2) Click **OK**.

## **2.2 Grouping IP Address Entries**

Choose the menu **Preferences > IP Group > IP Group** and click **Add** to load the following page.

Figure 2-2 Create an IP Group

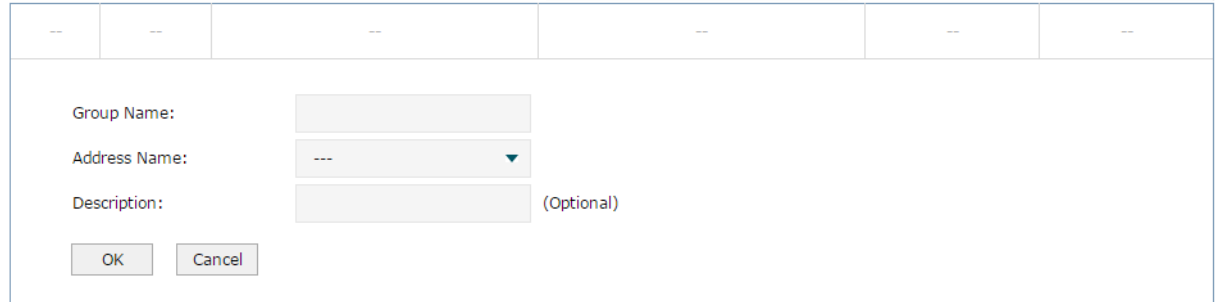

Follow these steps to create an IP group and add IP address entries to the group:

1) Specify a name and configure the range to add an IP address range.

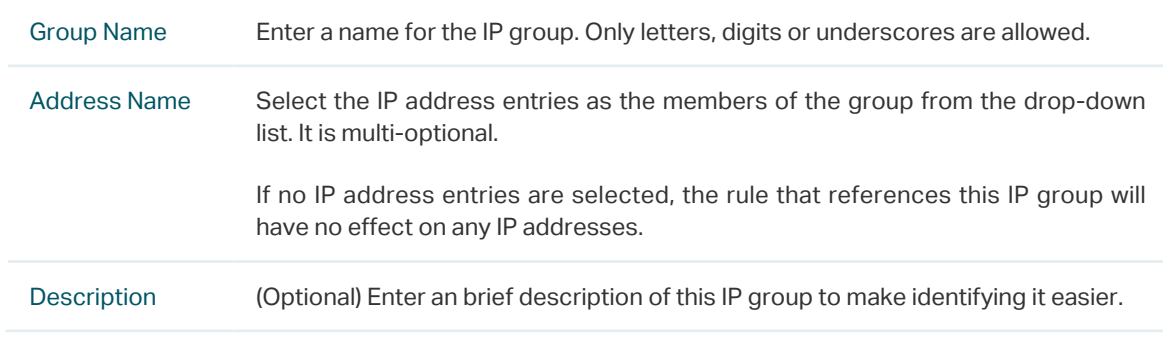

#### 2) Click **OK**.

You can also choose an existing IP group and click  $\blacksquare$  to add or remove the IP address members.<br> $=$   $=$   $=$   $=$   $=$   $=$ 

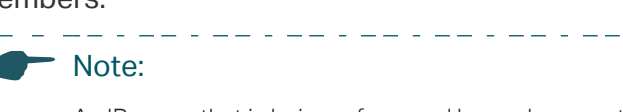

An IP group that is being referenced by a rule cannot be deleted.

# 3 Time Range Configuration

<span id="page-49-0"></span>Time range configuration allows you to define time ranges by specifying the period in a day and days in a week. The time range configured here can be used as the effective time for multiple functions like Bandwidth Control, Link Backup, Policy Routing and so on.

Choose the menu **Preferences > Time Range > Time Range** and click **Add** to load the following page.

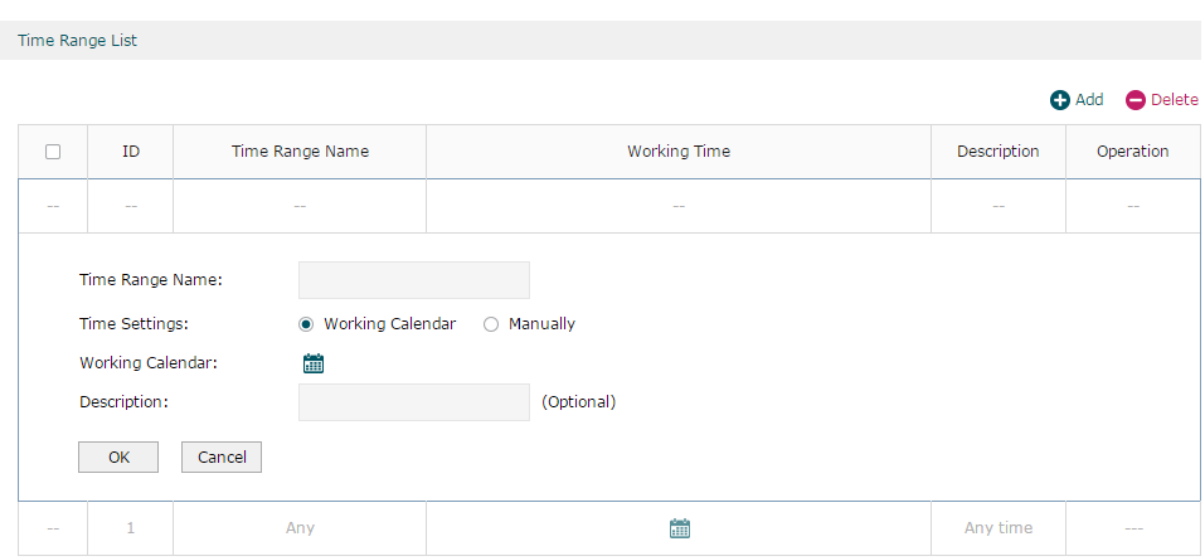

Figure 3-1 Add a Time Range Entry

Follow these steps to add a time range entry:

1) Enter a name for the time range entry.

Time Range Name Enter a name for the time range entry. Only letters, digits or underscores are allowed.

- 2) Choose a mode to set the time range. Two modes are provided: Working Calendar and Manually.
	- Working Calendar

Working Calendar mode allows you to set the time range on a calendar. In this mode, the effective time can be accurate to the hour.

Choose Working Calendar mode and click **the set of the following page.** 

|                | Monday | Tuesday | Wednesday | Thursday | Friday | Saturday | Sunday |
|----------------|--------|---------|-----------|----------|--------|----------|--------|
| 00:00<br>01:00 |        |         |           |          |        |          |        |
|                |        |         |           |          |        |          |        |
| 02:00          |        |         |           |          |        |          |        |
| 03:00          |        |         |           |          |        |          |        |
| 04:00          |        |         |           |          |        |          |        |
| 05:00          |        |         |           |          |        |          |        |
| 06:00          |        |         |           |          |        |          |        |
| 07:00          |        |         |           |          |        |          |        |
| 08:00          |        |         |           |          |        |          |        |
| 09:00          |        |         |           |          |        |          |        |
| 10:00          |        |         |           |          |        |          |        |
| 11:00          |        |         |           |          |        |          |        |
| 12:00          |        |         |           |          |        |          |        |
| 13:00          |        |         |           |          |        |          |        |
| 14:00          |        |         |           |          |        |          |        |
| 15:00          |        |         |           |          |        |          |        |
| 16:00          |        |         |           |          |        |          |        |
| 17:00          |        |         |           |          |        |          |        |
| 18:00          |        |         |           |          |        |          |        |
| 19:00          |        |         |           |          |        |          |        |
| 20:00          |        |         |           |          |        |          |        |
| 21:00          |        |         |           |          |        |          |        |
| 22:00          |        |         |           |          |        |          |        |
| 23:00          |        |         |           |          |        |          |        |
| 24:00          |        |         |           |          |        |          |        |

Figure 3-2 Working Calendar Mode

Select the time slices and click **OK** to set the time range. You can click the time slices, or alternatively drag the areas to select or deselect the time slices.

■ Manually

Manually mode allows you to enter the time range and select the effective days in a week manually. In this mode, effective time can be accurate to the minute.

Choose Manually mode to load the following page.

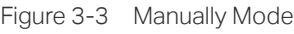

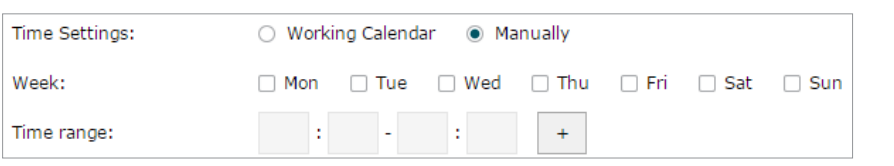

Week Select the effective days in a week.

Time Range Enter a start and end time. If the effective time is discontinuous, click  $\overline{\phantom{a}}$  to add another time range.

- 3) (Optional) Enter an brief description of this time range to make identifying it easier.
- 4) Click **OK**.

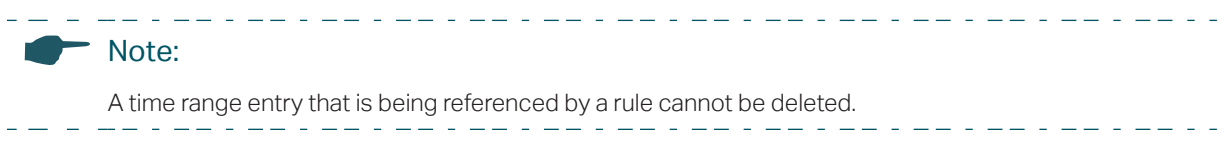

# 4 VPN IP Pool Configuration

<span id="page-51-0"></span>The VPN IP pools configured here can be used as the VPN IP address pools when configuring L2TP VPN and PPTP VPN.

Choose the menu **Preferences > VPN IP Pool > VPN IP Pool** and click **Add** to load the following page.

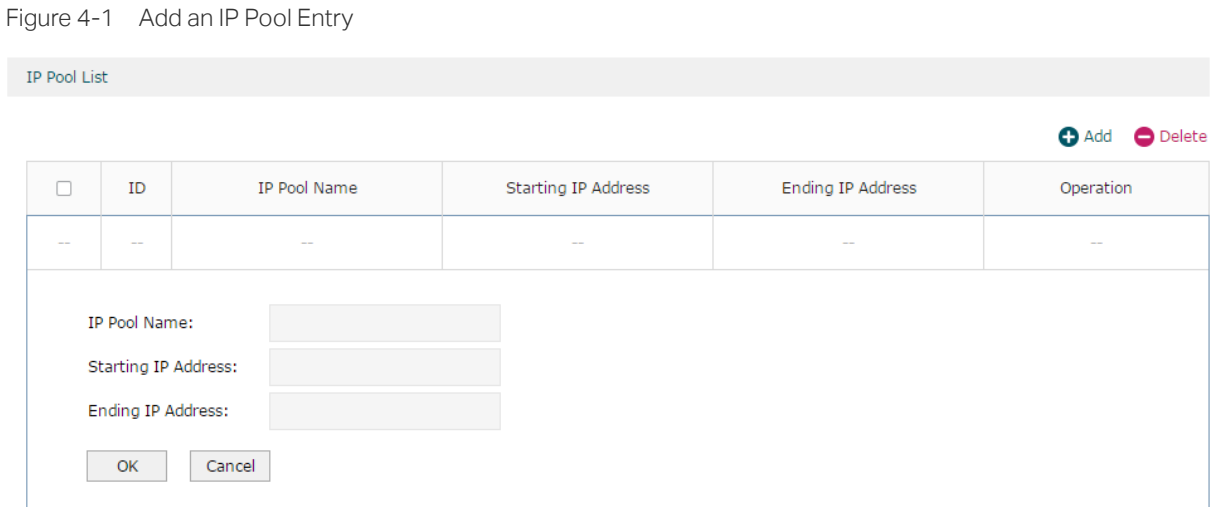

Follow these steps to add an IP Pool:

1) Enter a name and specify the starting and ending IP address of the IP Pool.

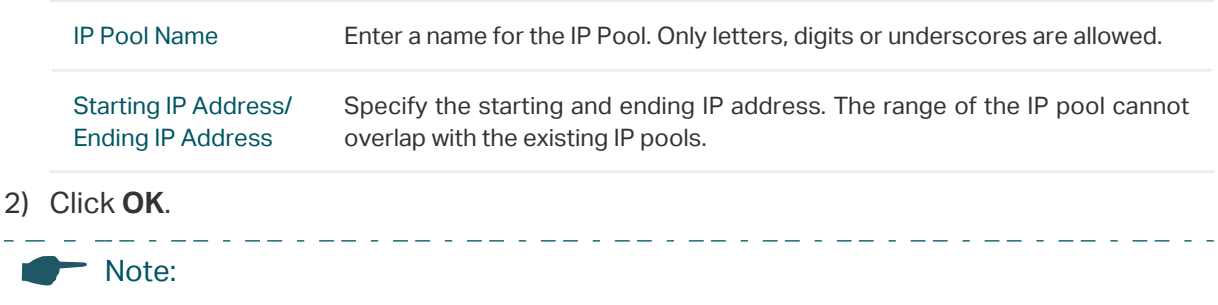

An IP pool entry that is being referenced by a rule cannot be deleted.

# 5 Service Type Configuration

<span id="page-52-0"></span>The service type entries configured here can be used as part of the matching conditions when configuring the Access Control rules in Firewall.

Choose the menu **Preferences > Service Type > Service Type** to load the following page.

Figure 5-1 Service Type List

Service Type List

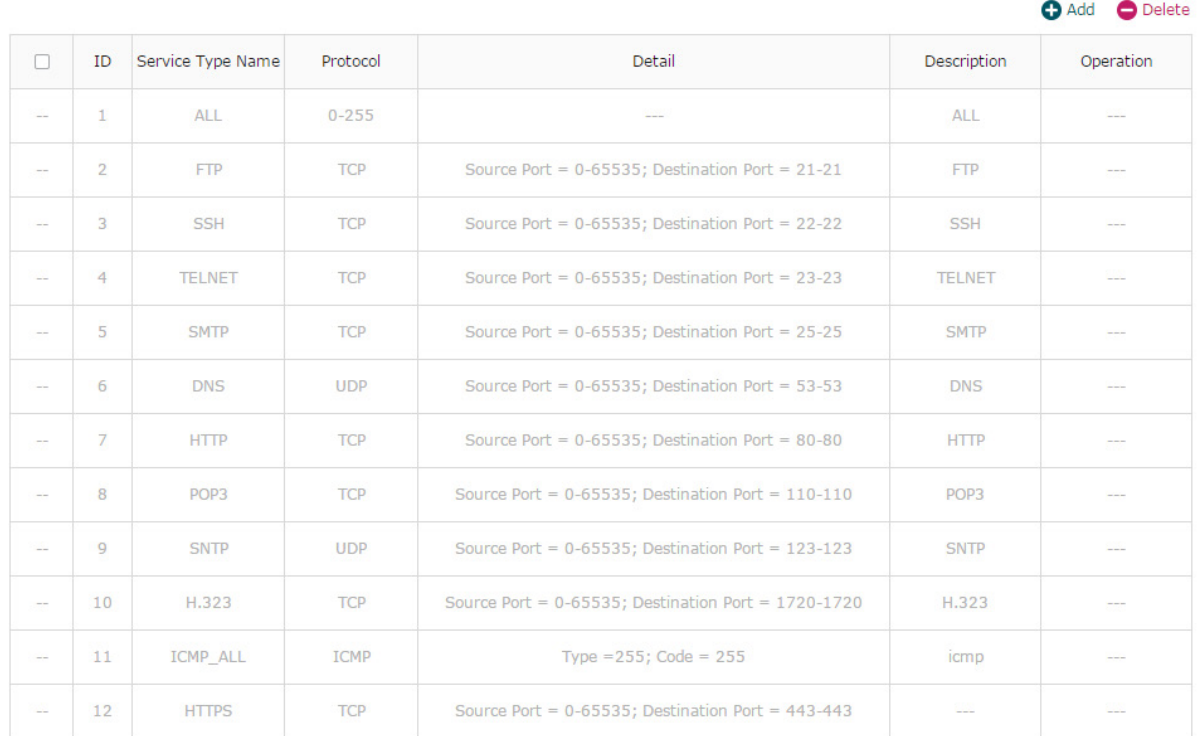

The entries in gray are system predefined service types. You can add other entries if your service type is not in the list.

#### Click **Add** to load the following page.

Figure 5-2 Add a Service Type Entry

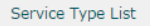

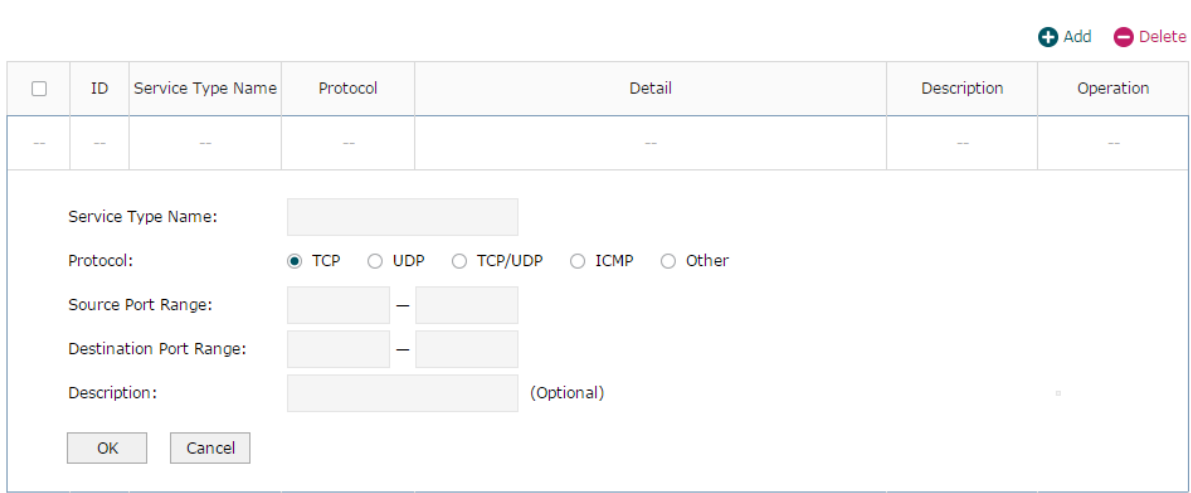

Follow these steps to add a service type entry:

1) Enter a name for the service type.

Service Type Name Enter a name for the service type. Only letters, digits or underscores are allowed.

2) Select the protocol for the service type. The predefined protocols include **TCP**, **UDP**, **TCP/UDP** and **ICMP**. For other protocols, select the option **Other**.

When **TCP**, **UDP**, or **TCP/UDP** is selected, the following page will appear.

Figure 5-3 TCP/UDP Protocol

| Protocol:               |  | $\circ$ TCP $\circ$ UDP $\circ$ TCP/UDP $\circ$ ICMP $\circ$ Other |  |
|-------------------------|--|--------------------------------------------------------------------|--|
| Source Port Range:      |  |                                                                    |  |
| Destination Port Range: |  |                                                                    |  |

Source Port Range/ Destination Port Range Specify range of the source port and destination port of the TCP or UDP packets. Packets whose source port and destination port are both in the range are considered as the target packets.

When **ICMP** is selected, the following page will appear.

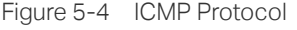

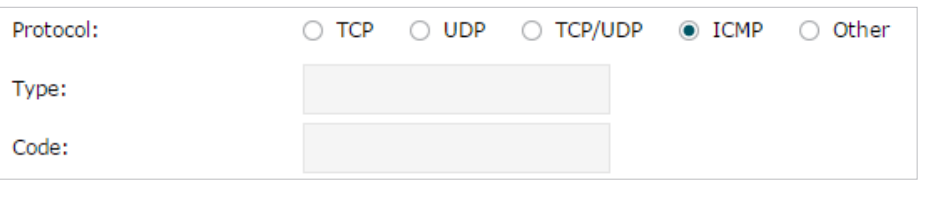

Type/Code Specify the type and code of the ICMP packets. ICMP packets with both the type and code fields matched are considered as the target packets.

When **Other** is selected, the following page will appear.

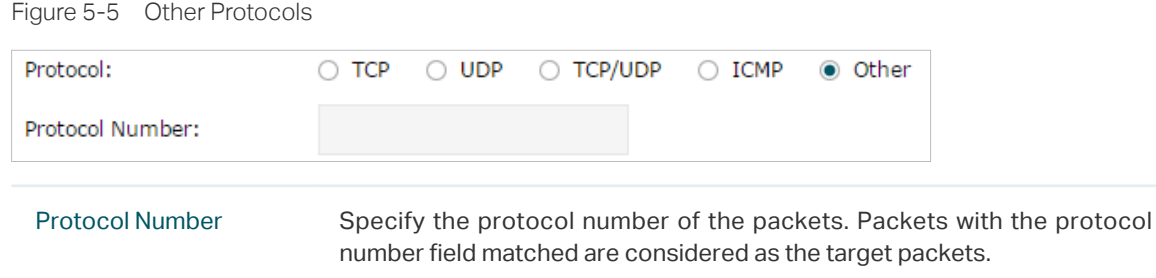

- 3) (Optional) Enter a brief description of this service type to make identifying it easier.
- 4) Click **OK**. L. Note: A service type entry that is being referenced by a rule cannot be deleted. $\perp$  .  $\frac{1}{2}$ <u>a d'aa d'aa d'aa d</u>

# Part 5

# Configuring Transmission

# **CHAPTERS**

- [1. Transmission](#page-56-0)
- [2. NAT Configurations](#page-58-0)
- [3. Bandwidth Control Configuration](#page-63-0)
- [4. Session Limit Configurations](#page-65-0)
- [5. Load Balancing Configurations](#page-67-0)
- [6. Routing Configurations](#page-70-0)
- [7. Configuration Examples](#page-73-0)

# <span id="page-56-0"></span>**Transmission**

### **1.1 Overview**

Transmission function provides multiple traffic control measures for the network. You can configure the transmission function according to your actual needs.

### **1.2 Supported Features**

The transmission module includes NAT, Bandwidth Control, Session Limit, Load Balancing and Routing.

#### **NAT**

NAT (Network Address Translation) is the translation between private IP and public IP. NAT provides a way to allow multiple private hosts to access the public network using one public IP at the same time, which alleviates the shortage of IP addresses. Furthermore, NAT strengthens the LAN (Local Area Network) security since the address of LAN host never appears on the internet. The router supports following NAT features:

■ One-to-One NAT

One-to-One NAT creates a relationship between a private IP address and a public IP address. A device with a private IP address can be accessed through the corresponding valid public IP address.

■ Virtual Servers

When you build up a server in the local network and want to share it on the internet, Virtual Servers can realize the service and provide it to the internet users. At the same time Virtual Servers can keep the local network safe as other services are still invisible from the internet.

■ Port Triggering

Port Triggering is a feature used to dynamically forward traffic on a certain port to a specific server on the local network. When a host in the local network initiates a connection to the triggering port, all the external ports will be opened for subsequent connections. The router can record the IP address of the host, when the data from the internet returns to the external ports, the router can forward them to the corresponding host. Port Triggering is mainly applied to online games, VoIPs, video players and so on.

■ NAT-DM7

When a PC is set to be a DMZ (Demilitarized Zone) host in the local network, it is totally exposed to the internet, which can realize the unlimited bidirectional communication between internal hosts and external hosts. The DMZ host becomes a virtual server with all ports opened. When you are not clear about which ports to open in some special applications, such as IP camera and database software, you can set the PC to be a DMZ host.

■ ALG

Some special protocols such as FTP, H.323, SIP, IPSec and PPTP will work properly only when ALG (Application Layer Gateway) service is enabled.

#### **Bandwidth Control**

You can control the bandwidth by configuring bandwidth control rules for limiting various data flows. In this way, the network bandwidth can be reasonably distributed and utilized.

#### **Session Limit**

The amount of TCP and UDP sessions supported by the router is finite. If some local hosts transmit too many TCP and UDP sessions to the public network, the communication quality of the other local hosts will be affected, thus it is necessary to limit the sessions of those hosts.

#### **Load Balancing**

You can configure the traffic sharing mode of the WAN ports to optimize the resource utilization.

#### **Routing**

You can configure policy routing rules and static routing.

Policy routing provides a more accurate way to control the routing based on the policy defined by the network administrator.

Static routing is a form of routing that is configured manually by adding non-aging entries into a routing table. The manually-configured routing information guides the router in forwarding data packets to the specific destination.

# 2 NAT Configurations

<span id="page-58-0"></span>With NAT configurations, you can:

- Configure the One-to-One NAT.
- Configure the Virtual Servers.
- Configure the Port Triggering.
- Configure the NAT-DMZ.
- Configure the ALG.

# **2.1 Configuring the One-to-One NAT**

Choose the menu **Transmission > NAT > One-to-One NAT** and click **Add** to load the following page.

Figure 2-1 Configuring the One-to-One NAT

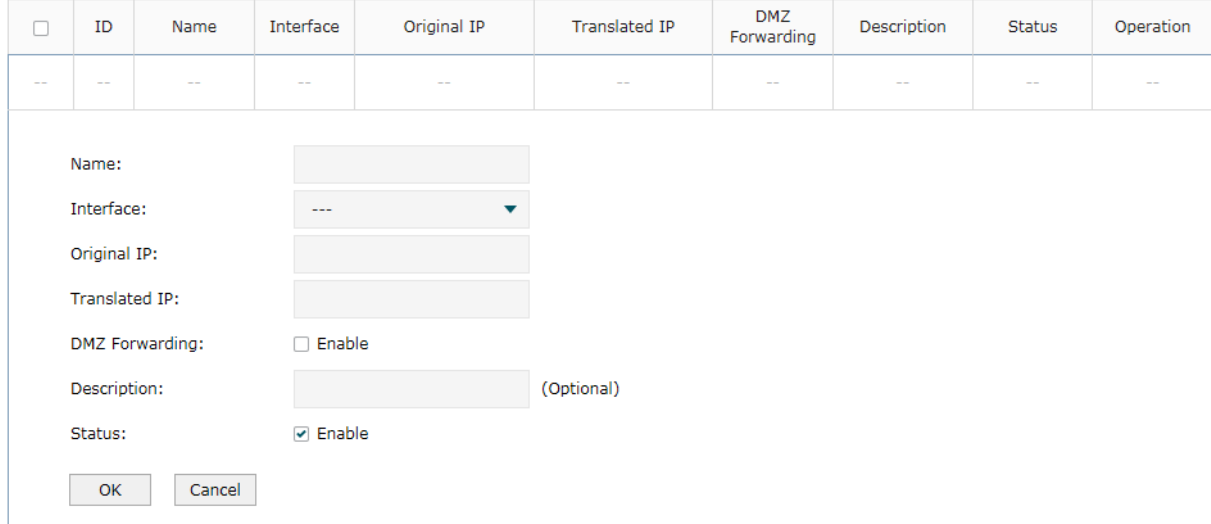

Follow these steps to configure the One-to-One NAT:

1) Specify the name of the One-to-One NAT rule and configure other related parameters.

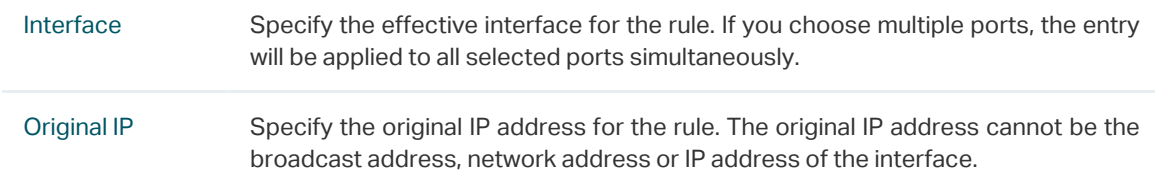

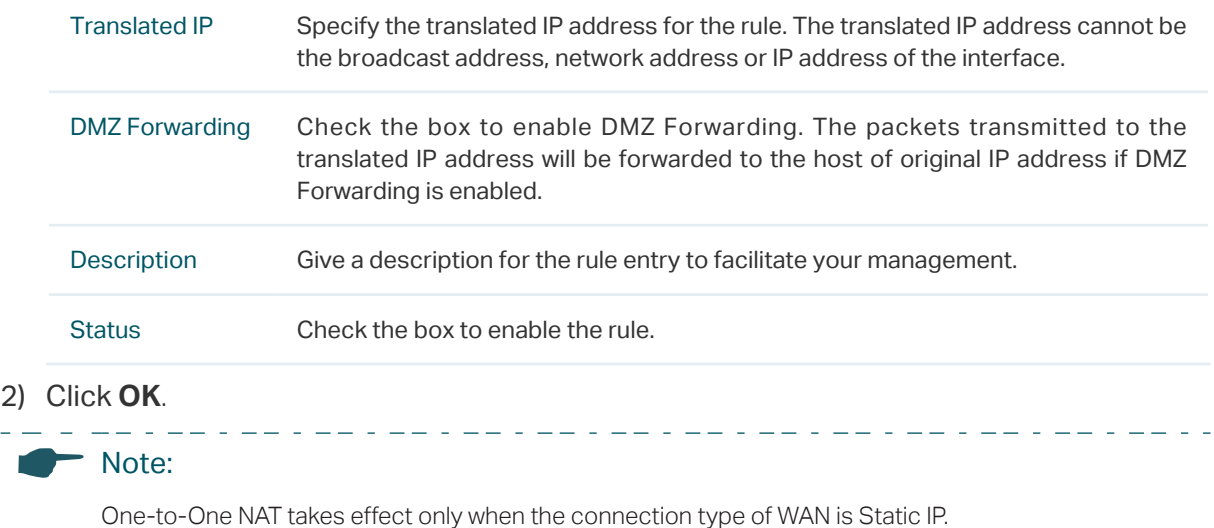

# **2.2 Configuring the Virtual Servers**

Choose the menu **Transmission > NAT > Virtual Servers** and click **Add** to load the following page.

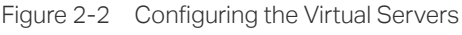

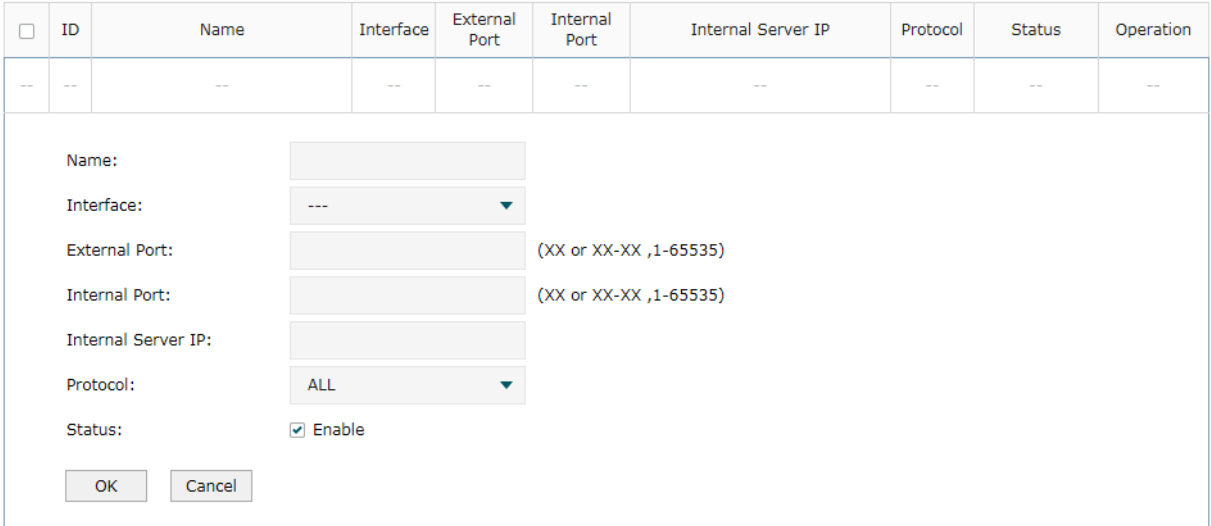

Follow these steps to configure the Virtual Servers:

1) Specify the name of the Virtual Server rule and configure other related parameters.

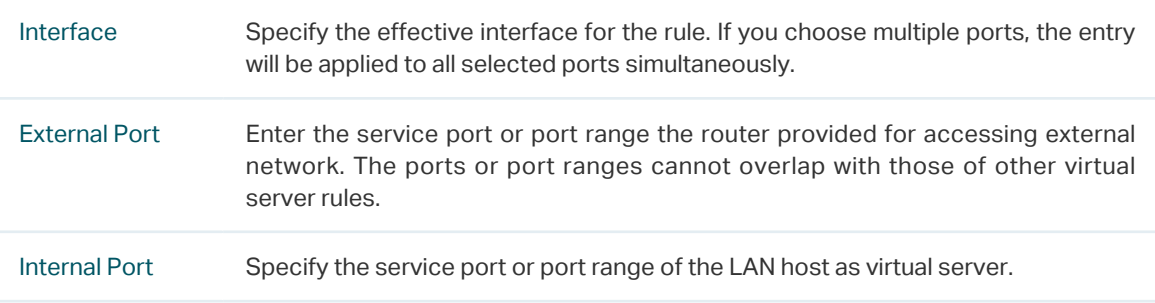

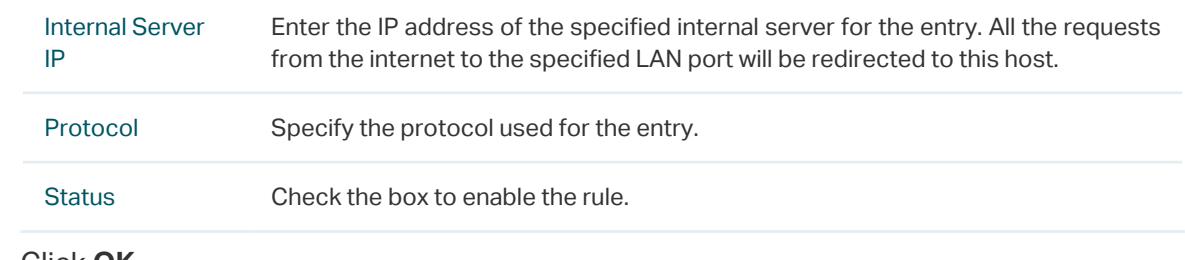

2) Click **OK**.

## **2.3 Configuring the Port Triggering**

Choose the menu **Transmission > NAT > Port Triggering** and click **Add** to load the following page.

Figure 2-3 Configuring the Port Triggering

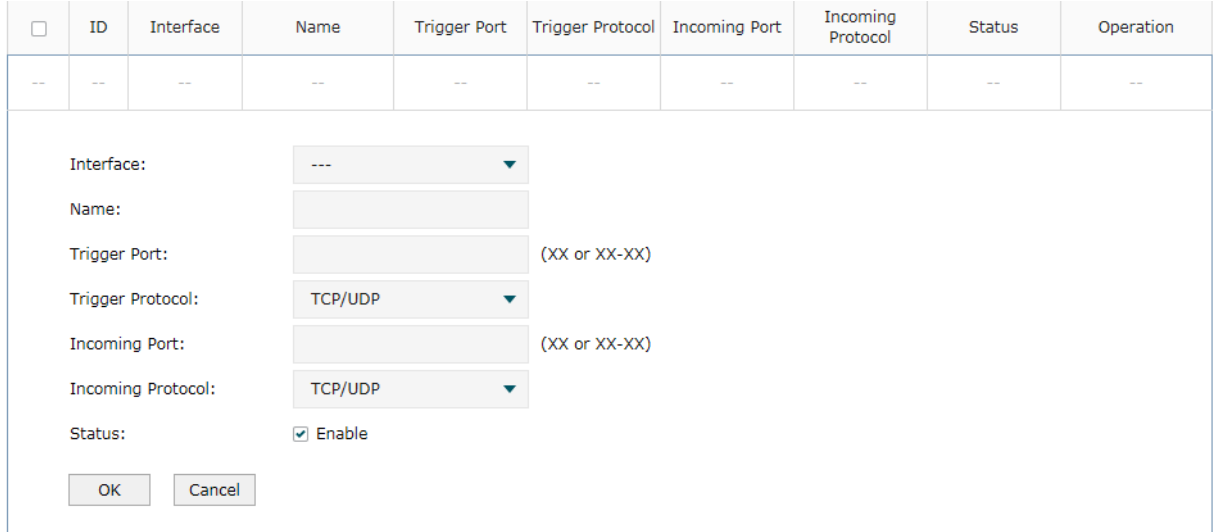

Follow these steps to configure the Port Triggering:

1) Specify the name of the Port Triggering rule and configure other related parameters.

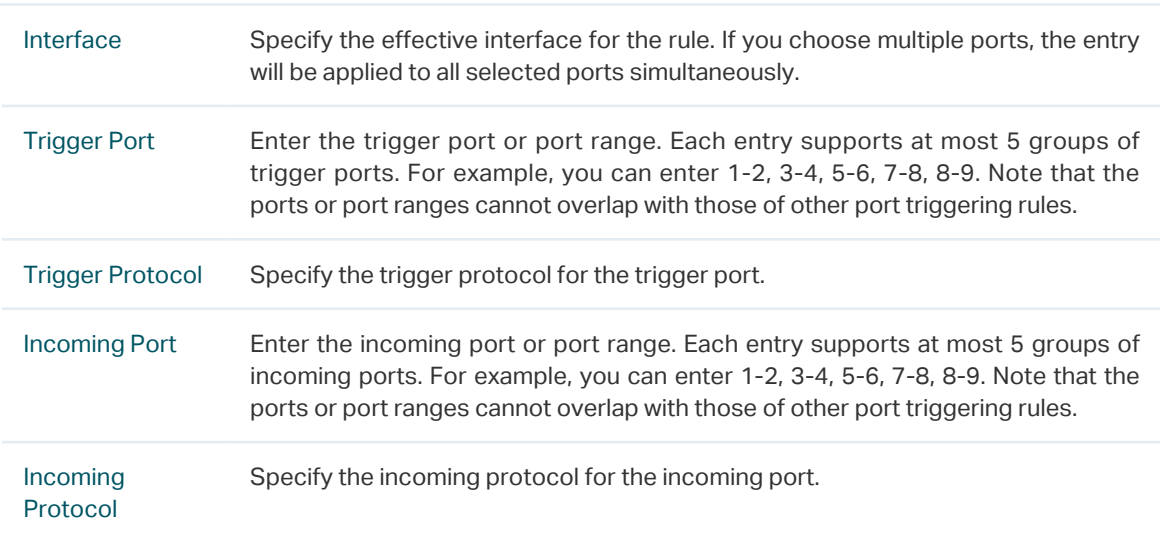

Status Check the box to enable the rule.

2) Click **OK**.

# **2.4 Configuring the NAT-DMZ**

Choose the menu **Transmission > NAT > NAT-DMZ** and click **Add** to load the following page.

Figure 2-4 Configuring the NAT-DMZ

| 0          | ID                                      | Name       |                        | Interface                |  | Host IP Address | Status | Operation  |
|------------|-----------------------------------------|------------|------------------------|--------------------------|--|-----------------|--------|------------|
| $\sim$ $-$ | $\sim$ $-$                              | $\sim$ $-$ |                        | $\sim$ $-$               |  | $\sim$          | $\sim$ | $\sim$ $-$ |
|            | Name:<br>Interface:<br>Host IP Address: |            | $\sim$ $\sim$ $\sim$   | $\overline{\phantom{a}}$ |  |                 |        |            |
|            | Status:<br>Cancel<br>OK                 |            | $\triangledown$ Enable |                          |  |                 |        |            |

Follow these steps to configure the NAT-DMZ:

1) Specify the name of the NAT-DMZ rule and configure other related parameters.

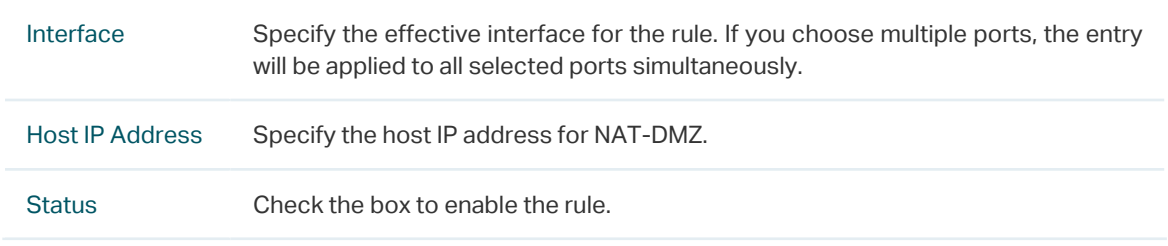

2) Click **OK**.

# **2.5 Configuring the ALG**

Choose the menu **Transmission > NAT > ALG** to load the following page.

#### Figure 2-5 Configuring the ALG

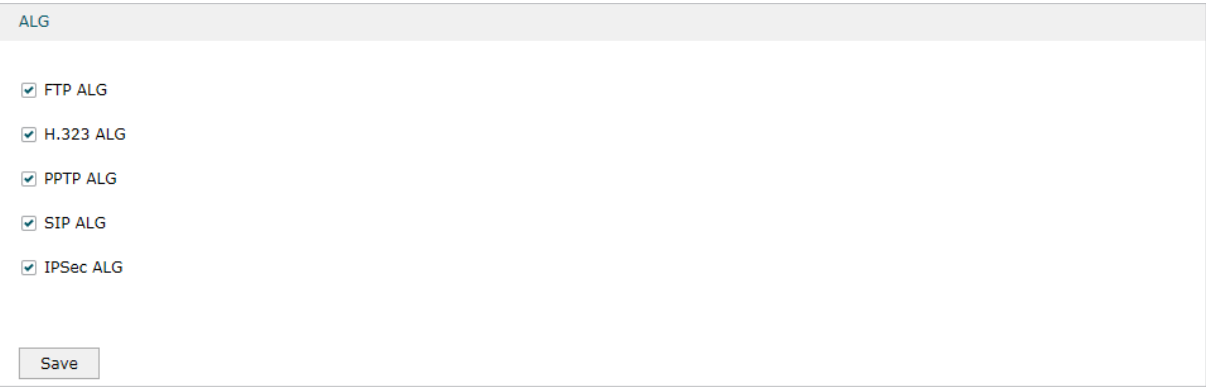

Enable related ALG according to your needs and click **Save**.

# 3 Bandwidth Control Configuration

<span id="page-63-0"></span>Bandwidth Control functions to control the bandwidth by configuring rules for limiting various data flows. In this way, the network bandwidth can be reasonably distributed and utilized.

#### Choose the menu **Transmission> Bandwidth Control** to load the following page.

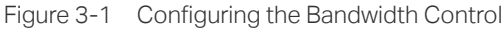

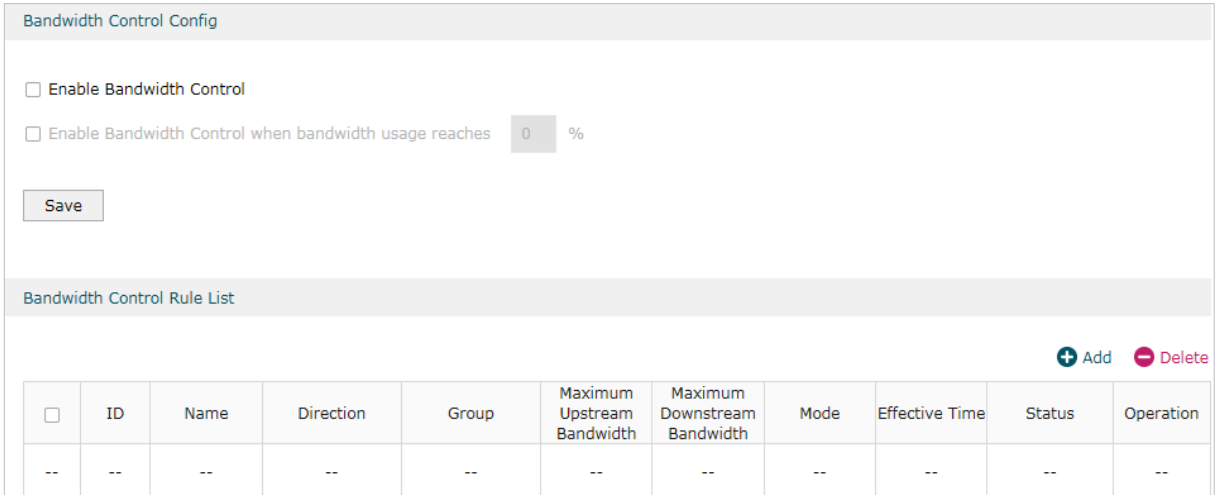

Follow these steps to configure the Bandwidth Control rule:

#### 1) In the **Bandwidth Control Config** Section, enable Bandwidth Control function globally.

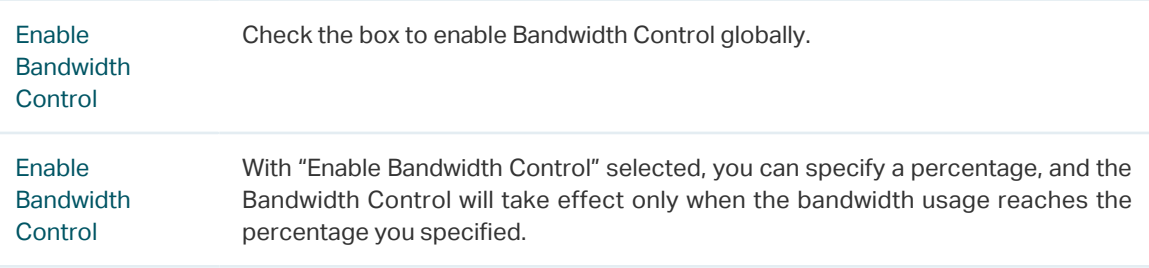

2) In the **Bandwidth Control Rule List** section, click **Add** to load the following page.

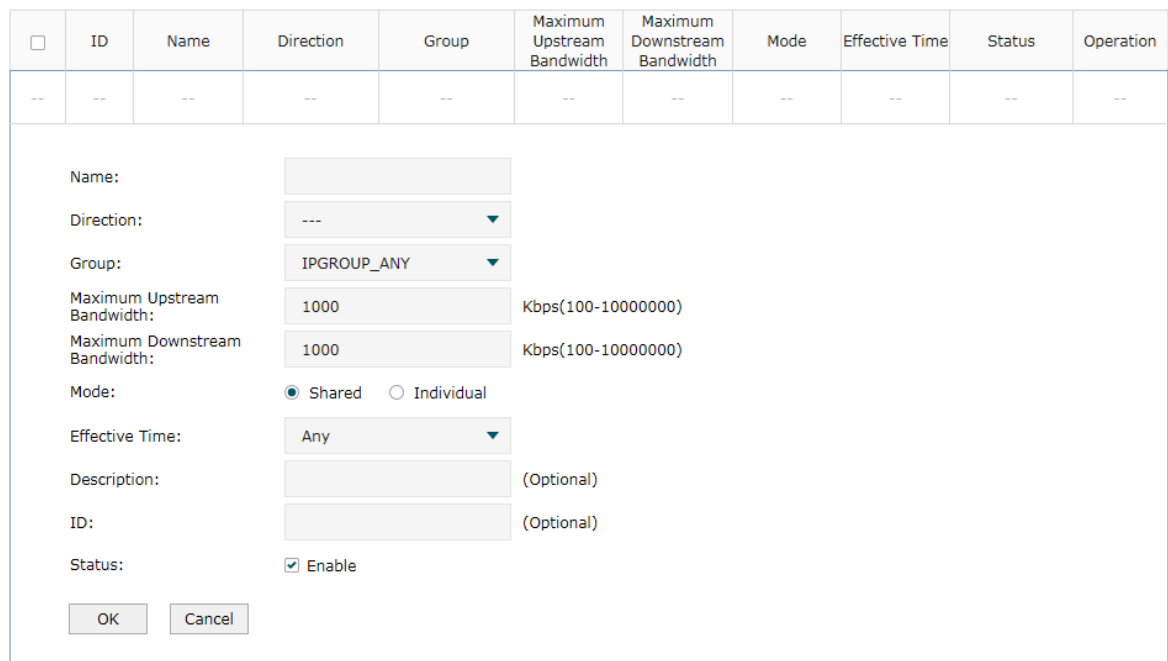

Figure 3-2 Add Bandwidth Control rules

Specify the name of the Bandwidth Control rule and configure other related parameters.

#### Then click **OK**.

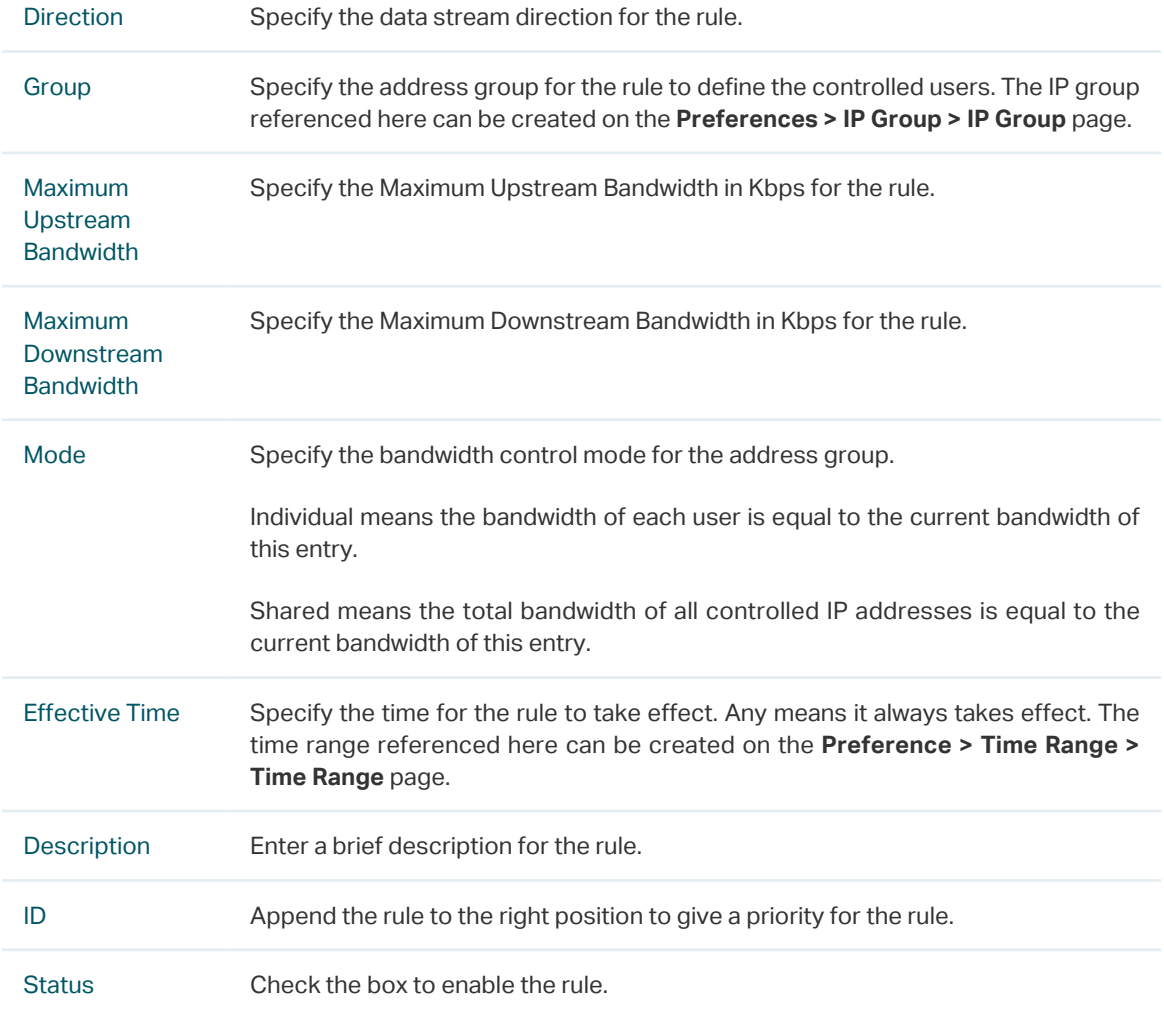

# 4 Session Limit Configurations

<span id="page-65-0"></span>To complete Session Limit configuration, follow these steps:

- 1) Configure session limit.
- 2) View the session limit information.

## **4.1 Configuring Session Limit**

Choose the menu **Transmission> Session Limit > Session Limit** to load the following page.

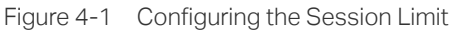

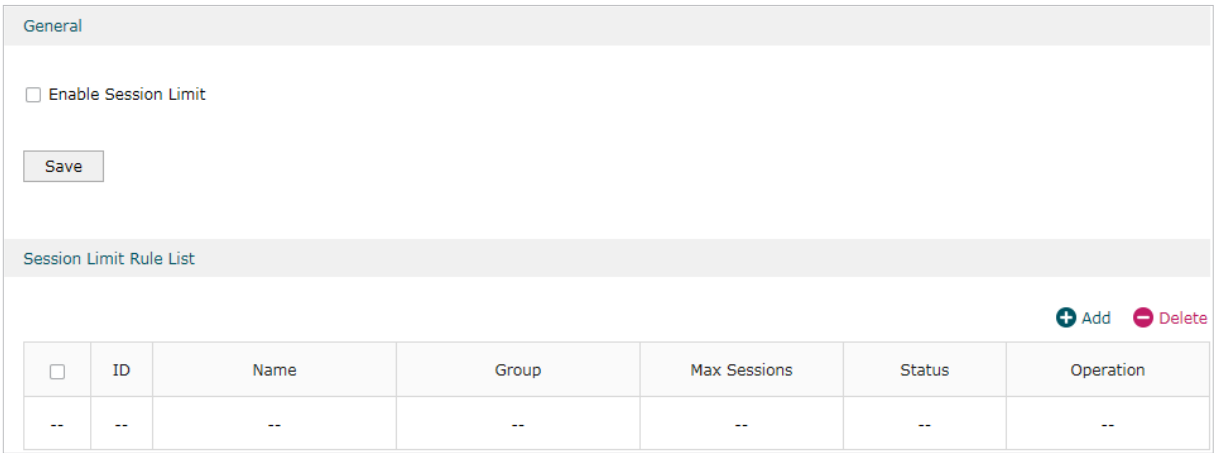

Follow these steps to configure the Session Limit rule:

- 1) In the **General** Section, enable Session Limit function globally.
- 2) In the **Session Limit Rule List** section, click **Add** to load the following page.

Figure 4-2 Add Session Limit rules

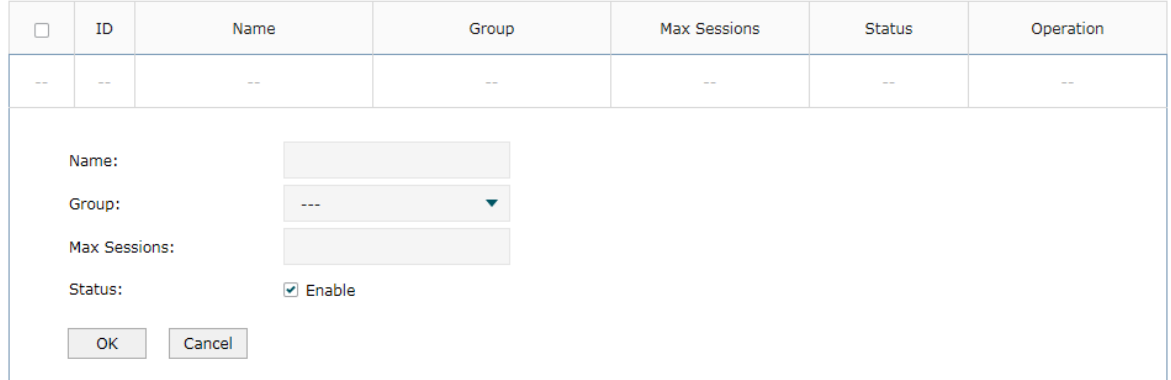

Specify the name of the Session Limit rule and configure other related parameters. Then click **OK**.

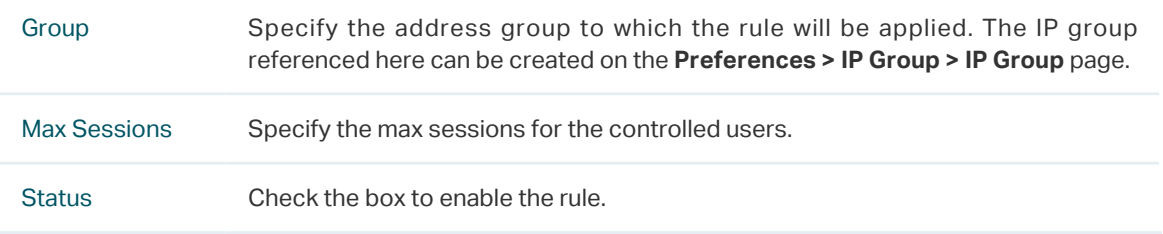

### **4.2 Viewing the Session Limit Information**

Choose the menu **Transmission> Session Limit > Session Monitor** to load the following page.

Figure 4-3 Viewing the Session Limit Information

| Session Monitor List                               |                       |                                                   |              |                         |
|----------------------------------------------------|-----------------------|---------------------------------------------------|--------------|-------------------------|
| Entry Count: 1<br><b>CONTRACTOR AND CONTRACTOR</b> |                       |                                                   |              | <b>O</b> Refresh        |
|                                                    | <b>AND COLL</b><br>ID | 50,000<br>IP                                      | Max Sessions | <b>Current Sessions</b> |
|                                                    | $\mathbf{I}$          | 192,168,0,100<br>생각의 감독 전부 감정 가장 이 가장 정부 사람이 있었다. | 1000         | 633                     |

View the Session Limit information of hosts configured with Session Limit. Click the **Refresh** button to get the latest information.

# 5Load Balancing Configurations

<span id="page-67-0"></span>With load balancing configurations, you can:

- Configure the load balancing
- Configure the link backup
- Configure the online detection

### **5.1 Configuring the Load Balancing**

Choose the menu **Transmission > Load Balancing > Basic Settings** to load the following page.

Figure 5-1 Configuring the Load Balancing

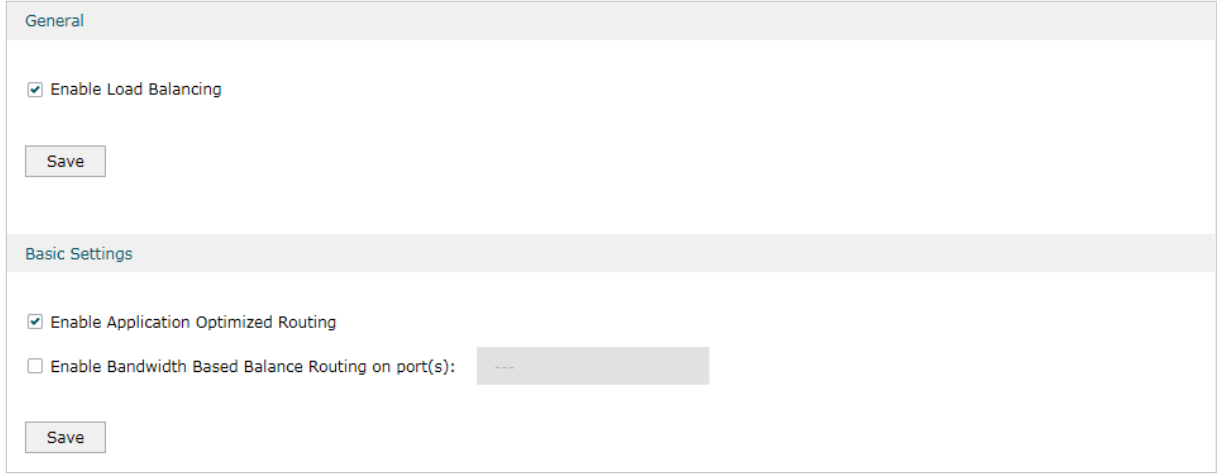

Follow these steps to configure the load balancing:

- 1) In the **General** Section, enable load balancing function globally and click **Save**.
- 2) In the **Basic Settings** section, select the appropriate method for load balancing and click **Save**.

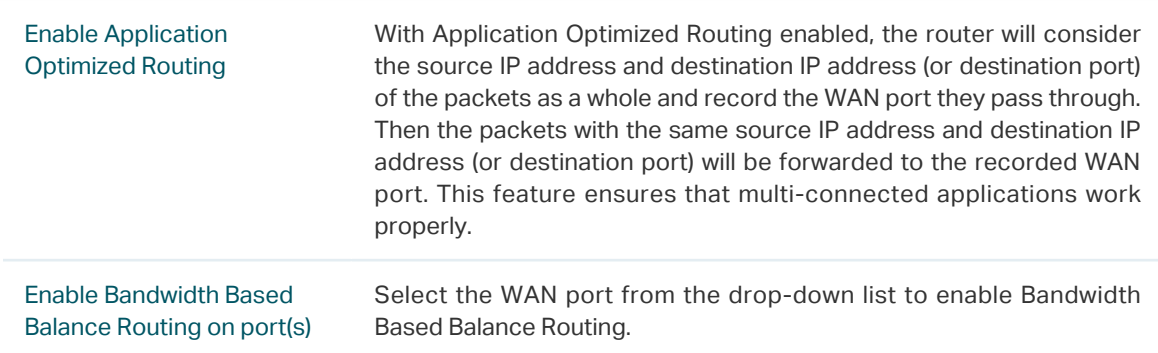

# **5.2 Configuring the Link Backup**

With Link Backup function, the router will switch all the new sessions from dropped lines automatically to another to keep an always on-line network.

Choose the menu **Transmission > Load Balancing > Link Backup** and click **Add** to load the following page.

| о          | ID                     | Primary WAN   |                         | Backup WAN                                                          | Mode          | <b>Effective Time</b>                                                                                        | <b>Status</b>                                                                                  | Operation                                                                                      |  |  |  |  |
|------------|------------------------|---------------|-------------------------|---------------------------------------------------------------------|---------------|----------------------------------------------------------------------------------------------------|------------------------------------------------------------------------------------------------|------------------------------------------------------------------------------------------------|--|--|--|--|
| $\sim$ $-$ | $\sim$ $-$             | $\frac{1}{2}$ |                         | $\frac{1}{2}$                                                       | $\frac{1}{2}$ | $\frac{1}{2} \left( \frac{1}{2} \right) \left( \frac{1}{2} \right) = \frac{1}{2} \left( \frac{1}{2} \right)$ | $\frac{1}{2} \left( \frac{1}{2} \right) \left( \frac{1}{2} \right) \left( \frac{1}{2} \right)$ | $\frac{1}{2} \left( \frac{1}{2} \right) \left( \frac{1}{2} \right) \left( \frac{1}{2} \right)$ |  |  |  |  |
|            | Primary WAN:           |               | $\cdots$                |                                                                     |               |                                                                                                    |                                                                                                |                                                                                                |  |  |  |  |
|            | Backup WAN:            |               | $\cdots$                |                                                                     |               |                                                                                                    |                                                                                                |                                                                                                |  |  |  |  |
|            | Mode:                  |               | Timing<br>$\bullet$     |                                                                     |               |                                                                                                    |                                                                                                |                                                                                                |  |  |  |  |
|            |                        |               |                         | Failover(Enable backup link when any primary WAN fails).<br>$\circ$ |               |                                                                                                    |                                                                                                |                                                                                                |  |  |  |  |
|            |                        |               |                         | Failover(Enable backup link when all primary WANs fail).            |               |                                                                                                    |                                                                                                |                                                                                                |  |  |  |  |
|            | <b>Effective Time:</b> |               | Any                     | $\overline{\phantom{a}}$                                            |               |                                                                                                    |                                                                                                |                                                                                                |  |  |  |  |
|            | Status:                |               | $\triangleright$ Enable |                                                                     |               |                                                                                                    |                                                                                                |                                                                                                |  |  |  |  |
|            | OK<br>Cancel           |               |                         |                                                                     |               |                                                                                                    |                                                                                                |                                                                                                |  |  |  |  |

Figure 5-2 Configuring the Link Backup Rule

Configure the following parameters on this page and click **OK**.

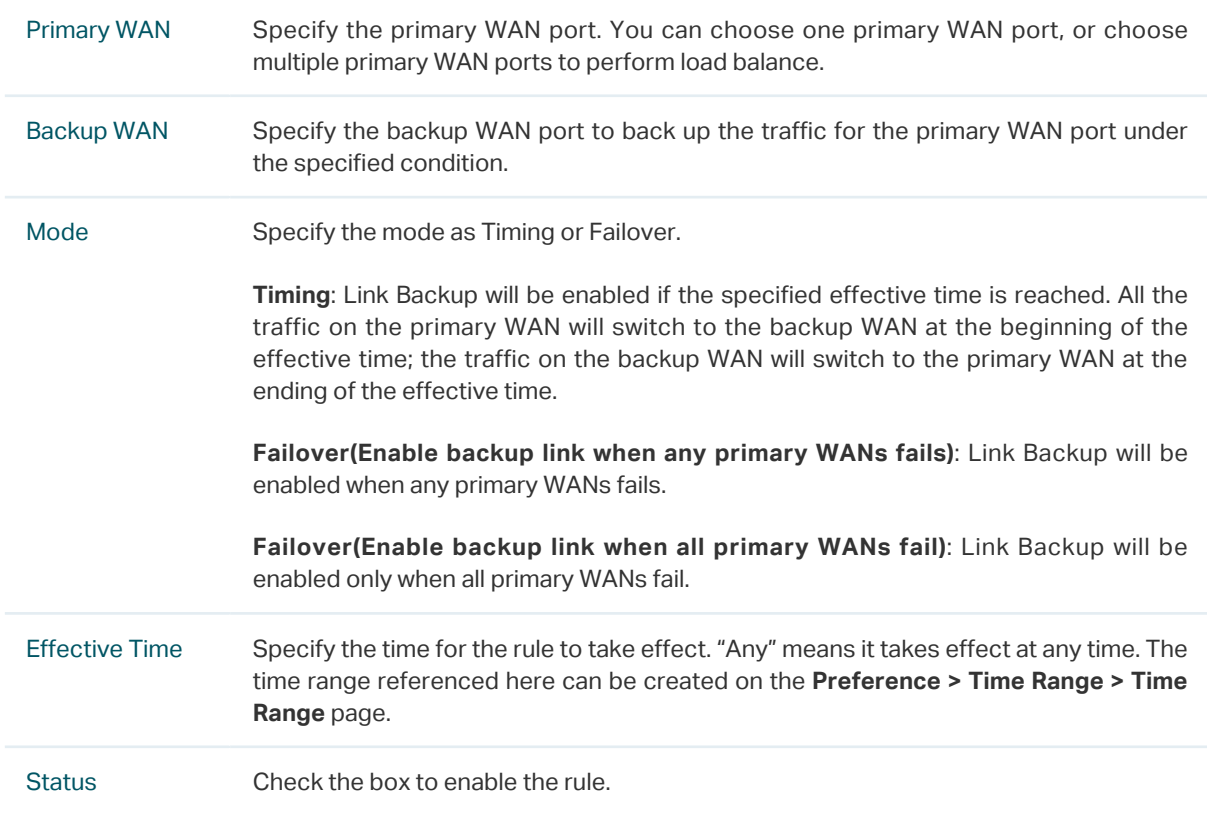

# **5.3 Configuring the Online Detection**

With Online Detection function, you can detect the online status of the WAN port.

Choose the menu **Transmission > Load Balancing > Online Detection** and click **o** to load the following page.

Figure 5-3 Configuring the Online Detection

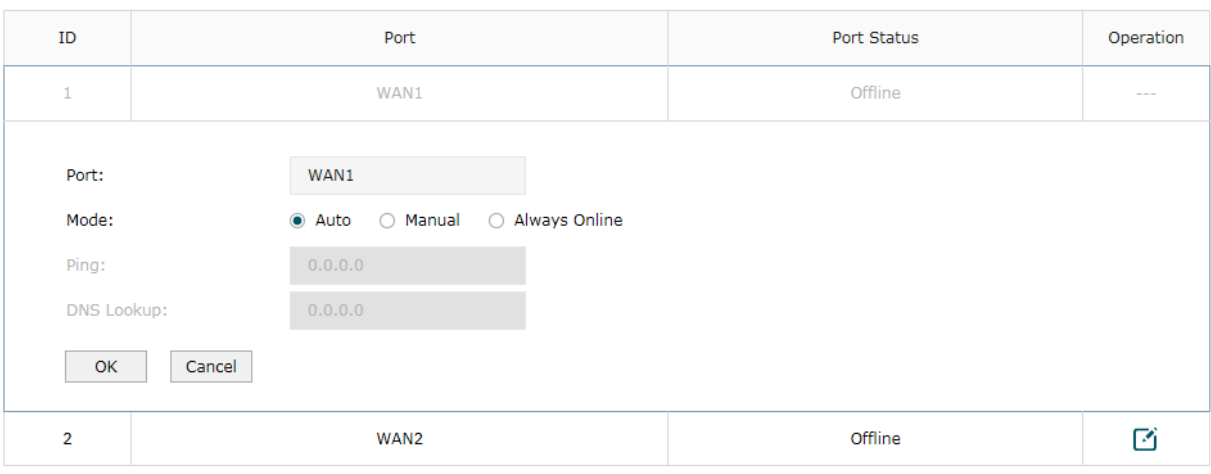

#### Configure the following parameters on this page and click **OK**.

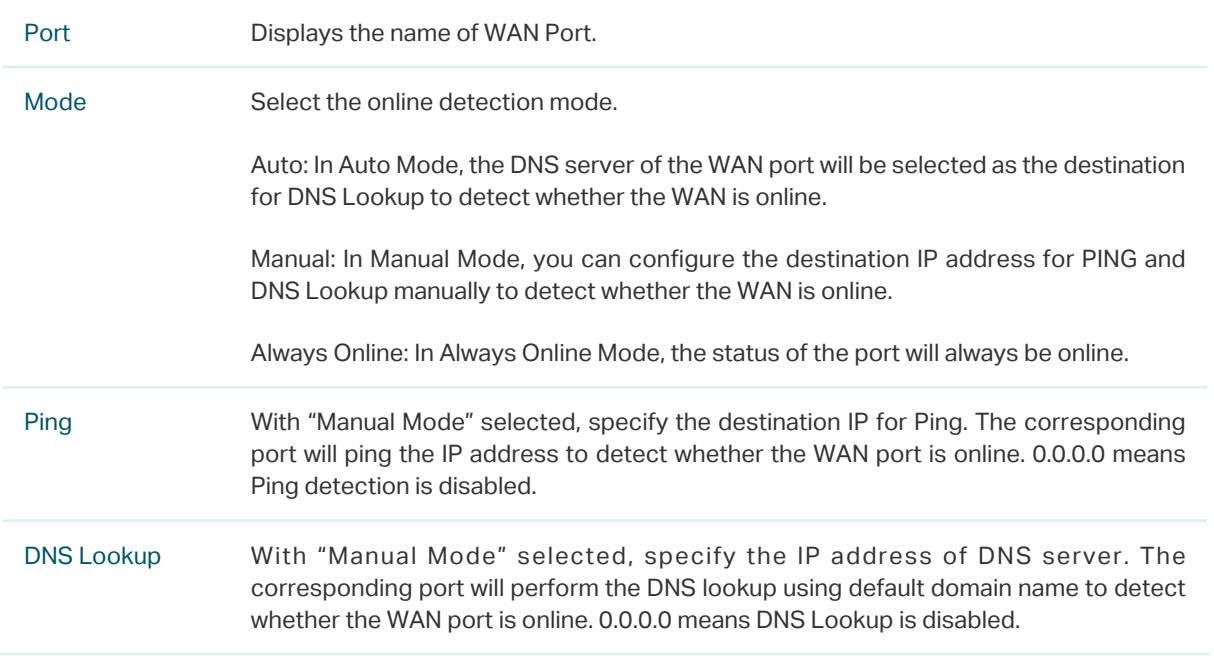

# 6 Routing Configurations

<span id="page-70-0"></span>With routing configurations, you can:

- Configure the static routing
- Configure the policy routing rule
- View the routing table

# **6.1 Configuring the Static Routing**

Choose the menu **Transmission> Routing > Static Route** and click **Add** to load the following page.

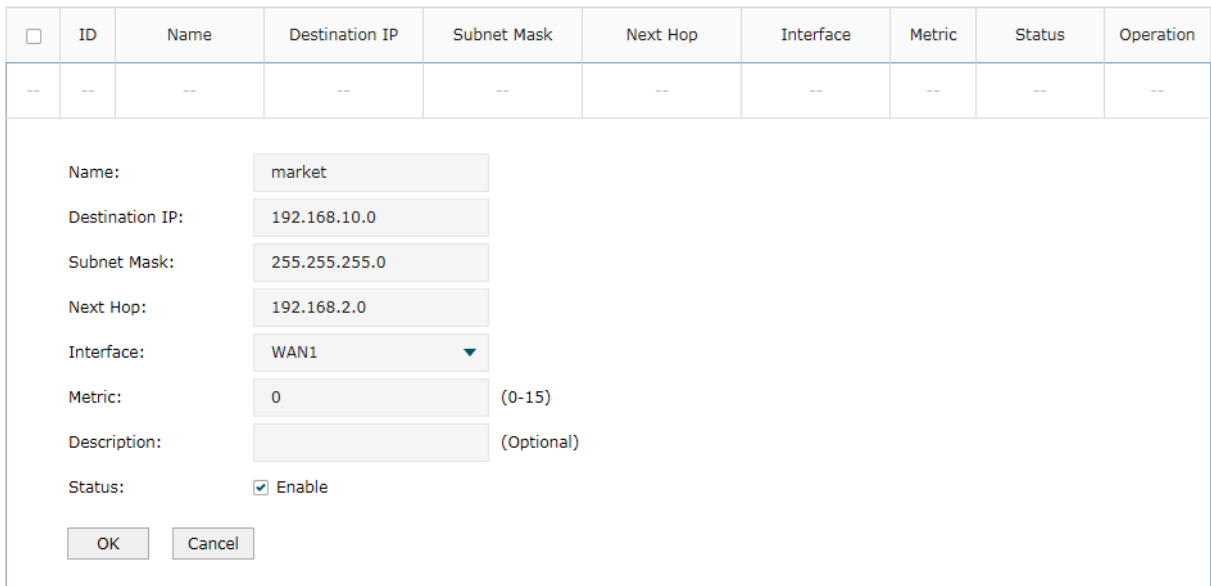

Figure 6-1 Configuring the Static Routing

Specify the name of the static route entry and configure other related parameters. Then click **OK**.

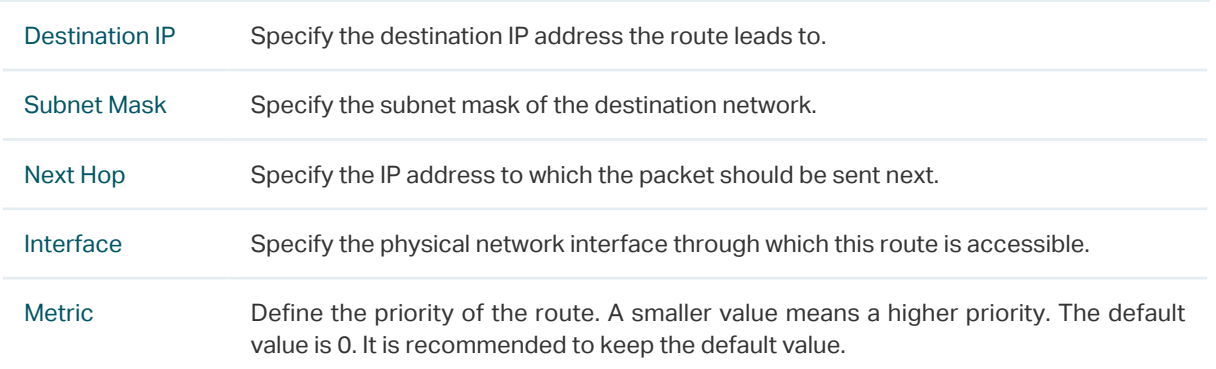

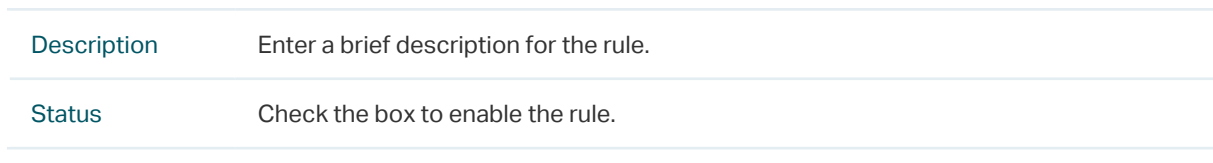

# **6.2 Configuring the Policy Routing**

Choose the menu **Transmission > Routing > Policy Routing** and click **Add** to load the following page.

| $\Box$                   | ID                                 | Name                     | Service Type             | Source IP   | Destination IP          | <b>WAN</b> | Effective Time | Mode                     | Description | <b>Status</b> | Operation  |
|--------------------------|------------------------------------|--------------------------|--------------------------|-------------|-------------------------|------------|----------------|--------------------------|-------------|---------------|------------|
| $\overline{\phantom{m}}$ | $-\,-$                             | $\overline{\phantom{m}}$ | $\sim$ $-$<br>$\sim$ $-$ |             | $\sim$ $-$              | $-$        | $\sim$ $-$     | $\overline{\phantom{m}}$ | $\sim$ $-$  | $\sim$ $-$    | $\sim$ $-$ |
|                          | Name:                              |                          |                          |             |                         |            |                |                          |             |               |            |
|                          | Service Type:                      |                          |                          | <b>ALL</b>  | ۷                       |            |                |                          |             |               |            |
|                          | Source IP:                         |                          |                          | IPGROUP_ANY | $\overline{\mathbf{v}}$ |            |                |                          |             |               |            |
|                          | Destination IP:                    |                          |                          | IPGROUP_ANY | $\blacktriangledown$    |            |                |                          |             |               |            |
|                          | WAN:                               |                          |                          | $- - -$     | ▼                       |            |                |                          |             |               |            |
|                          |                                    | <b>Effective Time:</b>   |                          | Any         | ▼                       |            |                |                          |             |               |            |
|                          | Mode:                              |                          |                          | Priority    | ▼                       |            |                |                          |             |               |            |
|                          | Description:                       |                          |                          |             |                         | (Optional) |                |                          |             |               |            |
|                          | ID:                                |                          |                          |             |                         | (Optional) |                |                          |             |               |            |
|                          | $\triangleright$ Enable<br>Status: |                          |                          |             |                         |            |                |                          |             |               |            |
|                          | OK                                 |                          | Cancel                   |             |                         |            |                |                          |             |               |            |

Figure 6-2 Configuring the Policy Routing

Specify the name of the policy routing entry and configure other related parameters. Then click **OK**.

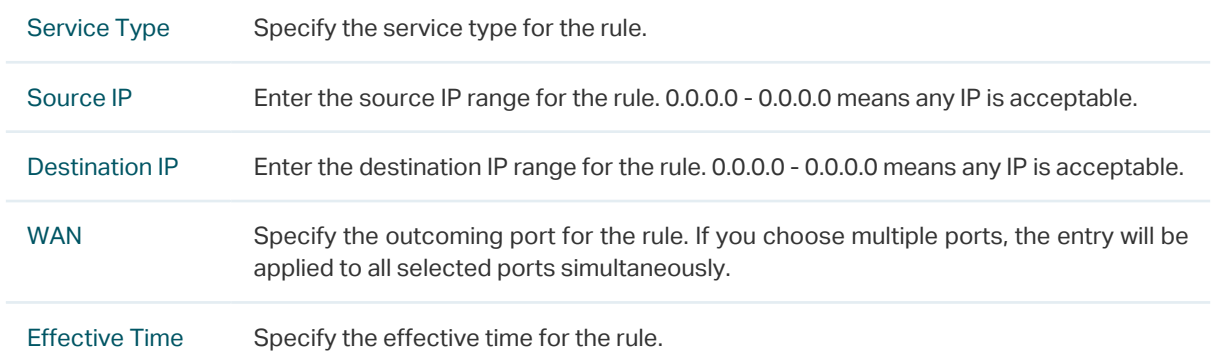
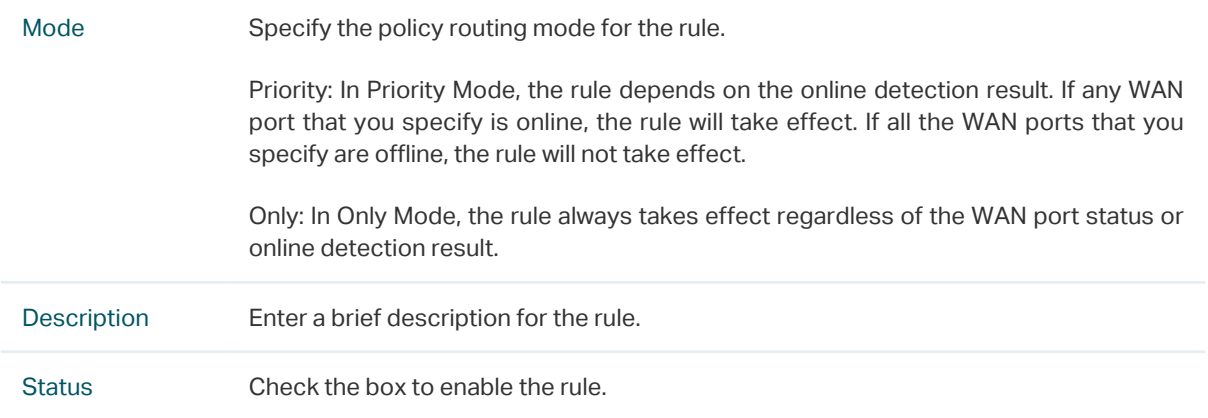

# **6.3 Viewing the Routing Table**

Choose the menu **Transmission> Routing > Routing Table** to load the following page.

Figure 6-3 Routing Table

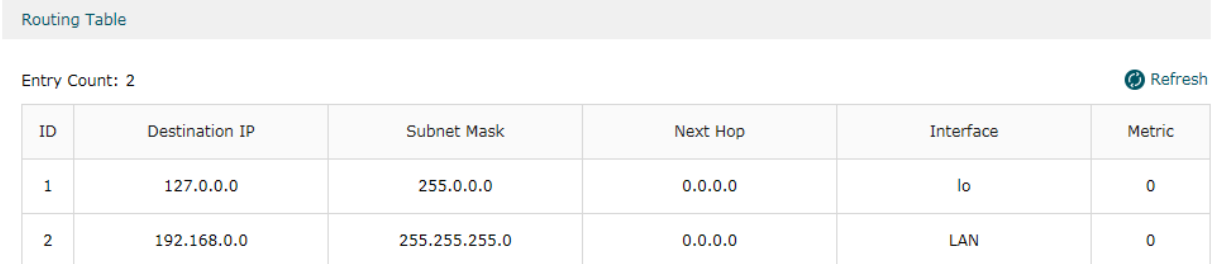

The **Routing Table** shows the information of the current route entries.

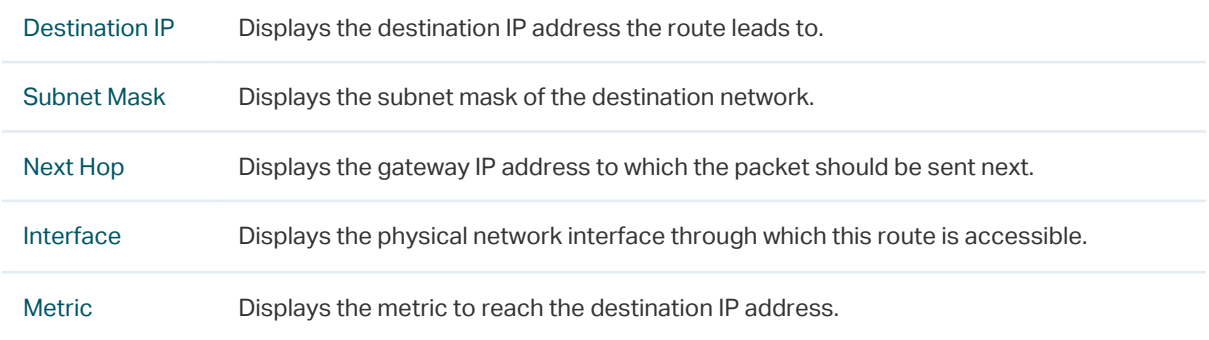

# 7 Configuration Examples

# **7.1 Example for Configuring NAT**

#### 7.1.1 Network Requirements

A company has two departments: Market Department and RD department. Each department is assigned to an individual subnet. The company has the following requirements:

- 1) The two departments need to access the internet via the same router.
- 2) The company has a web server which needs to be accessed by the users on the internet.

#### 7.1.2 Network Topology

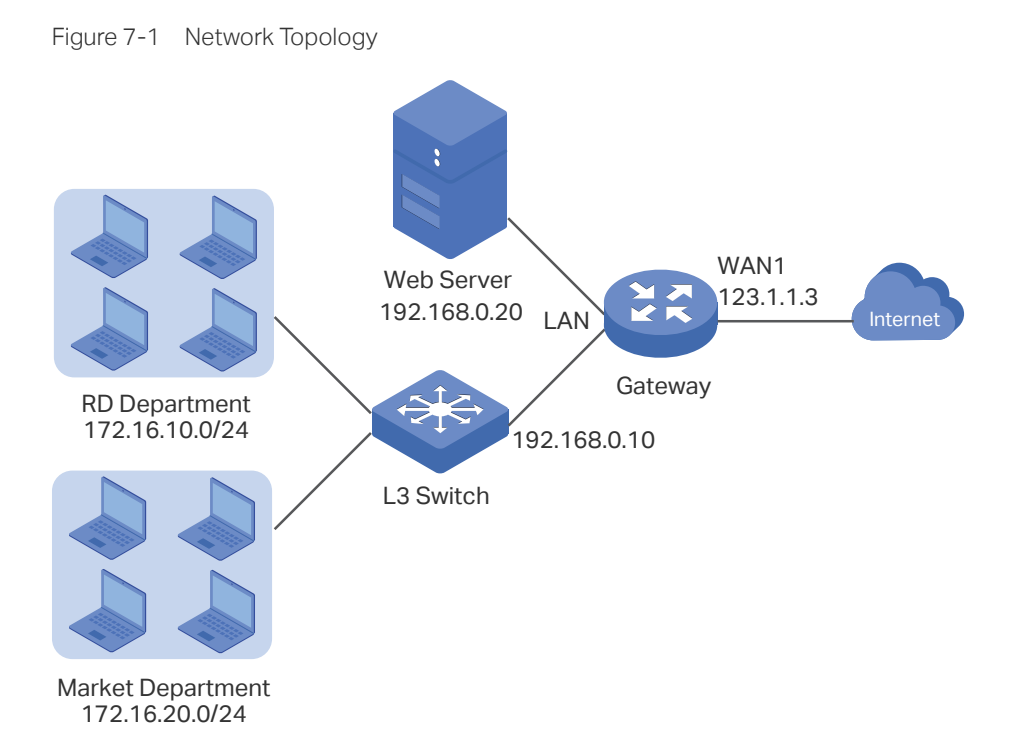

### 7.1.3 Configuration Scheme

To meet the first requirement, configure static routing on the gateway to make sure the router know where to deliver the packets to IP addresses in different subnets (172.16.10.0/24, 172.16.20.0/24).

To meet the second requirement, add One-to-One NAT entry for the Web Server on the router, thus the web server with a private IP address can be accessed at a corresponding

valid public IP address. Note that One-to-One NAT take effects only when the connection type of WAN port is Static IP.

#### 7.1.4 Configuration Procedure

Follow the steps below to configure NAT on the router:

- Configuring the static routing
- 1) Choose the menu **Transmission > Routing > Static Route** to load the configuration page, and click **Add**.
- 2) Add static routes for the two departments respectively: Specify the entry name as RD/ Market, enter 172.16.10.0/172.16.20.0 as the destination IP, and specify the VLAN 1 interface IP of L3 switch as next hop, then choose the interface as WAN1. Keep Status of this entry as **Enable**. Click **OK**.

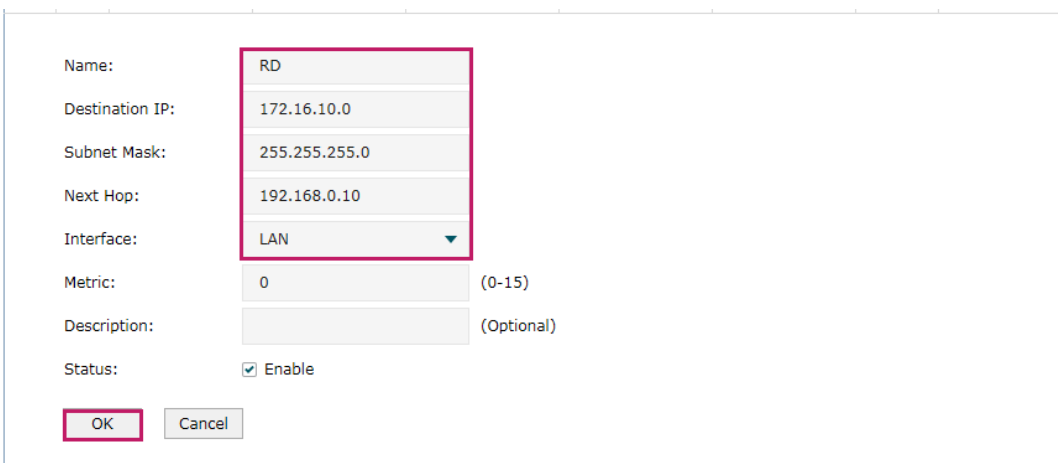

Figure 7-2 Configuring the Static Routing for RD Department

Figure 7-3 Configuring the Static Routing for Market Department

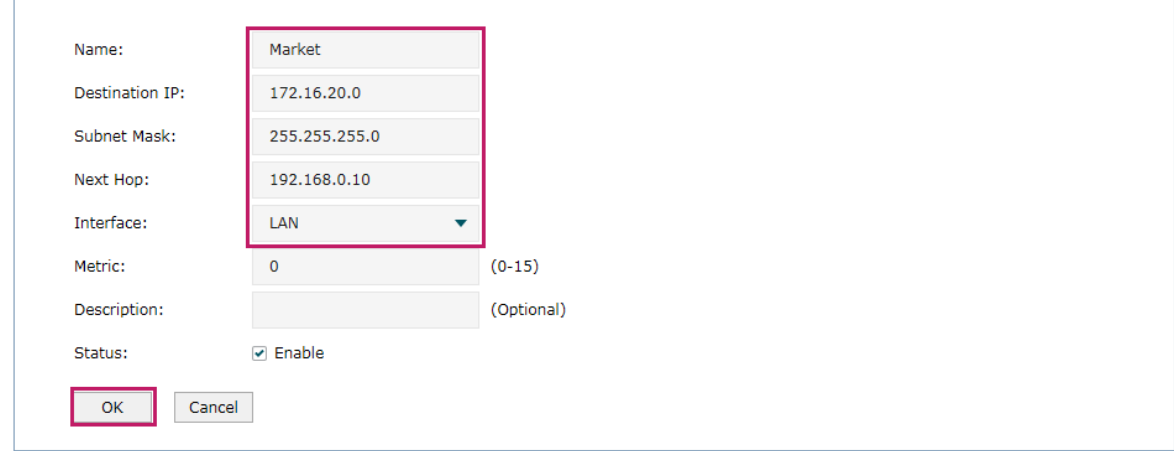

- Configuring the One-to-One NAT
- 1) Choose the menu **Transmission > NAT > One-to-One NAT** to load the configuration page, and click **Add**.

2) Add a One-to-One NAT entry for the web server: Specify the entry name as web, choose the interface as WAN1, and enter the orignal IP as 192.168.0.20, the translated IP as 123.1.1.3. Enable DMZ Forwarding, then keep Status of this entry as **Enable**. Click **OK**.

Figure 7-4 Adding a Multi-Nets Entry for RD Department

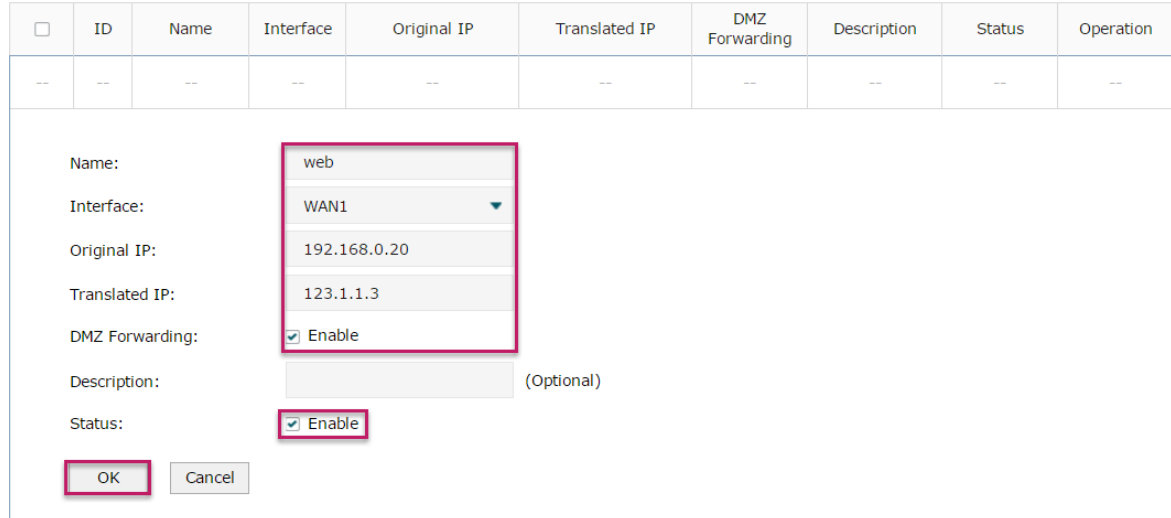

# **7.2 Example for Configuring Load Balancing**

#### 7.2.1 Network Requirements

To make good use of bandwidth, the network administrator decides to bind two WAN links using load balancing.

### 7.2.2 Network Topology

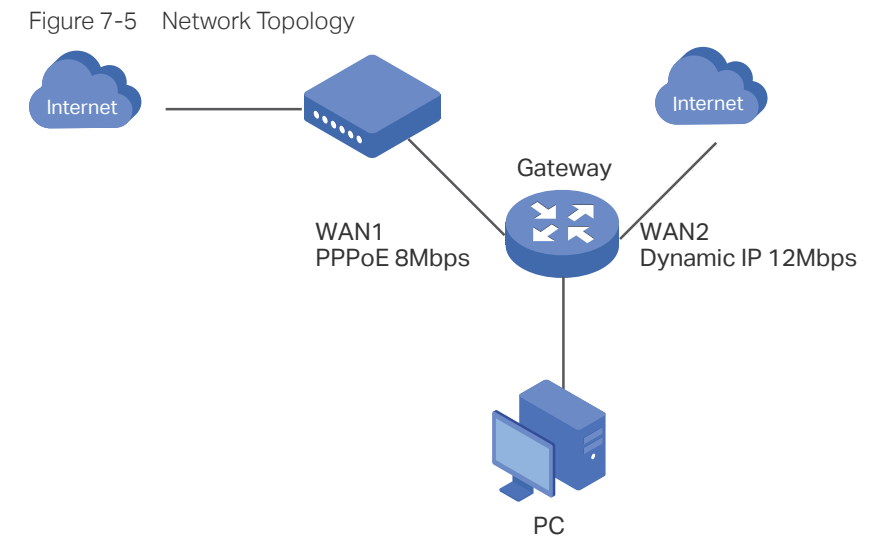

#### 7.2.3 Configuration Scheme

To meet the requirement, configure WAN parameters on the router in order that the two WAN links can work properly and have access to the internet, then configure load balancing on the router to aggregate two WAN links.

#### 7.2.4 Configuration Procedure

Follow the steps below to configure load balancing on the router:

#### ■ Configuring the WAN parameters

For WAN1 port, configure the connection type as PPPoE, and specify Upstream and Downstream bandwidth for this link based on your ADSL bandwidth (You could consult your internet Service Provider for the bandwidth information).

For WAN2 port, configure the connection type as Dynamic IP, and specify Upstream and Downstream bandwidth for this link according to data that ISP provides.

Make sure two WAN links can work properly and have access to the internet.

#### ■ Configuring the Load Balancing

Choose the menu **Transmission> Load Balancing > Basic Settings** to load the configuration page. Enable Load Balancing globally, and click **Save**. Enable Application Optimized Routing, and enable Bandwidth Based Balancing Routing on WAN1 port and WAN2 port. Click **Save**.

Figure 7-6 Configuring the Load Balancing

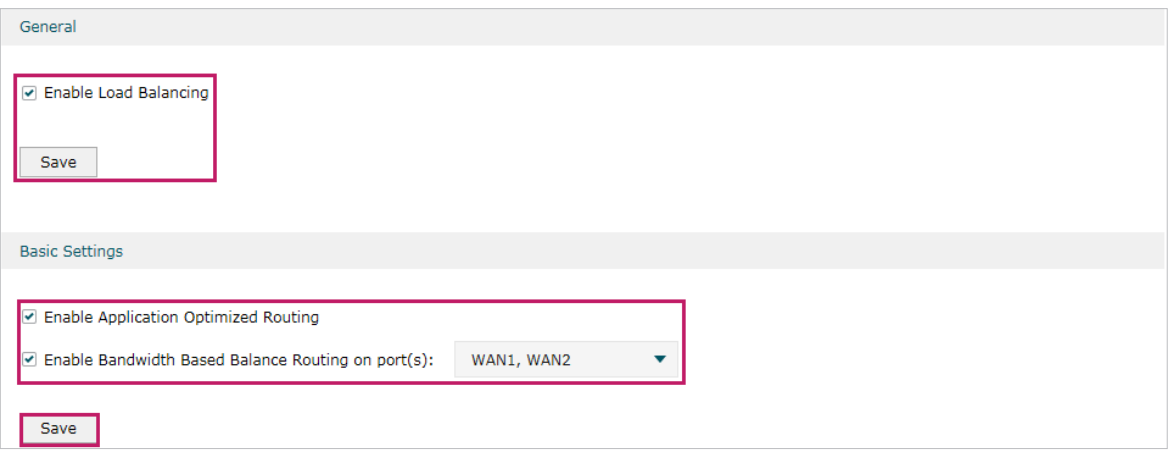

# **7.3 Example for Configuring Virtual Server**

#### 7.3.1 Network Requirements

The network administrator builds up a FTP server on the local network and wants to share it on the internet.

#### 7.3.2 Network Topology

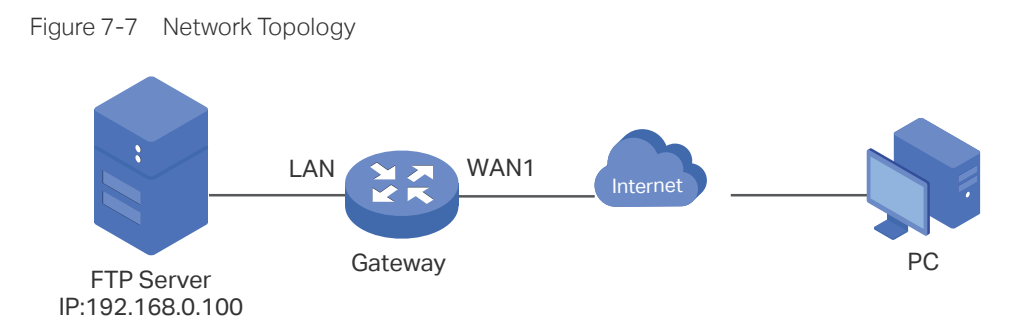

#### 7.3.3 Configuration Scheme

In this scenario, both virtual server and DMZ host can be configured to meet the requirement. Here we take configuring Virtual Server as an example, owing to that for a DMZ host all ports are open which may result in unsafety. Configure the FTP server as a virtual server on the router so that the FTP server can be accessed by the internet user.

#### 7.3.4 Configuration Procedure

Follow the steps below to configure virtual server on the router:

1) Choose the menu **Transmission > NAT > Virtual Servers** to load the configuration page, and click **Add**.

2) Specify the entry name as ftp, choose the interface as WAN1, and specify the internal/ external port as 21, enter the IP address of FTP server (192.168.0.100) as the internal server IP. Select the protocol as All, then keep Status of this entry as **Enable**. Click **OK**.

Figure 7-8 Configuring the Virtual Server

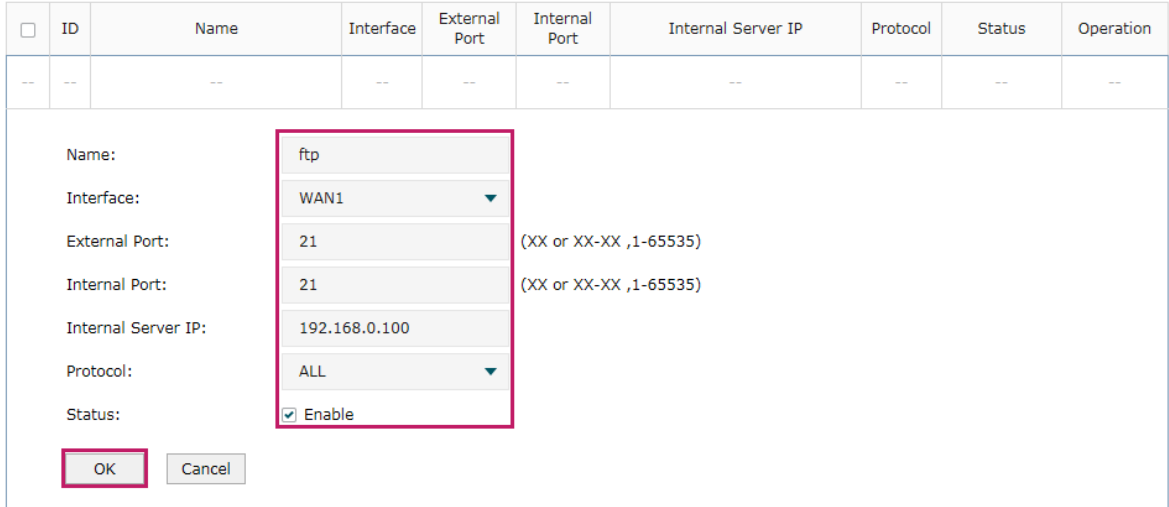

## **7.4 Example for Configuring Policy Routing**

#### 7.4.1 Network Requirements

The network administrator has a router with 3 computers (192.168.0.2-192.168.0.4) connected to the LAN side, all computers are routed to internet by WAN1 port and WAN2 port, the requirements are as follows:

- WAN2 link is used to backup WAN1 link to keep an always on-line network.
- The two computers with IP addresses 192.168.0.2 and 192.168.0.3 are required to use WAN1 for web surfing, WAN2 for other internet activities.

### 7.4.1 Network Topology

Figure 7-9 Network Topology

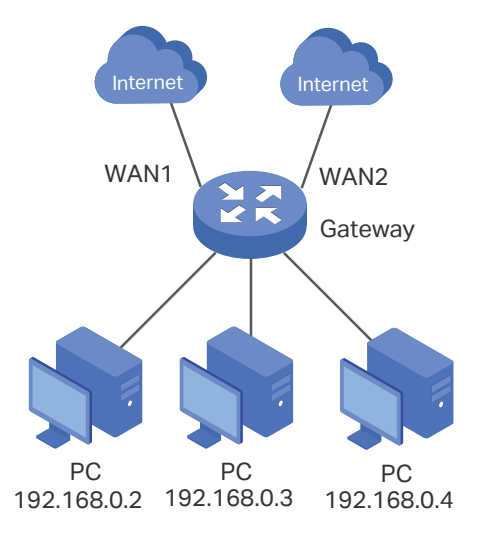

#### 7.4.2 Configuration Scheme

To meet the first requirement, configure link backup on the router. To meet the second requirement, configure policy routing rules for two computers which use 192.168.0.2 and 192.168.0.3. Note that link backup rule has a higher priority than policy routing rule.

#### 7.4.3 Configuration Procedure

Follow the steps below to configure link backup and policy routing on the router:

- Configuring the Link Backup
- 1) Choose the menu **Transmission > Load Balancing > Link Backup** to load the configuration page, and click **Add**.
- 2) Specify the primary WAN as WAN1, the backup WAN as WAN2 and the mode as **Failover (Enable backup link when any primary WAN fails)**, so that the backup WAN will be enabled when the primary WAN failed. Keep Status of this entry as Enable. Click **OK**.

| о                                                                                                    | ID                                   | Primary WAN |                        | Backup WAN               | Mode                                                                                                    | <b>Effective Time</b>                                                                          | <b>Status</b> | Operation                                                                                      |
|----------------------------------------------------------------------------------------------------|--------------------------------------|-------------|------------------------|--------------------------|----------------------------------------------------------------------------------------------------|------------------------------------------------------------------------------------------------|---------------|------------------------------------------------------------------------------------------------|
| $\frac{1}{2} \left( \frac{1}{2} \right) \left( \frac{1}{2} \right) \left( \frac{1}{2} \right) \left( \frac{1}{2} \right)$ | $\sim$                               | $\sim$ $-$  |                        | $\sim$ $-$               | $\sim$                                                                                                    | $\frac{1}{2} \left( \frac{1}{2} \right) \left( \frac{1}{2} \right) \left( \frac{1}{2} \right)$ | $\sim$        | $\frac{1}{2} \left( \frac{1}{2} \right) \left( \frac{1}{2} \right) \left( \frac{1}{2} \right)$ |
|                                                                                                    | Primary WAN:<br>Backup WAN:<br>Mode: |             | WAN1<br>WAN2<br>Timing | $\overline{\phantom{a}}$ | • Failover (Enable backup link when any primary WAN fails).<br>Failover(Enable backup link when all primary WANs fail). |                                                                                                |               |                                                                                                |
|                                                                                                    | <b>Effective Time:</b><br>Status:    |             | Any<br>D Enable        |                          |                                                                                                    |                                                                                                |               |                                                                                                |
|                                                                                                    | Cancel<br>OK                         |             |                        |                          |                                                                                                    |                                                                                                |               |                                                                                                |

Figure 7-10 Configuring the Link Backup

- Configuring the Policy Routing Rules
- 1) Choose the menu **Preferences > IP Group > IP Address** to load the configuration page, and click **Add**. Specify the IP address name as tp, the IP address type as IP Address Range (192.168.0.2-192.168.0.3). Click **OK**.

Figure 7-11 Configuring the IP Address

| г             | ID           | Name             | IP Address<br>Type | IP Address Range                      | IP Address/Mask                     |            | Description | Operation                                                                                      |
|---------------|--------------|------------------|--------------------|---------------------------------------|-------------------------------------|------------|-------------|------------------------------------------------------------------------------------------------|
| $\frac{1}{2}$ | $-$          | $\sim$           | $- -$              | $\frac{1}{2}$                         |                                     | $\sim$ $-$ | $- -$       | $\frac{1}{2} \left( \frac{1}{2} \right) \left( \frac{1}{2} \right) \left( \frac{1}{2} \right)$ |
|               | Name:        | IP Address Type: | tp                 | O IP Address Range  O IP Address/Mask |                                     |            |             |                                                                                                |
|               | Description: |                  |                    | 192.168.0.2                           | 192.168.0.3<br>$\sim$<br>(Optional) |            |             |                                                                                                |
|               | OK           | Cancel           |                    |                                       |                                     |            |             |                                                                                                |

2) Choose the menu **Preferences > IP Group > IP Address** to load the configuration page and click **Add**. Specify the IP group name as group1, the IP address name as tp to reference the IP address you have created. Click **OK**.

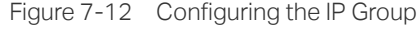

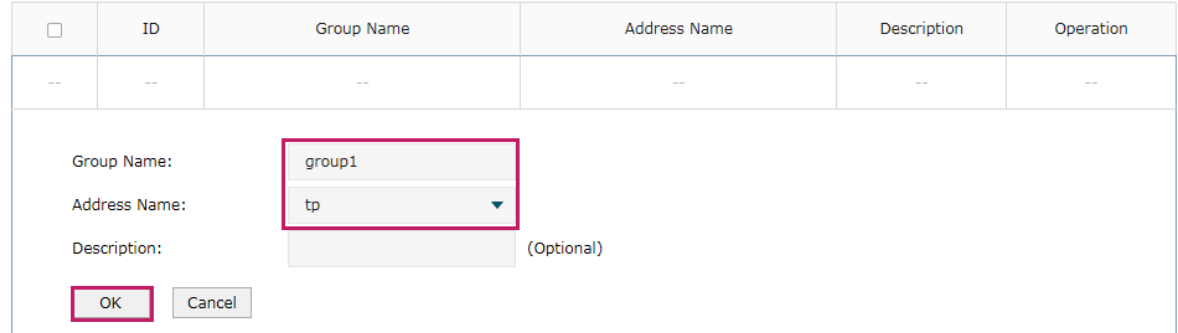

3) Choose the menu **Transmission > Routing > Policy routing** to load the configuration page, and click **Add**.

Specify the policy routing rule name as policy1, the service type as HTTP, the source IP as group1, the destination IP as IPGROUP\_ANY which means no limit. Choose WAN1, and keep Status of this entry as **Enable**. Click **OK**.

Figure 7-13 Configuring the Policy Routing Rule 1

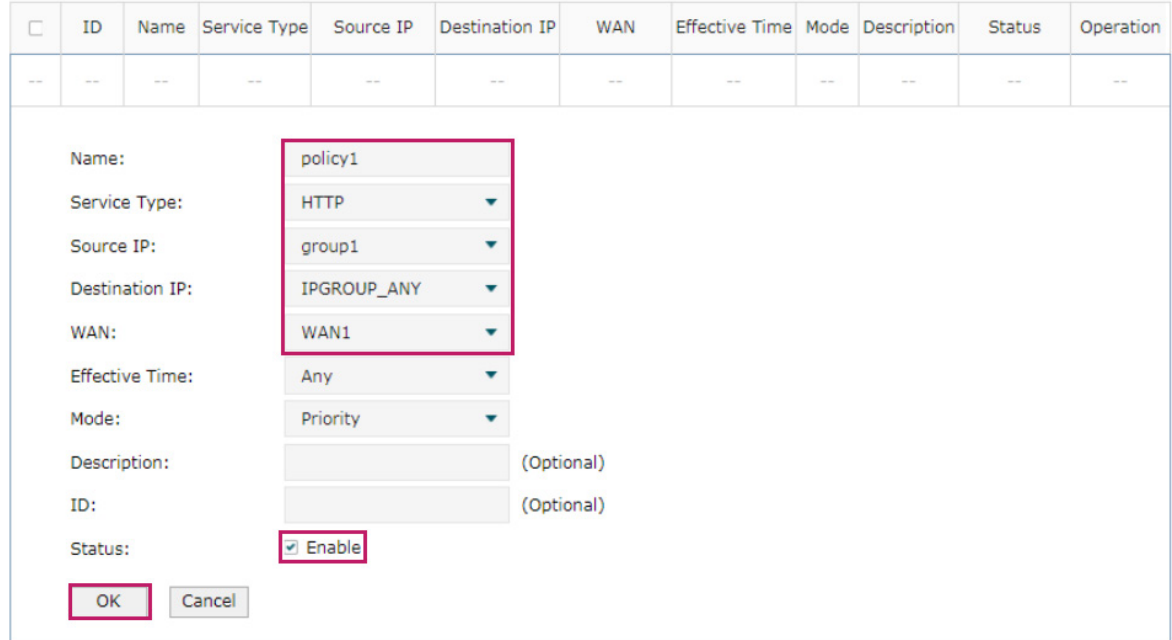

Specify the policy routing rule name as policy2, the service type as ALL, the source IP as group1, the destination IP as IPGROUP\_ANY which means no limit. Choose WAN2, and keep Status of this entry as **Enable**. Click **OK**.

Figure 7-14 Configuring the Policy Routing Rule 2

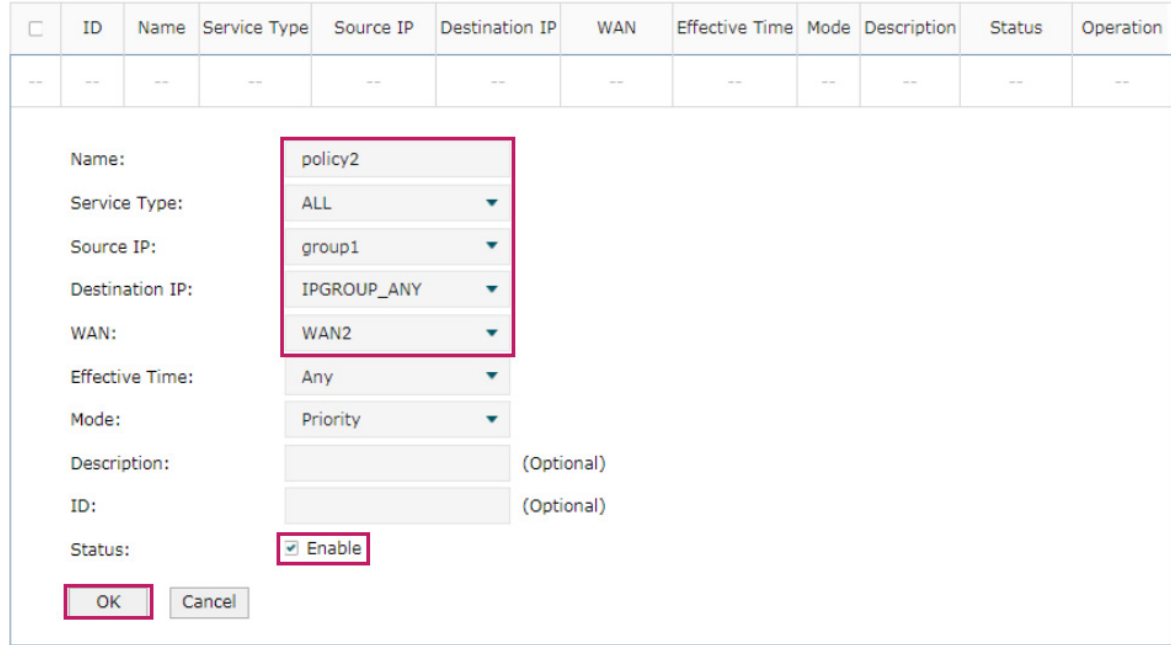

# Part 6 Configuring Firewall

**CHAPTERS** 

- [1. Firewall](#page-83-0)
- [2. Firewall Configuration](#page-85-0)
- [3. Configuration Examples](#page-94-0)

# <span id="page-83-0"></span>**Firewall**

# **1.1 Overview**

Firewall is used to enhance the network security. It can prevent external network threats from spreading to the internal network, protect the internal hosts from ARP attacks, and control the internal users' access to the external network.

# **1.2 Supported Features**

The Firewall module supports four functions: Anti ARP Spoofing, Attack Defense, and Access Control.

#### **Anti ARP Spoofing**

ARP (Address Resolution Protocol) is used to map IP addresses to the corresponding MAC addresses so that packets can be delivered to their destinations. However, since ARP is implemented with the premise that all the hosts and routers are trusted, there are high security risks on real, complex networks. If attackers send ARP spoofing packets with false IP address-to-MAC address mapping entries, the device will update the ARP table based on the false ARP packets and record wrong mapping entries, which results in a breakdown of normal communication.

Anti ARP Spoofing can protect the network from ARP spoofing attacks. It works based on the IP-MAC Binding entries. These entries record the correct one-to-one relationships between IP addresses and MAC addresses. When receiving an ARP packet, the router checks whether it matches any of the IP-MAC Binding entries. If not, the router will ignore the ARP packets. In this way, the router maintains the correct ARP table.

In addition, the router provides the following two sub functions:

- Permitting the packets matching the IP-MAC Binding entries only and discarding other packets.
- Sending GARP packets to the hosts when it detects ARP attacks. The GARP packets can inform hosts of the correct ARP table, preventing their ARP tables from being falsified by ARP spoofing packets.

#### **Attack Defense**

Attacks on a network device can cause device or network paralysis. With the Attack Defense feature, the router can identify and discard various attack packets which are sent to the CPU, and limit the packet receiving rate. In this way, the router can protect itself and the connected network against malicious attacks.

The router provides two types of Attack Defense: Flood Defense and Packet Anomaly Defense. Flood Defense limits the receiving rate of the specific types of packets, and Packet Anomaly Defense discards the illegal packets directly.

#### **Access Control**

Access Control can filter the packets passing through the router based on the Access Control rules. An Access Control rule includes a filter policy and some conditions, such as service type, receiving interface and effective time. The router will apply the filter policy to the packets matching these conditions, and thus to limit network traffic, manage network access behaviors and more.

Access Control can prevent various network attacks, such as attacks on TCP (Transmission Control Protocol) and ICMP (Internet Control Message Protocol) packets, and can also manage network access behaviors, such as controlling access to the internet.

# 2 Firewall Configuration

<span id="page-85-0"></span>In Firewall module, you can configure the following features:

- Anti ARP Spoofing
- Attack Defense
- Access Control

# **2.1 Anti ARP Spoofing**

To complete Anti ARP Spoofing configuration, there are two steps. First, add IP-MAC Binding entries to the IP-MAC Binding List. Then enable Anti ARP Spoofing for these entries.

#### Note:

In case Anti ARP Spoofing causes access problems to the currently connected devices, we recommend that you add and verify the IP-MAC Binding entries first before enabling Anti ARP Spoofing.

#### 2.1.1 Adding IP-MAC Binding Entries

You can add IP-MAC Binding entries in two ways: manually and via ARP scanning.

■ Adding IP-MAC Binding Entries Manually

You can manually bind the IP address, MAC address and interface together on the condition that you have got the related information of the hosts on the network.

■ Adding IP-MAC Binding Entries via ARP Scanning

With ARP Scanning, the router sends the ARP request packets with the specific IP field to the hosts. Upon receiving the ARP reply packet, the router can get the IP address, MAC address and connected interface of the host.

The following sections introduce these two methods in detail.

#### Adding IP-MAC Binding Entries Manually

Before adding entries manually, get the IP addresses and MAC addresses of the hosts on the network and make sure of their accuracy.

Choose the menu **Firewall > Anti ARP Spoofing > IP-MAC Binding** to load the following page.

Figure 2-1 IP-MAC Binding Page

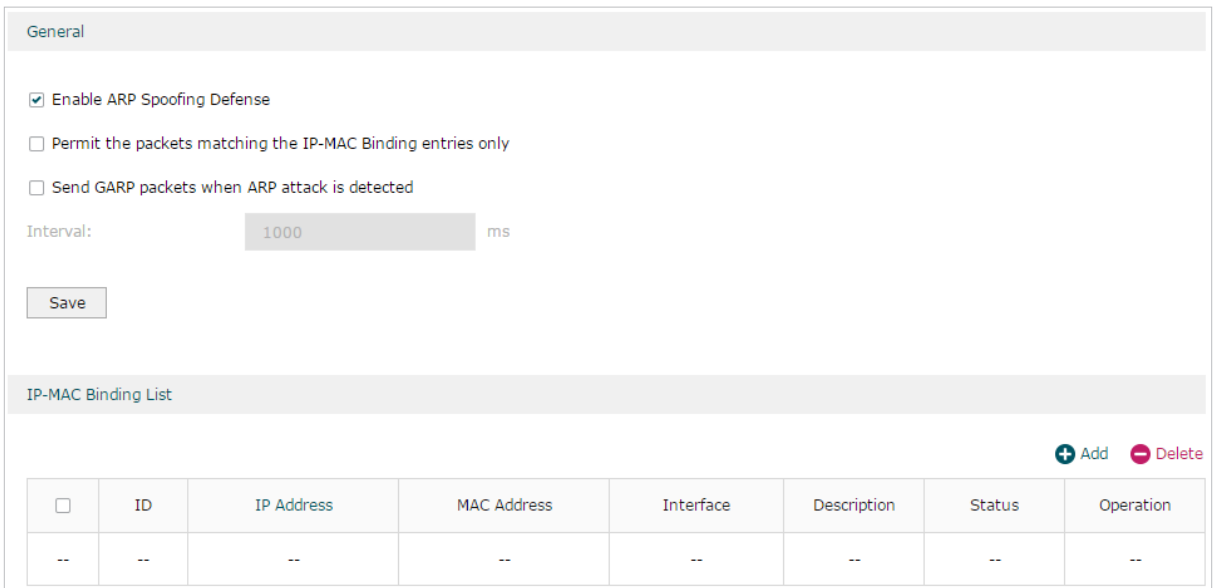

Follow the steps below to add IP-MAC Binding entries manually. The entries will take effect on the LAN interface.

1) In the **IP-MAC Binding List** section, click **Add** to load the following page.

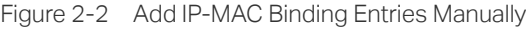

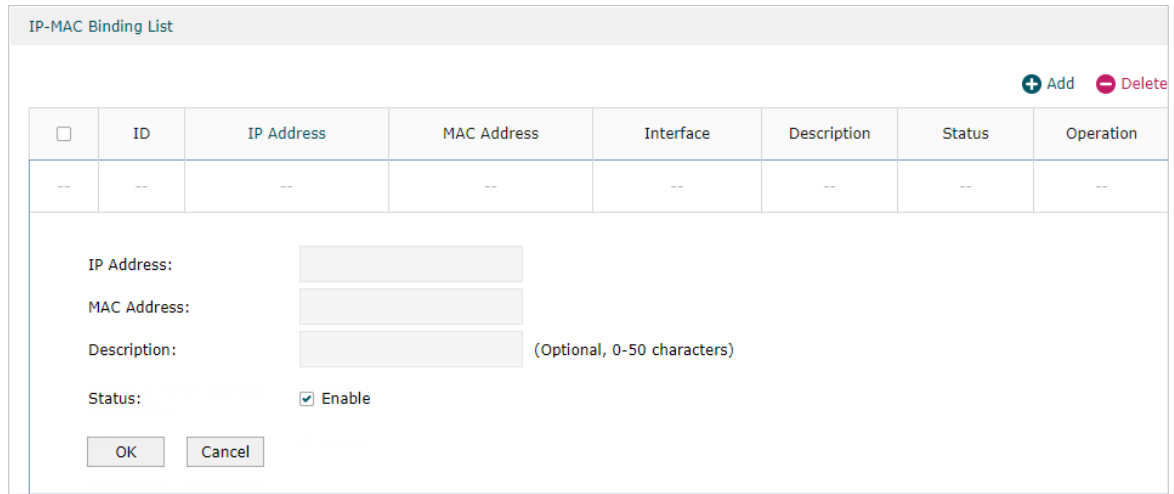

2) Configure the following parameters on this page.

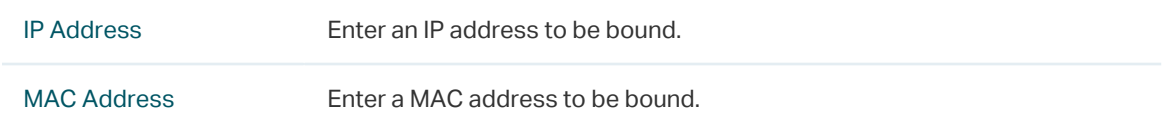

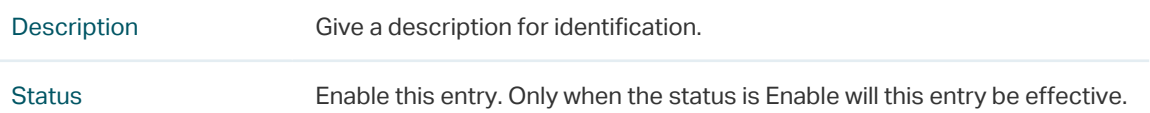

3) Click **OK** and the added entry will be displayed in the list.

#### Adding IP-MAC Binding Entries via ARP Scanning

If you want to get the IP addresses and MAC addresses of the hosts quickly, you can use ARP Scanning to facilitate your operation.

#### Note: n an

Before using this feature, make sure that your network is safe and the hosts are not suffering from ARP attacks at present; otherwise, you may obtain incorrect IP-MAC Binding entries. If your network is being attacked, it's recommended to bind the entries manually.

Choose the menu **Firewall > Anti ARP Spoofing > ARP Scanning** to load the following page.

Figure 2-3 Add IP-MAC Binding Etries via ARP Scanning

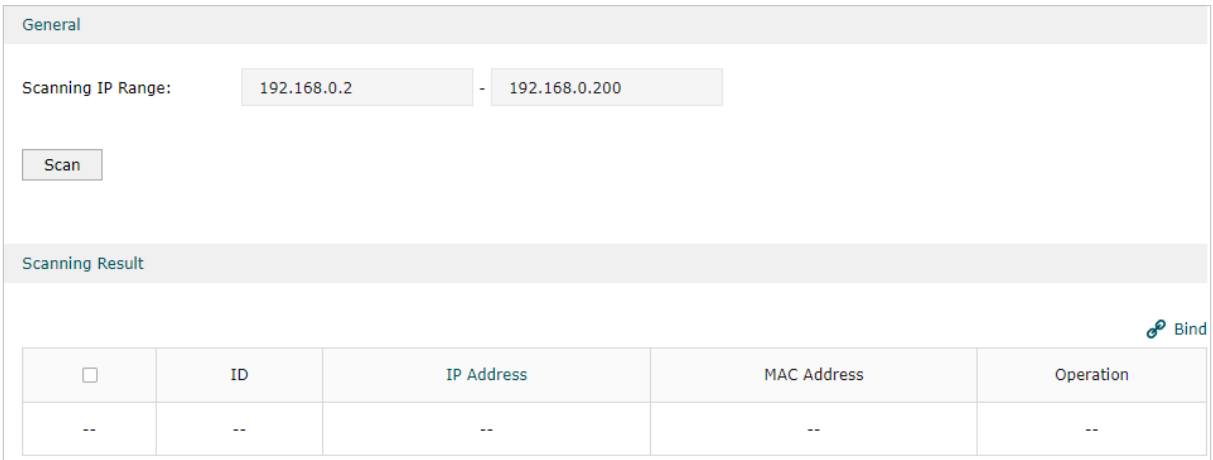

Follow the steps below to add IP-MAC Binding entries via ARP Scanning.

1) Click **Scan** and the following window will pop up.

Figure 2-4 ARP Scanning Process

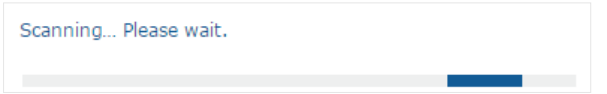

2) Wait for a moment without any operation. The scanning result will be displayed in the following table. Click  $\bullet$  to export the corresponding entry to the IP-MAC Binding table, or select multiple entries and click  $\phi$  Bind to export the entries to the IP-MAC Binding table in batch.

 $\overline{a}$  and  $\overline{a}$  and  $\overline{a}$ 

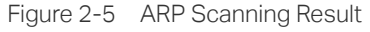

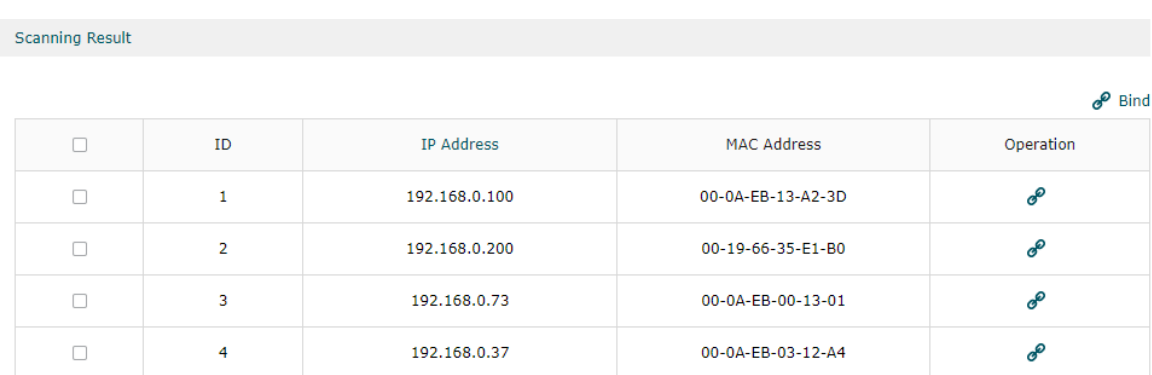

Also, you can go to **Firewall > Anti ARP Spoofing > ARP List** to view and bind the ARP Scanning entries. The ARP Scanning list displays all the historical scanned entries. Click  $\phi$  to export the corresponding entry to the IP-MAC Binding table, or select multiple entries and click  $\phi^0$  Bind to export the entries to the IP-MAC Binding table in batch.

```
Figure 2-6 ARP List
```
ARP List

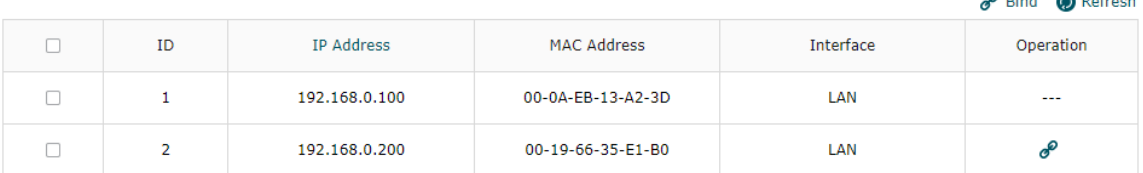

#### 2.1.2 Enable Anti ARP Spoofing

Choose the menu **Firewall > Anti ARP Spoofing > IP-MAC Binding** to load the following page.

Figure 2-7 IP-MAC Binding-General Config

| General       |                                                             |            |                    |           |             |               |                          |  |  |  |  |  |
|---------------|-------------------------------------------------------------|------------|--------------------|-----------|-------------|---------------|--------------------------|--|--|--|--|--|
|               | ☑ Enable ARP Spoofing Defense                               |            |                    |           |             |               |                          |  |  |  |  |  |
|               | Permit the packets matching the IP-MAC Binding entries only |            |                    |           |             |               |                          |  |  |  |  |  |
|               | Send GARP packets when ARP attack is detected               |            |                    |           |             |               |                          |  |  |  |  |  |
| Interval:     |                                                             | 1000       | ms                 |           |             |               |                          |  |  |  |  |  |
| Save          |                                                             |            |                    |           |             |               |                          |  |  |  |  |  |
|               | IP-MAC Binding List                                         |            |                    |           |             |               |                          |  |  |  |  |  |
|               |                                                             |            |                    |           |             |               | <b>O</b> Add<br>O Delete |  |  |  |  |  |
| п             | ID                                                          | IP Address | <b>MAC Address</b> | Interface | Description | <b>Status</b> | Operation                |  |  |  |  |  |
| $\sim$ $\sim$ | --                                                          |            |                    |           | --          | --            |                          |  |  |  |  |  |

Follow the steps below to configure Anti ARP Spoofing rule:

- 1) In the **General** section, enable ARP Spoofing Defense globally. With this option enabled, the router can protect its ARP table from being falsified by ARP spoofing packets.
- 2) Choose whether to enable the two sub functions.

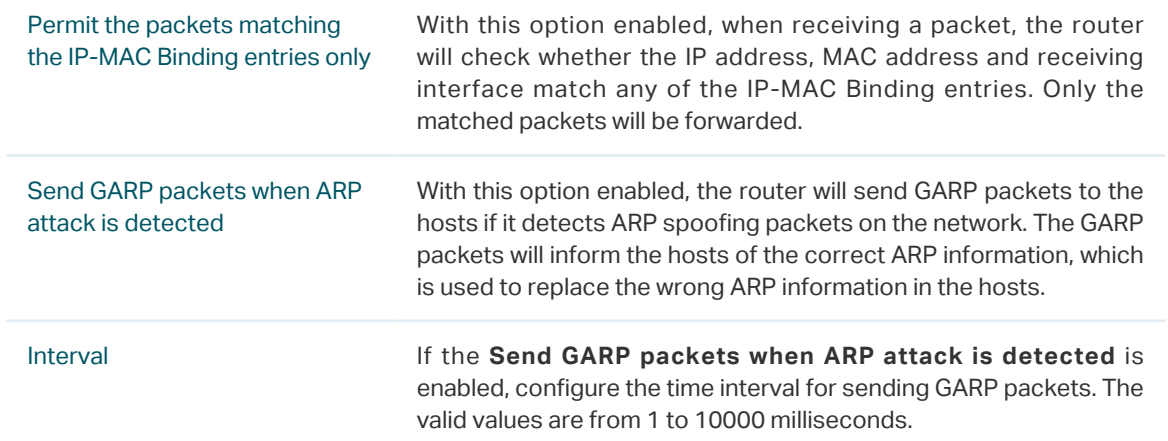

# 3) Click **Save**.

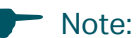

دید یا بنایا

Before enabling "Permit the packets matching the IP-MAC Binding entries only", you should make sure that your management host is in the IP-MAC Binding list. Otherwise, you cannot log in to the Web management page of the router. If this happens, restore your router to factory defaults and then log in using the default login credentials.

 $\begin{array}{cccccccccc} \bot & \bot & \bot & \bot & \bot & \bot \end{array}$ 

# **2.2 Configuring Attack Defense**

#### Choose the menu **Firewall > Attack Defense > Attack Defense** to load the following page.

Figure 2-8 Attack Defense

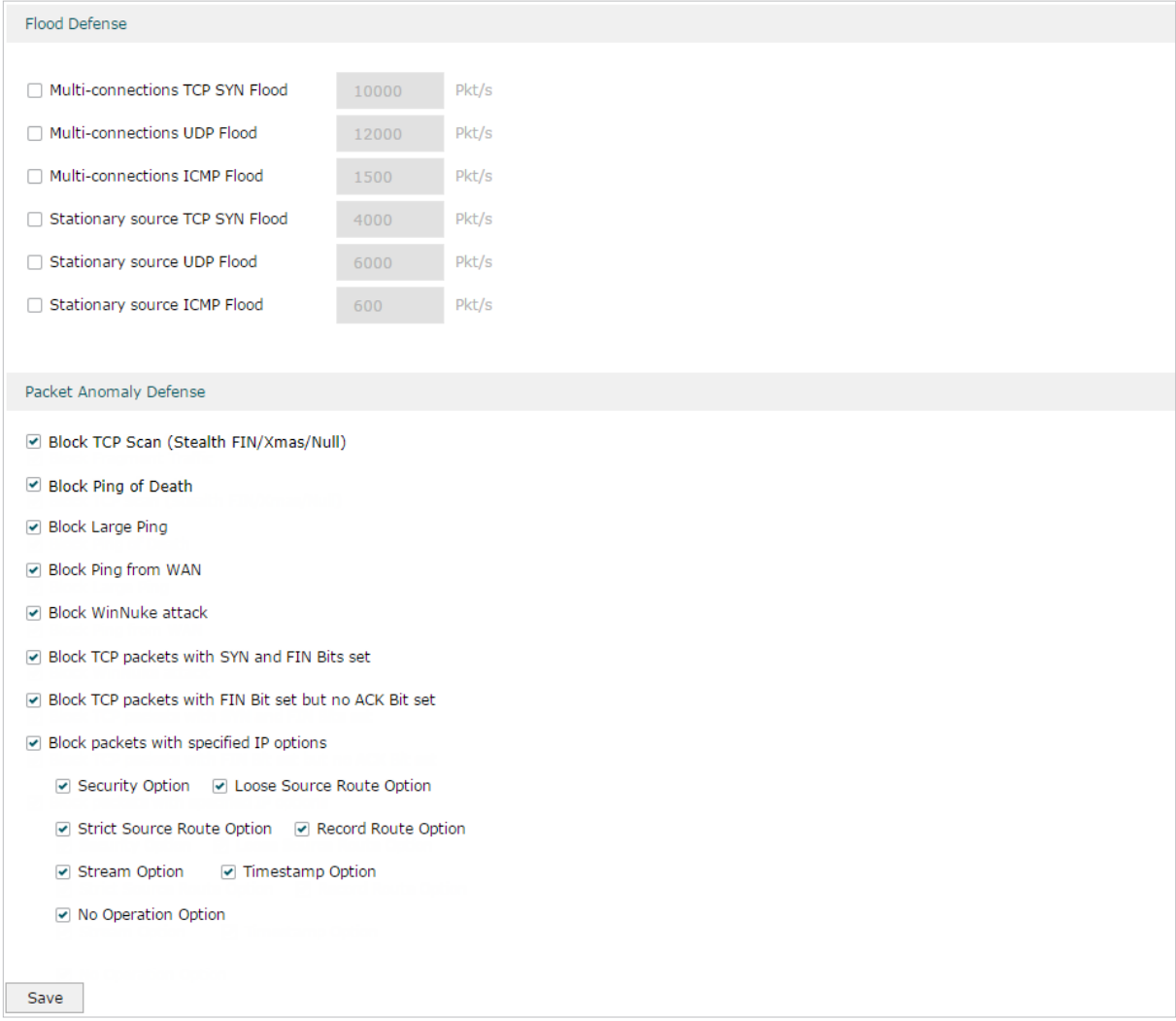

Follow the steps below to configure Attack Defense.

1) In the **Flood Defense** section, check the box and configure the corresponding parameters to enable your desired feature. By default, all the options are disabled. For details, refer to the following table:

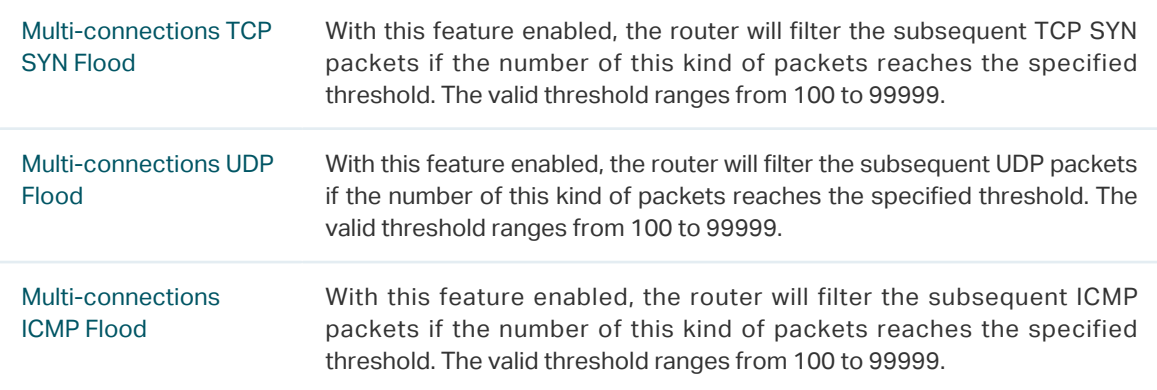

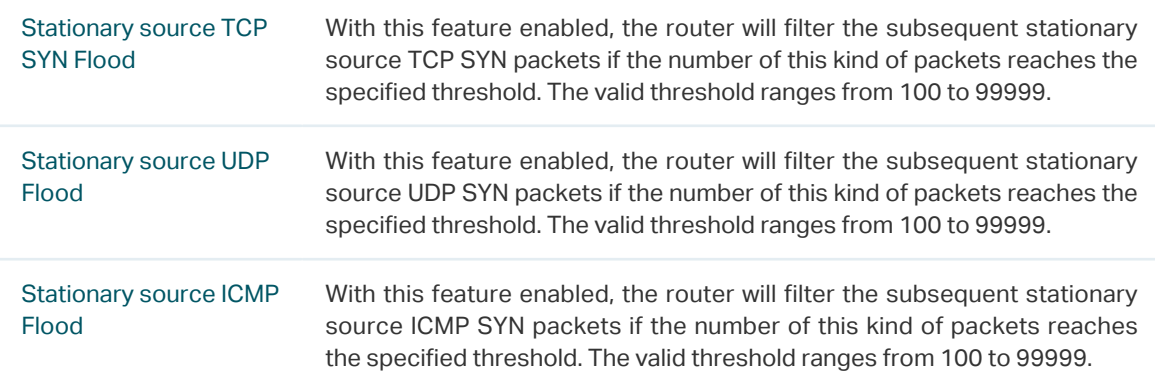

2) In the **Packet Anomaly Defense** section, directly check the box to enable your desired feature. By default, all the options are enabled. For details, refer to the following table:

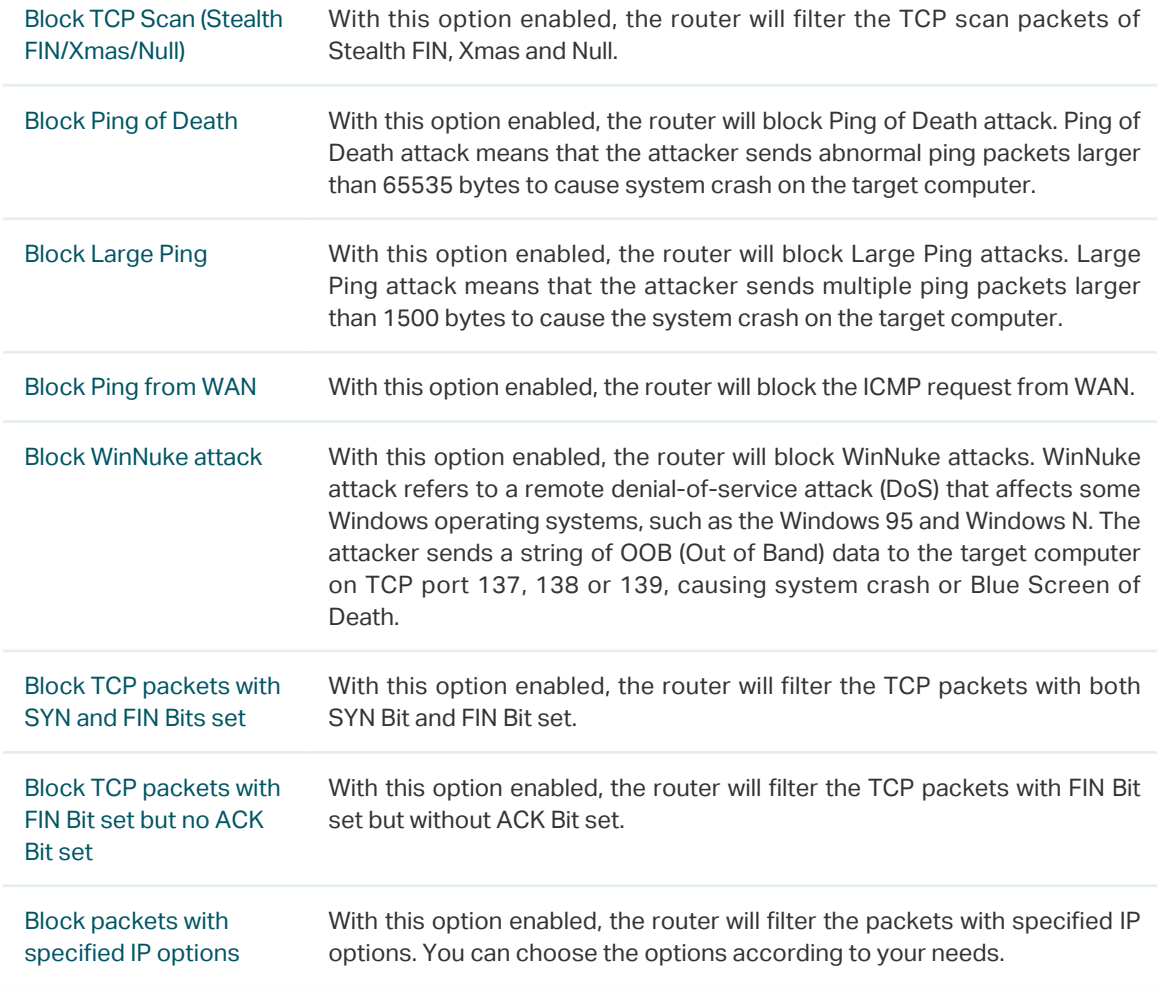

3) Click **Save** to save the settings.

# **2.3 Configuring Access Control**

Choose the menu **Firewall > Access Control > Access Control** and click **Add** to load the following page.

Figure 2-9 Access Control

| <b>Access Control List</b> |                          |      |        |             |        |                          |           |                       |             |  |  |  |  |
|----------------------------|--------------------------|------|--------|-------------|--------|--------------------------|-----------|-----------------------|-------------|--|--|--|--|
|                            |                          |      |        |             |        |                          |           |                       | Add ODelete |  |  |  |  |
|                            | ID                       | Name | Source | Destination | Policy | Service<br>Type          | Interface | <b>Effective Time</b> | Operation   |  |  |  |  |
| $\overline{\phantom{a}}$   | $\overline{\phantom{a}}$ | $-$  | $\sim$ | $\sim$      | $\sim$ | $\overline{\phantom{a}}$ | $\sim$    | $\sim$                | $\sim$      |  |  |  |  |

This table displays the Access Control entries. Follow the steps below to add a new Access Control entry.

1) Click **Add** and the following page will appear.

Figure 2-10 Access Control

|              |                   |      |                          |                      |                          |                          |           |                       | Add O Delete |  |
|--------------|-------------------|------|--------------------------|----------------------|--------------------------|--------------------------|-----------|-----------------------|--------------|--|
| п            | ID                | Name | Source                   | Destination          | Policy                   | Service<br>Type          | Interface | <b>Effective Time</b> | Operation    |  |
| $-$          | $\hspace{0.05cm}$ | $ -$ | $\hspace{0.05cm}$        | $\sim$               | $\overline{\phantom{a}}$ | $\overline{\phantom{m}}$ | $-$       | $\sim$                | $-$          |  |
|              |                   |      |                          |                      |                          |                          |           |                       |              |  |
|              | Name:             |      |                          |                      | (1-50 characters)        |                          |           |                       |              |  |
|              | Policy:           |      | <b>Block</b>             | $\blacktriangledown$ |                          |                          |           |                       |              |  |
|              | Service Type:     |      | ALL                      | ▼                    |                          |                          |           |                       |              |  |
|              | Interface:        |      | ---                      | ▼                    |                          |                          |           |                       |              |  |
|              | Source:           |      | $\sim$                   | ▼                    |                          |                          |           |                       |              |  |
| Destination: |                   |      | $\overline{\phantom{a}}$ | ▼                    |                          |                          |           |                       |              |  |
|              | Effective Time:   |      | $-$                      | $\blacktriangledown$ |                          |                          |           |                       |              |  |
|              |                   |      |                          |                      | (Optional)               |                          |           |                       |              |  |

#### 2) Configure the required parameters and click **OK**:

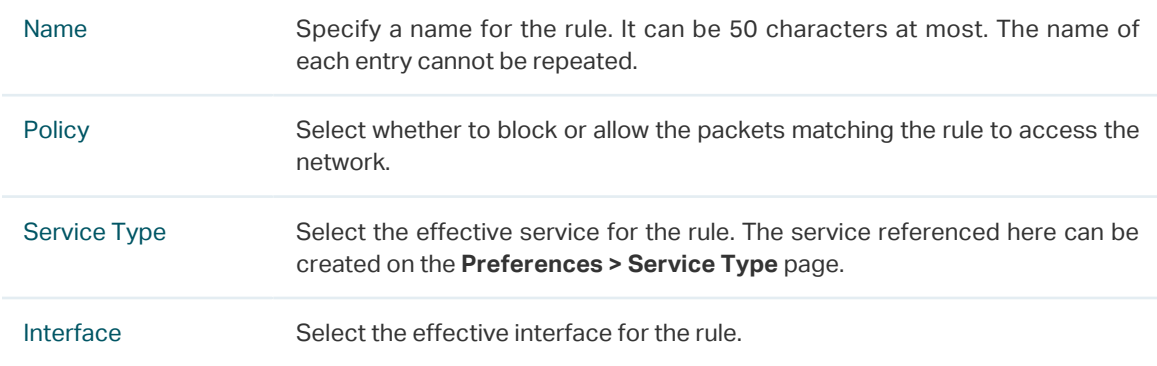

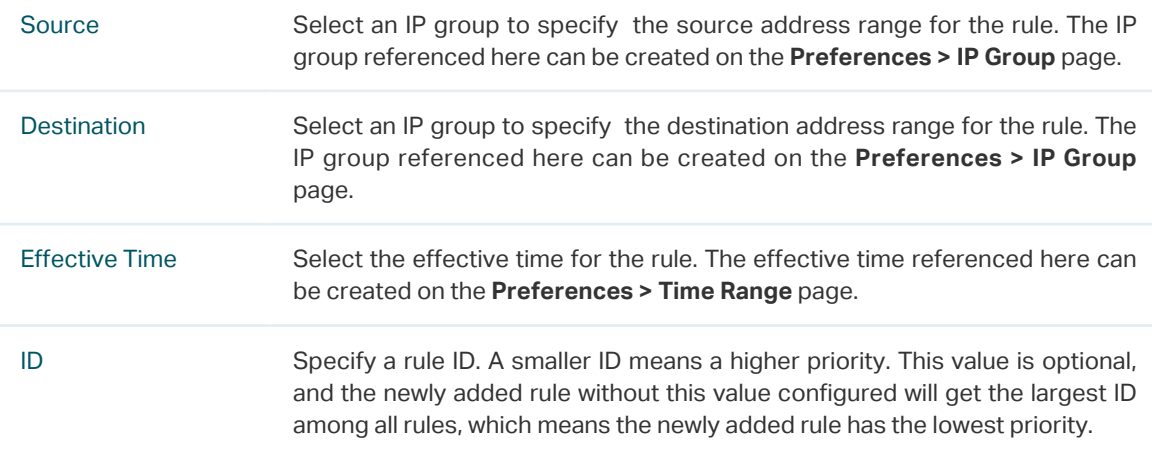

# <span id="page-94-0"></span>3 Configuration Examples

# **3.1 Example for Anti ARP Spoofing**

#### 3.1.1 Network Requirements

In the diagram below, several hosts are connected to the network via a layer 2 switch, and the router is the gateway of this network. Since there exists the possibility that the attacker will launch a series of ARP attacks, it is required to configure the router to protect itself and the terminal hosts from the ARP attacks.

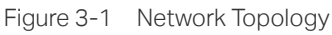

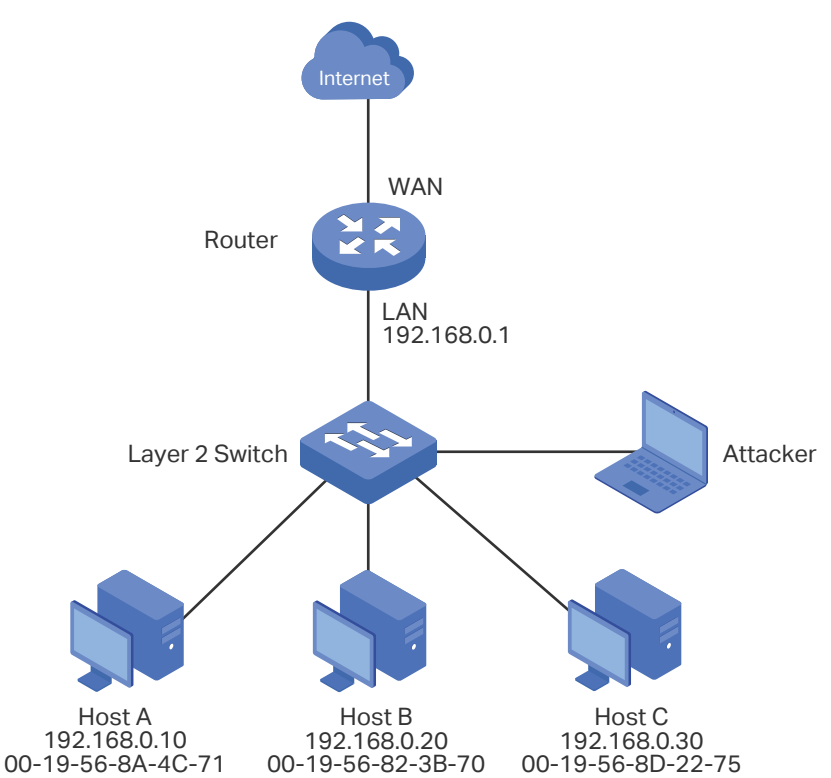

### 3.1.2 Configuration Scheme

The attacker can launch three types of ARP attacks: cheating router, imitating gateway and cheating terminal hosts. The following section introduces the three ARP attacks and the corresponding solutions.

■ Cheating Gateway

Cheating gateway attack is aimed at the router.

The attacker pretends to be legal terminal hosts and sends fake ARP packets to the router, cheating the router into recording wrong ARP maps of the hosts. As a result, packets from the gateway cannot be correctly sent to the hosts. To protect the router from this kind of attack, you can configure Anti ARP Spoofing on the router.

■ Imitating Gateway and Cheating Hosts

These two attacks are aimed at the terminal hosts.

Imitating Gateway means that the attacker imitates the gateway and sends fake ARP packets to the hosts. As a result, the hosts record wrong ARP map of the gateway and cannot send packets to the router correctly.

Cheating Hosts means that the attacker pretends to be a legal host and sends fake ARP packets to other hosts. As a result, the cheated hosts record an incorrect ARP map of the legal host and cannot send packets to legal host correctly.

To protect the hosts from the attacks above, it is recommend to take both of the precautions below.

- » Configure the firewall feature on the hosts.
- » Configure the router to send GARP packets to the hosts when the router detects ARP attacks. The GARP packets will inform the hosts of the correct ARP maps, and the wrong ARP maps in the hosts will be replaced by the correct ones.

In conclusion, to protect the network from ARP attacks, we should make sure both the router and the hosts are configured with the relevant ARP defense features. Here we introduce how to configure Anti ARP Spoofing on the router. There are mainly three steps:

- 1) Get the IP and MAC addresses of the legal hosts and bind them to the IP-MAC Binding list.
- 2) Enable Anti ARP Spoofing.
- 3) Configure the router to send GARP packets when ARP attacks are detected.

#### 3.1.3 Configuration Procedure

Follow the steps below to configure Anti ARP Spoofing on the router:

1) Choose the menu **Firewall > Anti ARP Spoofing > IP-MAC Binding** to load the following page. In the **IP-MAC Binding List** section, click **Add**.

Figure 3-2 Anti ARP Spoofing Page

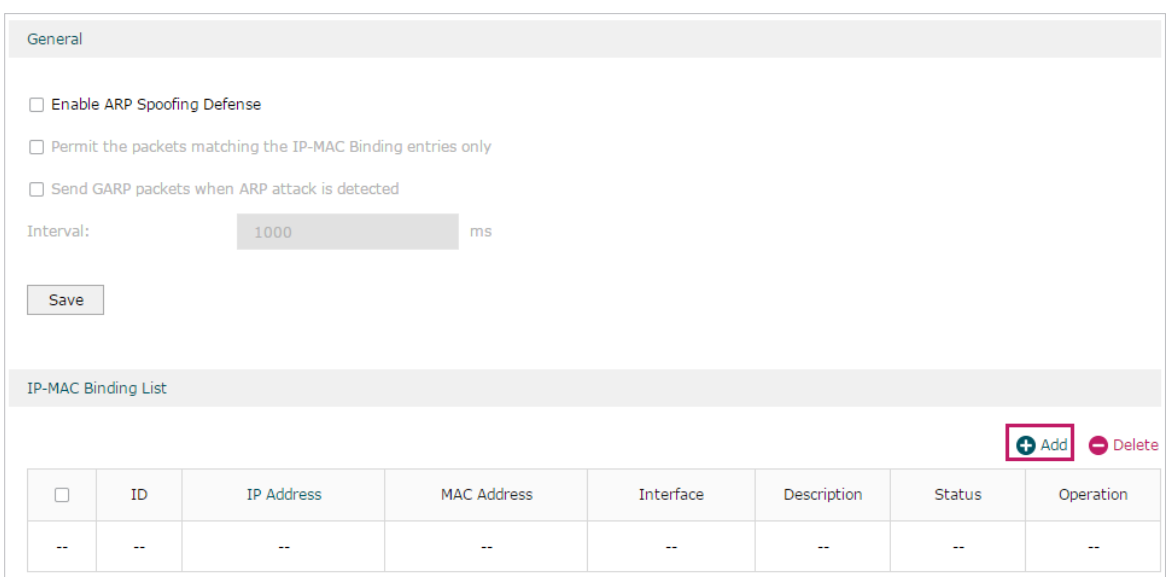

2) The following page will appear. Enter the IP address and MAC address of Host A, give a description "Host A" for this entry. Keep **Status** of this entry as "Enable". Click **OK**.

Figure 3-3 Add IP-MAC Binding Entry

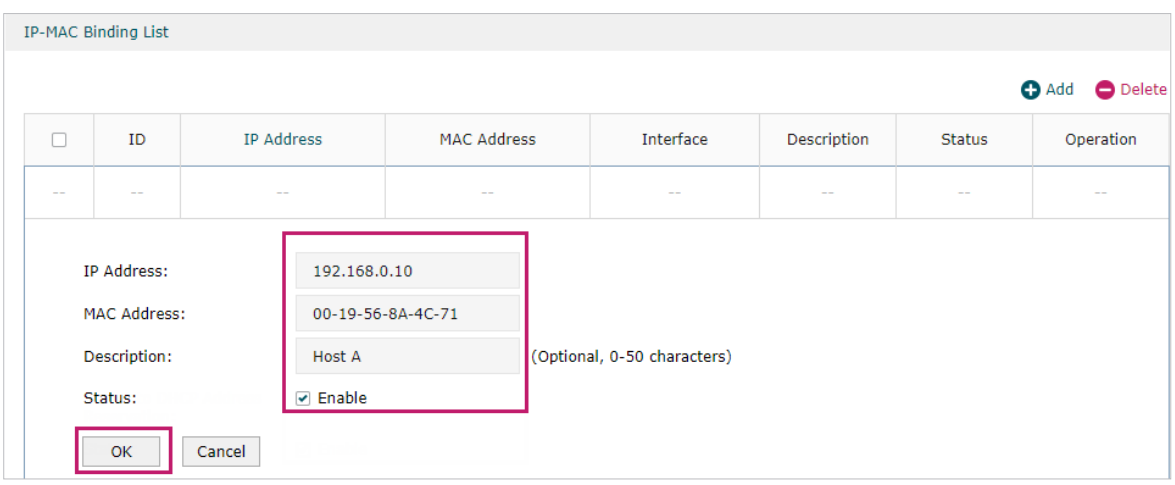

3) Add the IP-MAC Binding entries for Host B and Host C as introduced above, and verify your configurations.

Figure 3-4 Verify IP-MAC Binding Entires

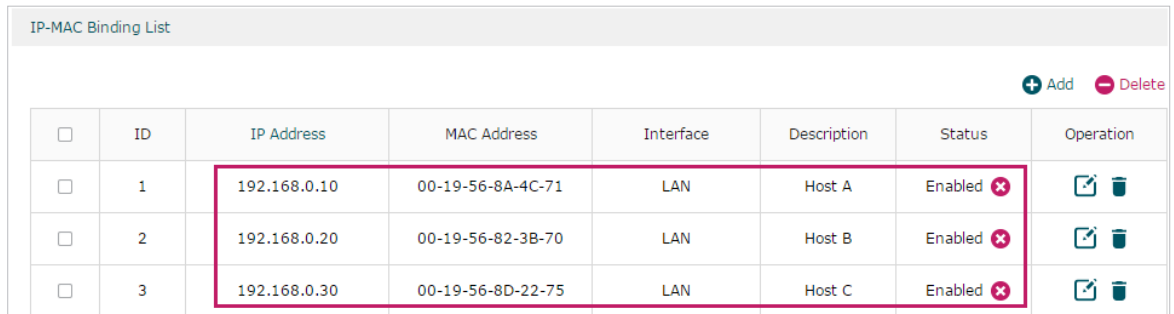

4) In the **General** section on the same page, check the boxes to enable **ARP Spoofing Defense** and **Send GARP packets when ARP attack is detected**, and keep the interval as 1000 milliseconds. Click **Save**.

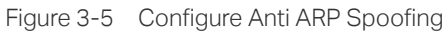

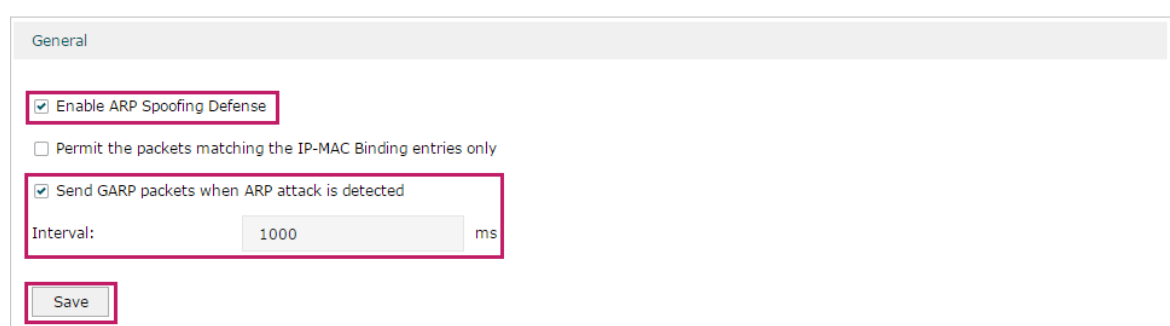

### **3.2 Example for Access Control**

#### 3.2.1 Network Requirements

In the diagram below, the R&D and some other departments are connected to a layer 2 switch and access the internet via the router. To limit the acts of the R&D department users, such as sending emails with the exterior mailbox, it is required that the R&D users can only visit websites via HTTP and HTTPs on the internet at any time. For other departments, there is no limitation.

Figure 3-1 Network Topology

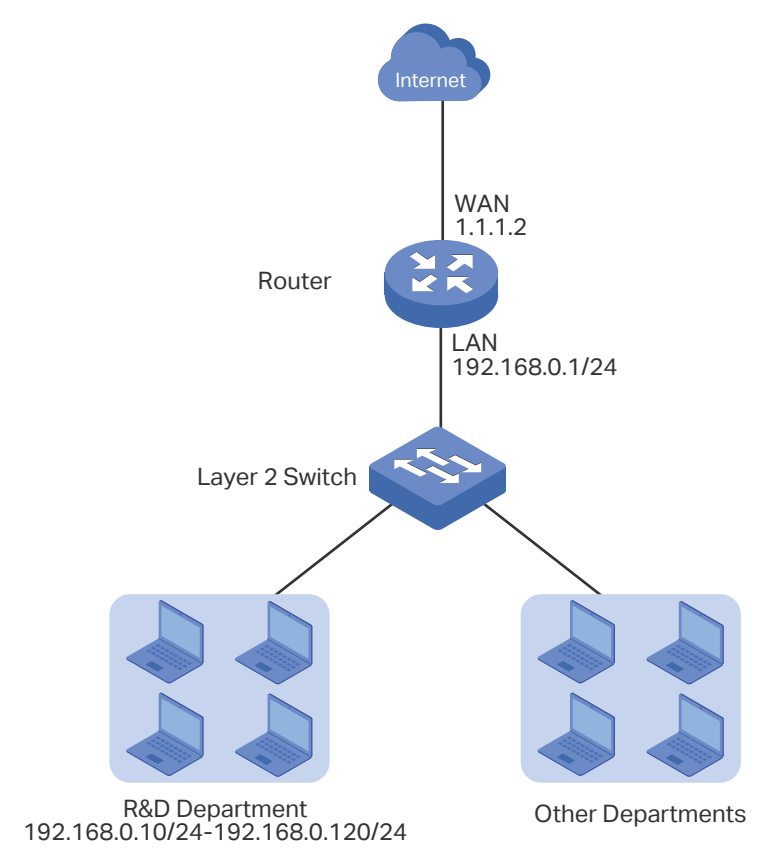

### 3.2.2 Configuration Scheme

To meet these requirements, we can configure Access Control rules on the router to filter the specific types of packets from R&D department: only the HTTP and HTTPs packets are allowed to be sent to the internet, and other types of packets are not allowed. The configuration overview is as follows:

- 1) Add an IP group for the R&D department in the **Preferences** module.
- 2) By default, the HTTP service type already exists, and you need to add HTTPs to the Service Type list in the **Preferences** module.
- 3) Create two rules to allow the HTTP and HTTPs packets from the R&D department to be sent to the WAN.
- 4) Since visiting the internet needs DNS service, add a rule to allow the DNS packets to be sent to the WAN. DNS service is already in the Service Type list by default.
- 5) Create a rule to block all packets from the R&D department to the WAN. This rule should have the lowest priority among all the rules.

#### 3.2.3 Configuration Procedure

Follow the steps below to complete the configuration:

1) Choose the menu **Preferences > IP Group > IP Address** to load the configuration page, and click **Add**. Specify a name RD, select **IP Address Range** and enter the IP address range of the R&D department. Click **OK**.

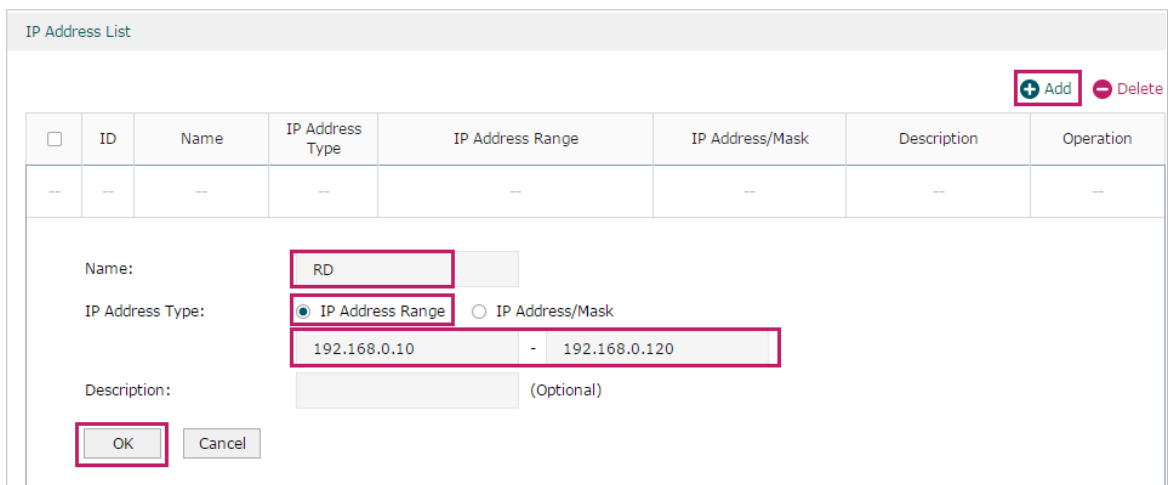

Figure 3-2 Configure IP Address Range

2) Choose the menu **Preferences > IP Group > IP Group** to load the configuration page, and click **Add**. Specify a group name "RD\_Dept", select the preset address range **"**RD" and click **OK**.

Figure 3-3 Configure IP Group

| Group List    |                                                                                                |                                                            |              |                          |                                  |
|---------------|------------------------------------------------------------------------------------------------|------------------------------------------------------------|--------------|--------------------------|----------------------------------|
|               |                                                                                                |                                                            |              |                          | $\bullet$ Delete<br><b>C</b> Add |
| П             | ID                                                                                             | <b>Group Name</b>                                          | Address Name | Description              | Operation                        |
| $\frac{1}{2}$ | $\frac{1}{2} \left( \frac{1}{2} \right) \left( \frac{1}{2} \right) \left( \frac{1}{2} \right)$ | $\sim$                                                     | $\sim$       | $\overline{\phantom{m}}$ | $\overline{\phantom{m}}$         |
|               | Group Name:<br>Address Name:<br>Description:<br>OK                                             | RD_Dept<br><b>RD</b><br>$\overline{\phantom{a}}$<br>Cancel | (Optional)   |                          |                                  |

3) Choose the menu **Preferences > Service Type > Service Type** to load the configuration page, and click **Add**. Specify the service type name as "HTTPS", select the protocol as "TCP", specify the source port range as "0-65535" and destination port range as "443-443", and click **OK**.

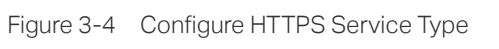

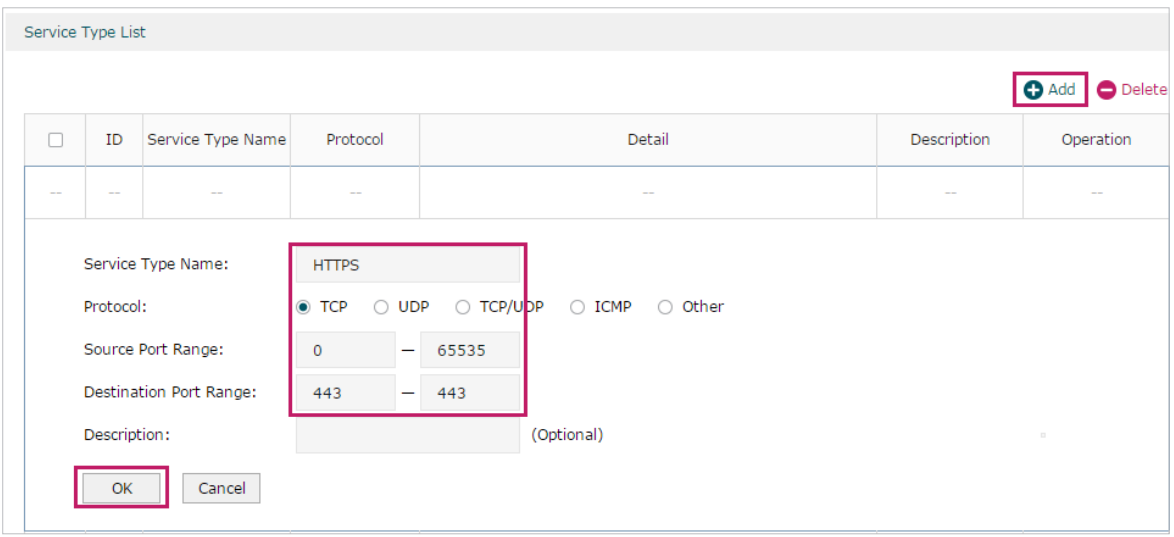

4) Choose the menu **Firewall > Access Control > Access Control** to load the configuration page, and click **Add**. Specify a name for this rule. Select "Allow" as the rule policy, "HTTP" as the service type, "LAN" as the effective interface, "RD\_Dept" as the source IP group, "IPGROUP\_ANY" as the destination IP group, and "Any" as the effective time. Click **OK**.

This rule means that all the HTTP packets from the R&D department are allowed to be transmitted from LAN to the internet at any time.

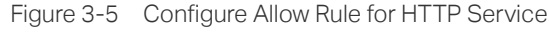

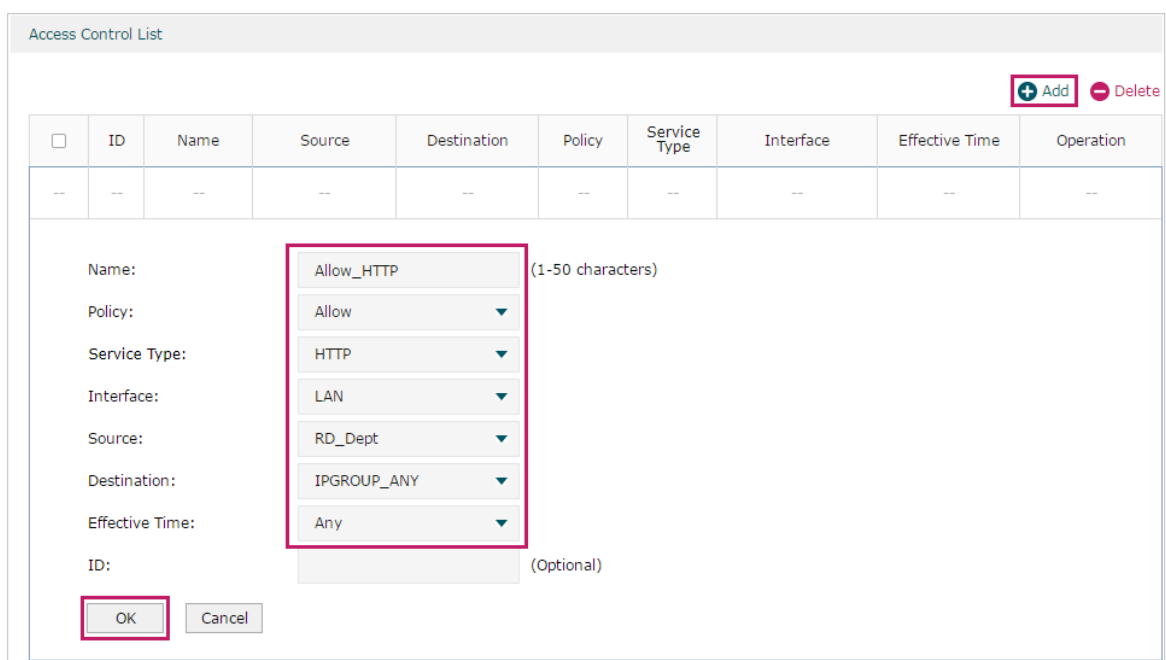

5) Choose the menu **Firewall > Access Control > Access Control** to load the configuration page, and click **Add**. Specify a name for this rule. Select "Allow" as the rule policy, "HTTPS" as the service type, "LAN" as the effective interface, "RD\_Dept" as the source IP group, "IPGROUP ANY" as the destination IP group, and "Any" as the effective time. Click **OK**.

This rule means that all the HTTPS packets from the R&D department are allowed to be sent from the LAN to the internet at any time.

|                                              | Access Control List                                                                                  |                          |                                                                              |                                                  |                   |                          |           |                          |                  |
|----------------------------------------------|----------------------------------------------------------------------------------------------------|--------------------------|------------------------------------------------------------------------------|--------------------------------------------------|-------------------|--------------------------|-----------|--------------------------|------------------|
|                                              |                                                                                                    |                          |                                                                              |                                                  |                   |                          |           |                          | O Add   O Delete |
| $\Box$                                       | ID                                                                                                   | Name                     | Source                                                                       | Destination                                      | Policy            | Service<br>Type          | Interface | <b>Effective Time</b>    | Operation        |
| $\sim$<br>$\overline{\phantom{m}}$<br>$\sim$ |                                                                                                    | $\overline{\phantom{m}}$ | $\overline{\phantom{a}}$                                                     |                                                  | $\sim$            | $\overline{\phantom{m}}$ | $\sim$    | $\overline{\phantom{m}}$ |                  |
|                                              | Name:<br>Policy:<br>Service Type:<br>Interface:<br>Source:<br>Destination:<br><b>Effective Time:</b> |                          | Allow_HTTPS<br>Allow<br><b>HTTPS</b><br>LAN<br>RD_Dept<br>IPGROUP_ANY<br>Any | ▼<br>$\overline{\mathbf{v}}$<br>۰<br>▼<br>▼<br>▼ | (1-50 characters) |                          |           |                          |                  |
| ID:                                          |                                                                                                    |                          |                                                                              | (Optional)                                       |                   |                          |           |                          |                  |
| Cancel<br>OK                                 |                                                                                                    |                          |                                                                              |                                                  |                   |                          |           |                          |                  |

Figure 3-6 Configure Allow Rule for HTTPS Service

6) Choose the menu **Firewall > Access Control > Access Control** to load the configuration page, and click **Add**. Specify a name for this rule. Select "Allow" as the rule policy, "DNS" as the service type, "LAN" as the effective interface, "RD\_Dept" as the source IP group, "IPGROUP\_ANY" as the destination IP group, and "Any" as the effective time. Click **OK**.

This rule means that all DNS packets from the R&D department are allowed to be sent from the LAN to the internet at any time.

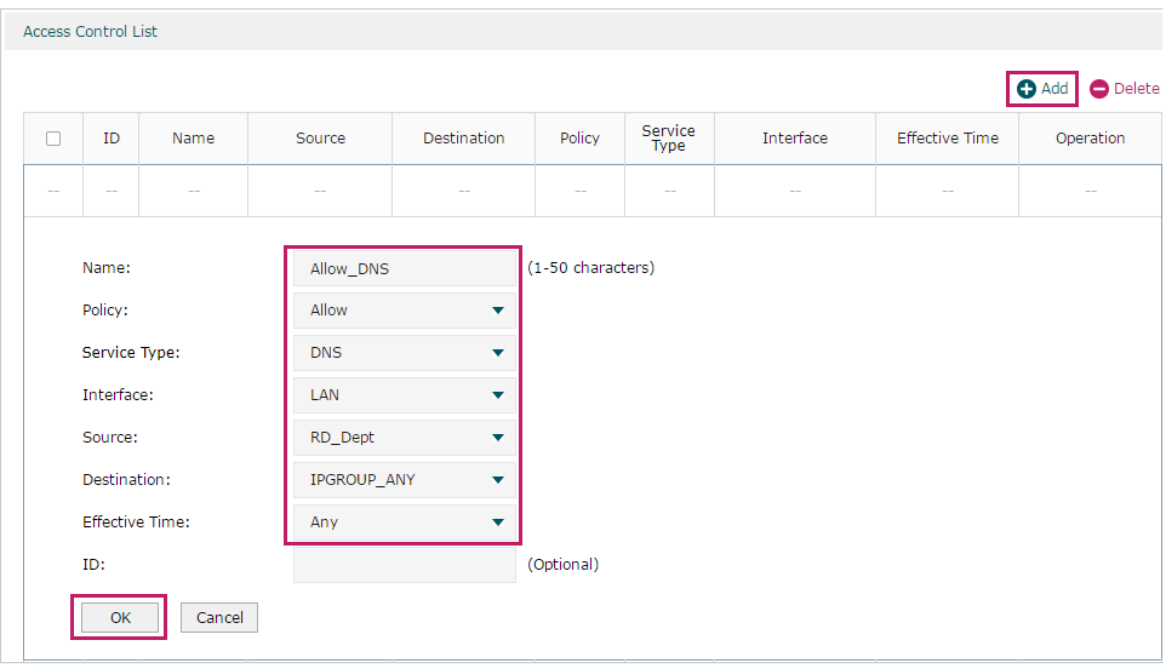

Figure 3-7 Configure Allow Rule for DNS Service

7) Choose the menu **Firewall > Access Control > Access Control** to load the configuration page, and click **Add**. Specify a name for this rule. Select "Block" as the rule policy, "ALL" as the service type, "LAN" as the effective interface, "RD\_Dept" as the source IP group, "IPGROUP\_ANY" as the destination IP group, and "Any" as the effective time. Click **OK**.

This rule means that all packets from the R&D department are blocked from being sent from the LAN to the internet at all times.

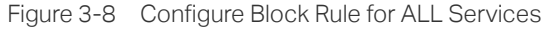

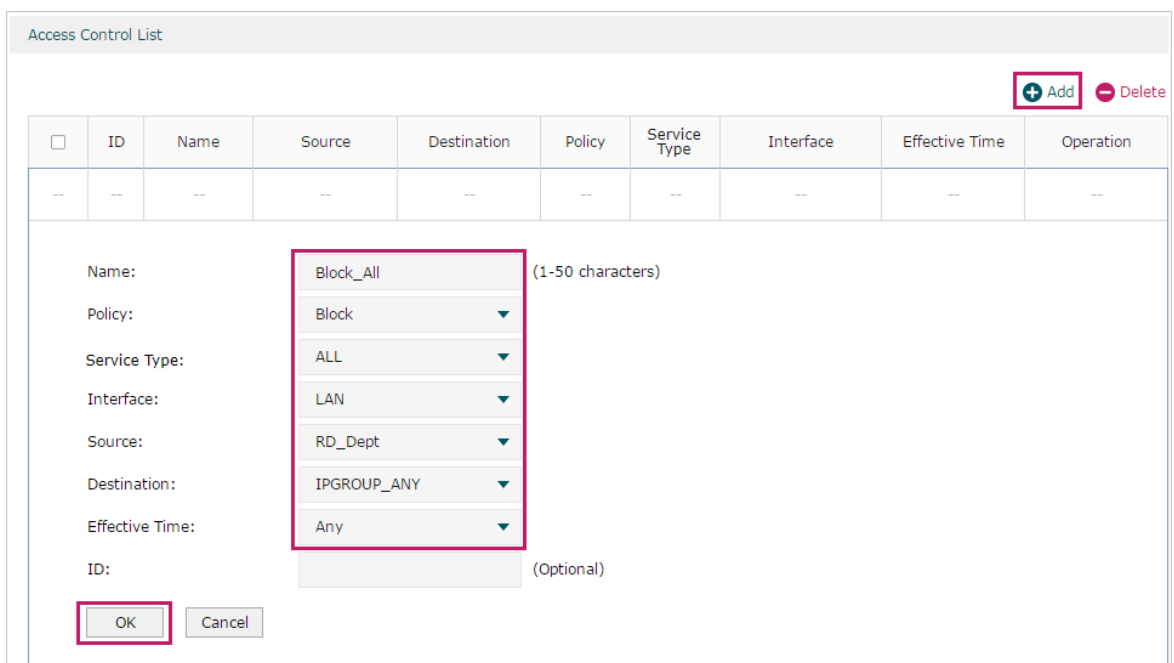

8) Verify your configuration result. In the Access Control List, the rule with a smaller ID has a higher priority. Since the router matches the rules beginning with the highest priority, make sure the three Allow rules have the smaller ID numbers compared with the Block rule. In this way, the router checks whether the received packet matches the three Allow rules first, and only packets that do not match any of the Allow rules will be blocked.

| <b>Access Control List</b> |                |             |         |                    |              |                 |           |                       |                                   |  |  |  |
|----------------------------|----------------|-------------|---------|--------------------|--------------|-----------------|-----------|-----------------------|-----------------------------------|--|--|--|
|                            |                |             |         |                    |              |                 |           |                       | $\bigcirc$ Add<br><b>O</b> Delete |  |  |  |
| ш                          | ID             | Name        | Source  | Destination        | Policy       | Service<br>Type | Interface | <b>Effective Time</b> | Operation                         |  |  |  |
| П                          | $\mathbf{1}$   | Allow HTTP  | RD Dept | <b>IPGROUP ANY</b> | Allow        | <b>HTTP</b>     | LAN       | Any                   | øt                                |  |  |  |
| $\Box$                     | $\overline{2}$ | Allow HTTPS | RD_Dept | <b>IPGROUP ANY</b> | Allow        | <b>HTTPS</b>    | LAN       | Any                   | Øī                                |  |  |  |
| П                          | 3              | Allow DNS   | RD_Dept | IPGROUP_ANY        | Allow        | <b>DNS</b>      | LAN       | Any                   | øt                                |  |  |  |
| ш                          | 4              | Block All   | RD_Dept | <b>IPGROUP ANY</b> | <b>Block</b> | <b>ALL</b>      | LAN       | Any                   | ØŤ                                |  |  |  |

Figure 3-9 Verify Configuration Result

# Part 7

# **Configuring** Behavior Control

**CHAPTERS** 

- [1. Behavior Control](#page-104-0)
- [2. Behavior Control Configuration](#page-105-0)
- [3. Configuration Examples](#page-112-0)

# <span id="page-104-0"></span>**Behavior Control**

# **1.1 Overview**

With the Behavior Control feature, you can control the online behavior of local hosts. You can block specific hosts' access to specific websites using URLs or keywords, block HTTP posts and prevent certain types of files from being downloaded from the internet.

## **1.2 Supported Features**

The Behavior Control module supports two features: Web Filtering and Web Security.

#### **Web Filtering**

Web Filtering is used to filter specific websites. The router provides two ways to filter websites: Web Group Filtering and URL Filtering.

- Web Group Filtering: You can configure multiple websites as a web group, and set a filtering rule for the group. More than one group can be created and several groups can share a same filtering rule.
- URL Filtering: You can directly set a filtering rule for specific entire URLs or keywords.

#### **Web Security**

Web Security is used to control the specific online behaviors of local users. You can configure this feature to block HTTP post, which means that the local users cannot log in, submit comments or perform any other operation which needs HTTP post. Also, you can prohibit local users from downloading specific types of files from the internet.

# 2 Behavior Control Configuration

<span id="page-105-0"></span>In Behavior Control module, you can configure the following features:

- Web Filtering
- Web Security

# **2.1 Configuring Web Filtering**

There are two methods to filter websites: Web Group Filtering and URL Filtering.

#### 2.1.1 Configure Web Group Filtering

To configure Web Group Filtering, add one or more web groups first, and then add web group filtering entries using the created groups.

#### Add Web Groups

Choose the menu **Behavior Control> Web Filtering > Web Group** and click **Add** to load the following page.

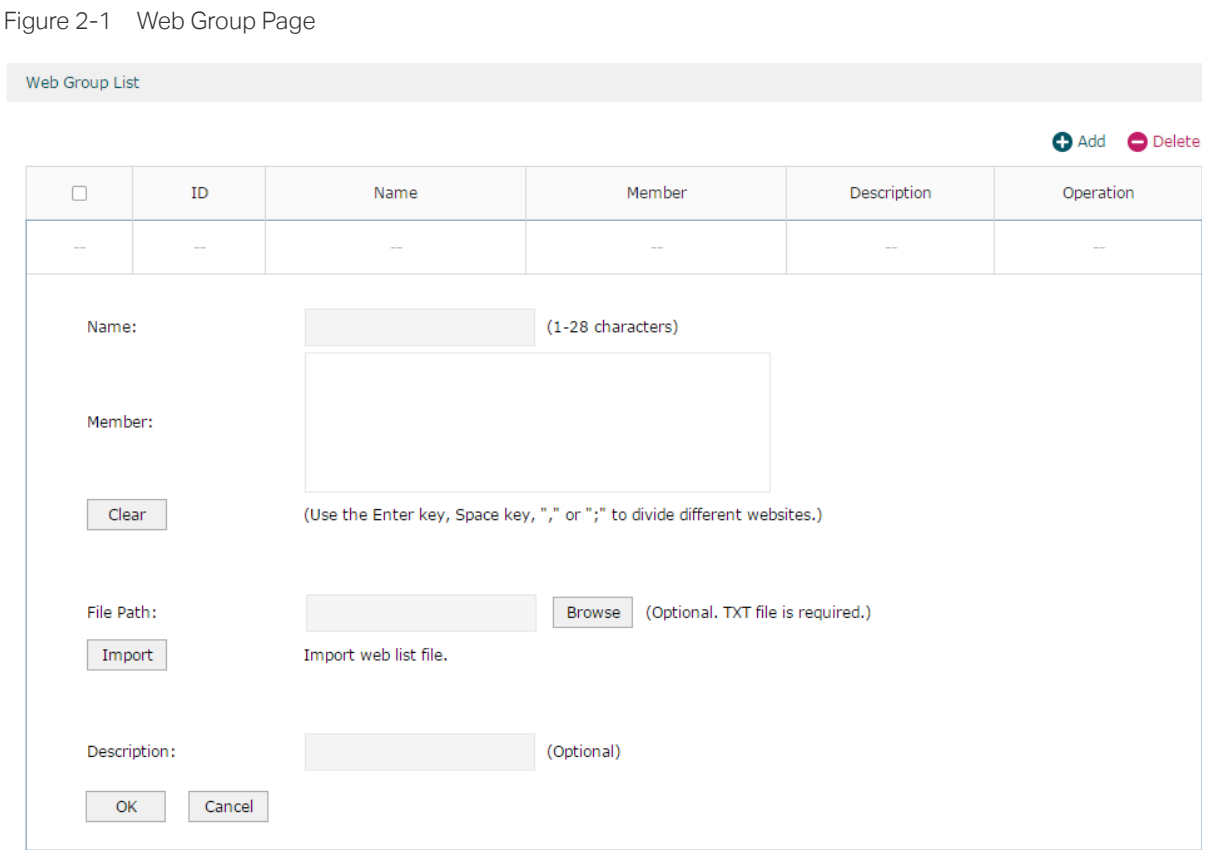

Configure the following parameters and click **OK**.

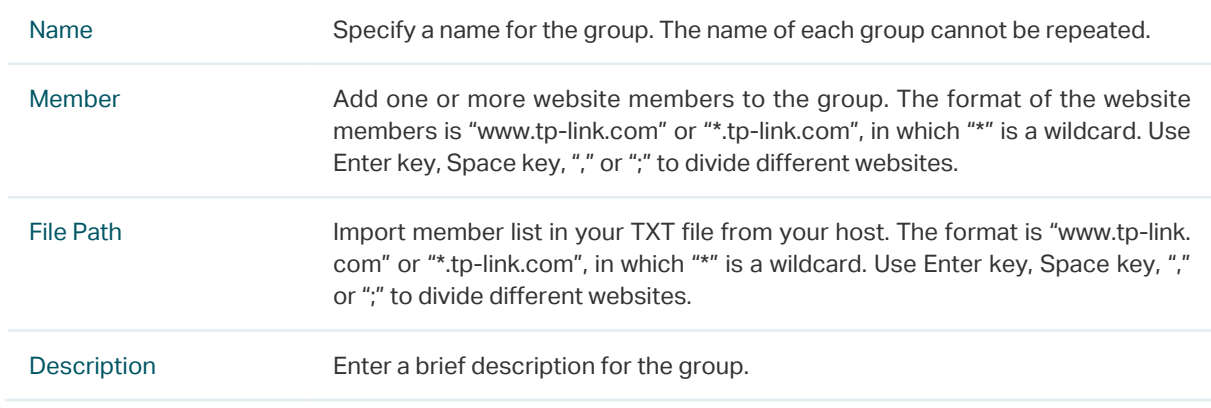

#### Add Web Group Filtering Entries

Before configuring web group entries, go to the **Preferences** module to configure the IP Group and Effective Time according to your needs.

Choose the menu **Behavior Control > Web Filtering > Web Group Filtering** and click **Add**  to load the following page.

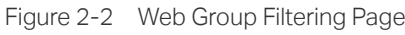

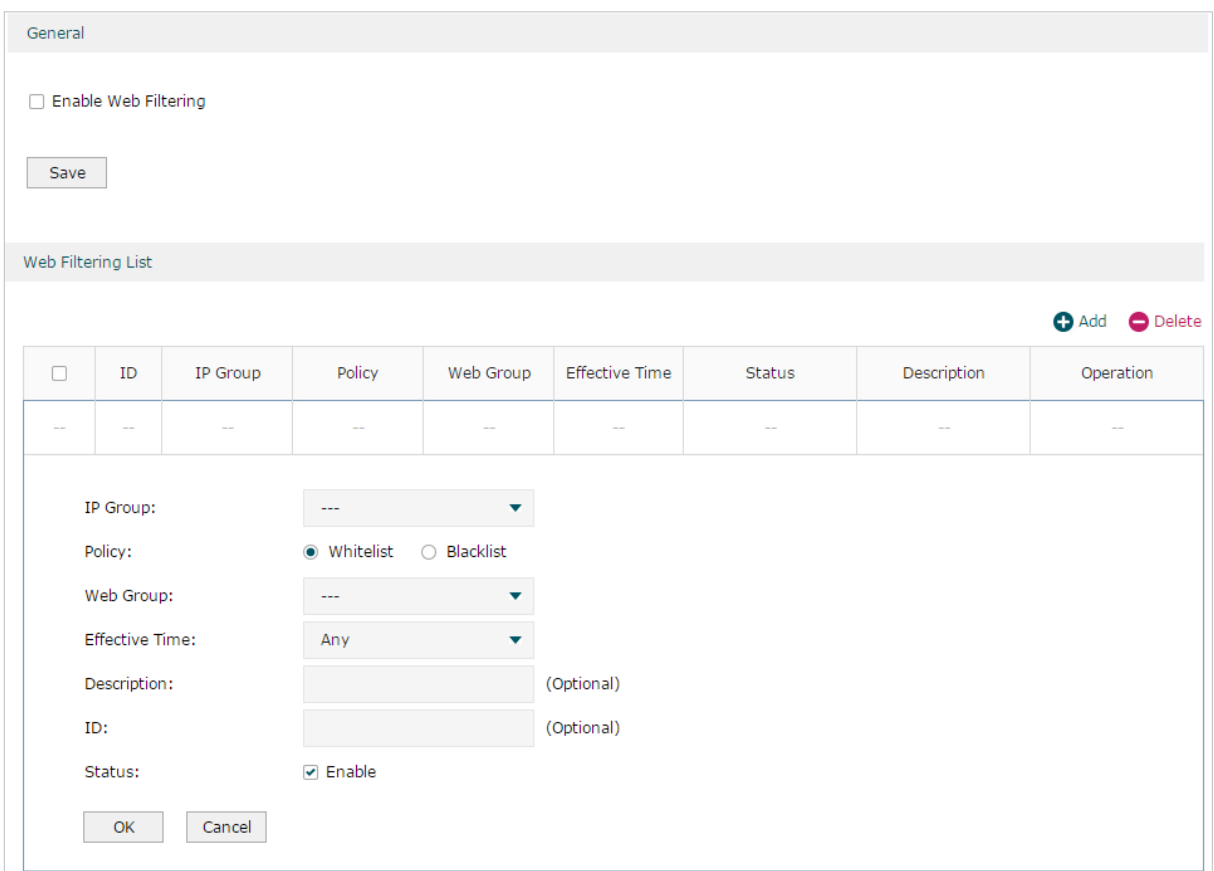

Follow the steps below to add Web group filtering entries:

1) In the **Web Filtering List** section, configure the required parameters and click **OK**.

IP Group Select an IP group for the rule. The IP group referenced here can be created on the **Preferences > IP Group** page.

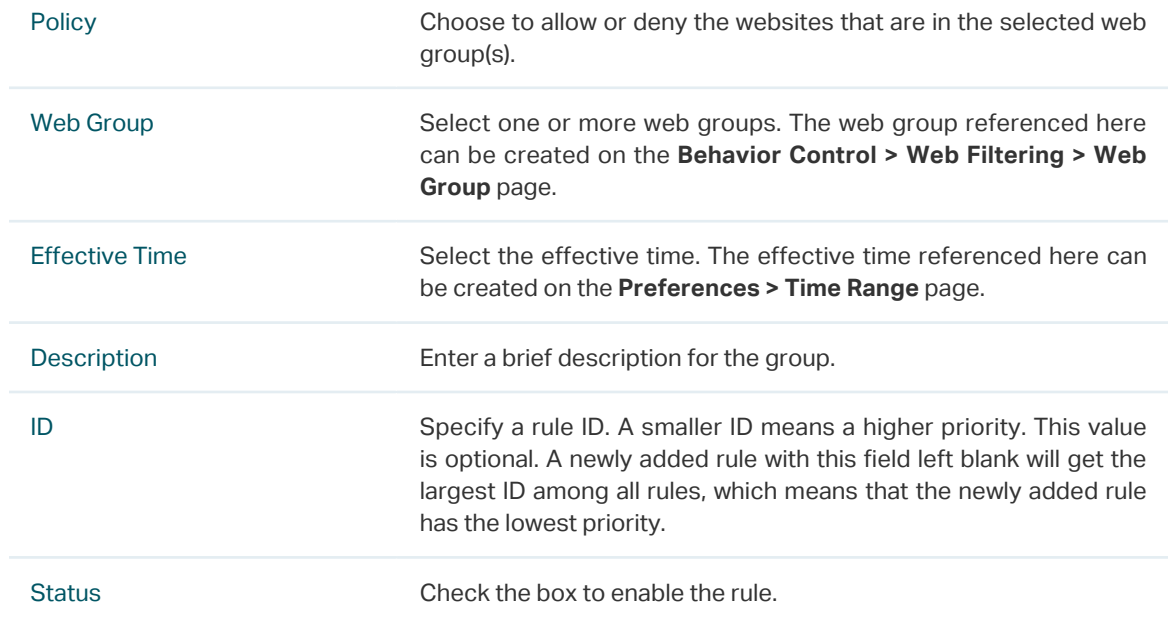

2) In the **General** section, enable Web Filtering. Click **Save**.
## 2.1.2 Configuring URL Filtering

Before configuring URL Filtering, go to the **Preferences** module to configure the IP Group and Effective Time according to your needs.

Choose the menu **Behavior Control > Web Filtering > URL Filtering** and click **Add** to load the following page.

Figure 2-3 URL Filtering Page

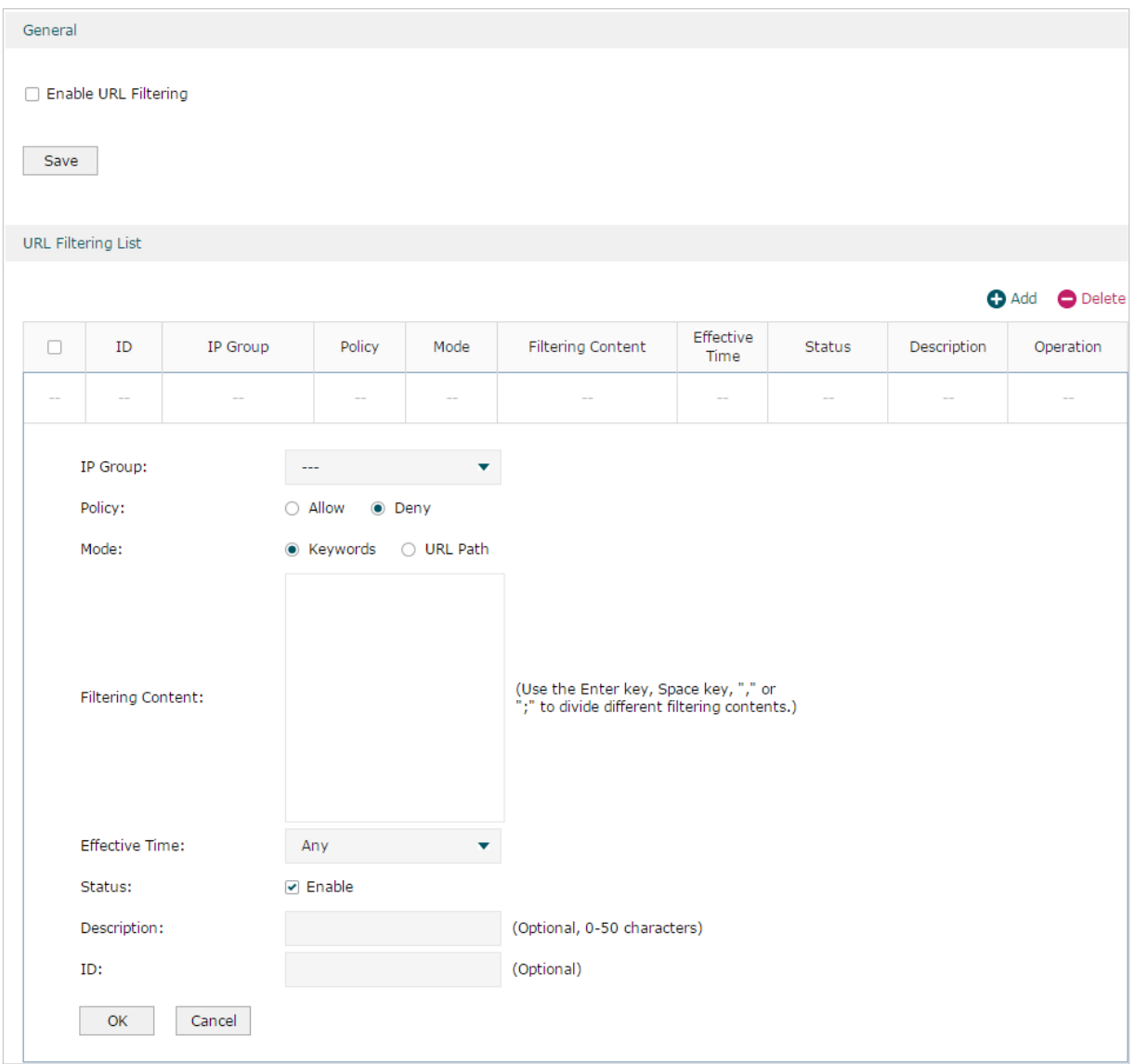

Follow the steps below to configure URL filtering:

1) In the URL Filtering List section, click **Add** and configure the required parameters. Click **OK.**

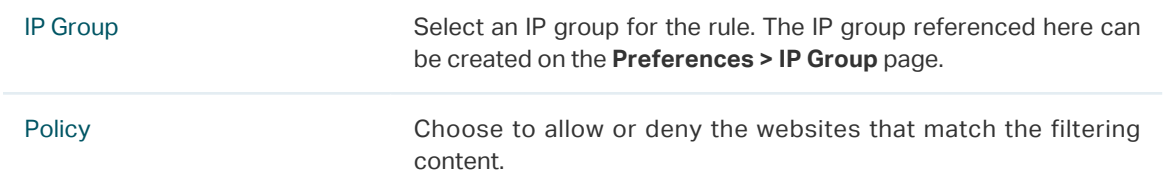

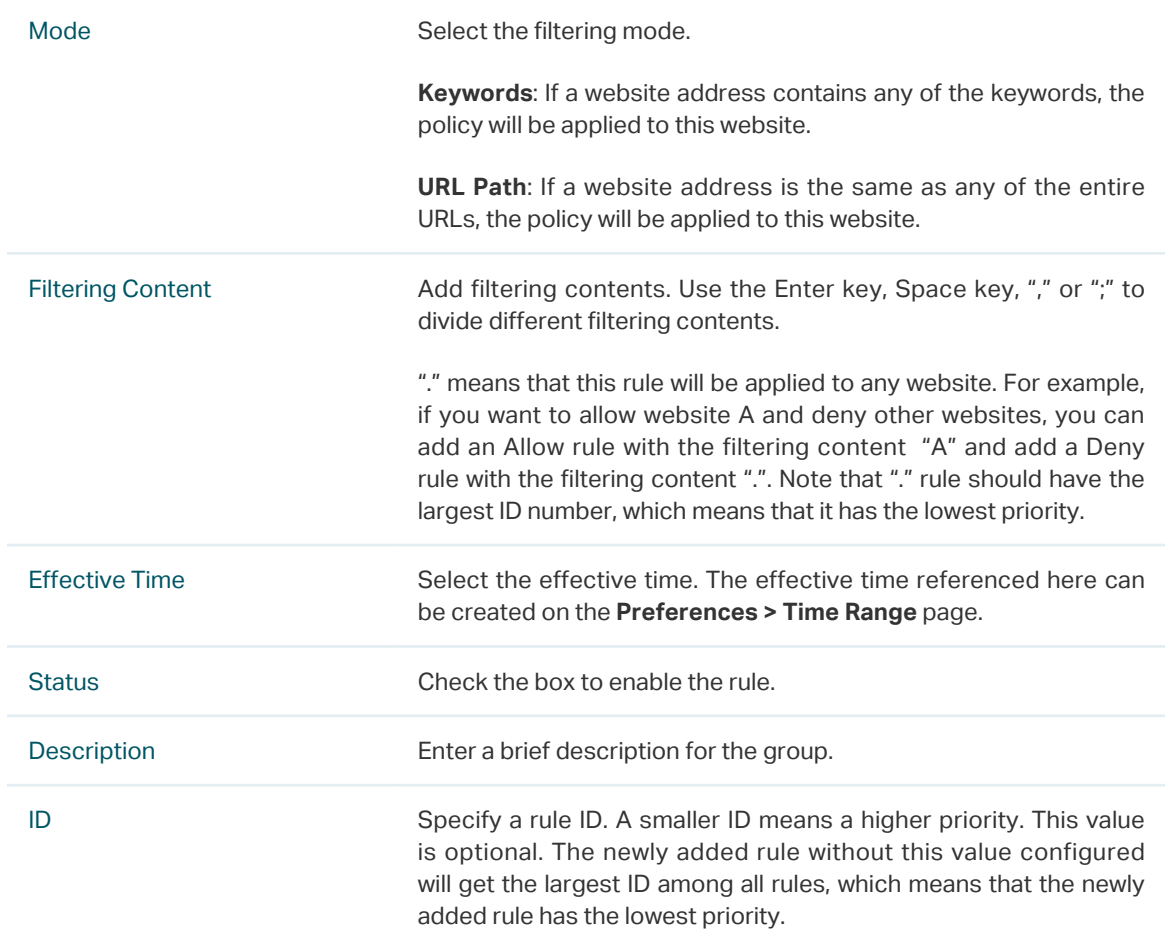

2) In the **General** section, enable URL filtering. Click **Save**.

## **2.2 Configuring Web Security**

Before configuring Web Security, go to **Preferences** module to configure the IP Group and Effective Time according to your needs.

Choose the menu **Behavior Control > Web Security > Web Security** and click **Add** to load the following page.

Figure 2-4 Web Security Page

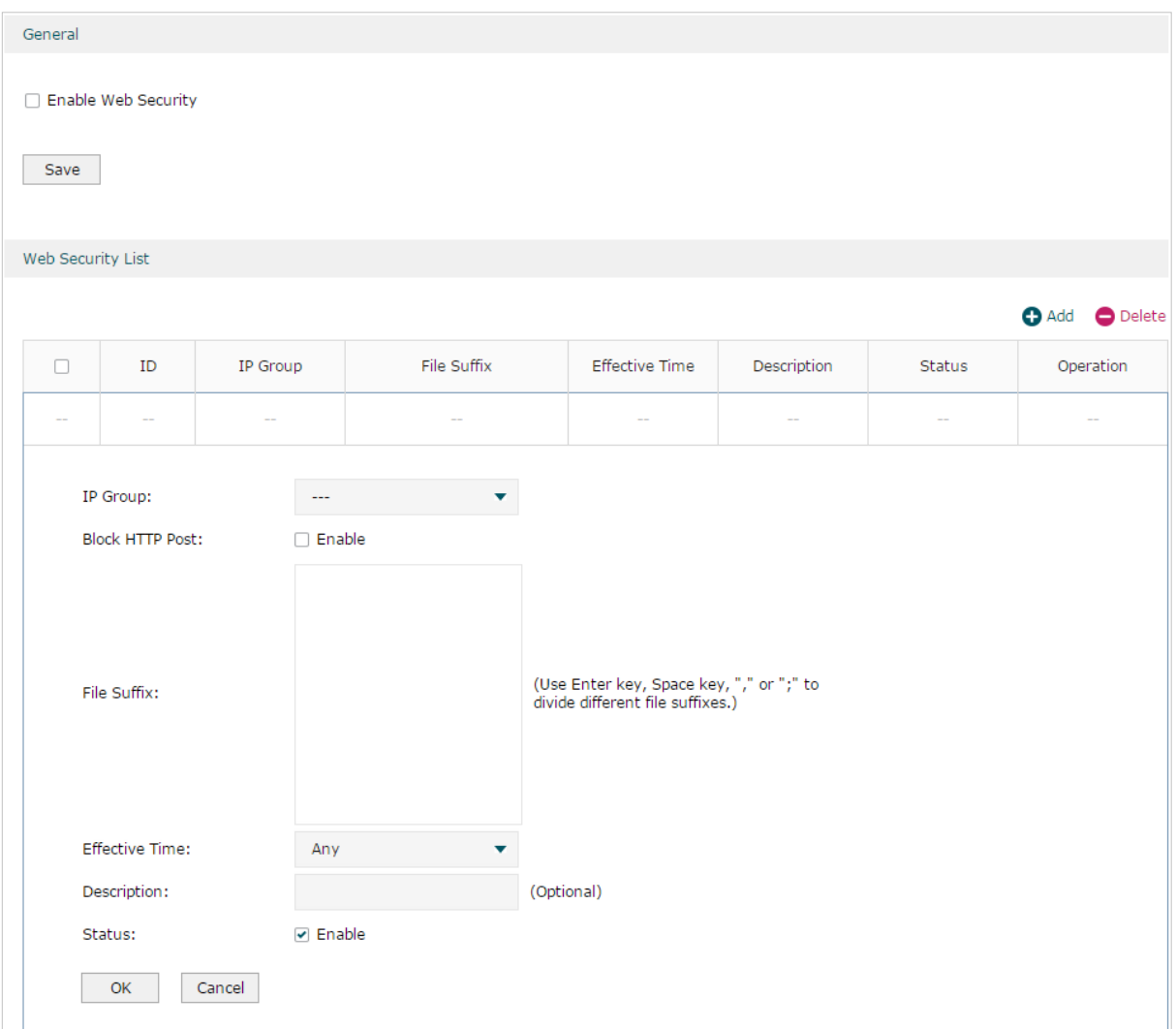

Follow the steps below to configure Web Security.

1) In the **Web Security List** section, configure the following parameters and click **OK** to add a Web Security rule.

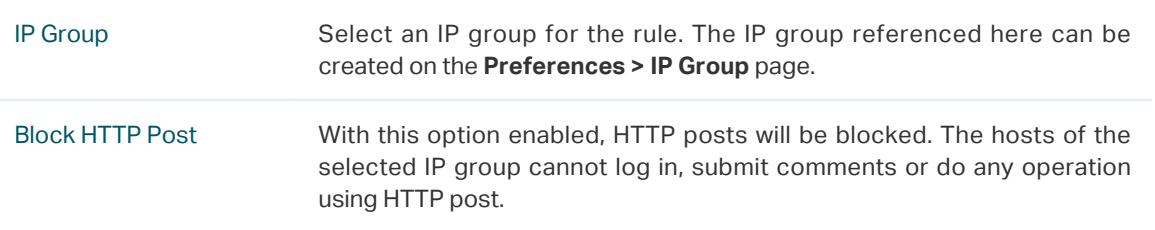

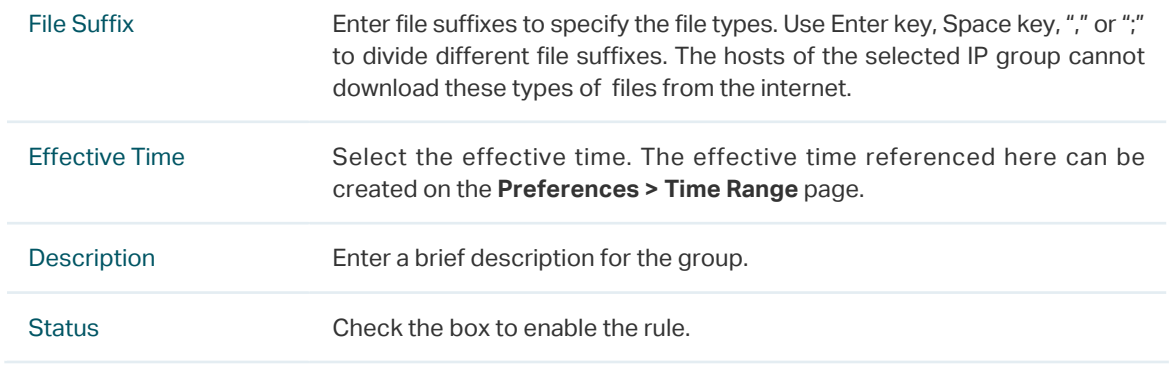

2) In the **General** section, enable Web Security and click **Save**.

# 3 Configuration Examples

# **3.1 Example for Access Control**

## 3.1.1 Network Requirements

In the diagram below, the R&D and some other departments are connected to a layer 2 switch and access the internet via the router. For data security purposes, it is required that the R&D department users can only visit the official website of the company, for example: https://www.tp-link.com. For other departments, there is no limitation of website access.

Figure 3-1 Network Topology

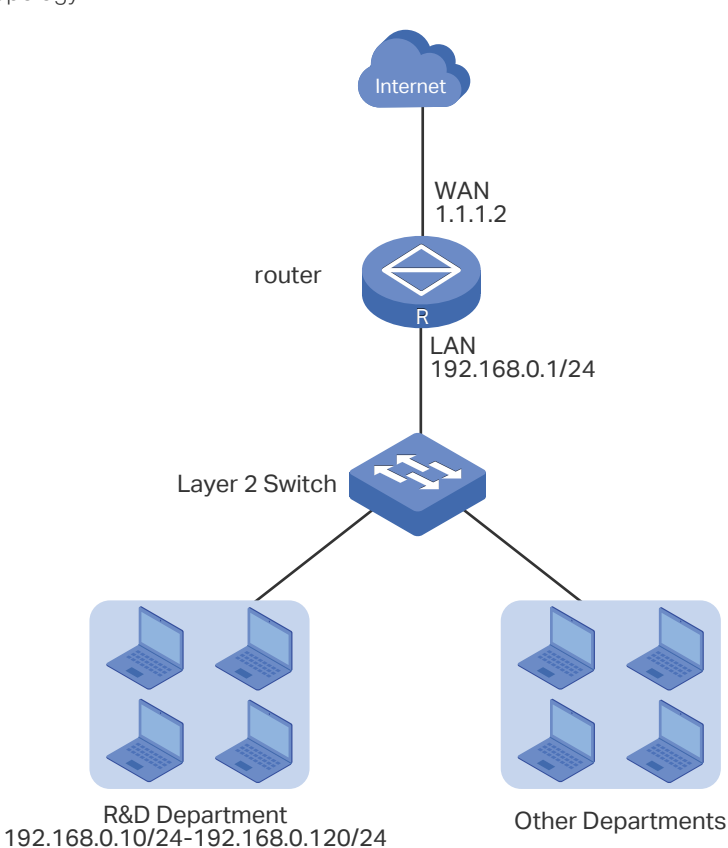

## 3.1.2 Configuration Scheme

We can configure Web Filtering to limit the website access of the specific hosts. Both Web Group Filtering and URL Filtering can achieve this. In this example, the configuration difference between Web Group Filtering and URL Filtering is as follows:

■ In Web Group Filtering, you need to add the official website address to a web group before configuring the filtering rule.

■ In URL Filtering, you can directly specify the official website address in the filtering rule.

Here we take Web Group Filtering as an example. The configuration overview is as follows:

- 1) Add an IP group for the R&D department in the **Preferences** module.
- 2) Create a web group with the group member www.tp-link.com.
- 3) Add a Whitelist rule to allow the R&D department users to access www.tp-link.com.
- 4) Add a Blacklist rule to forbid the R&D department users from accessing all websites. Note that the priority of this rule should be lower than the Whitelist rule.

### 3.1.3 Configuration Procedure

IP Address List

Follow the steps below to complete the configuration:

1) Choose the menu **Preferences > IP Group > IP Address** to load the configuration page, and click **Add**. Specify a name "RD", select **IP Address Range** and enter the IP address range of the R&D department. Click **OK**.

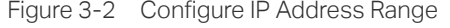

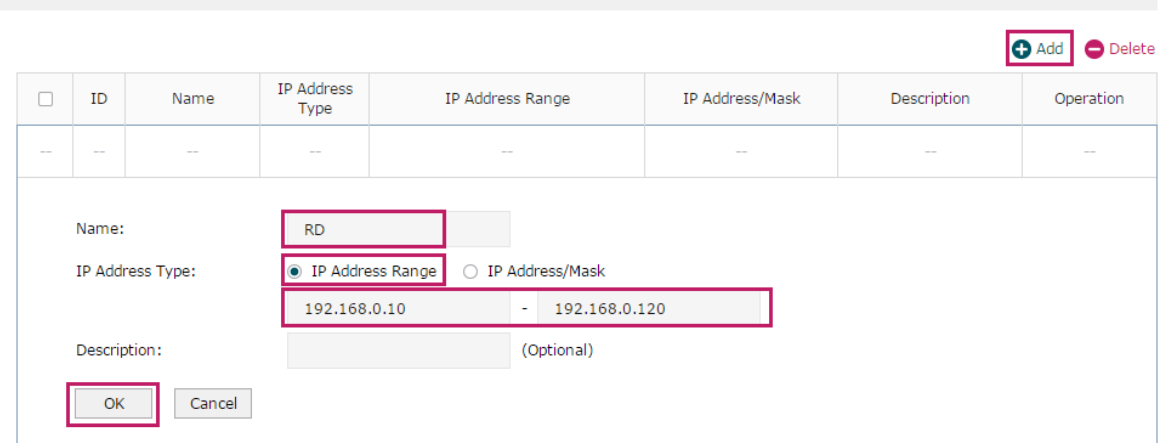

2) Choose the menu **Preferences > IP Group > IP Group** to load the configuration page, and click **Add**. Specify a group name "RD\_Dept", select the preset address range "RD" and click **OK**.

Figure 3-3 Configure IP Group

| <b>Group List</b>                                            |               |  |                                                  |              |             |                                   |  |
|--------------------------------------------------------------|---------------|--|--------------------------------------------------|--------------|-------------|-----------------------------------|--|
|                                                              |               |  |                                                  |              |             | $\bigcirc$ Delete<br><b>O</b> Add |  |
| $\Box$                                                       | ID            |  | Group Name                                       | Address Name | Description | Operation                         |  |
| $\sim$                                                       | $\frac{1}{2}$ |  | $\sim$                                           | $\sim$       | $\sim$      | $\sim$                            |  |
| Group Name:<br>Address Name:<br>Description:<br>Cancel<br>OK |               |  | RD_Dept<br><b>RD</b><br>$\overline{\phantom{a}}$ | (Optional)   |             |                                   |  |

3) Choose the menu **Behavior Control > Web Filtering > Web Group** to load the configuration page, and click **Add**. Specify a name "RD\_Filtering" for this web group and add the member "www.tp-link.com". Click **OK**.

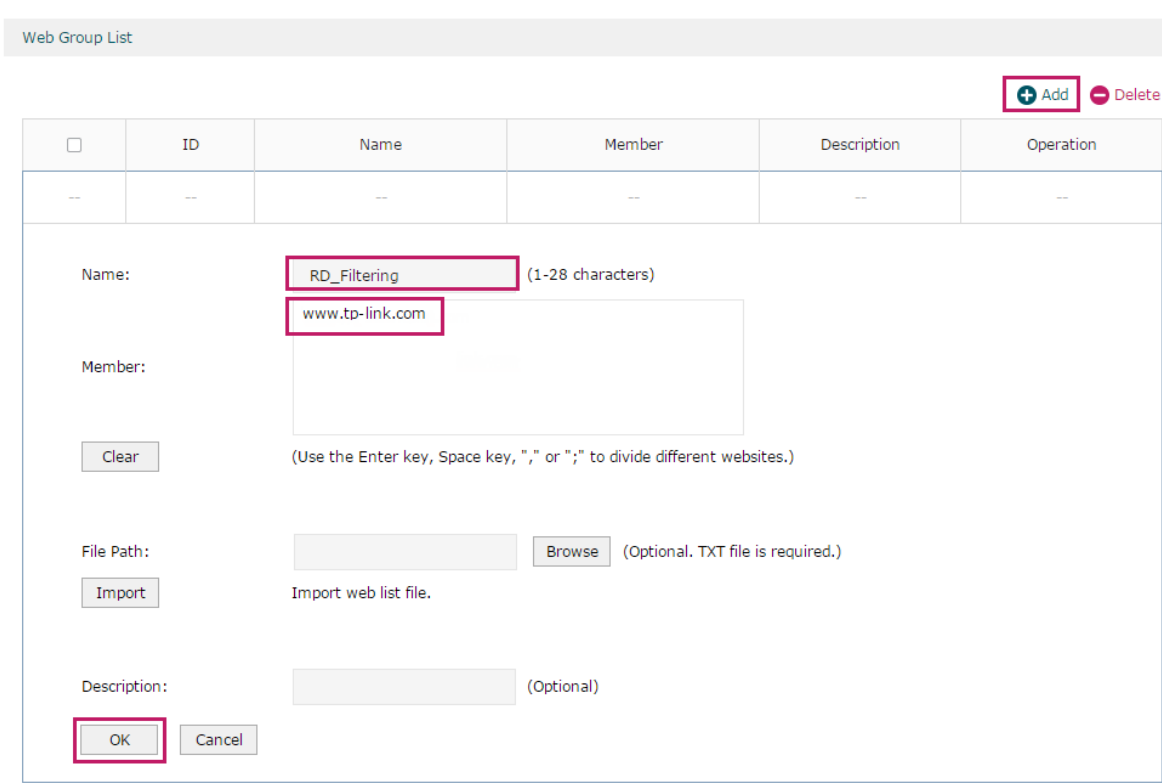

Figure 3-4 Configure Web Group

Figure 3-5 Configure Whitelist Rule

4) Choose the menu **Behavior Control > Web Filtering > Web Group Filtering** to load the configuration page, and click **Add**. Select "RD\_Dept" as the **IP Group**, "Whitelist" as the **Policy**, "RD\_Filtering" as the **Web Group**, and "Any" as the E**ffective Time**. Click **OK**.

This rule means that the hosts in the R&D department are allowed to access the website www.tp-link.com at any time.

Web Filtering List O Add Delete  $\Box$  $ID$ **IP Group** Policy Web Group Effective Time Status Description Operation IP Group: RD\_Dept  $\overline{\mathbf{v}}$ ● Whitelist ○ Blacklist Policy: Web Group: RD\_Filtering ÷ Effective Time: Any Description: (Optional) ID: (Optional) Status:  $\triangleright$  Enable Cancel  $OK$ 

5) On the same page, click **Add**. Select "RD\_Dept" as the **IP Group**, "Blacklist" as the **Policy**, "All" as the **Web Group**, and "Any" as the **Effective Time**. Click **OK**.

This rule means that the hosts in the R&D department are denied access to all websites at all times.

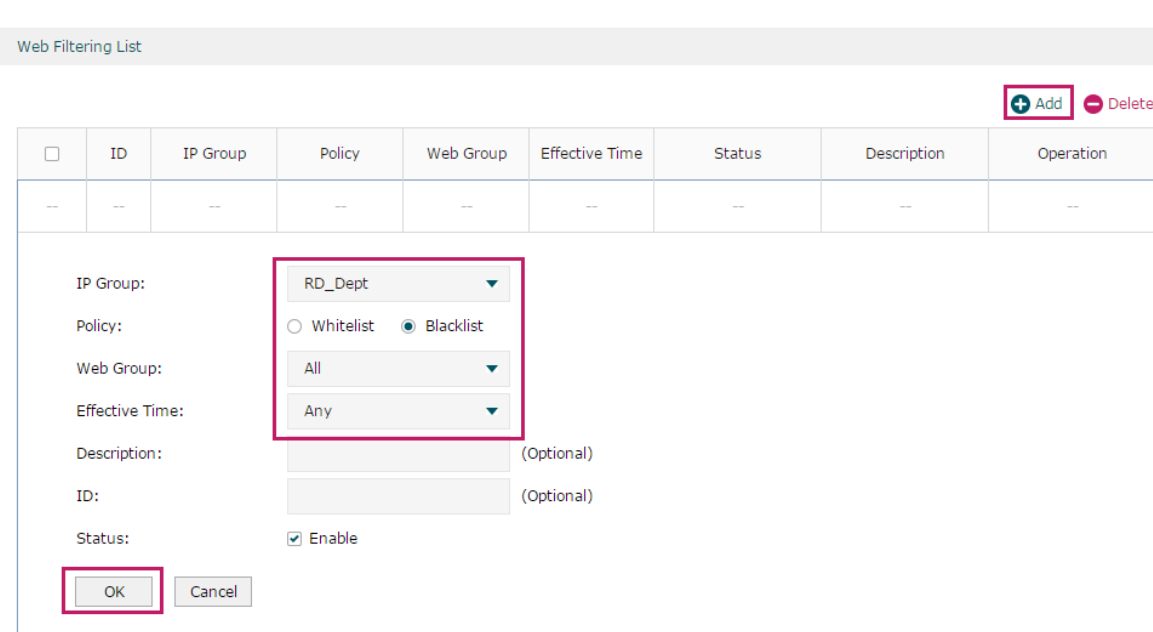

6) On the same page, verify your configurations. In the Web Filtering List, the rule with a smaller ID has a higher priority. Since the router matches the rules beginning with the highest priority, make sure the Whitelist rule has the smaller ID number. In this way, the router allows the hosts to access the Whitelist website and denies them to access others.

```
Figure 3-7 Verify Configuration Result
```
Figure 3-6 Configure Blacklist Rule

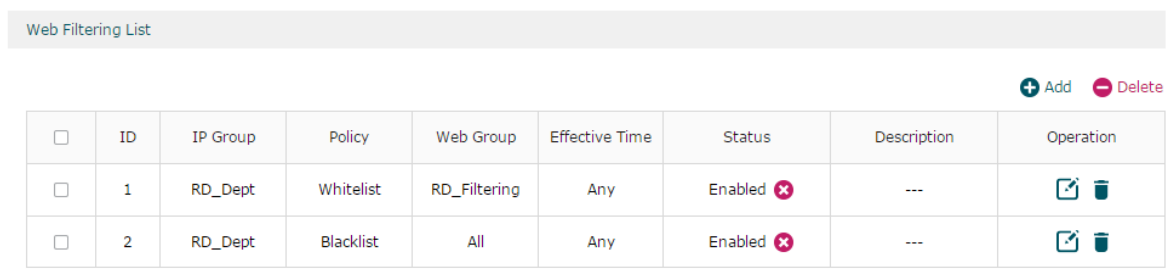

7) In the **General** section on the same page, enable Web Filtering globally and click **Save**.

Figure 3-8 Enable Web Filtering

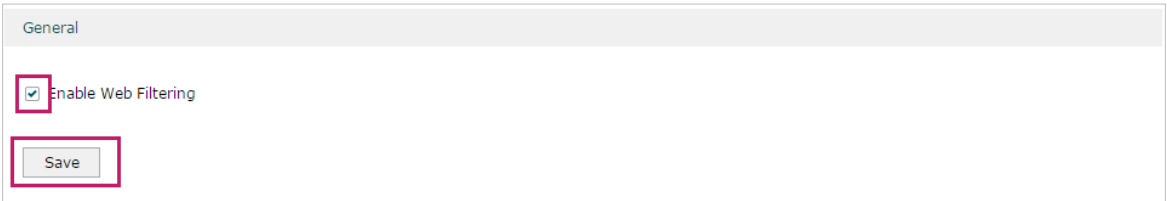

# **3.2 Example for Web Security**

### 3.2.1 Network Requirements

In the diagram below, the company's hosts are connected to a layer 2 switch and access the internet via the router. For security reasons, it is required that the users in the LAN cannot log in, submit comments or download rar files on the internet.

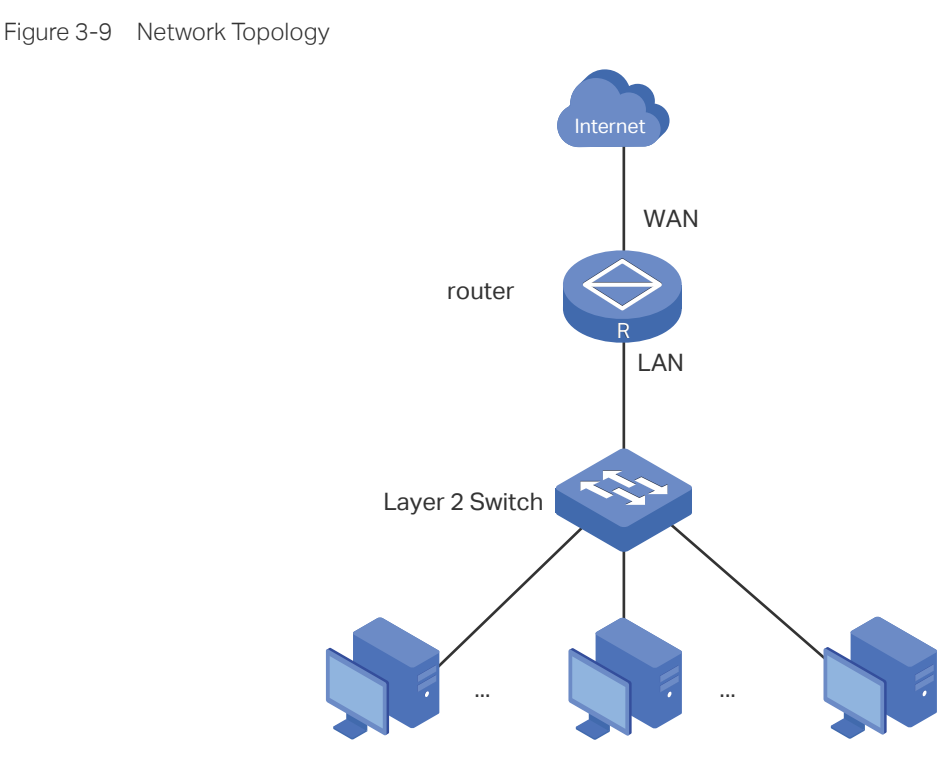

### 3.2.2 Configuration Scheme

We can configure Web Security to meet these requirements. To block behaviors such as login and comment submitting, we can configure the router to block HTTP post; to block downloading of rar files, we can specify the suffix "rar" in the file suffix column.

### 3.2.3 Configuration Procedure

Follow the steps below to complete the configuration:

1) Choose the menu **Behavior Control > Web Security > Web Security** and click **Add** to load the following page. Select "IPGROUP\_LAN" as the **IP Group**, enable **Block HTTP Post**, enter "rar" in the **File Suffix** filed, select "Any" as the **Effective Time**, and keep the **Status** as "Enable". Click **OK**.

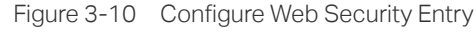

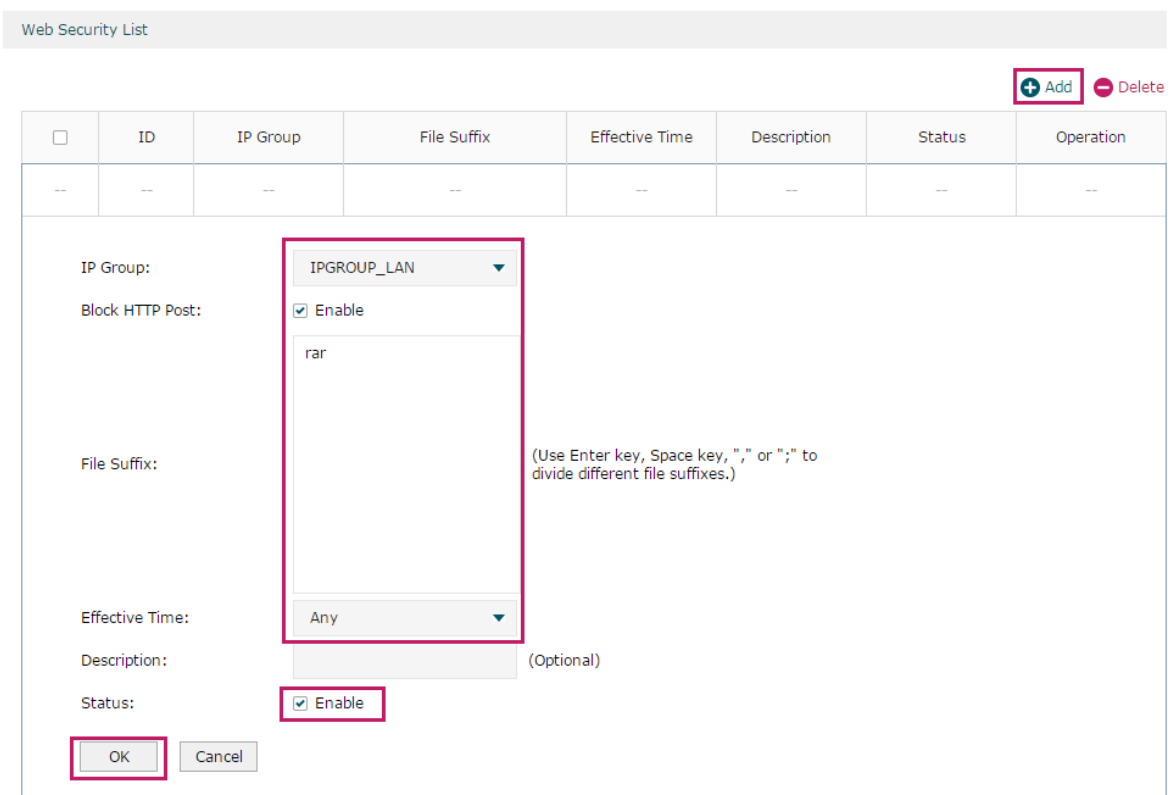

2) In the **General** section on the same page, enable **Web Security** and click **Save**.

Figure 3-11 Enable Web Security

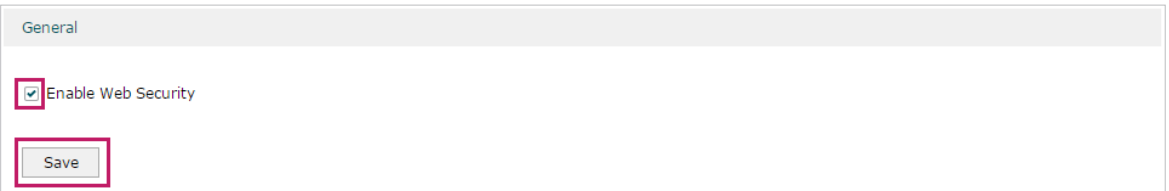

# Part 8 Configuring VPN

# **CHAPTERS**

- [1. VPN](#page-119-0)
- [2. IPSec VPN Configuration](#page-123-0)
- [3. L2TP Configuration](#page-129-0)
- [4. PPTP Configuration](#page-135-0)
- [5. Configuration Examples](#page-141-0)

# <span id="page-119-0"></span>1 VPN

# **1.1 Overview**

VPN (Virtual Private Network) provides a means for secure communication between remote computers across a public WAN (Wide Area Network), such as the internet. Virtual indicates the VPN connection is based on the logical end-to-end connection instead of the physical end-to-end connection. Private indicates users can establish the VPN connection according to their requirements and only specific users are allowed to use the VPN connection.

The core of VPN is to realize tunnel communication, which fulfills the task of data encapsulation, data transmission and data decompression via the tunneling protocol. Common tunneling protocols are Layer 2 tunneling protocol and Layer 3 tunneling protocol.

Depending on your network topology, there are two basic application scenarios: LAN-to-LAN VPN and Client-to-LAN VPN.

Depending on your network topology, there are two basic application scenarios: LAN-to-LAN VPN and Client-to-LAN VPN.

■ LAN-to-LAN VPN

In this scenario, different private networks are connected together via the internet. For example, the private networks of the branch office and head office in a company are located at different places. LAN-to-LAN VPN can satisfy the demand that hosts in these private networks need to communicate with each other. The following figure shows the typical network topology in this scenario.

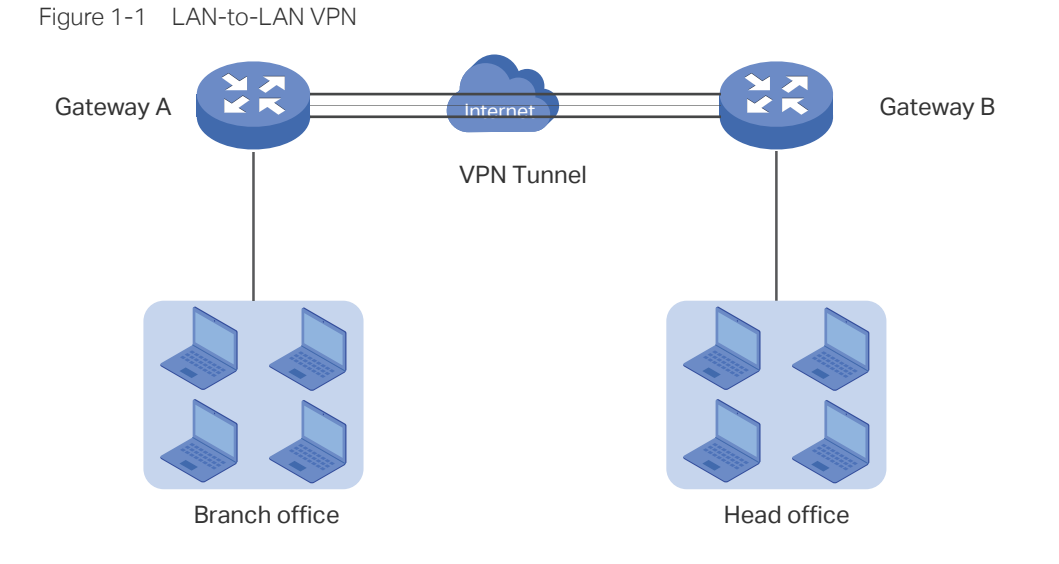

#### Client-to-LAN VPN

In this scenario, the remote host is provided with secure access to the local hosts. For example, an employee on business can access the private network of his company securely. Client-to-LAN VPN can satisfy this demand. The following figure shows the typical network topology in this scenario.

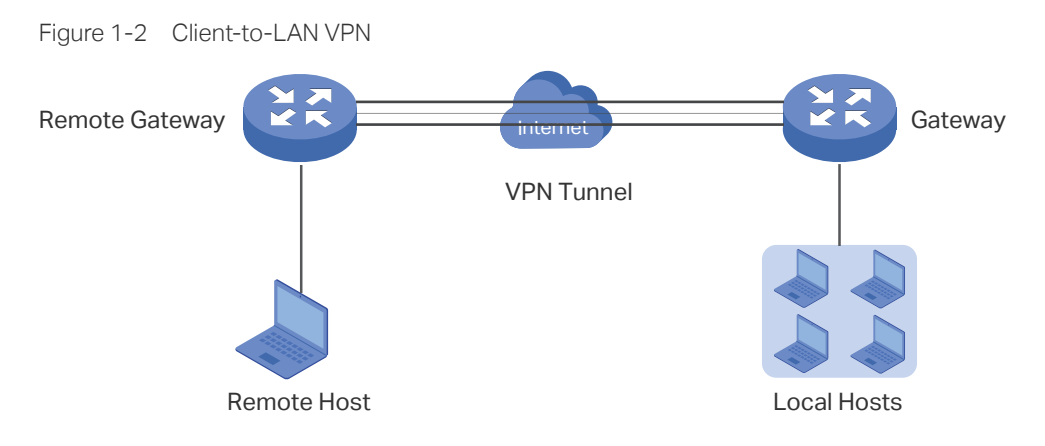

## **1.2 Supported Features**

The router supports Layer 2 tunneling protocol (PPTP, L2TP) and Layer 3 tunneling protocol (IPSec).

#### **IPsec**

IPsec (IP Security) can provide security services such as data confidentiality, data integrity and data origin authentication at the IP layer. IPsec uses IKEv1 (Internet Key Exchange version 1) to handle negotiation of protocols and algorithms based on the user-specified policy, and generate the encryption and authentication keys to be used by IPsec. IKEv1 negotiation includes two phases, that is IKEv1 Phase-1 and IKEv1 Phase-2. The basic concepts of IPsec are as follows:

■ Proposal

Proposal is the security suite configured manually to be applied in IPsec IKEv1 negotiation. Specifically speaking, it refers to hash algorithm, symmetric encryption algorithm, asymmetric encryption algorithm applied in IKEv1 Phase-1, and security protocol, hash algorithm, symmetric encryption algorithm applied in IKEv1 Phase-2.

**Negotiation Mode** 

The negotiation mode configured for IKEv1 Phase-1 negotiation determines the role that the VPN router plays in the negotiation process. You can specify the negotiation mode as responder mode or initiator mode.

**Responder Mode**: In responder mode, the VPN router responds to the requests for IKEv1 negotiation and acts as the VPN server or the responder.

**Initiator Mode**: In initiator mode, the VPN router sends requests for IKEv1 negotiation and acts as the VPN client or the initiator.

■ Exchange Mode

The exchange mode determines the way VPN routers negotiate in IKEv1 Phase-1. You can specify the exchange mode as main mode or aggressive mode.

**Main Mode**: In main mode, the identification information for authentication is encrypted, thus enhancing security.

**Aggressive Mode**: In aggressive mode, less packets are exchanged, thus improving speed.

■ Authentication ID Type

The authentication ID type determines the type of authentication identifiers applied in IKEv1 Phase-1. It includes the local ID type and the remote ID type. The local ID indicates the authentication identifier sent to the other end, and the remote ID indicates that expected from the other end. You can specify the authentication ID type as IP address or name.

**IP Address**: The router uses the IP address for authentication.

**Name**: The router uses the FQDN (Fully Qualified Domain Name) for authentication.

■ Encapsulation Mode

The encapsulation mode determines how packets transfered in the VPN tunnel are encapsulated. You can select tunnel mode or transport mode as the encapsulation mode. For most users, it is recommended to use the tunnel mode.

■ PFS

PFS (Perfect Forward Secrecy) determines whether the key generated in IKEv1 Phase-2 is relevant with that in IKEv1 Phase-1. You can specify PFS as none, dh1, dh2, or dh5. None indicates that no PFS is configured, and the key generated in IKEv1 Phase-2 is relevant with that in IKEv1 Phase-1, whereas dh1, dh2, or dh5 means different key exchange groups, which make the key generated in IKEv1 Phase-2 irrelevant with that in IKEv1 Phase-1.

#### **L2TP**

L2TP (Layer 2 Tunneling Protocol) provides a way for a dial-up user to make a virtual PPP (Point-to-Point Protocol) connection to a VPN server. Because of the lack of confidentiality inherent in the L2TP protocol, it is often implemented along with IPsec. The basic concepts of L2TP are as follows:

■ IPsec Encryption

IPsec encryption determines whether the traffic of the tunnel is encrypted with IPsec. You can select encrypted or unencrypted as the IPsec encryption. If encrypted is selected, a pre-shared key needs to be entered, and then the L2TP traffic will be encrypted with a default IPsec configuration. If unencrypted is selected, the VPN tunnel traffic will not be encrypted.

#### ■ Authentication

L2TP uses an account name and password for authentication on the VPN server. Only legal clients can set up a tunnel with the server, thus enhancing network security.

#### **PPTP**

PPTP (Point-to-Point Tunneling Protocol) is a network protocol that enables the secure transfer of data from a remote client to a private enterprise server by creating a VPN across TCP/IP-based data networks. PPTP supports on-demand, multi-protocol, virtual private networking over public networks, such as the internet. The basic concepts of PPTP are as follows:

■ MPPE Encryption

MPPE (Microsoft Point-to-Point Encryption) scheme is a means of representing PPP packets in an encrypted form defined in RFC 3078. You can select encrypted or unencrypted as MPPE encryption. If encrypted is selected, the VPN tunnel traffic will be encrypted with RSA RC4 algorithm to ensure data confidentiality. If unencrypted is selected, the VPN tunnel traffic will not be encrypted.

■ Authenticaiton

PPTP uses an account name and password for authentication on the VPN server. Only legal clients can set up a tunnel with the server, thus enhancing network security.

# 2 IPSec VPN Configuration

<span id="page-123-0"></span>To complete the IPSec VPN configuration, follow these steps:

- 1) Configure the IPSec Policy.
- 2) Verify the connectivity of the IPSec VPN tunnel.

#### **Configuration Guidelines**

- For both ends of the VPN tunnel, the Pre-shared key, Proposal, Exchange Mode, and Encapsulation Mode should be identical.
- For both ends of the VPN tunnel, the Remote Gateway, Local/Remote Subnet, Local/ Remote ID Type should be matched.

## **2.1 Configuring the IPSec Policy**

## 2.1.1 Configuring the Basic Parameters

Choose the menu **VPN > IPSec > IPSec Policy** and click **Add** to load the following page.

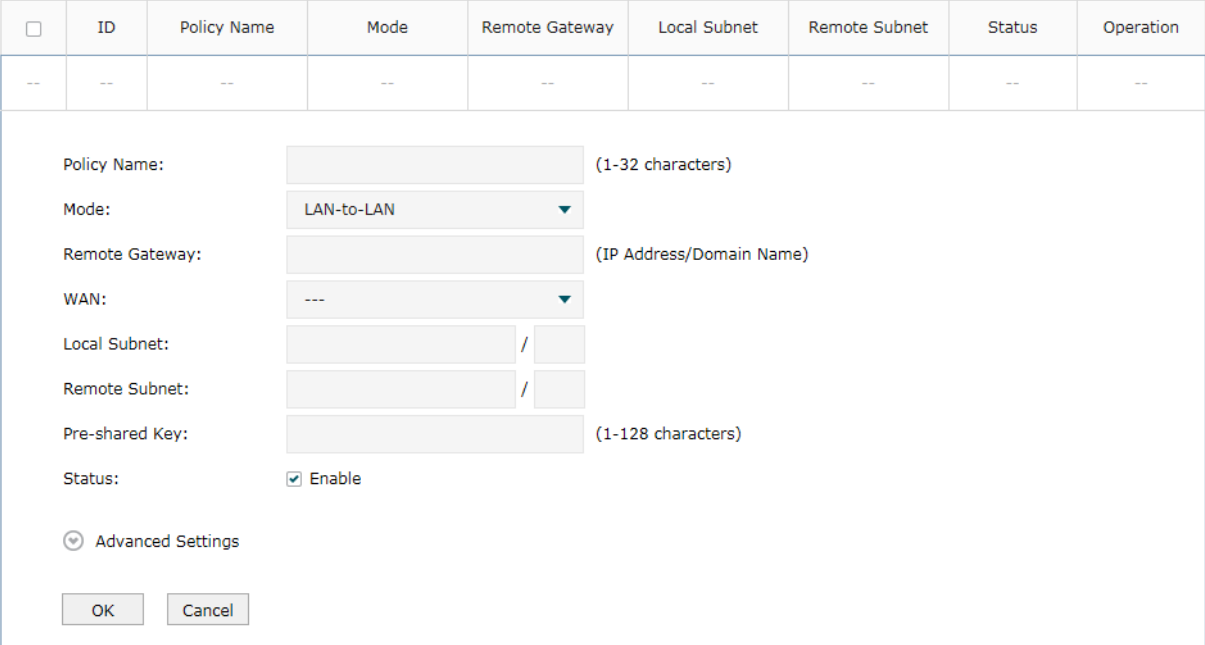

Figure 2-1 Configuring the Basic Parameters

Follow these steps to configure the basic parameters:

1) Specify the name of the IPSec Policy.

2) Configure the Network Mode. Select **LAN-to-LAN** when the network is connected to the other network. Select **Client-to-LAN** when a host is connected to the network.

When the **LAN-to-LAN** mode is selected, the following section will appear.

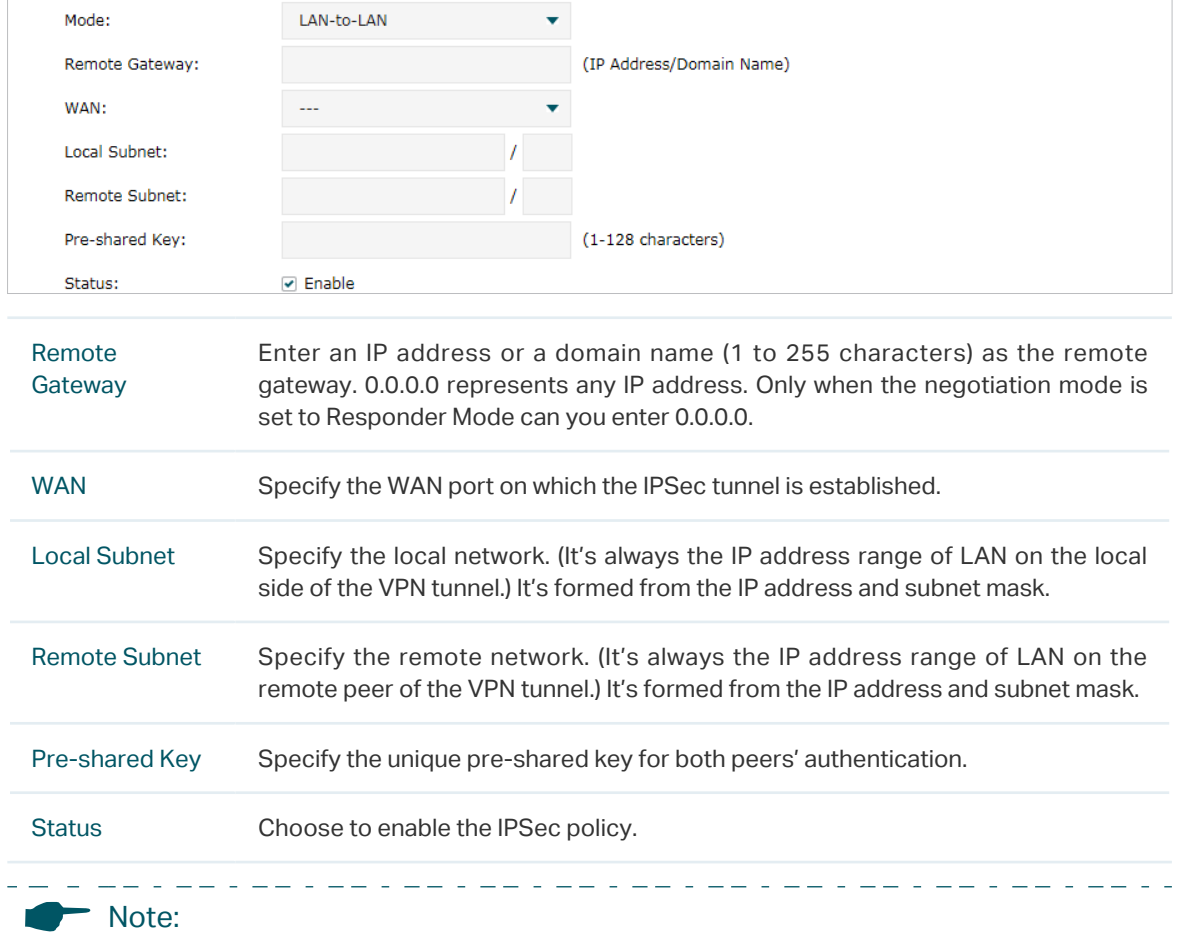

The Local Subnet and Remote Subnet should not be in the same network segment when choosing LAN-to-LAN as the VPN mode.

#### When the **Client-to-LAN** mode is selected, the following section will appear.

<u> 1969 - 1969 - 1969 - 1969 - 1969 - 1969 - 1969 - 1969 - 1969 - 1969 - 1969 - 1969 - 1969 - 1969 - 1969 - 196</u>

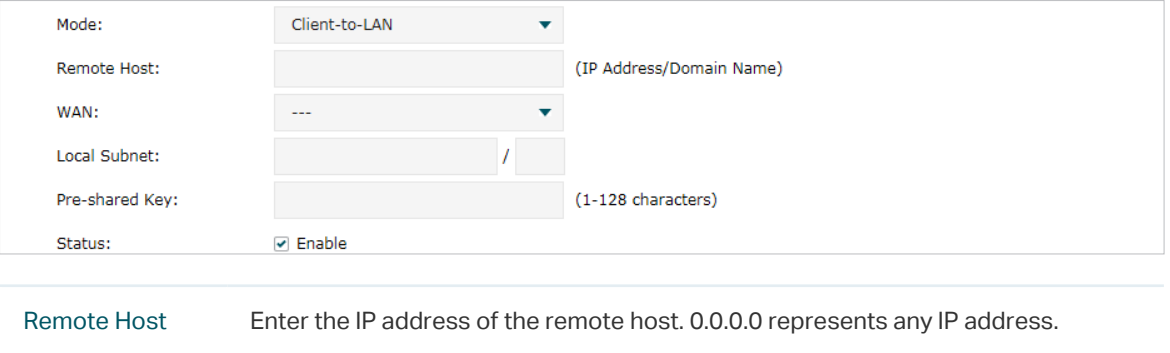

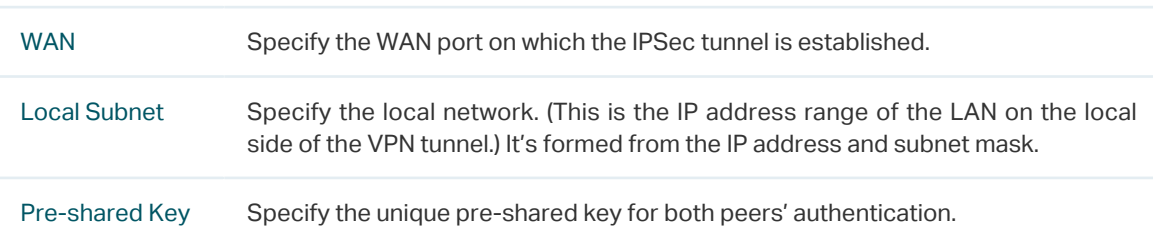

Status Choose to enable the IPSec policy.

3) Click **OK**.

#### 2.1.2 Configuring the Advanced Parameters

Advanced settings include IKEv1 phase-1 settings and IKEv1 phase-2 settings. IKEv1 phase-1 is used to authenticate both sides of the communication and establish the IKE SA. IKEv1 phase-2 is used to negotiate about keys and security related parameters, then establish the IPSec SA. It is suggested to keep the default advanced settings. You can complete the configurations according to your actual needs.

#### ■ Configuring the IKE Phase-1 Parameters

Choose the menu **VPN > IPSec > IPSec Policy** and click **Advanced Settings** to load the following page.

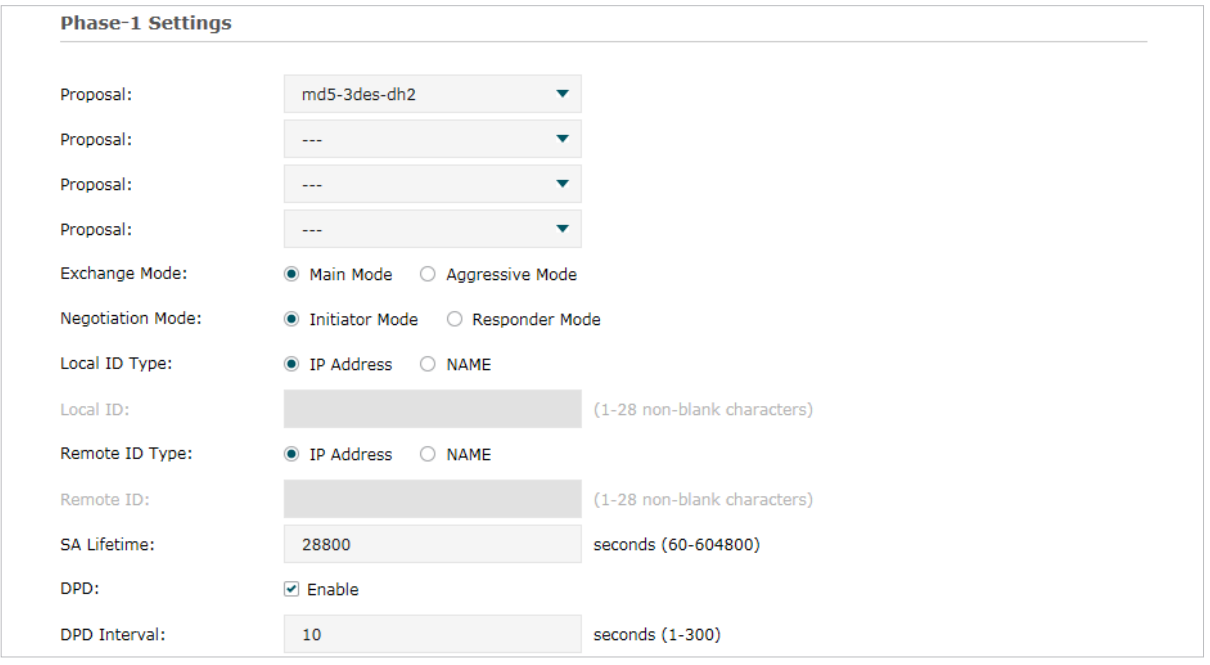

Figure 2-2 Configuring the IKE Phase-1 Parameters

In the **Phase-1 Settings** section, configure the IKE phase-1 parameters and click **OK**.

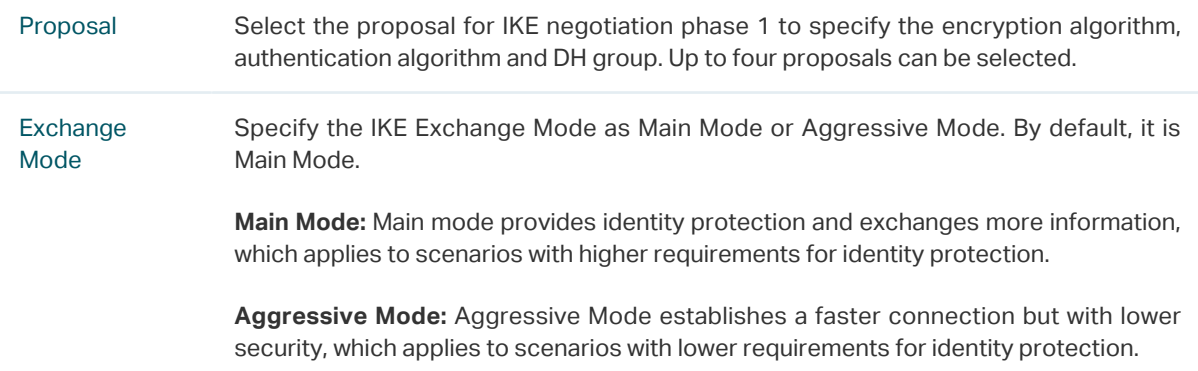

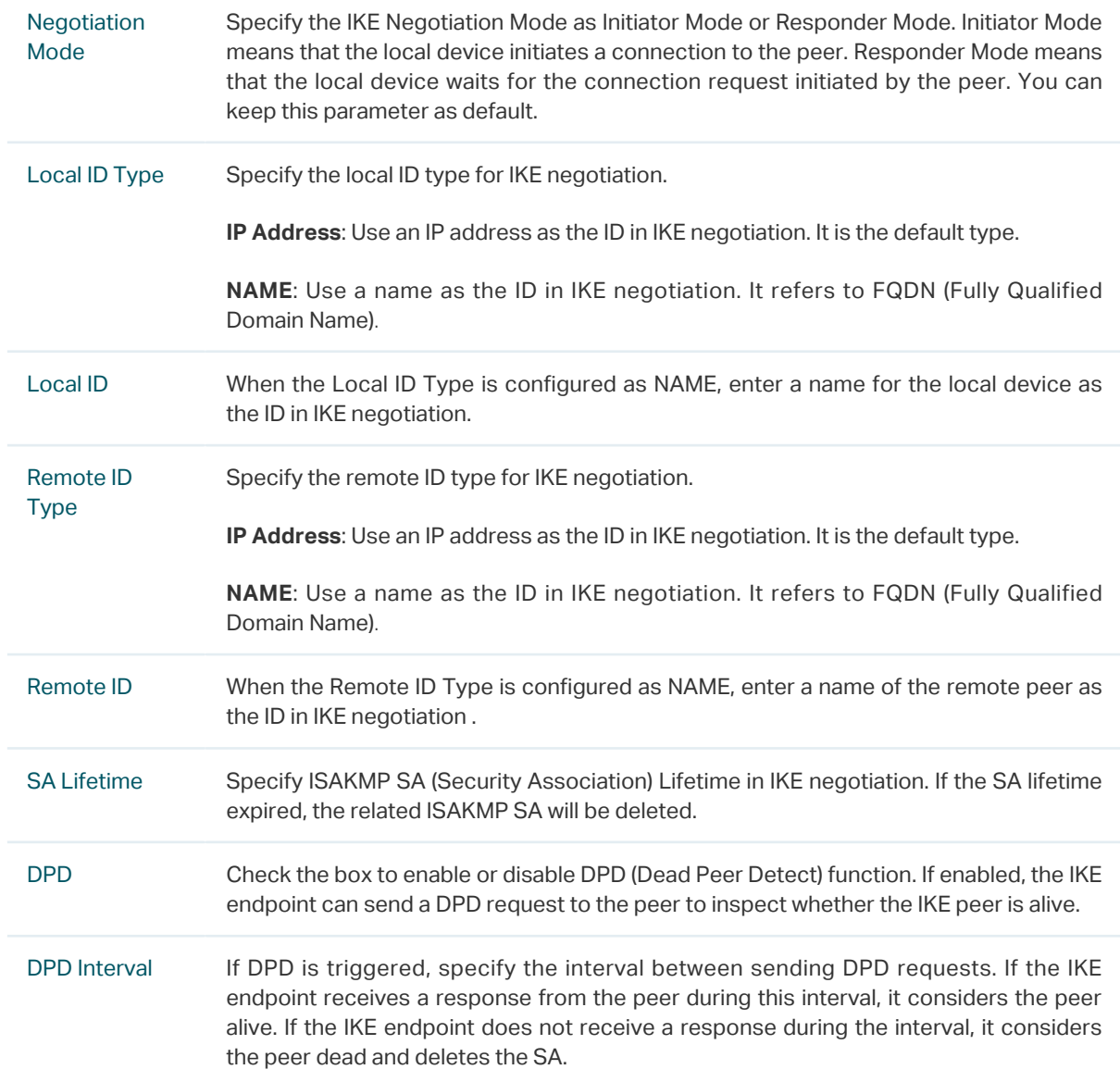

#### ■ Configuring the IKE Phase-2 Parameters

Choose the menu **VPN > IPSec > IPSec Policy** and click **Advanced Settings** to load the following page.

Figure 2-3 Configuring the IKE Phase-2 Parameters

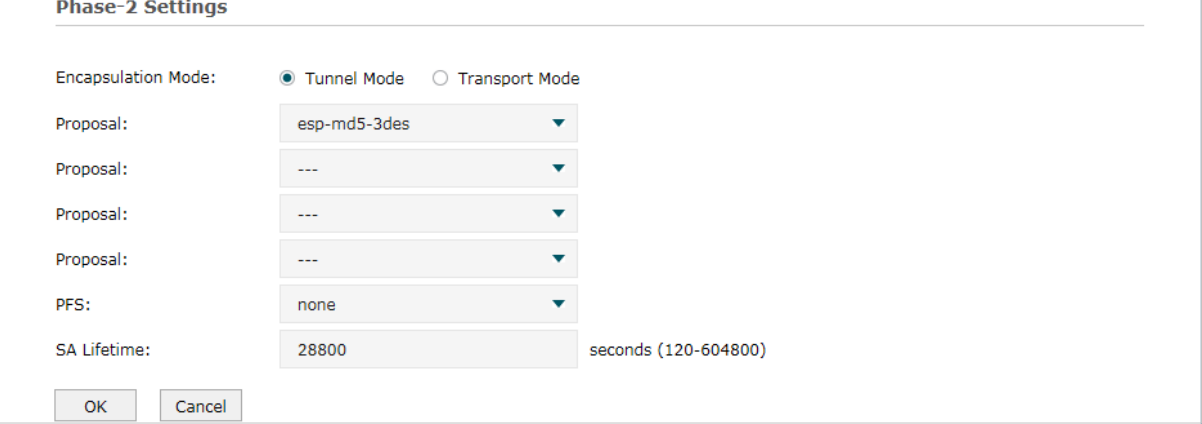

In the **Phase-2 Settings** section, configure the IKE phase-2 parameters and click **OK**.

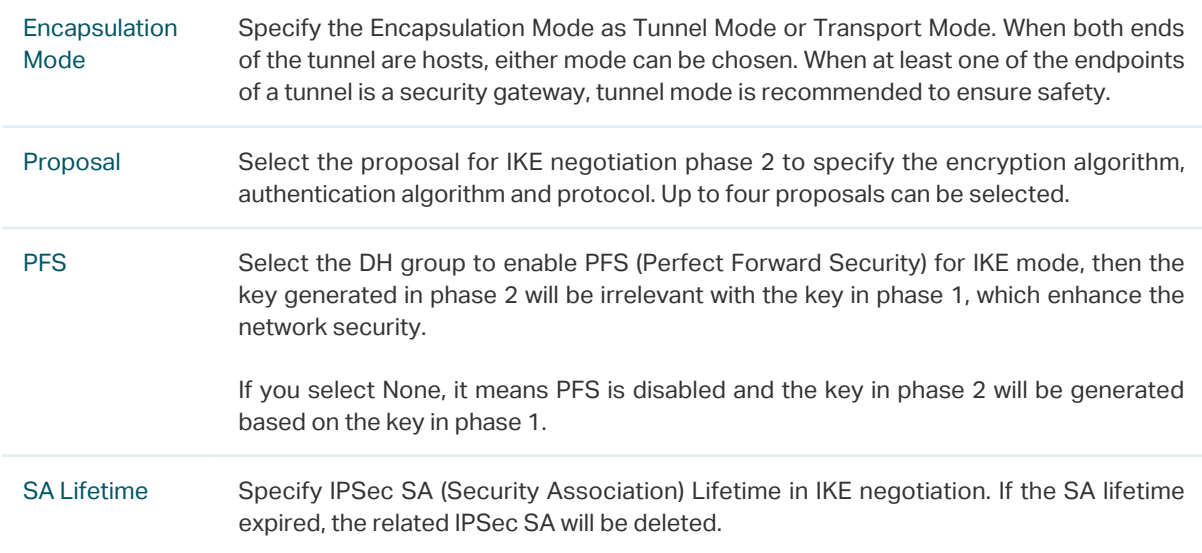

# **2.2 Verifying the Connectivity of the IPSec VPN tunnel**

Choose the menu **VPN > IPSec > IPSec SA** to load the following page.

Figure 2-4 IPSec SA List

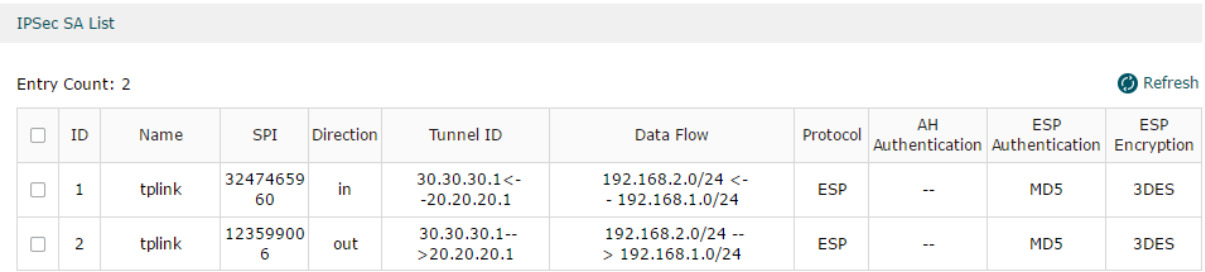

User Guide  $\blacksquare$  120

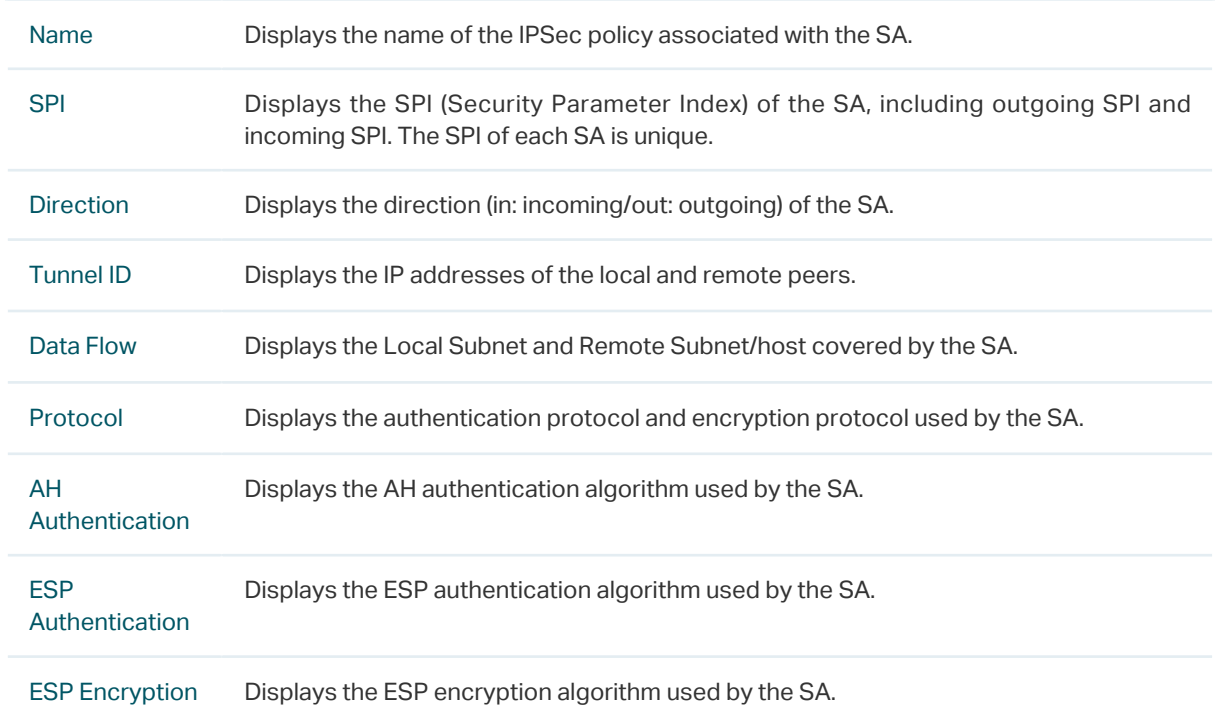

The **IPSec SA List** shows the information of the established IPSec VPN tunnel.

# 3L2TP Configuration

<span id="page-129-0"></span>To complete the L2TP configuration, follow these steps:

- 1) Configure the VPN IP pool.
- 2) Configure L2TP globally.
- 3) Configure the L2TP server/client.
- 4) (Optional) Configure the L2TP users.
- 5) Verify the connectivity of the L2TP VPN tunnel.

#### **Configuration Guidelines**

- When the network mode is configured as Client-to-LAN and the router acts as the L2TP server, you don't need to configure the L2TP client on the router.
- When the network mode is configured as LAN-to-LAN and the router acts as the L2TP client gateway, you don't need to configure the L2TP users on the router.

## **3.1 Configuring the VPN IP Pool**

Figure 3-1 Configuring the VPN IP Pool

Choose the menu **Preferences> VPN IP Pool > VPN IP Pool** and click **Add** to load the following page.

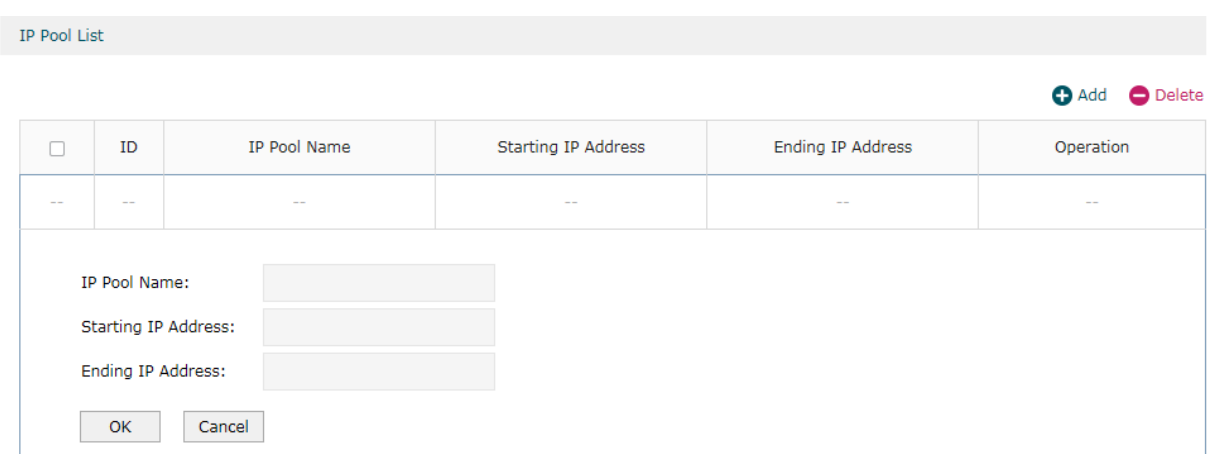

Follow these steps to configure the VPN IP Pool:

- 1) Specify the name of the IP Pool.
- 2) Specify the starting IP address and ending IP address for the IP Pool.

<u> 2022 : 220 220 2</u>

\_ \_ \_ \_ \_ \_ \_ \_ \_ \_ \_ \_ \_ \_ \_  $\equiv$   $\equiv$   $\equiv$  $\begin{array}{cccccccccccccc} \bot & \bot & \bot & \bot & \bot & \bot & \bot & \bot \end{array}$ - Note:

- The starting IP address should not be greater than the ending IP address.
- The ranges of IP Pools cannot overlap.

**3.2 Configuring L2TP Globally**

Choose the menu **VPN> L2TP > Global Config** to load the following page.

Figure 3-2 Configuring L2TP Globally

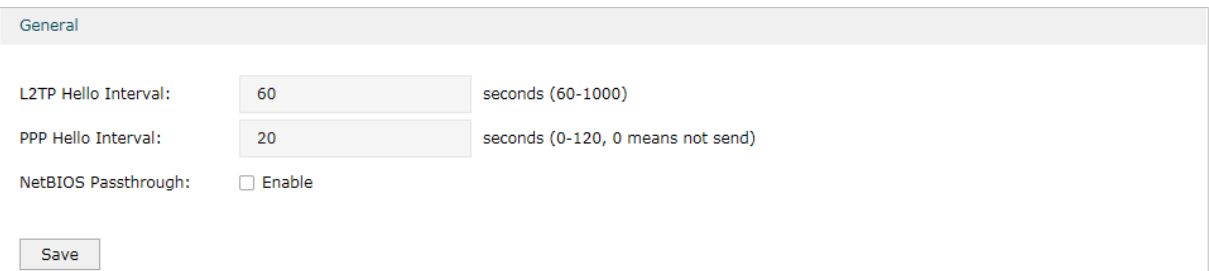

In the **General** section, configure L2TP parameters globally and click **Save**.

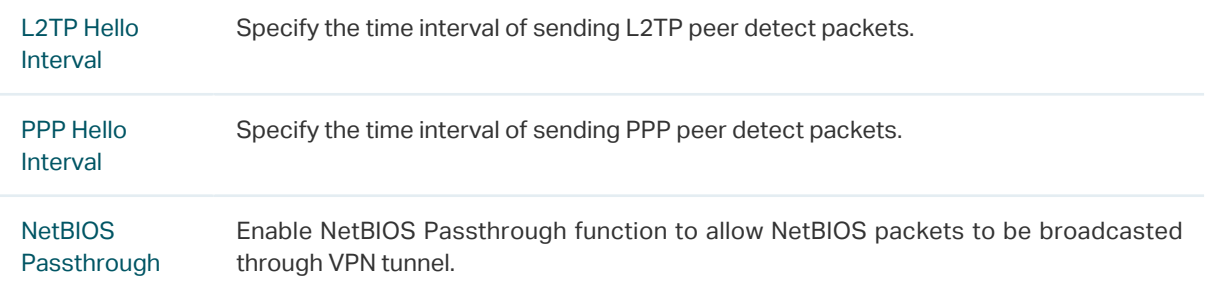

## **3.3 Configuring the L2TP Server**

Choose the menu **VPN> L2TP > L2TP Server** and click **Add** to load the following page.

|                       |                                                       |                                        |                                                     |               | Add O Delete |  |
|-----------------------|-------------------------------------------------------|----------------------------------------|-----------------------------------------------------|---------------|--------------|--|
| п                     | ID                                                    | <b>WAN</b>                             | <b>IPSec Encryption</b>                             | <b>Status</b> | Operation    |  |
| $-$                   | $ -$                                                  | $\overline{\phantom{m}}$               | $\hspace{0.1mm}-\hspace{0.1mm}-\hspace{0.1mm}$      | $\sim$ $-$    | $\sim$       |  |
| WAN:<br>Status:<br>OK | <b>IPSec Encryption:</b><br>Pre-shared Key:<br>Cancel | $- - -$<br>$\cdots$<br><b>⊘</b> Enable | $\overline{\phantom{a}}$<br>▼<br>(1-128 characters) |               |              |  |

Figure 3-3 Configuring the L2TP Server

L2TP Server Settings

Follow these steps to configure the L2TP server:

- 1) Specify the WAN port used for L2TP tunnel.
- 2) Specify whether to enable the encryption for the tunnel.

IPSec **Encryption** Specify whether to enable the encryption for the tunnel. If enabled, the L2TP tunnel will be encrypted by IPSec (L2TP over IPSec). If you choose Auto, the L2TP server will determine whether to encrypt the tunnel according to the client 's encryption settings.

- 3) Specify the Pre-shared Key for IKE authentication.
- 4) Enable the L2TP tunnel.
- 5) Click **OK**.

## **3.4 Configuring the L2TP Client**

Choose the menu **VPN > L2TP > L2TP Client** and click **Add** to load the following page.

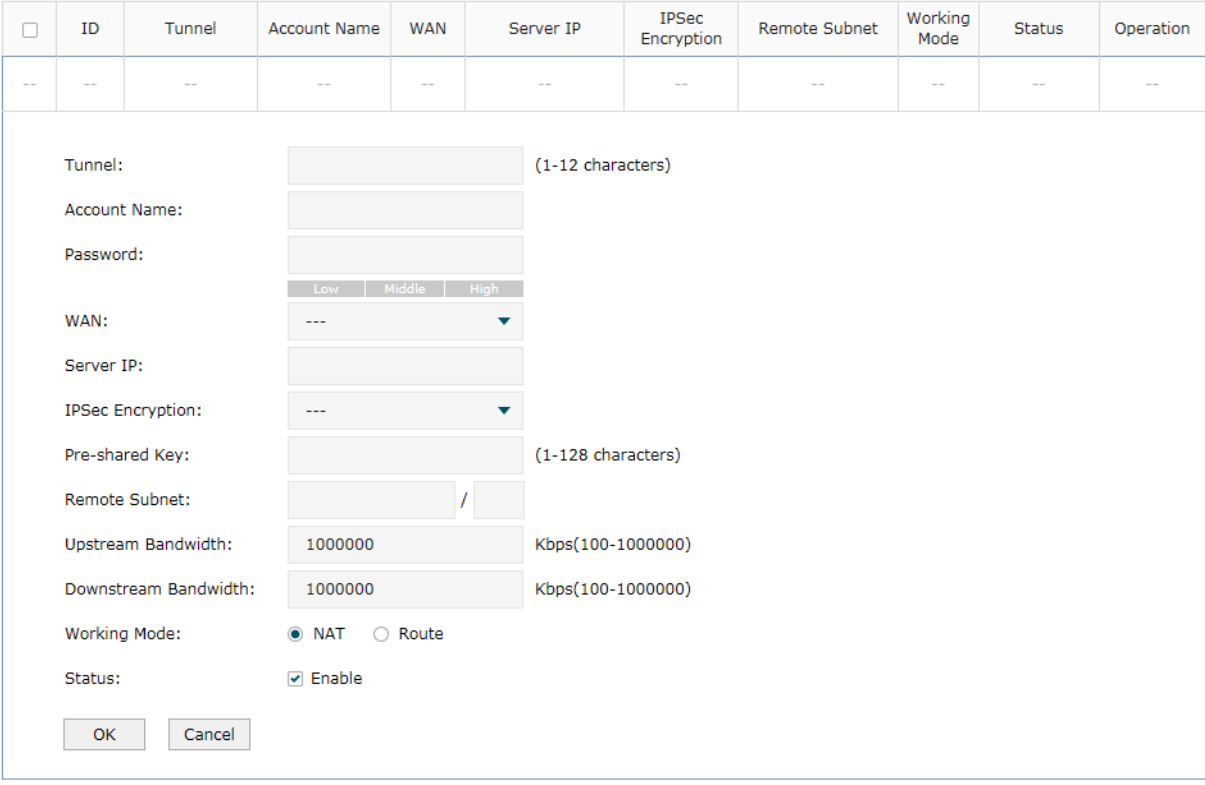

Figure 3-4 Configuring the L2TP Client

Follow these steps to configure the L2TP client:

1) Specify the name of the L2TP tunnel and configure other relevant parameters of the L2TP client according to your actual network environment.

Tunnel Specify the name of L2TP tunnel.

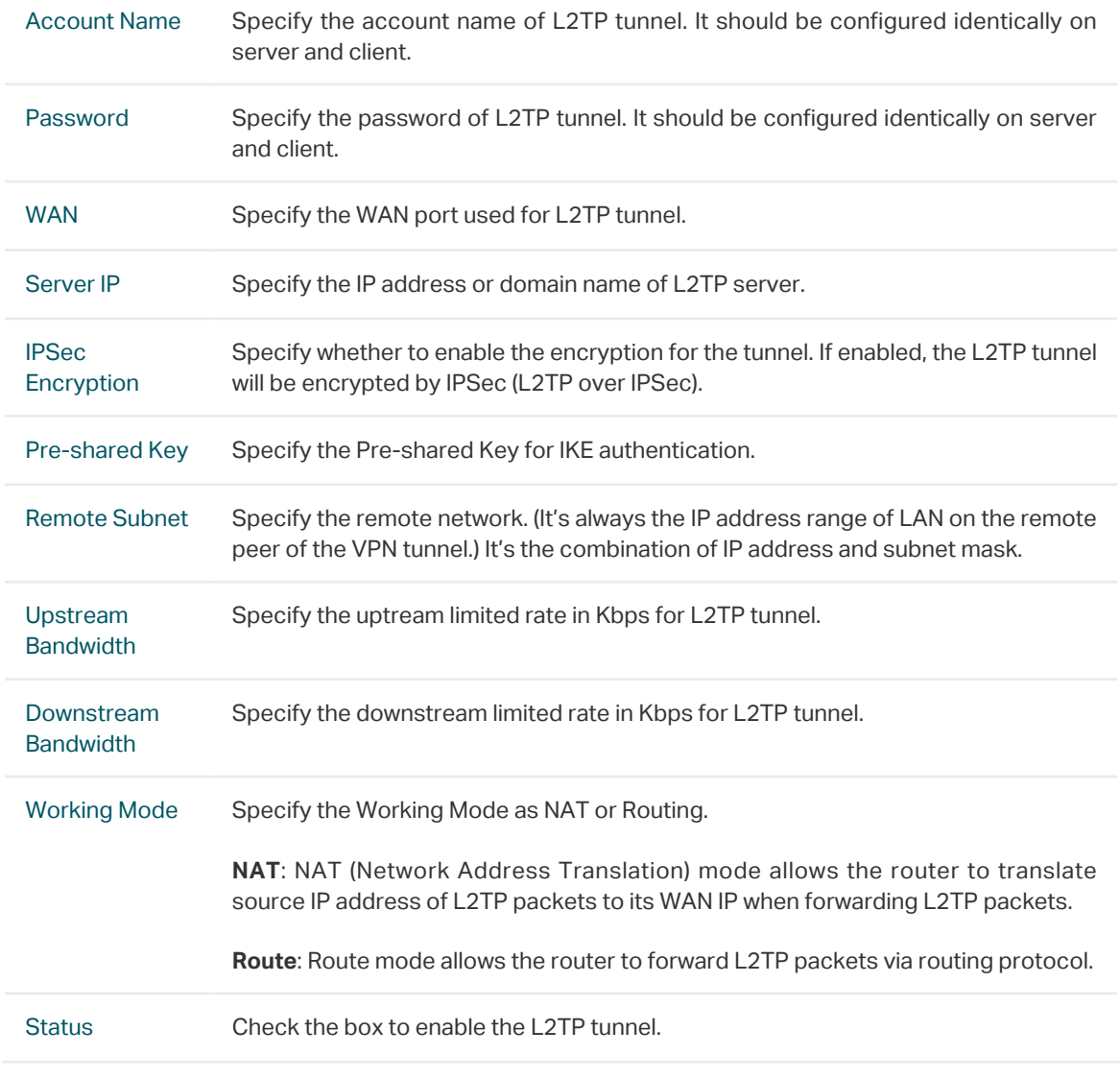

2) Click **OK**.

# **3.5 (Optional) Configuring the L2TP Users**

Choose the menu **VPN> Users > Users** and click **Add** to load the following page.

Figure 3-5 Configuring the L2TP User

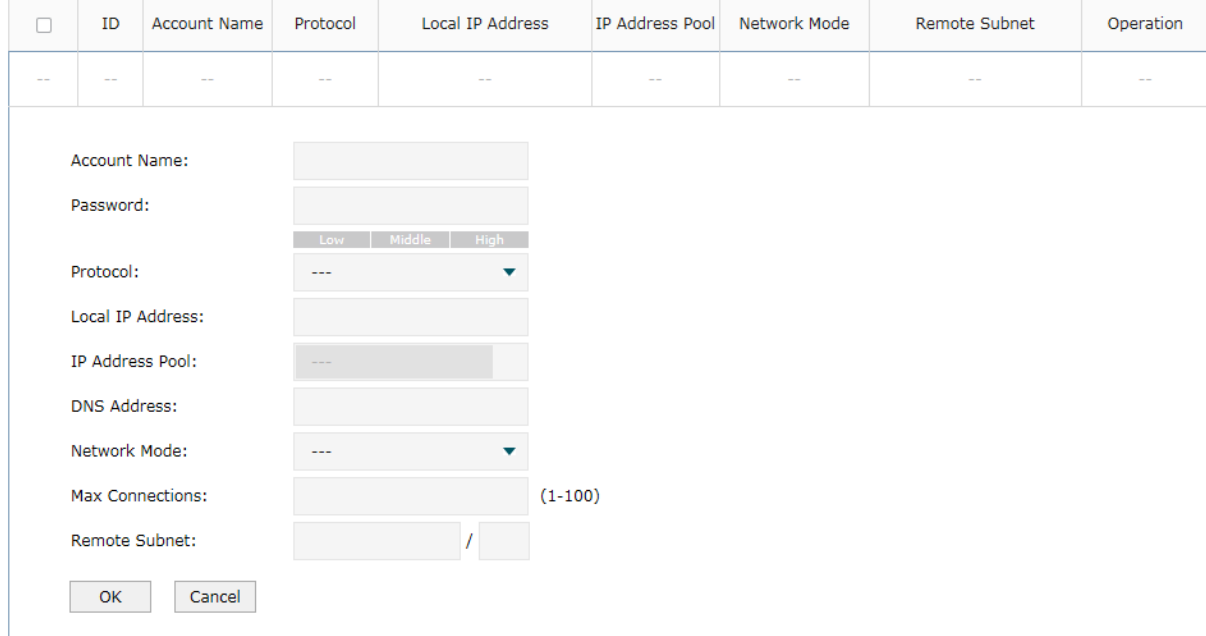

Follow these steps to configure the L2TP User:

1) Specify the account name and password of the L2TP User.

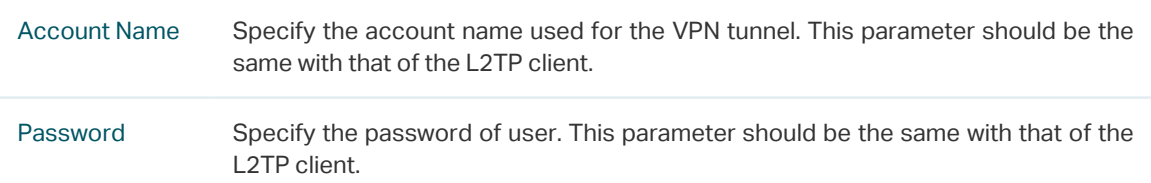

2) Specify the protocol as L2TP and configure other relevant parameters according to your actual network environment.

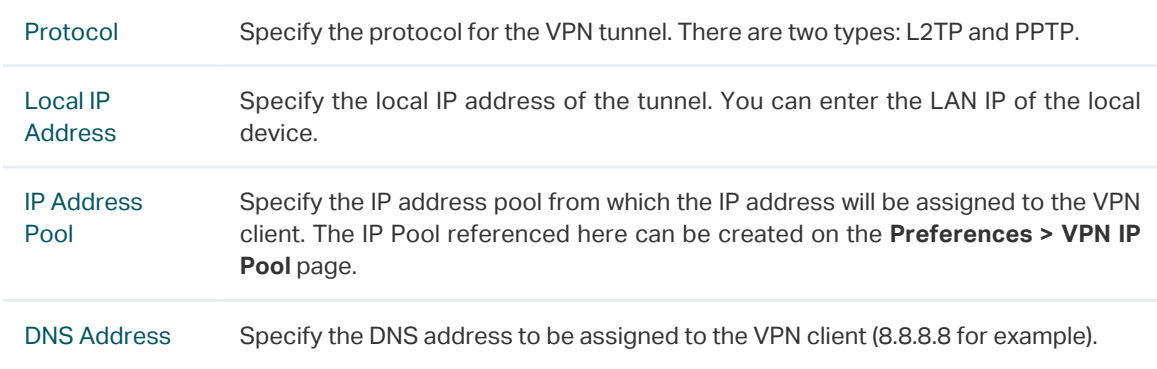

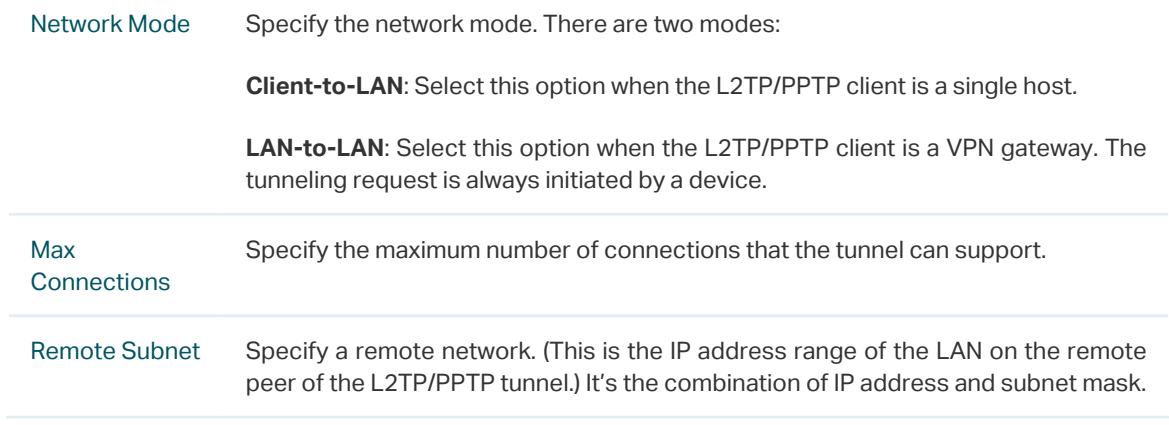

3) Click **OK**.

# **3.6 Verifying the Connectivity of L2TP VPN Tunnel**

Choose the menu **VPN > L2TP > Tunnel List** to load the following page.

Figure 3-6 L2TP VPN Tunnel List

Tunnel List

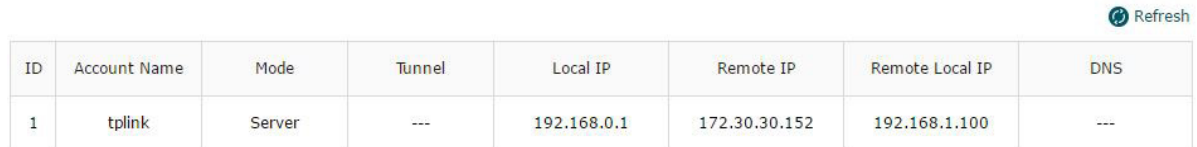

The **Tunnel List** shows the information of the established L2TP VPN tunnel.

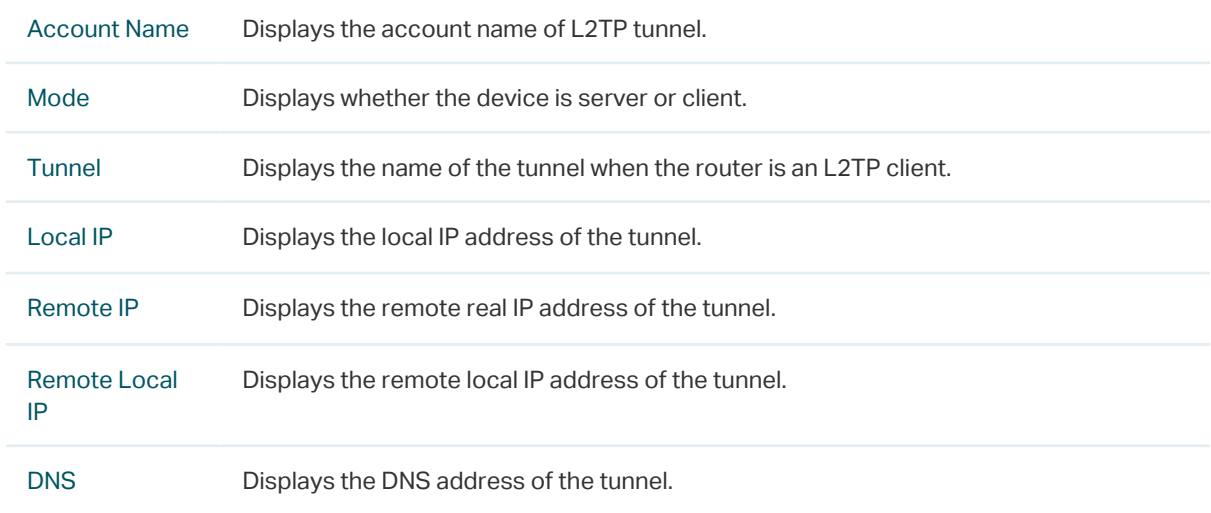

# **4** PPTP Configuration

<span id="page-135-0"></span>To complete the PPTP configuration, follow these steps:

- 1) Configure the VPN IP pool.
- 2) Configure PPTP globally.
- 3) Configure the PPTP server/client.
- 4) (Optional) Configure the PPTP users.
- 5) Verify the connectivity of the PPTP VPN tunnel.

#### **Configuration Guidelines**

- When the network mode is configured as Client-to-LAN and the router acts as the PPTP server, you don't need to configure a PPTP client on the router.
- When the network mode is configured as LAN-to-LAN and the router acts as the PPTP client gateway, you don't need to configure PPTP users on the router.

## **4.1 Configuring the VPN IP Pool**

Choose the menu **Preferences> VPN IP Pool > VPN IP Pool** and click **Add** to load the following page.

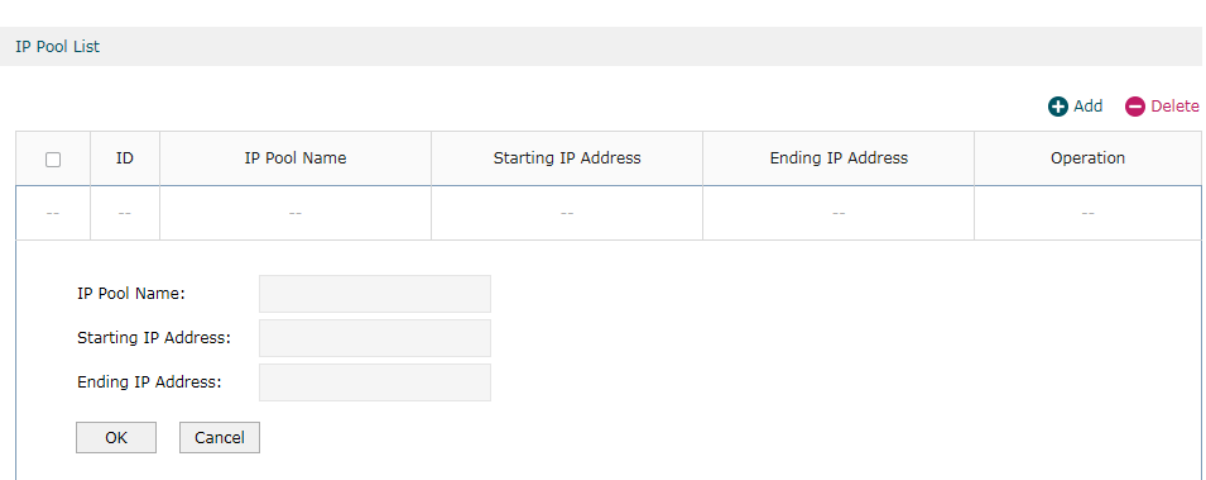

Figure 4-1 Configuring the VPN IP Pool

Follow these steps to configure the VPN IP Pool:

- 1) Specify the name of the IP Pool.
- 2) Specify the starting IP address and ending IP address for the IP Pool.

<u> 2022 : 220 220 22</u> - Note: Œ

- The starting IP address should not be greater than the ending IP address.
- The ranges of IP Pools cannot overlap.

## **4.2 Configuring PPTP Globally**

. . . . . . . . . . . . . . . . . .

Choose the menu **VPN> PPTP > Global Config** to load the following page.

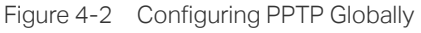

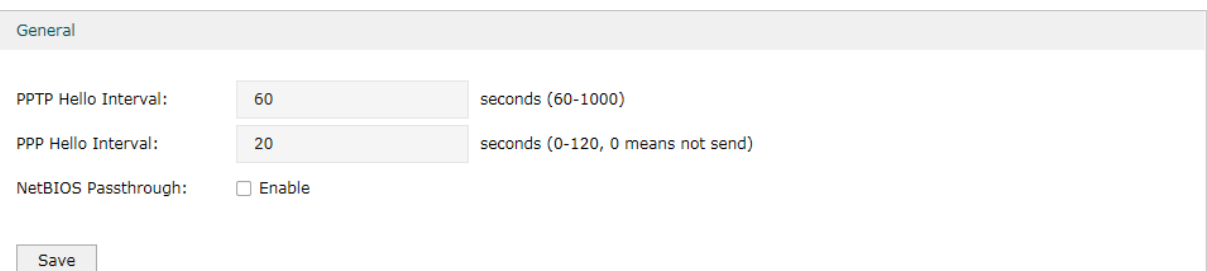

In the **General** section, configure PPTP parameters globally and click **Save**.

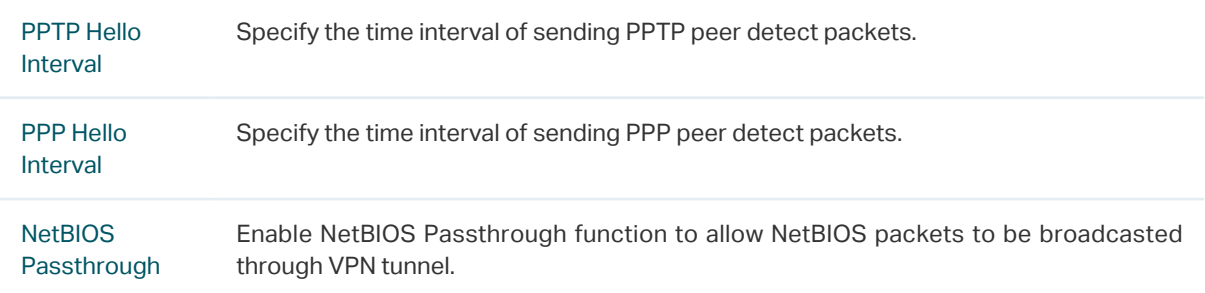

## **4.3 Configuring the PPTP Server**

Choose the menu **VPN> PPTP > PPTP Server** and click **Add** to load the following page.

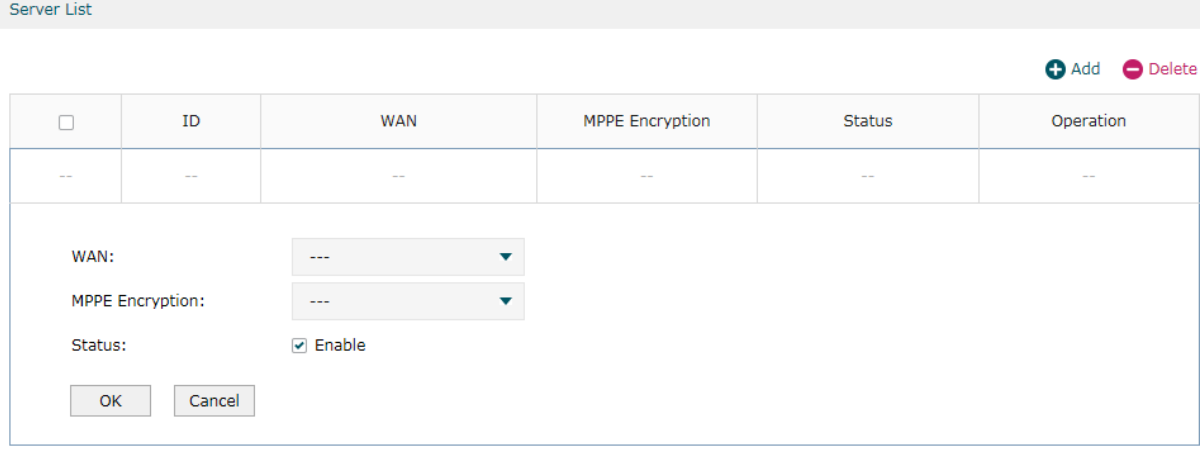

Figure 4-3 Configuring the PPTP Server

Follow these steps to configure the PPTP server:

- 1) Specify the WAN port used for PPTP tunnel.
- 2) Specify whether to enable the MPPE encryption for the PPTP tunnel.
- 3) Enable the PPTP tunnel.
- 4) Click **OK**.

## **4.4 Configuring the PPTP Client**

Choose the menu **VPN > PPTP > PPTP Client** and click **Add** to load the following page.

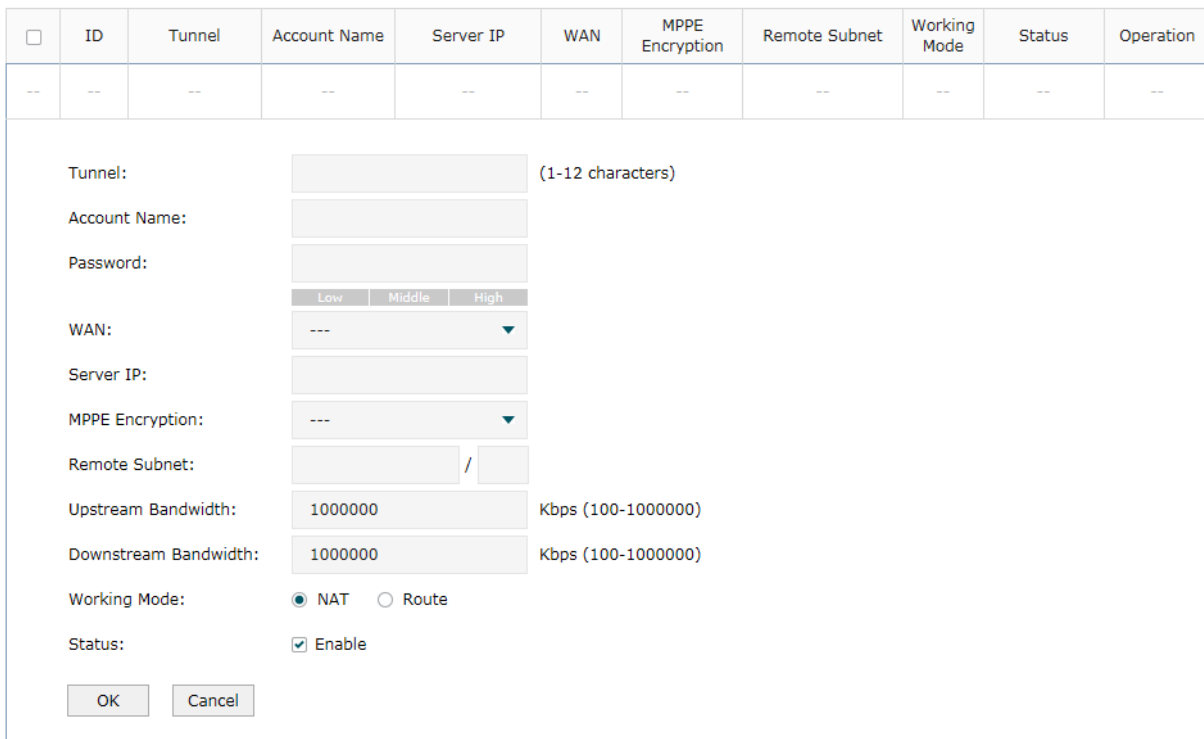

Figure 4-4 Configuring the PPTP Client

Follow these steps to configure the PPTP client:

1) Specify the name of the PPTP tunnel and configure other relevant parameters of the PPTP client according to your actual network environment.

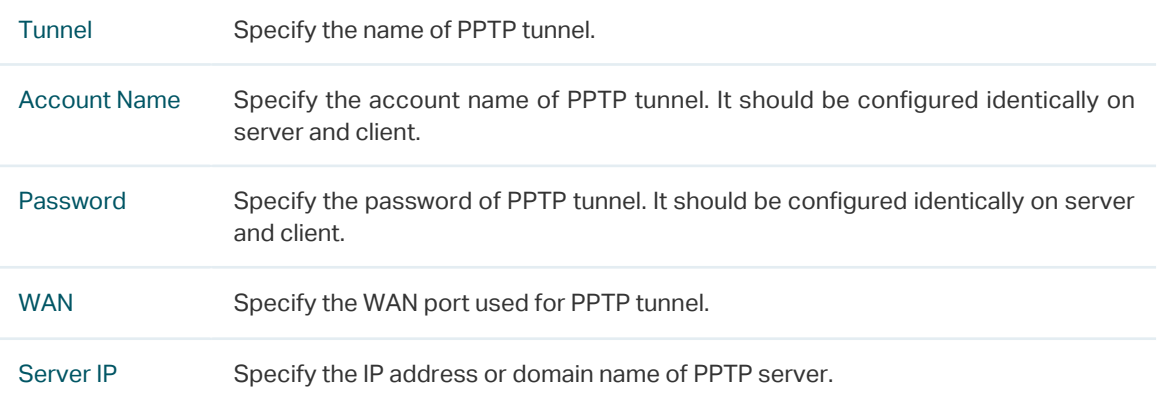

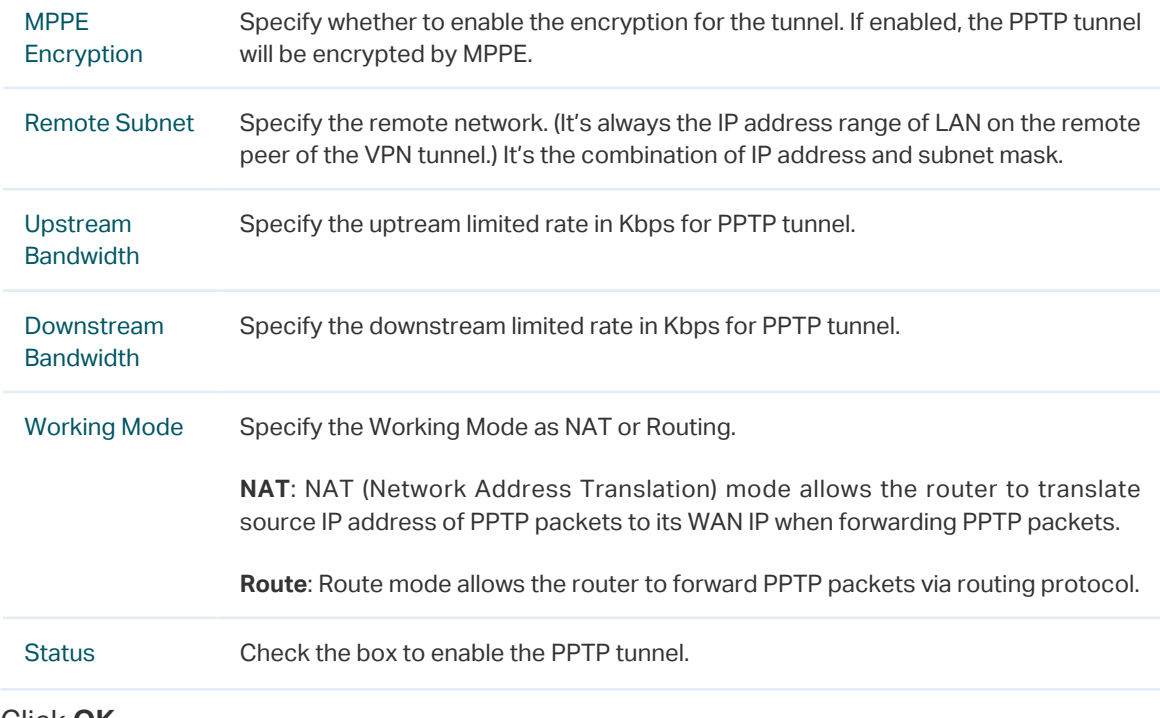

2) Click **OK**.

# **4.5 (Optional) Configuring the PPTP Users**

Choose the menu **VPN > Users > Users** and click **Add** to load the following page.

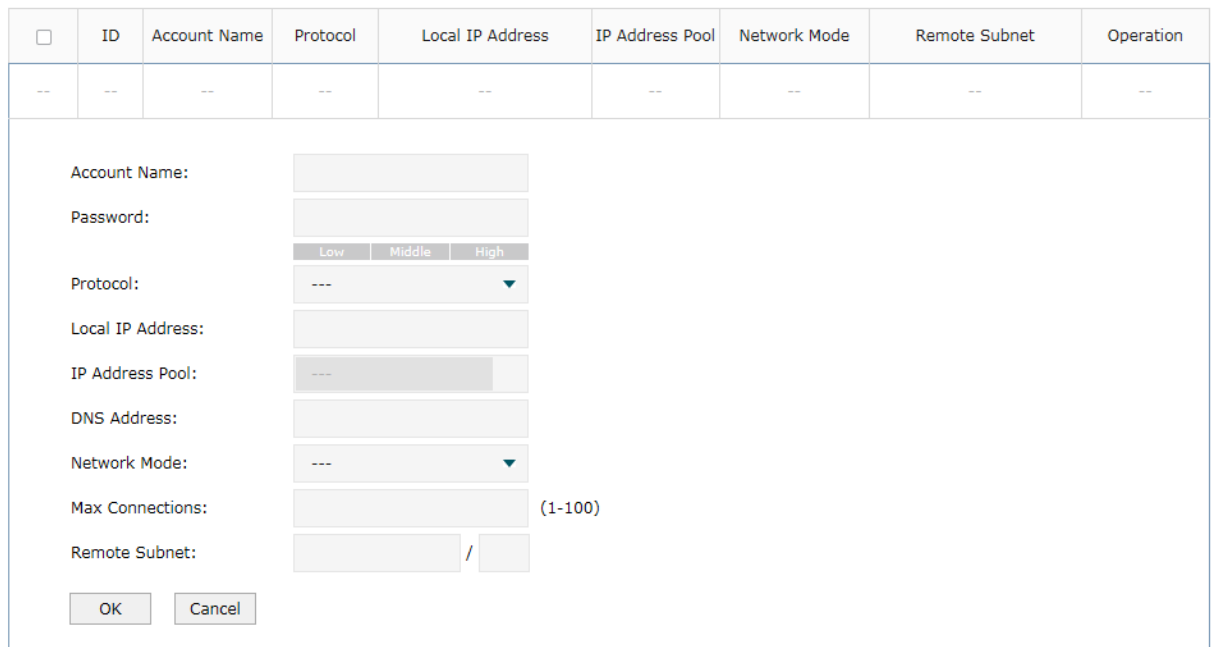

Figure 4-5 Configuring the PPTP User

Follow these steps to configure the PPTP User:

1) Specify the account name and password of the PPTP User.

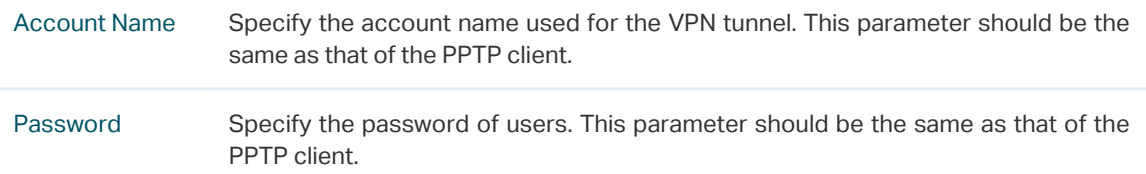

2) Specify the protocol as PPTP and configure other relevant parameters according to your actual network environment.

| Protocol                  | Specify the protocol for the VPN tunnel. There are two types: L2TP and PPTP.                                                                                                    |
|---------------------------|----------------------------------------------------------------------------------------------------|
| Local IP<br>Address       | Specify the local IP address of the tunnel. You can enter the LAN IP of the local<br>device.                                                                                                |
| <b>IP Address</b><br>Pool | Specify the IP address pool from which the IP address will be assigned to the VPN<br>client. The IP Pool referenced here can be created on the <b>Preferences &gt; VPN IP</b><br>Pool page. |
| <b>DNS Address</b>        | Specify the DNS address to be assigned to the VPN client (8.8.8.8 for example).                                                                                                    |
| Network Mode              | Specify the network mode. There are two modes:                                                                                                    |
|                           | Client-to-LAN: Select this option when the PPTP/PPTP client is a single host.                                                                                                    |
|                           | <b>LAN-to-LAN:</b> Select this option when the PPTP/PPTP client is a VPN gateway. The<br>tunneling request is always initiated by a device.                                                 |
| Max<br>Connections        | Specify the maximum number of connections that the tunnel can support.                                                                                                    |
| <b>Remote Subnet</b>      | Specify a remote network. (This is the IP address range of the LAN on the remote<br>peer of the PPTP/PPTP tunnel.) It's the combination of IP address and subnet mask.                      |
|                           |                                                                                                    |

<sup>3)</sup> Click **OK**.

# **4.6 Verifying the Connectivity of PPTP VPN Tunnel**

Choose the menu **VPN> PPTP > Tunnel List** to load the following page.

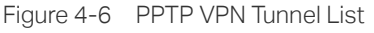

Tunnel List

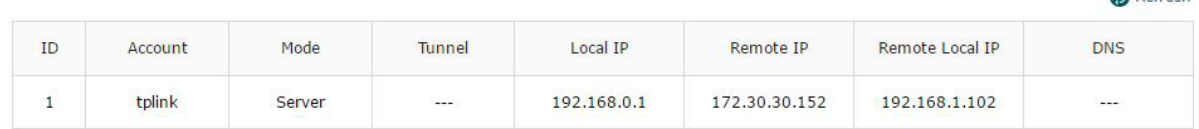

#### The **Tunnel List** shows the information of the established PPTP VPN tunnel.

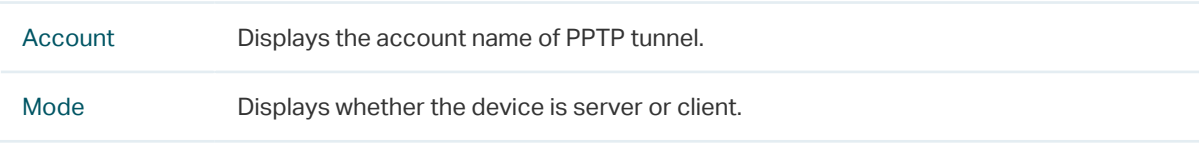

**CA** Refresh

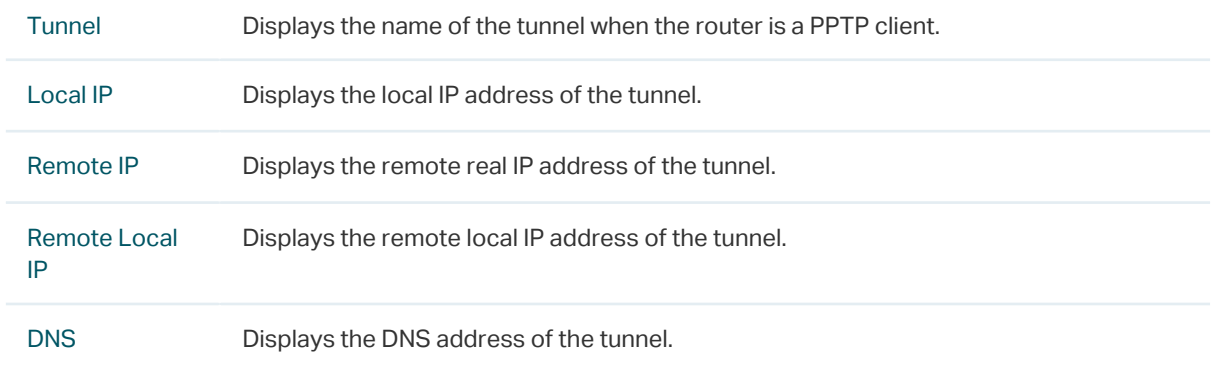

<span id="page-141-0"></span>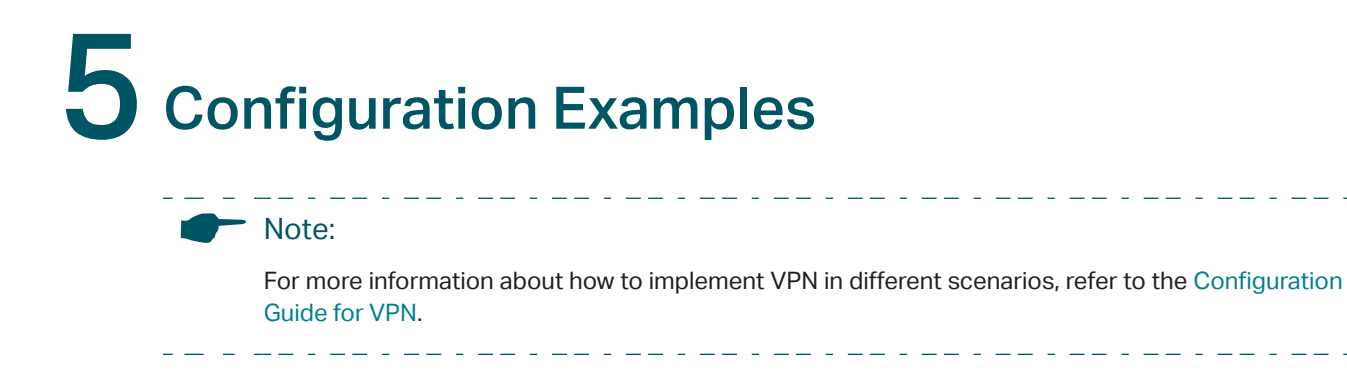

## **5.1 Example for Configuring IPSec VPN**

### 5.1.1 Network Requirements

A business requires a highly secure connection between one of the branch offices and the head office. Thus we can build the site-to-site IPSec VPN tunnel between the branch office and the head office to establish the virtual private connection.

### 5.1.2 Network Topology

As is shown below, computers in the branch office are connected to the Branch Office Router B via the LAN port, and the internal server group is connected to the Head Office Router A via the LAN port.

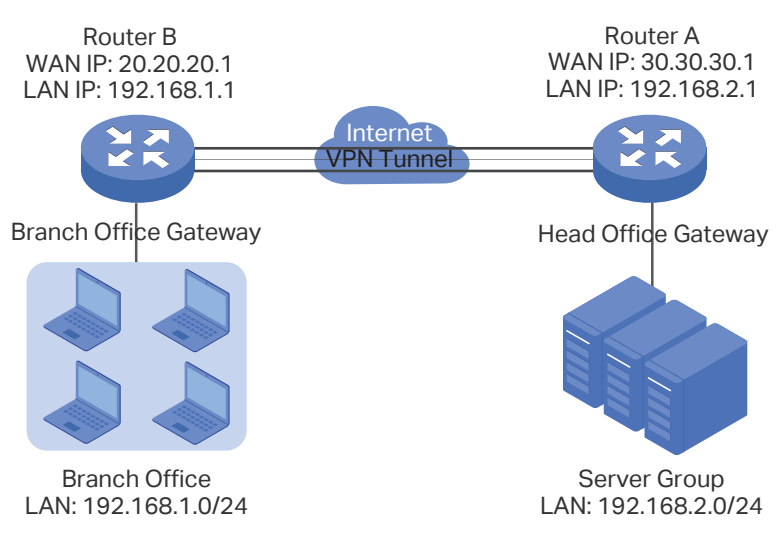

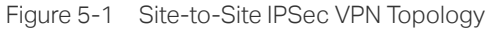

## 5.1.3 Configuration Scheme

To meet the requirements, configure IPSec policy on Router A and Router B. (As the network topology above shows, two VPN routers are connected via the internet, so the network mode should be configured as LAN-to-LAN.) Then verify whether the IPSec VPN tunnel is established successfully.

The following section provides the configuration procedure.

## 5.1.4 Configuration Procedure

Follow the steps below to configure IPSec policy on Router A and Router B:

- Configuring the Router A
- 1) Choose the menu **VPN > IPSec > IPSec Policy** to load the following page. Click **Add**.

Figure 5-2 IPSec Policy List

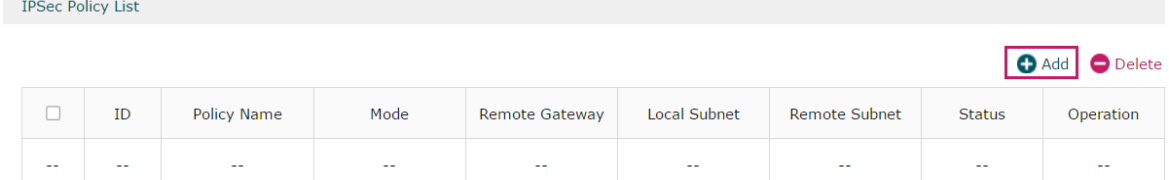

2) The following page will appear. Specify the IPSec Policy Name as **tplink** and configure the Mode as **LAN-to-LAN** as the network is connected to the other network, then configure other relevant parameters. Keep **Enable** selected as the Status of this entry. Click **OK**.

Figure 5-3 Configuring the IPSec Policy

| $\Box$ | ID                                   | <b>Policy Name</b> | Mode                                  | <b>Remote Gateway</b> |                          |                    | Local Subnet      | <b>Remote Subnet</b> | <b>Status</b>     | Operation |  |
|--------|--------------------------------------|--------------------|---------------------------------------|-----------------------|--------------------------|--------------------|-------------------|----------------------|-------------------|-----------|--|
| $-$    | $\frac{1}{2}$                        | - -                | $\qquad \qquad -$                     |                       |                          |                    | $\qquad \qquad -$ | $- -$                | $\qquad \qquad -$ |           |  |
|        | <b>Policy Name:</b>                  |                    | tplink                                |                       |                          |                    | (1-32 characters) |                      |                   |           |  |
|        | Mode:                                |                    | LAN-to-LAN<br>$\overline{\mathbf{v}}$ |                       |                          |                    |                   |                      |                   |           |  |
|        | <b>Remote Gateway:</b>               |                    | 20.20.20.1                            |                       | (IP Address/Domain Name) |                    |                   |                      |                   |           |  |
|        | WAN:                                 |                    | WAN1<br>▼                             |                       |                          |                    |                   |                      |                   |           |  |
|        | Local Subnet:                        |                    | 192.168.2.0                           | 24                    |                          |                    |                   |                      |                   |           |  |
|        | Remote Subnet:                       |                    | 192.168.1.0                           |                       | 24                       |                    |                   |                      |                   |           |  |
|        | Pre-shared Key:                      |                    | 123456                                |                       |                          | (1-128 characters) |                   |                      |                   |           |  |
|        | Status:                              |                    | $\triangleright$ Enable               |                       |                          |                    |                   |                      |                   |           |  |
|        | <b>Advanced Settings</b><br>$(\vee)$ |                    |                                       |                       |                          |                    |                   |                      |                   |           |  |
|        | OK<br>Cancel                         |                    |                                       |                       |                          |                    |                   |                      |                   |           |  |

3) Choose the menu **VPN > IPSec > IPSec Policy** and click **Advanced Settings** to load the following page. Advanced settings include IKEv1 phase-1 settings and IKEv1 phase-2 settings. You can keep the default advanced settings.

In the **Phase-1 Settings** section, configure the IKE phase-1 parameters and click **OK**.

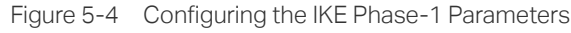

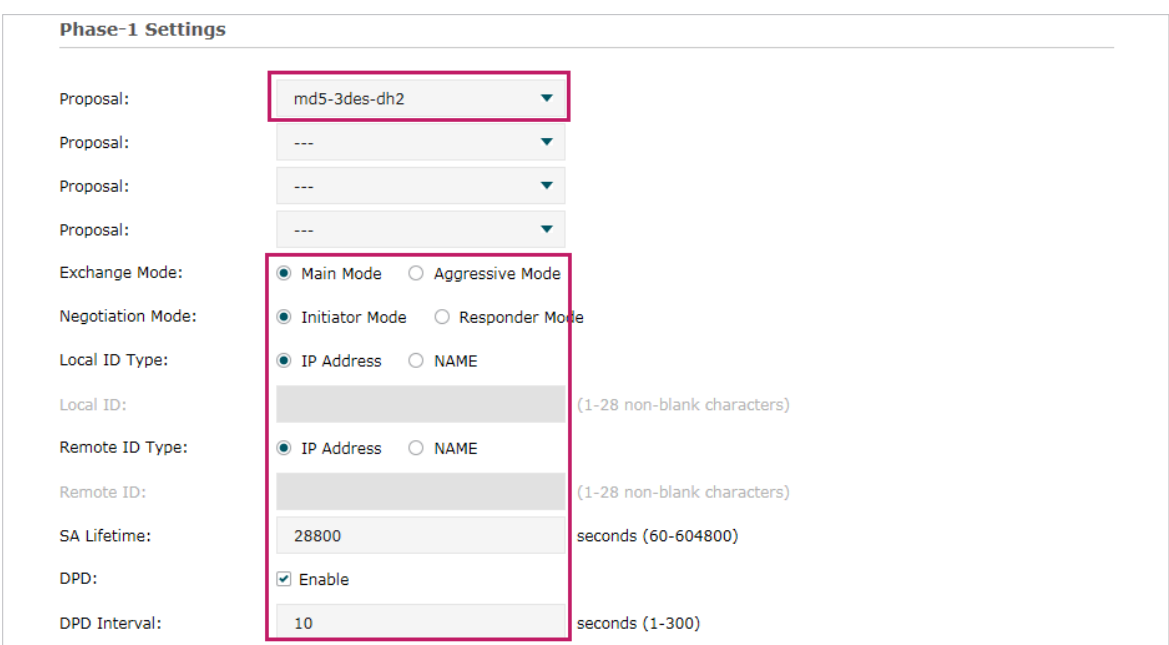

In the **Phase-2 Settings** section, configure the IKE phase-2 parameters and click **OK**.

Figure 5-5 Configuring the IKE Phase-2 Parameters

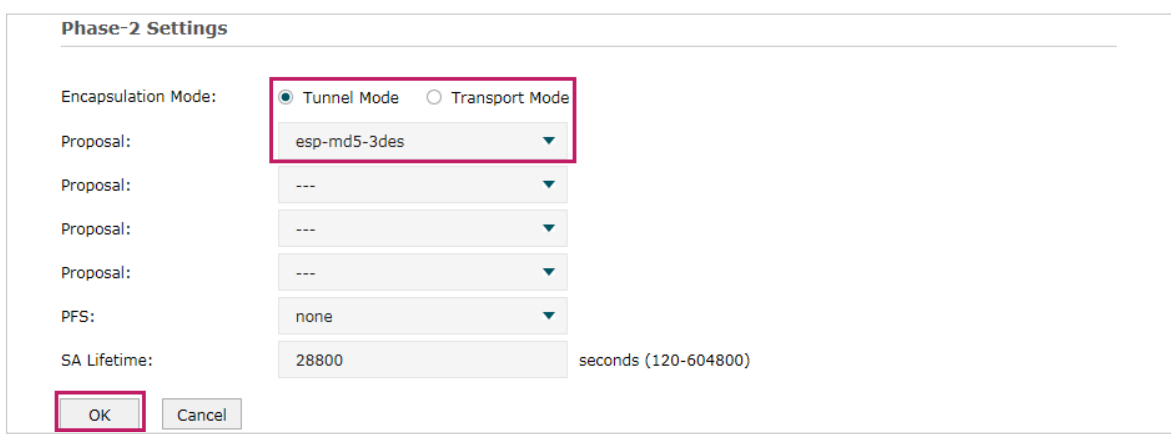

#### ■ Configuring the Router B

1) Choose the menu **VPN > IPSec > IPSec Policy** to load the following page. Click **Add**.

Figure 5-6 IPSec Policy List

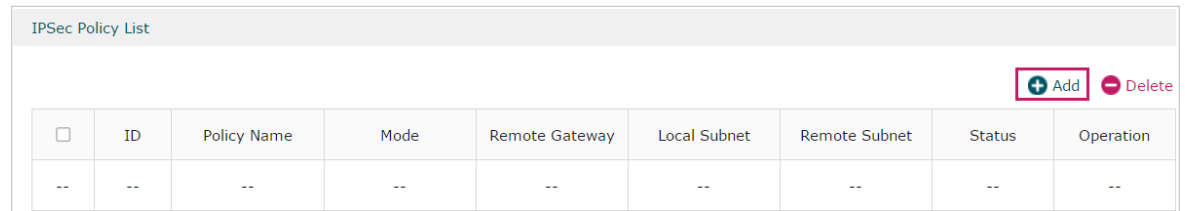

2) The following page will appear. Specify the IPSec Policy Name as **tplink** and configure the Mode as **LAN-to-LAN** as the network is connected to the other network, then configure other relevant parameters. Keep **Enable** selected as the Status of this entry. Click **OK**.
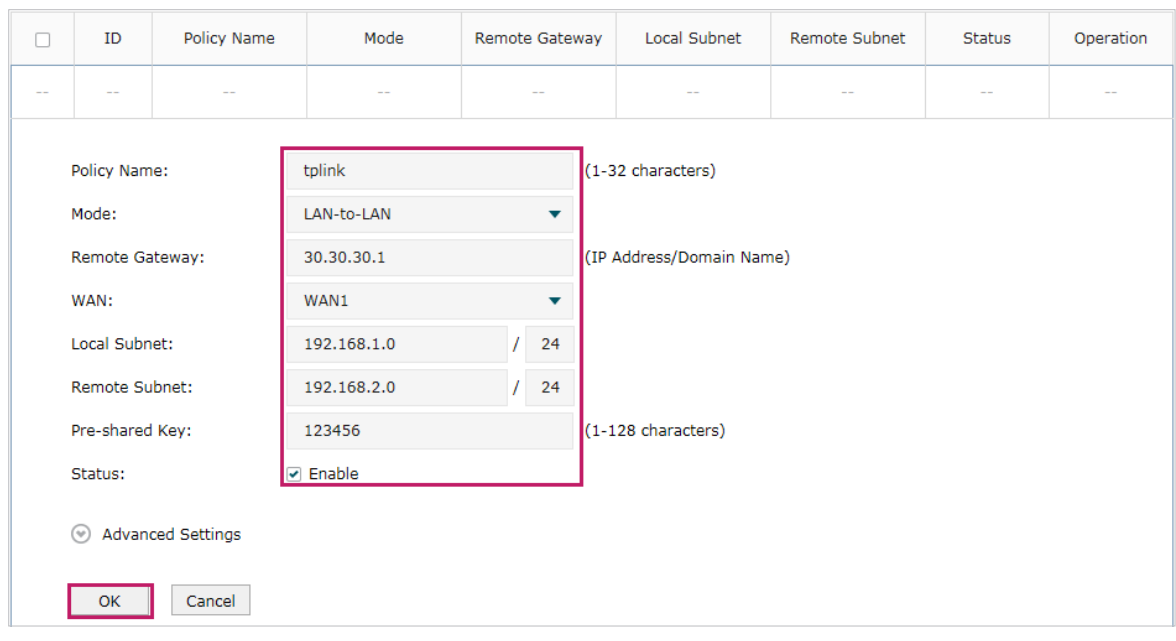

Figure 5-7 Configuring the IPSec Policy

3) Choose the menu **VPN > IPSec > IPSec Policy** and click **Advanced Settings** to load the following page. Advanced settings include IKEv1 phase-1 settings and IKEv1 phase-2 settings. You can keep the default advanced settings.

In the **Phase-1 Settings** section, configure the IKE phase-1 parameters and click **OK**.

Figure 5-8 Configuring the IKE Phase-1 Parameters

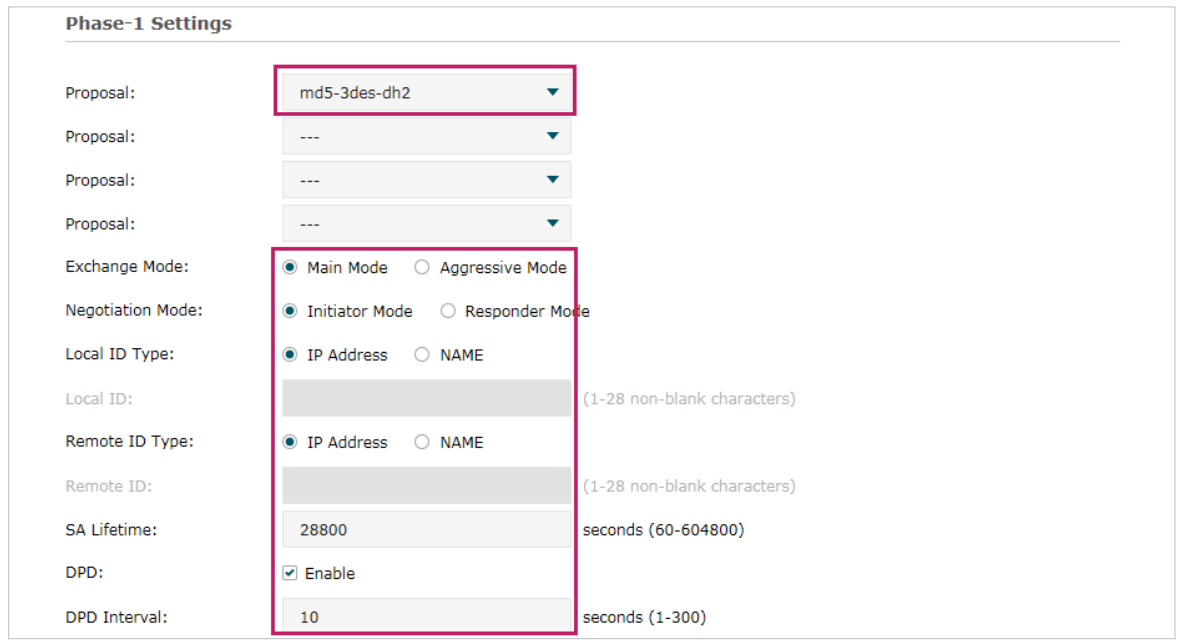

In the **Phase-2 Settings** section, configure the IKE phase-2 parameters and click **OK**.

Figure 5-9 Configuring the IKE Phase-2 Parameters

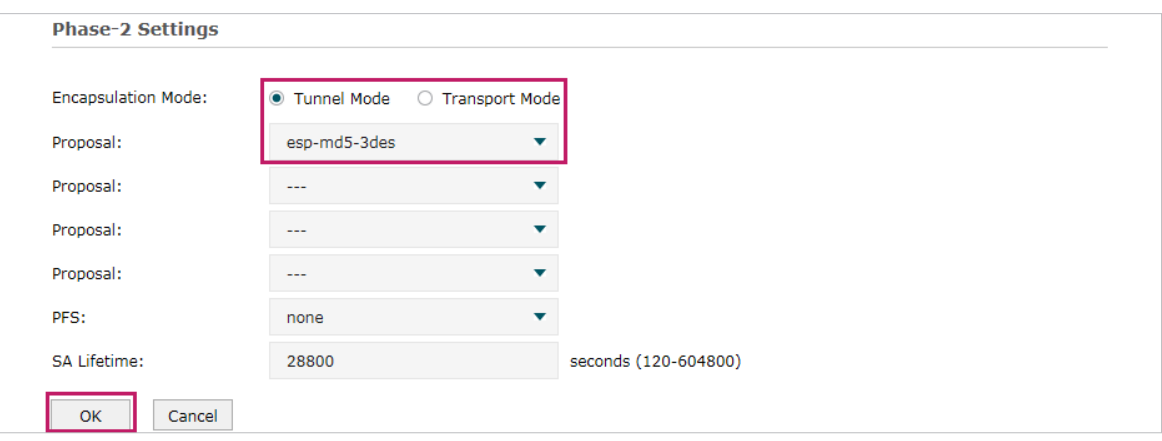

#### ■ Verifying the connectivity of the IPSec VPN tunnel

On Router A or Router B, choose the menu **VPN > IPSec > IPSec SA** to view the information of the established IPSec VPN tunnel. Here we take Router A for example.

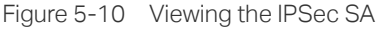

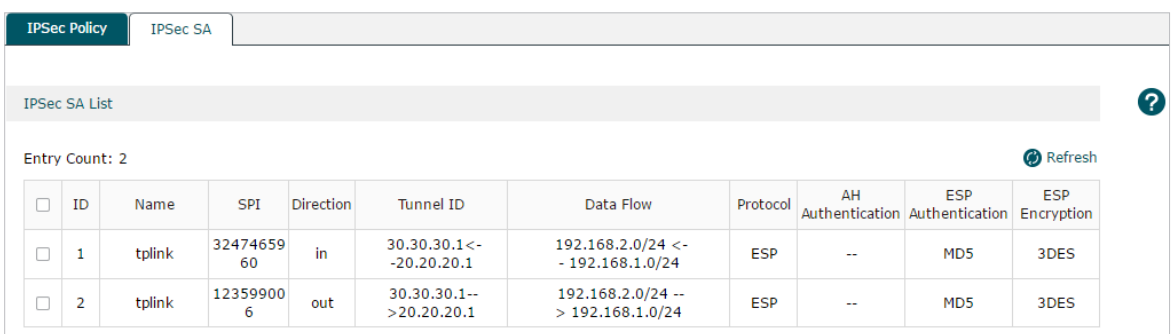

## **5.2 Example for Configuring L2TP VPN**

#### 5.2.1 Network Requirements

Employees out of the office need to communicate with the head office and access the internal resources at any time. And the communication data needs to be well protected. Thus we can build the remote access VPN tunnel between the employees on official business and the gateway device of the head office.

In this scenario, both PPTP and L2TP can be used. Here we take L2TP VPN as an example.

Figure 5-11 Remote Access L2TP VPN Topology

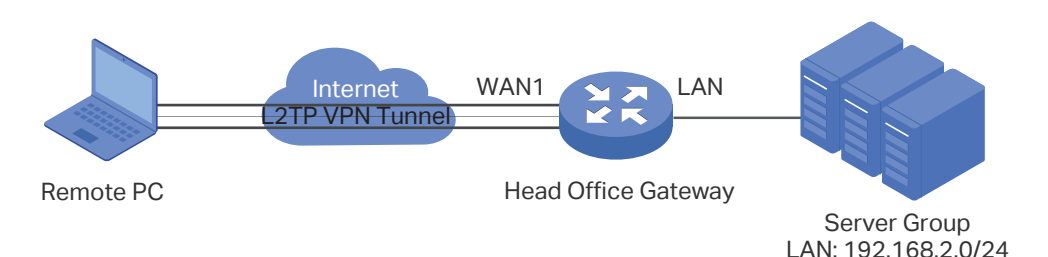

### 5.2.2 Configuration Scheme

To meet the requirements, configure L2TP server on the router, and configure L2TP client on the remote PC. For the remote PC, use Windows built-in L2TP software or third-party L2TP software to connect to L2TP server. Then verify whether the L2TP VPN tunnel is established successfully.

The following section provides the configuration procedure.

#### 5.2.3 Configuration Procedure

Follow the steps below to configure L2TP VPN on the router and Remote PC:

- Configuring the Router
- 1) Choose the menu **Preferences > VPN IP Pool > VPN IP Pool** to load the configuration page, and click **Add**. Specify the pool name as VPN\_Pool, and enter the starting/ending IP address.

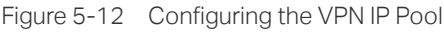

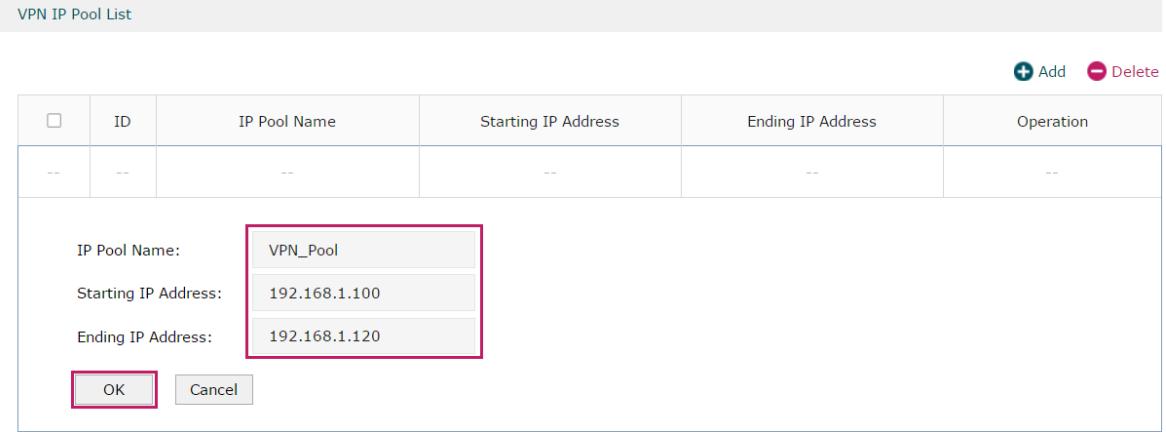

2) Choose the menu **VPN> L2TP > Global Config** to load the following page. You can keep the L2TP/PPP hello interval as the default value.

Figure 5-13 Configuring L2TP Globally

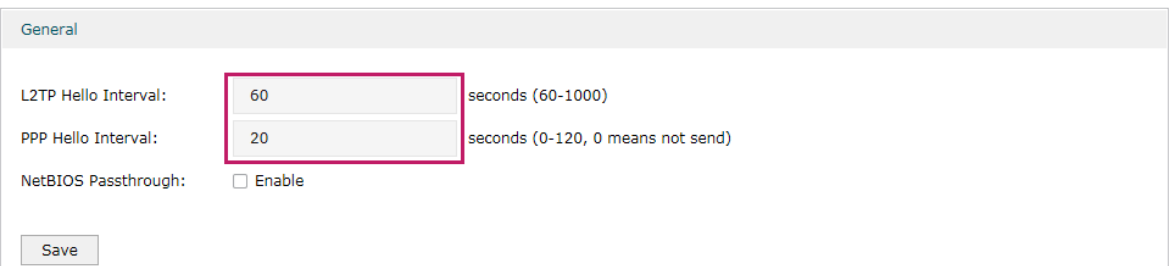

3) Choose the menu **VPN> L2TP > L2TP Server** to load the configuration page, and click **Add**. Specify WAN1 as the outgoing interface of L2TP VPN tunnel, enable IPSec encryption and specify the pre-shared key as 123456.

Figure 5-14 Configuring the L2TP Server

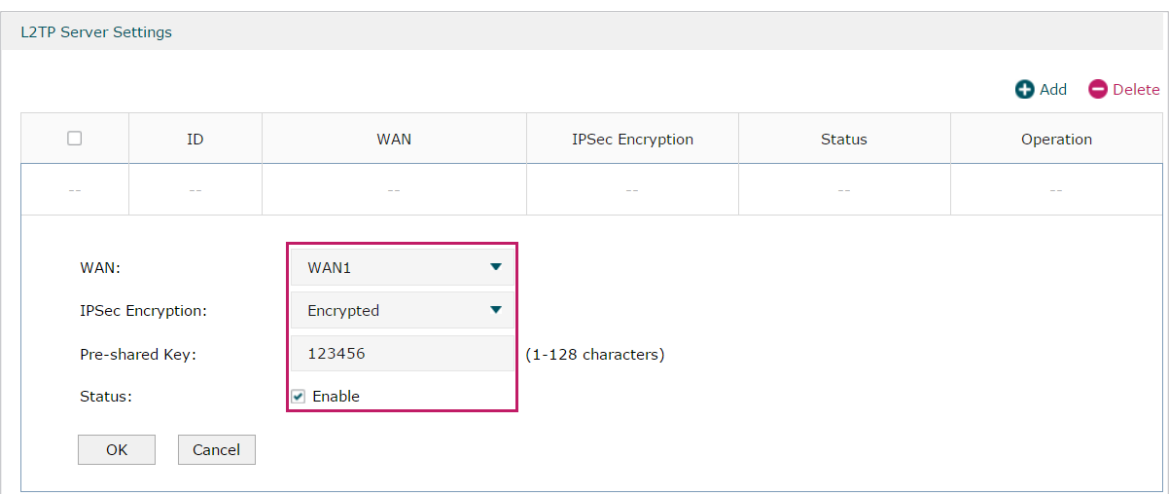

4) Choose the menu **VPN> Users > Users** to load the configuration page, and click **Add**. Specify the account name as tplink, and enter the password 123456. Select the protocol as L2TP, specify the LAN IP (192.168.0.1) as the local IP address of the router, select VPN\_Pool as the IP address pool to assign an IP address for the L2TP client, enter the DNS address (for example, 8.8.8.8), select the network mode as Client-to-LAN as the VPN router is connected to a host, specify the max connections as 3, then click **OK**.

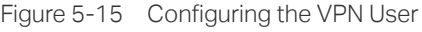

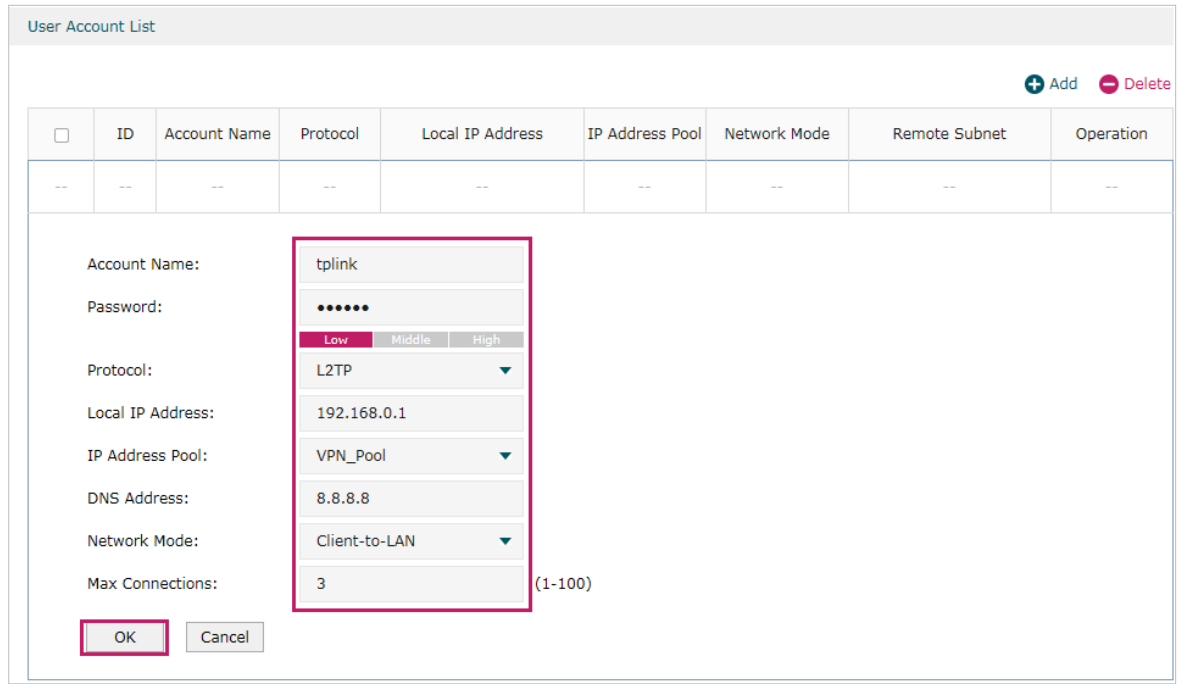

#### ■ Configuring the Remote PC

For remote PC, use Windows built-in L2TP software or third-party L2TP software to connect to L2TP server. For more information, you can refer to our official website:

https://www.tp-link.com/us/faq-1629.html

#### ■ Verifying the connectivity of the L2TP VPN tunnel

On the router, choose the menu **VPN > L2TP > Tunnel List** to verify the connectivity of the L2TP VPN tunnel.

Figure 5-16 Viewing the L2TP VPN Tunnel

|    | <b>Tunnel List</b>  |        |        |             |               |                 |                  |
|----|---------------------|--------|--------|-------------|---------------|-----------------|------------------|
|    |                     |        |        |             |               |                 | <b>B</b> Refresh |
| ID | <b>Account Name</b> | Mode   | Tunnel | Local IP    | Remote IP     | Remote Local IP | <b>DNS</b>       |
|    | tplink              | Server | $-$    | 192.168.0.1 | 172.30.30.152 | 192.168.1.100   | $-$              |

## **5.3 Example for Configuring PPTP VPN**

#### 5.3.1 Network Requirements

The employees at headquarters need to access the network resources through the server at the US subsidiary via a secure connection. Thus we can build the remote access VPN tunnel between the employees at headquarter and the gateway device of the US subsidiary.

In this scenario, both PPTP and L2TP can be used. Here we take PPTP VPN as an example.

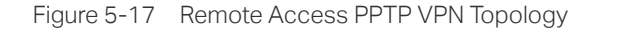

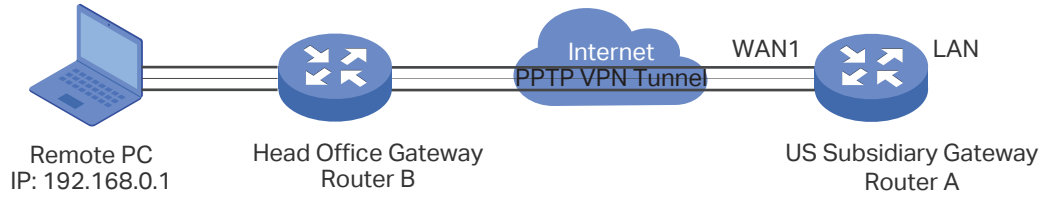

#### 5.3.2 Configuration Scheme

To meet the requirements, configure PPTP server on Router A, and configure PPTP client on the remote PC. For the remote PC, use Windows built-in PPTP software or third-party PPTP software to connect to the PPTP server. Then verify whether the PPTP VPN tunnel is established successfully.

The following section provides the configuration procedure.

#### 5.3.3 Configuration Procedure

Follow the steps below to configure PPTP VPN on Router A and PC:

#### ■ Configuring Router A

1) Choose the menu **Preferences > VPN IP Pool > VPN IP Pool** to load the configuration page, and click **Add**. Specify the pool name as VPN\_Pool, and enter the starting/ending IP address.

Figure 5-18 Configuring the VPN IP Pool

| <b>VPN IP Pool List</b>                                                                                                    |            |              |            |                            |                          |             |  |  |  |  |
|----------------------------------------------------------------------------------------------------|------------|--------------|------------|----------------------------|--------------------------|-------------|--|--|--|--|
|                                                                                                    |            |              |            |                            |                          | Add ODelete |  |  |  |  |
| u                                                                                                    | ID         | IP Pool Name |            | <b>Starting IP Address</b> | <b>Ending IP Address</b> | Operation   |  |  |  |  |
| $\sim$ $-$                                                                                                    | $\sim$ $-$ |              | $\sim$ $-$ | $\sim$ $-$                 | $-1$                     | $-$         |  |  |  |  |
| IP Pool Name:<br>VPN_Pool<br><b>Starting IP Address:</b><br>192.168.1.100<br>192.168.1.120<br><b>Ending IP Address:</b><br>Cancel<br>OK |            |              |            |                            |                          |             |  |  |  |  |

2) Choose the menu **VPN> PPTP > Global Config** to load the following page. You can keep the PPTP/PPP hello interval as the default value.

Figure 5-19 Configuring PPTP Globally

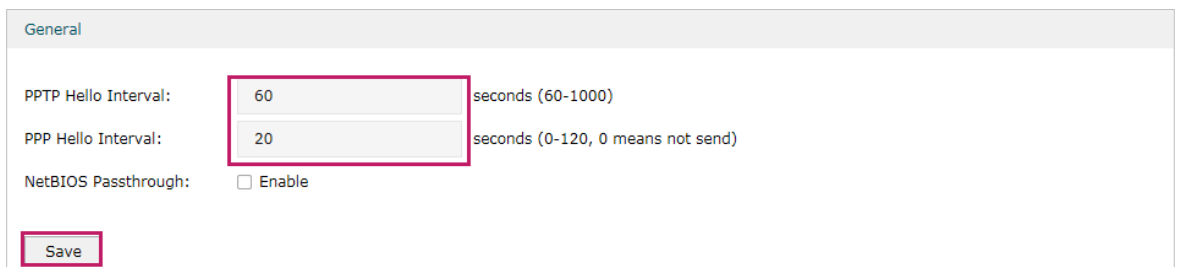

3) Choose the menu **VPN> PPTP > PPTP Server** to load the configuration page, and click **Add**. Specify WAN1 as the outgoing interface of PPTP VPN tunnel, enable MPPE encryption.

Figure 5-20 Configuring the PPTP Server

| г          | ID                      | <b>WAN</b>                            | <b>MPPE Encryption</b> | Status     | Operation |  |
|------------|-------------------------|---------------------------------------|------------------------|------------|-----------|--|
| $\sim$ $-$ | $-1$                    | $\sim$                                | $\sim$ $-$             | $\sim$ $-$ | $\sim$    |  |
| WAN:       |                         | WAN1<br>$\overline{\phantom{a}}$      |                        |            |           |  |
|            | <b>MPPE Encryption:</b> | Encrypted<br>$\overline{\phantom{a}}$ |                        |            |           |  |
| Status:    |                         | <b>⊘</b> Enable                       |                        |            |           |  |
| OK         | Cancel                  |                                       |                        |            |           |  |

4) Choose the menu **VPN> Users > Users** to load the configuration page, and click **Add**. Specify the account name as tplink, and enter the password 123456. Select the protocol as PPTP, specify the LAN IP (192.168.0.1) as the local IP address of the router, select VPN\_Pool as the IP address pool to assign an IP address for the PPTP client, enter the DNS address (for example, 8.8.8.8), select the network mode **LAN-to-LAN** as the network is connected to the other network, specify the max connections as 3, then click **OK**.

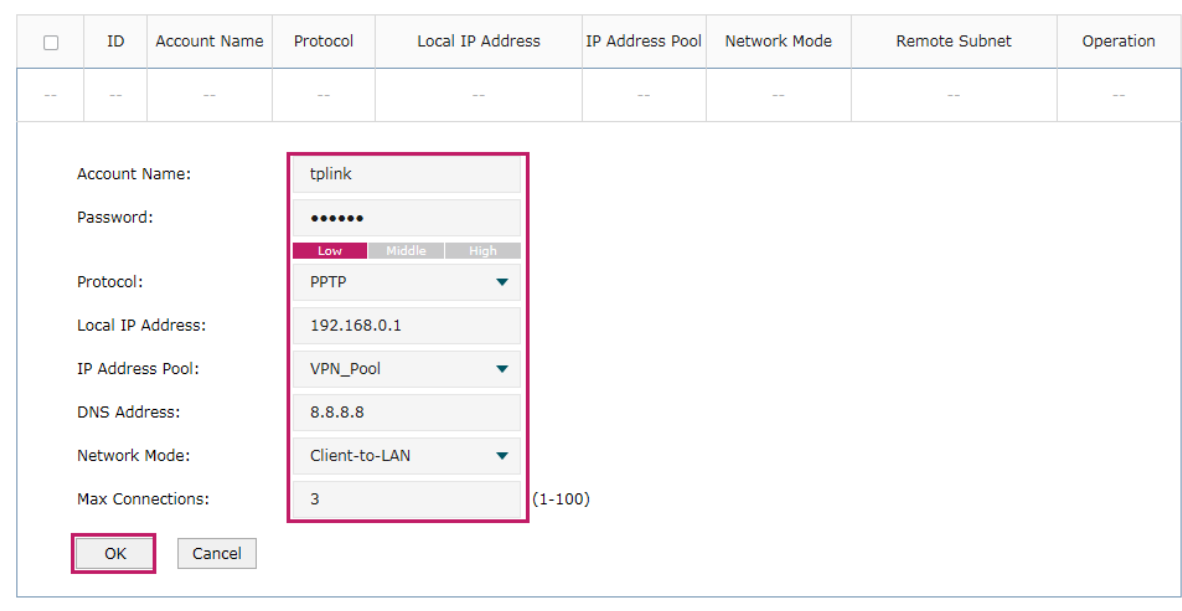

Figure 5-21 Configuring the VPN User

#### ■ Configuring the Remote PC

For remote PC, use Windows built-in PPTP software or third-party PPTP software to connect to PPTP server. For more information, you can refer to our official website:

https://www.tp-link.com/us/faq-1629.html

#### ■ Verifying the connectivity of the PPTP VPN tunnel

On the router, choose the menu **VPN> PPTP > Tunnel List** to verify the connectivity of the PPTP VPN tunnel.

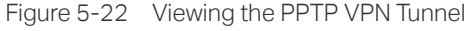

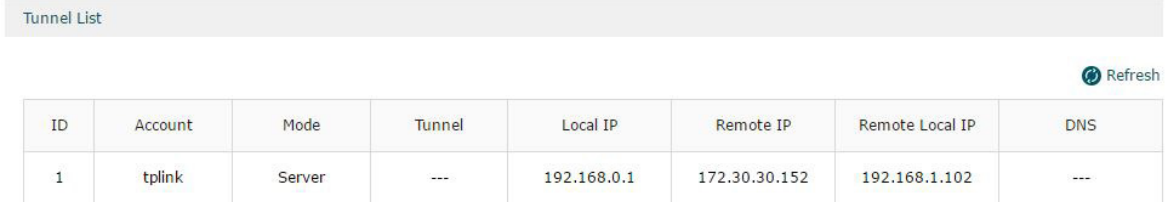

# Part 9

## Configuring Authentication

## **CHAPTERS**

- [1. Overview](#page-152-0)
- [2. Local Authentication Configuration](#page-155-0)
- [3. Radius Authentication Configuration](#page-162-0)
- [4. Onekey Online Configuration](#page-165-0)
- [5. Guest Resources Configuration](#page-167-0)
- [6. Viewing the Authentication Status](#page-171-0)
- [7. Configuration Example](#page-172-0)

## **Overview**

<span id="page-152-0"></span>Portal authentication, also known as Web authentication, is usually deployed in a guestaccess network (like a hotel or a coffee shop) to control the client's internet access. In portal authentication, all the client's HTTP requests will be redirected to an authentication page first. The client needs to enter the account information on the page to authenticate, then can visit the internet after the authentication succeeded.

## **1.1 Typical Topology**

The typical topology of portal authentication is shown as below:

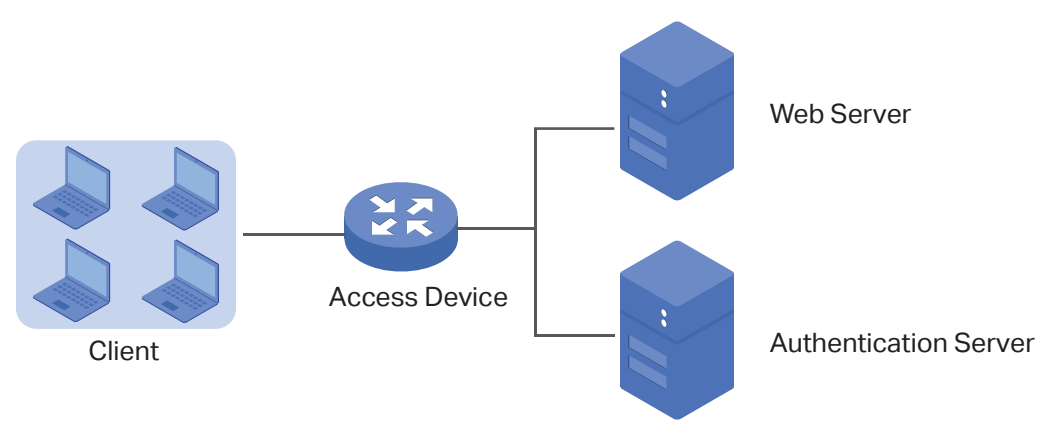

Figure 1-1 Topology of Portal Authentication

■ Client

The end device that needs to be authenticated before permitted to access the internet.

#### ■ Access Device

The device that supports portal authentication. In this user guide, it means the router. The Access Device helps to: redirect all HTTP requests to the Web Server before authenticated; interact with the Authentication Server to authenticate the client during the authentication process; permit users to access the internet after the authentication succeeded.

#### ■ Web Server

The web server responds to client's HTTP requests, and returns an authentication login page.

#### ■ Authentication Server

The authentication server records the information of the user's account, and interacts with the access device to authenticate clients.

### **1.2 Portal Authentication Process**

The portal authentication process is shown as below:

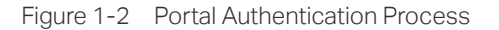

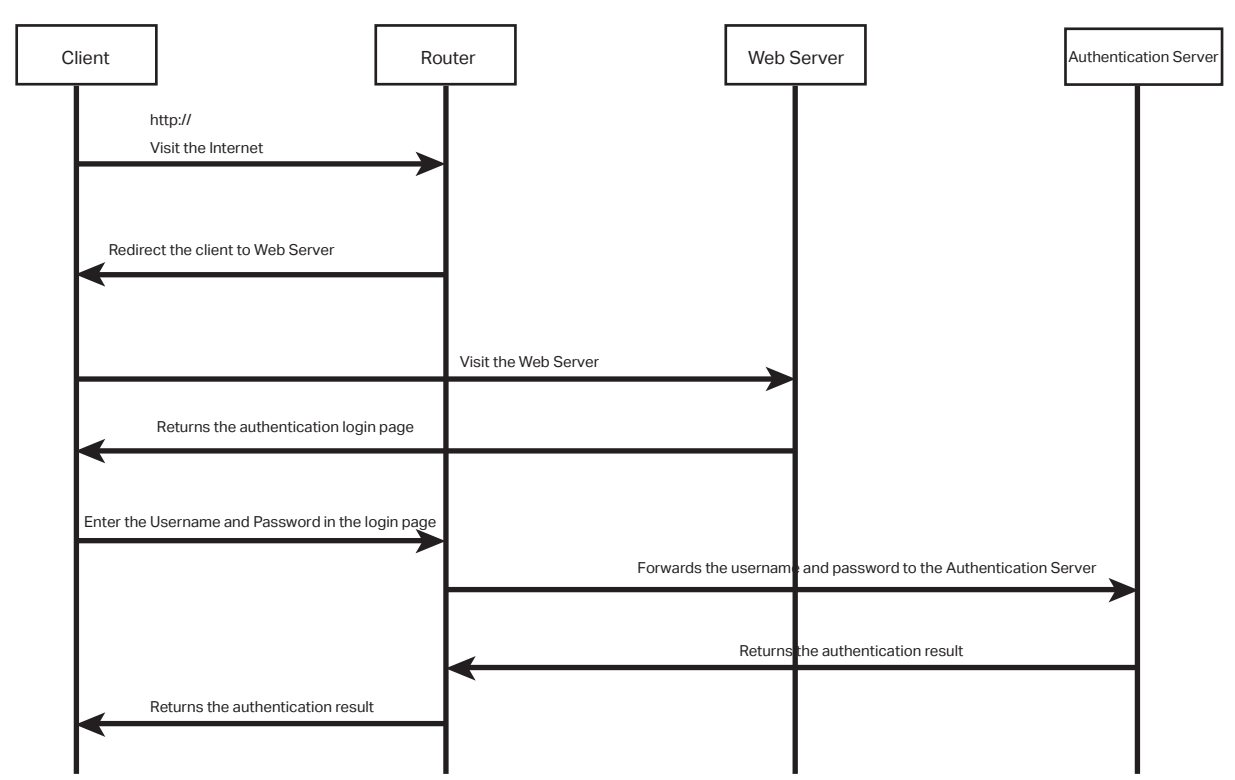

- 1) The client is connected to the router but not authenticated, and starts to visit the internet through HTTP;
- 2) The router redirects the client's HTTP request to the web server;
- 3) The client visits the web server;
- 4) The Web server returns the authentication login page to the client;
- 5) The client enters the username and password on the authentication login page;
- 6) The router forwards the username and password to the authentication server;
- 7) The authentication server returns the authentication result to the router;
- 8) The router replies to the client with the authentication result;
- 9) The client visits the internet after the authentication succeeded.

### **1.3 Supported Features**

To configure portal authentication, you need to configure both the web server and the authentication server. The web server provides the authentication page for login; the authentication server records the account information and authenticates the clients.

### 1.3.1 Supported Web Server

The router has a built-in web server and also supports external web server. You can configure the authentication page either using the built-in server or the external server.

#### **Custom Page**

You can use the built-in web server and customize the authentication page on your router.

#### **External Links**

You can specify the external web server and configure the authentication page on the external web server.

#### 1.3.2 Supported Authentication Server

The router provides three types of portal authentication:

#### **Radius Authentication**

In Radius authentication, you can specify an external Radius server as the authentication server. The user's account information are recorded in the Radius server.

#### **Local Authentication**

If you don't have an additional Radius server, you can choose local authentication. In local authentication, the router uses the built-in authentication server to authenticate. The builtin authentication server can record at most 500 local user accounts, and each account is can be used for at most 1024 clients to authenticate.

#### **Onekey Online**

In Onekey Online Authentication, users can access the network without entering any account information.

#### 1.3.3 Guest Resources

Guest Resources is used to provide free resources for users before they pass the portal authentication.

# 2 Local Authentication Configuration

<span id="page-155-0"></span>To configure local authentication, follow the steps:

- 1) Configure the authentication page.
- 2) Configure the local user account.

## **2.1 Configuring the Authentication Page**

The browser will redirect to the authentication page when the client try to access the internet. On the authentication page, the user need to enter the username and password to log in. After the authentication succeeded, the user can access the internet.

Choose the menu **Authentication** > **Authentication Settings** > **Web Authentication** to load the following page.

Figure 2-1 Configuring the Authentication Page

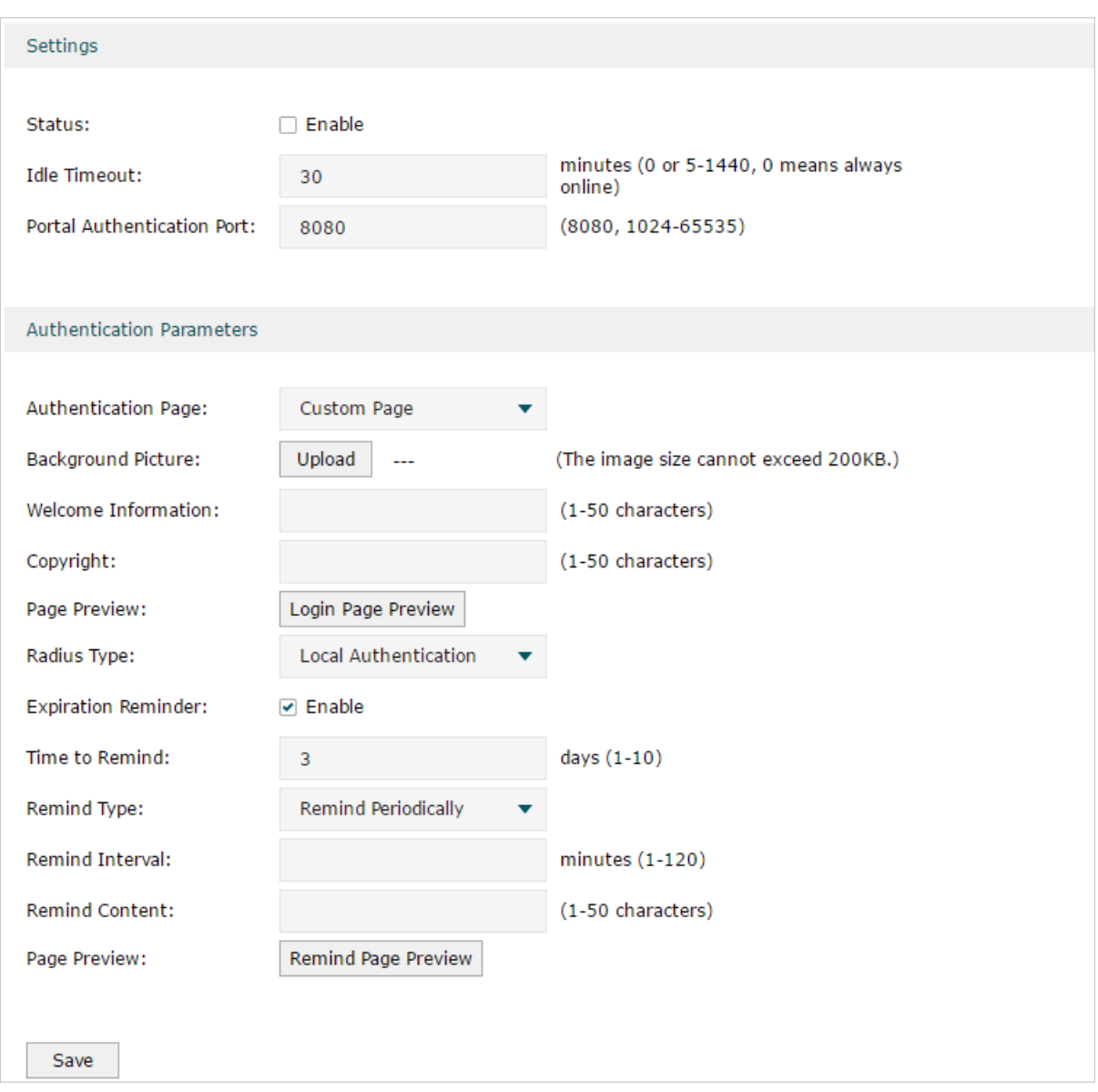

Follow these steps to configure authentication page:

1) In the **Settings** section, enable authentication status, configure the idle timeout and portal authentication port.

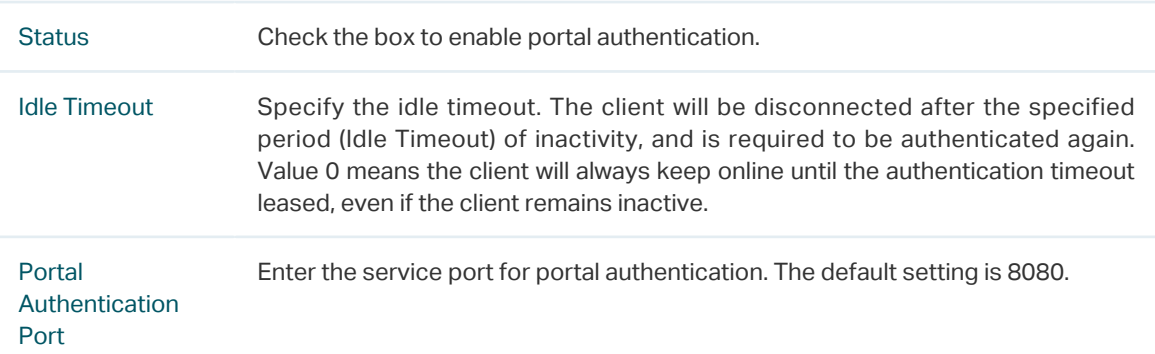

2) In the **Authentication Parameters** section, configure the parameters of the authentication page.

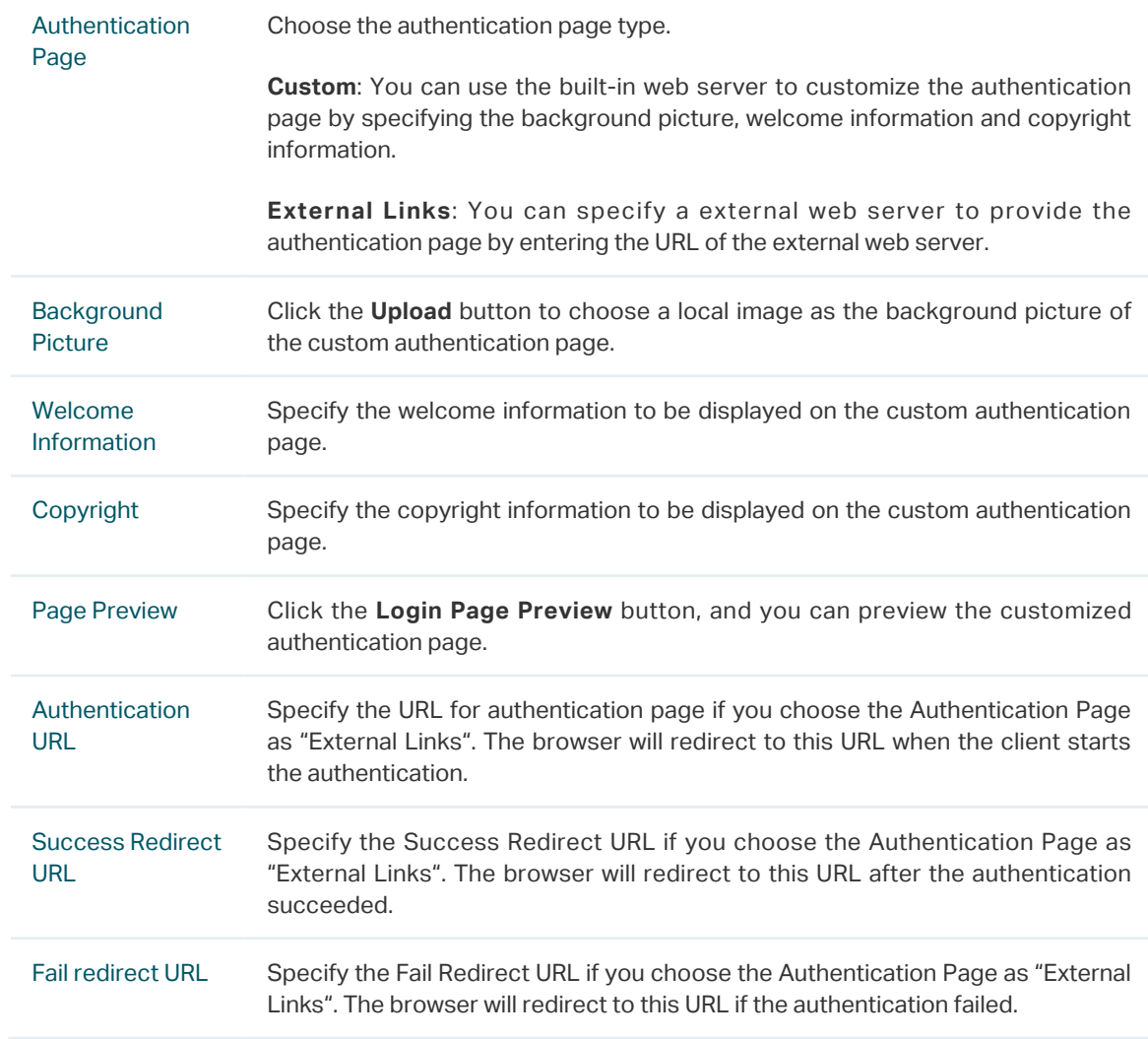

#### Note:

If the web server is not deployed in the LAN, you need to create a Guest Resource entry to ensure the client can access the external web server before the authentication succeeded. For the configuration of Guest Resource, go to [Guest Resources Configuration](#page-167-0).

<u>. Barrada a da saba da saba da saba da saba da saba d</u>

#### 3) Choose the authentication type, and configure the expiration reminder, then click **Save**.

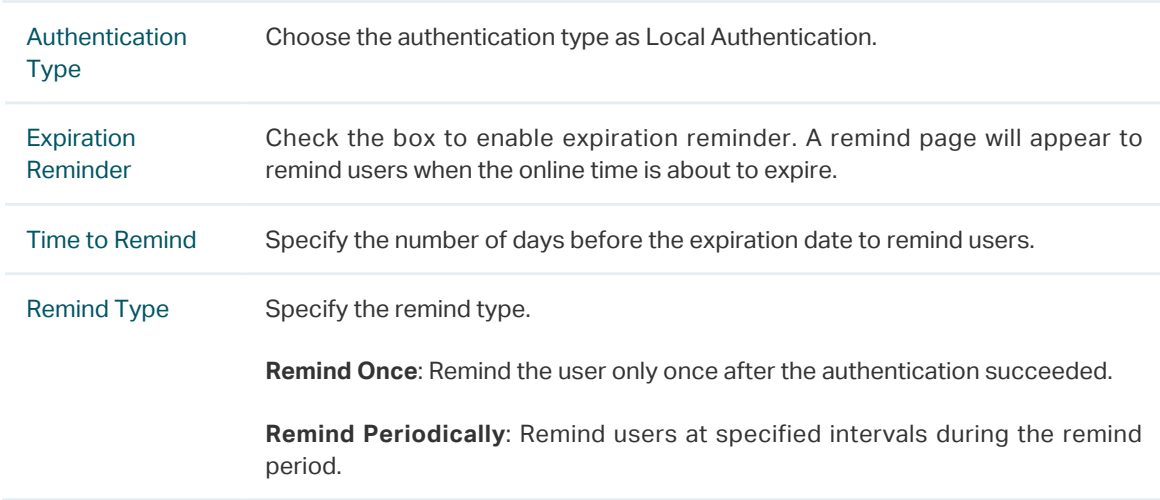

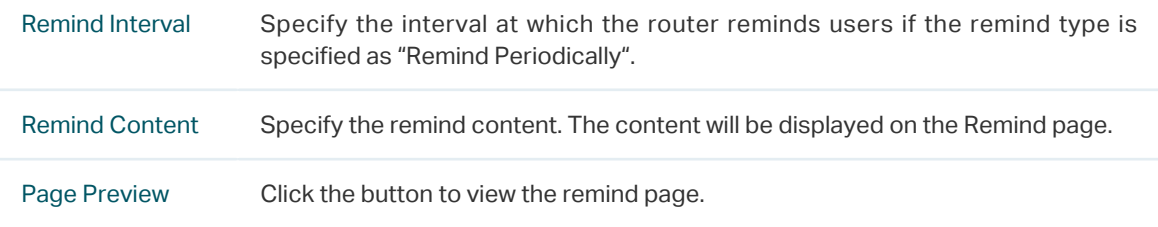

## **2.2 Configuring the Local User Account**

In Local authentication, the router uses the built-in authentication server to authenticate users. You need to configure the authentication accounts for the local users.

The router supports two types of local users:

**Formal User**: If you want to provide the user with network service for a long period of time (in days), you can create Formal User accounts for them.

**Free User**: If you want to provide the user with network service for a short period of time (in minutes), you can create Free User accounts for them.

### 2.2.1 Configuring the Local User Account

#### ■ Configuring the Formal User Account

Choose the menu **Authentication** > **User Management** > **User Management** and click **Add** to load the following page.

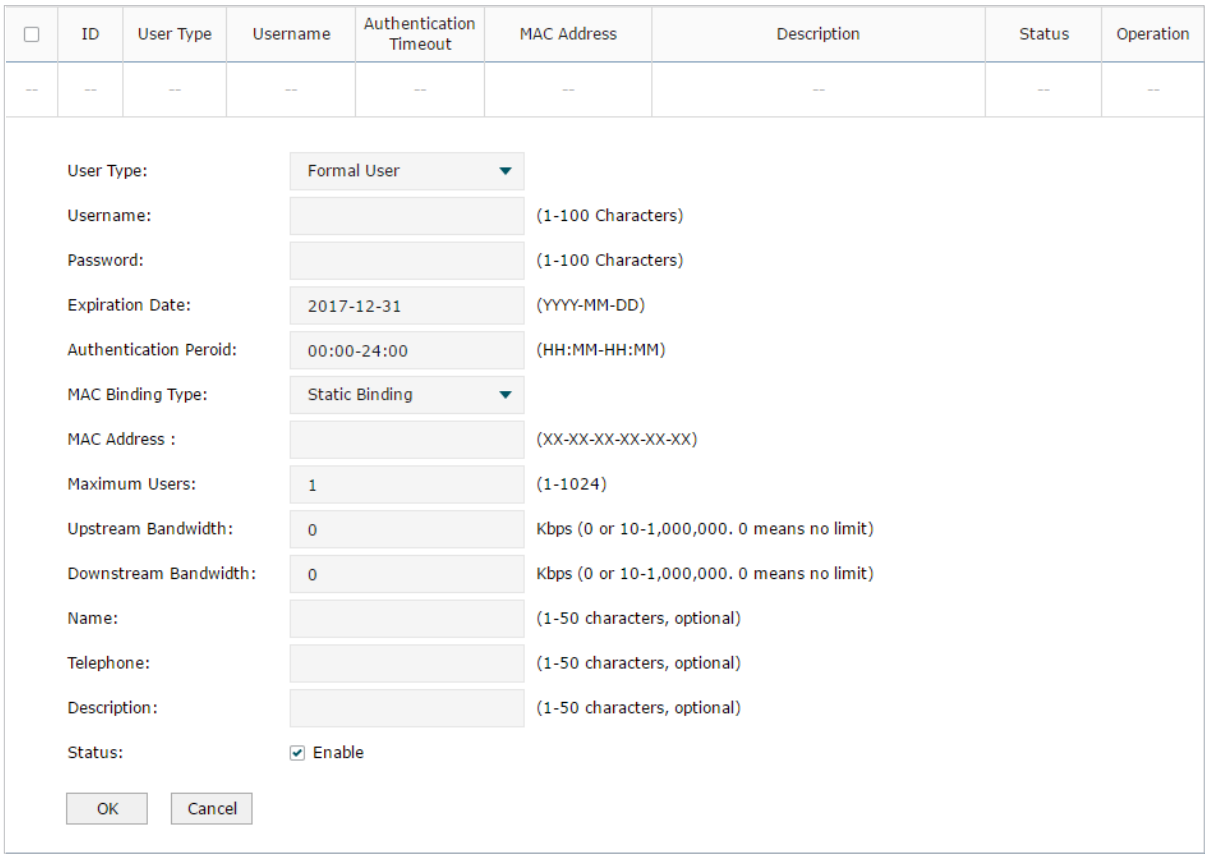

Figure 2-2 Configuring the Formal User Account

Specify the user type, configure the username and password for the formal user account, and configure the other corresponding parameters. Then click **OK**.

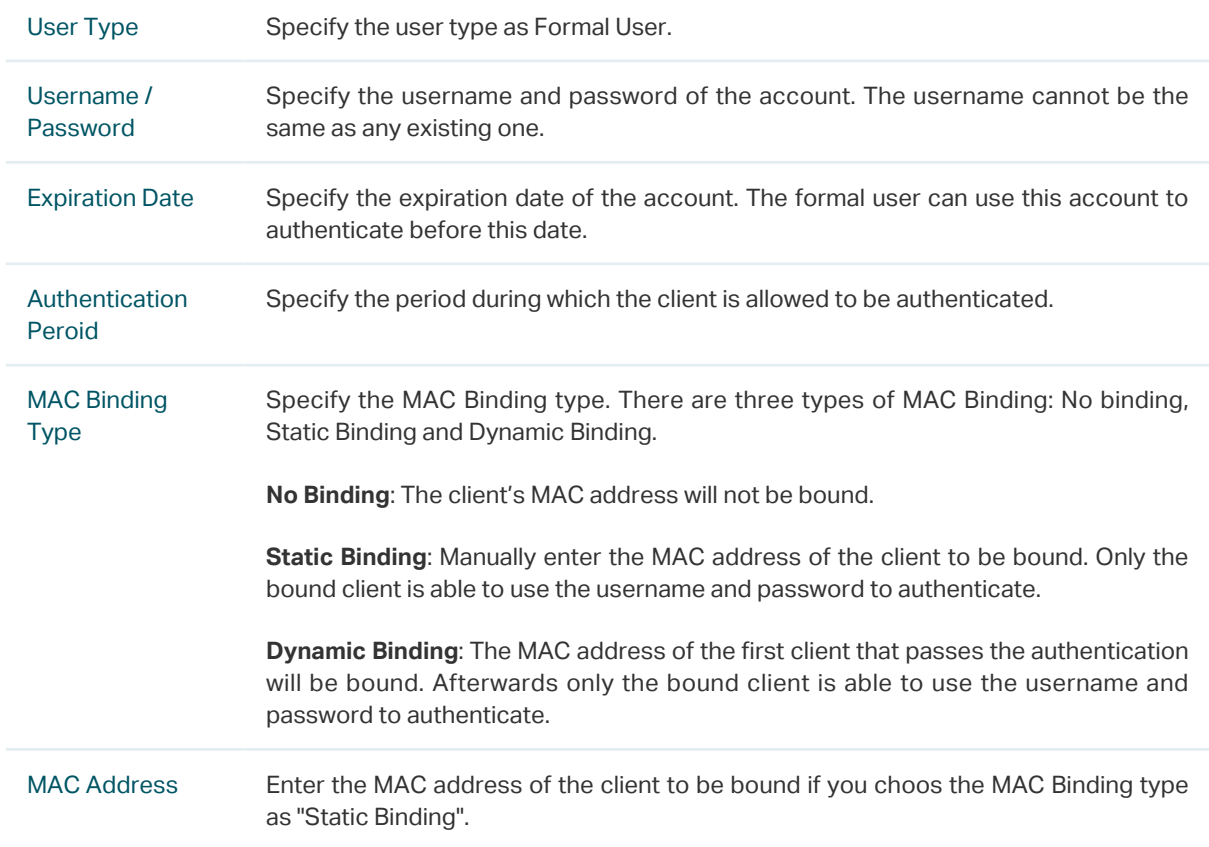

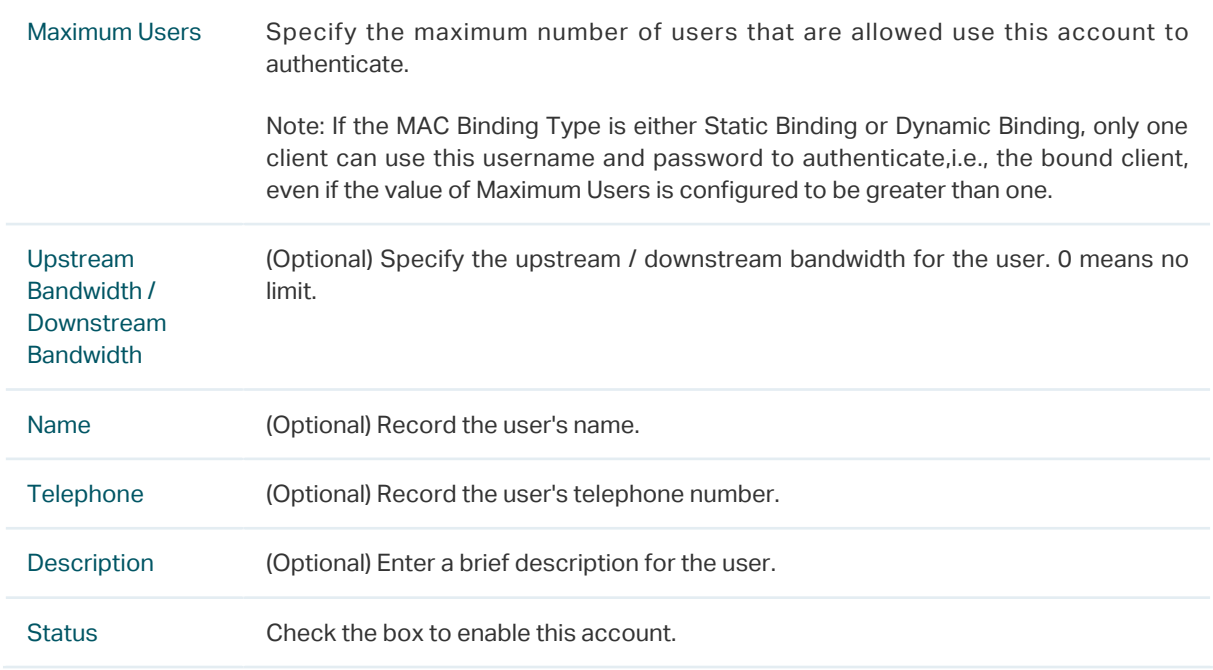

#### ■ Configuring the Free User Account

Choose the menu **Authentication** > **User Management** > **User Management** and click **Add** to load the following page.

Figure 2-3 Configuring the Free User Account

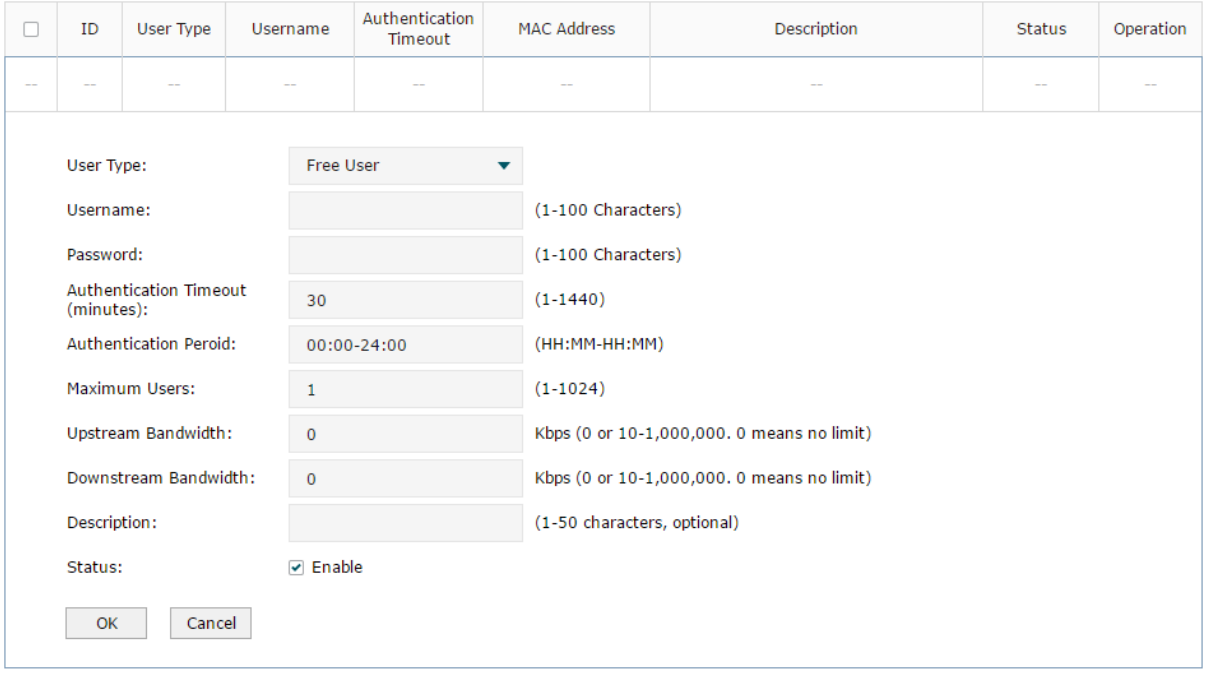

Specify the user type, configure the username and password for the free user account, and configure the other corresponding parameters. Then click **OK**.

User Type Specify the user type as Free User.

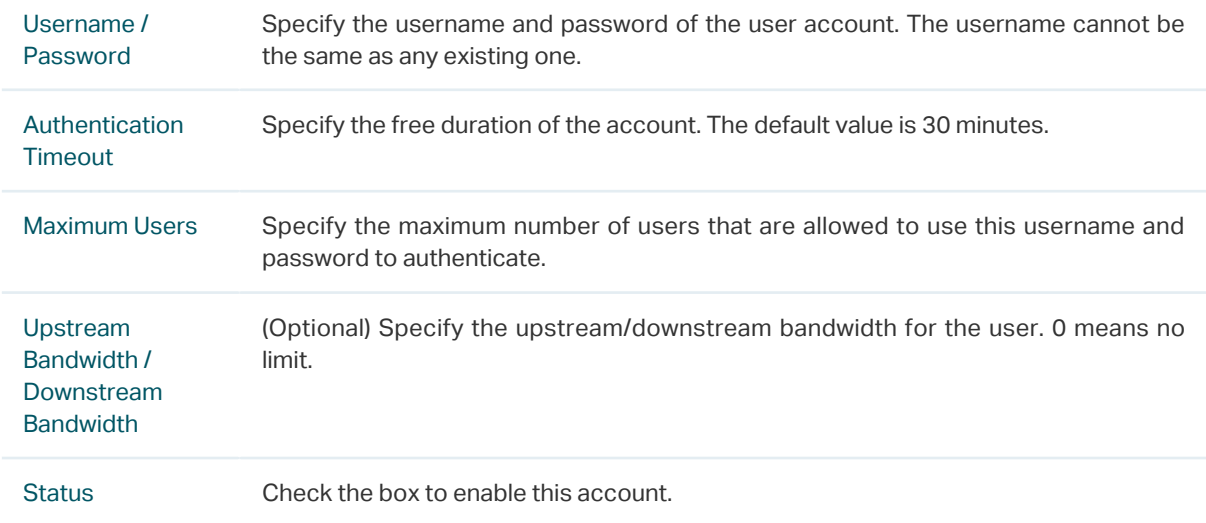

#### 2.2.2 (Optional) Configuring the Backup of Local Users

Choose the menu **Authentication** > **User Management** > **Configuration Backup** to load the following page.

Figure 2-4 Configuring the Formal User

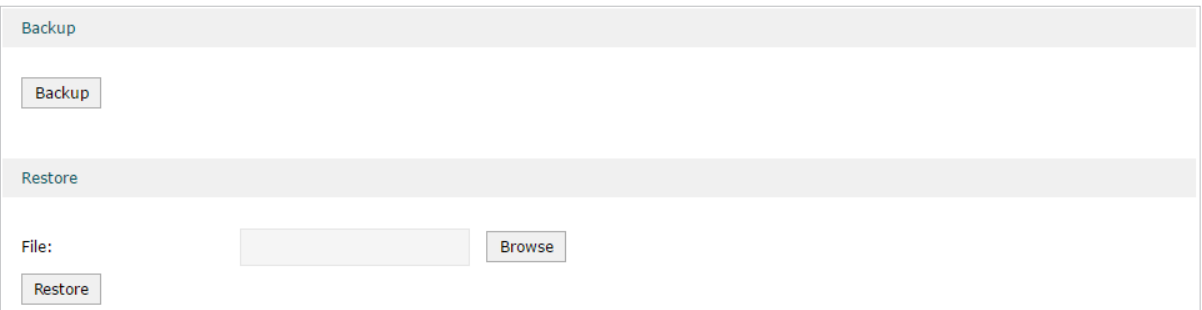

#### ■ To backup local users' accounts

Click Backup button to backup all the local users accounts as a CSV file in ANSI coding format.

■ To restore local users' accounts

You can import the accounts to the router if you have backups. Click **Browse** to select the file path (the backup must be a CSV file), then click **Restore** to restore the accounts.

You can also manually add multiple local user accounts at a time:

- 1) Create an Excel file and add the local user accounts to it, then save the Excel file as a CSV file with ANSI coding format. You can click **Backup** to obtain a CSV file to view the correct format.
- 2) Click **Browse** to select the file path, then click **Restore** to restore the file.

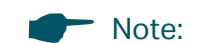

Using Excel to open the CSV file may cause some numerical format changes, and the number may be displayed incorrectly. If you use Excel to edit the CSV file, please set the cell format as text.

# 3 Radius Authentication Configuration

<span id="page-162-0"></span>To configure Radius Authentication, follow the steps:

- 1) Configure the authentication page.
- 2) Specify the external Radius server and configure the corresponding parameters.

## **3.1 Configuring Radius Authentication**

Choose the menu **Authentication** > **Authentication Settings** > **Web Authentication** to load the following page.

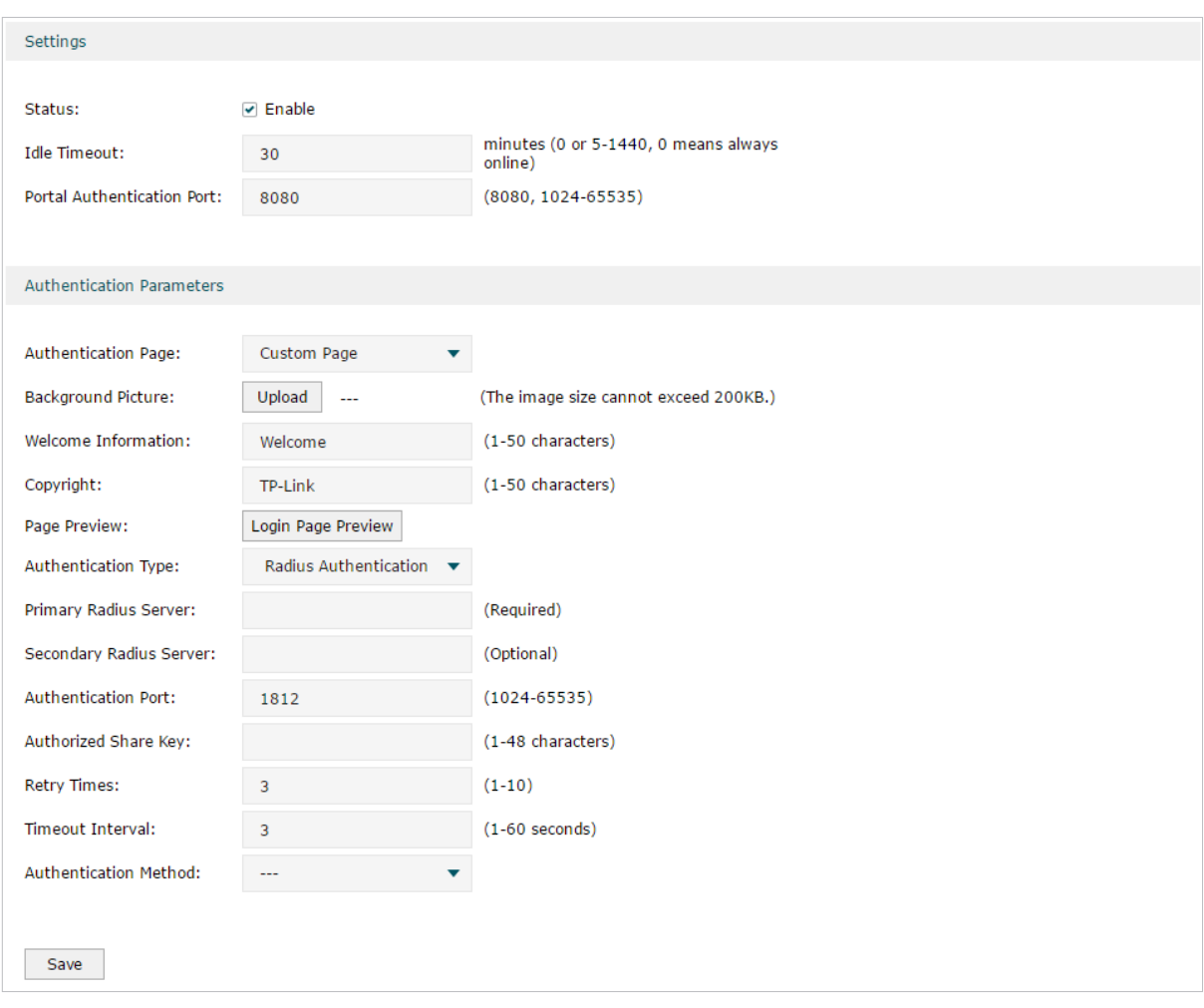

Figure 3-1 Configuring the Radius Authentication

Follow these steps to configure Radius Authentication:

1) In the **Settings** section, enable the authentication status, configure the idle timeout and portal authentication port.

Status Check the box to enable portal authentication.

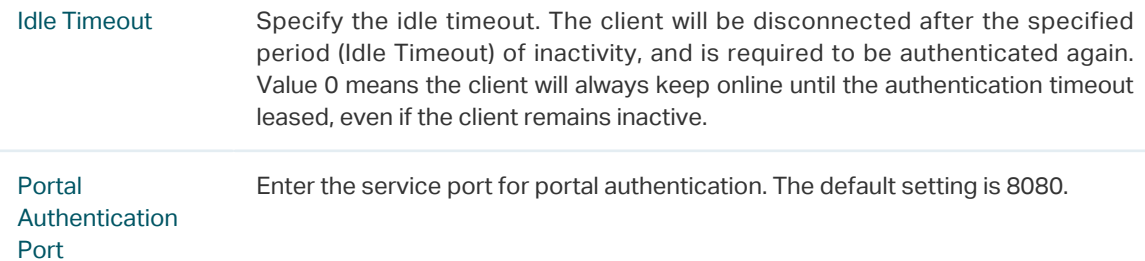

#### 2) In the **Authentication Parameters** section, configure the parameters of the authentication page.

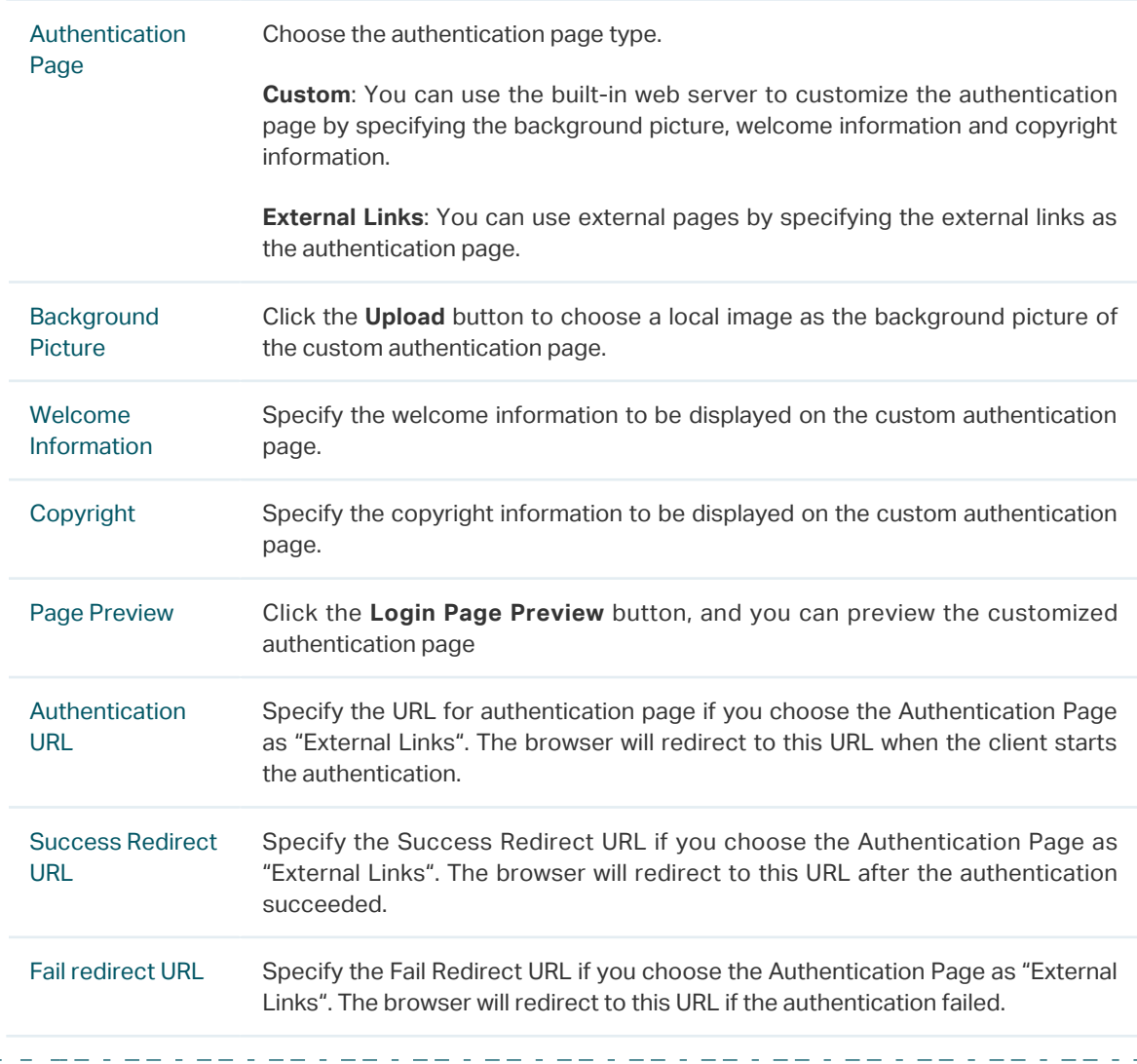

#### - Note:

If the web server is not deployed in the LAN, you need to create a Guest Resource entry to ensure the client can access the external web server before the authentication succeeded. For the configuration of Guest Resource, go to [Guest Resources Configuration](#page-167-0).

3) Specify the external Radius server and configure the corresponding parameters, then click **Save**.

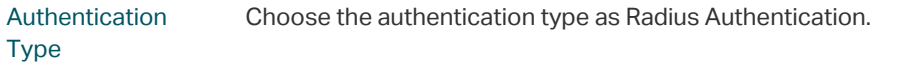

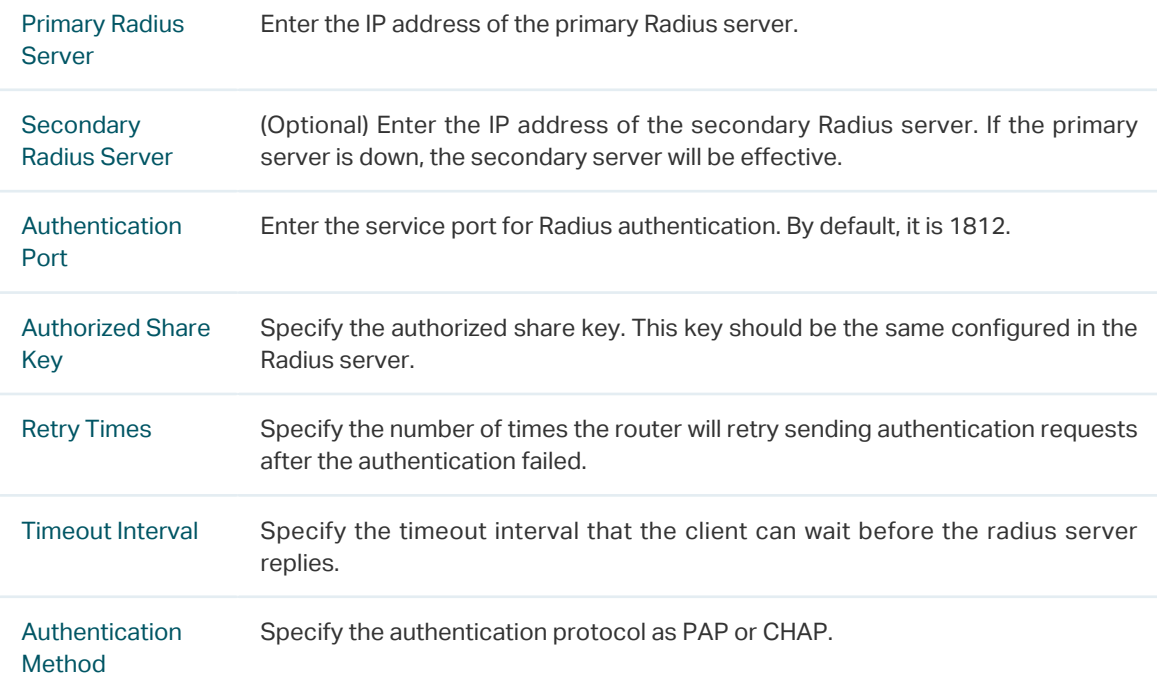

## 4 Onekey Online Configuration

<span id="page-165-0"></span>In Onekey Online authentication, users only need to click the "Onekey online" button on the authentication page, then can access the internet. The username and password are not required.

## **4.1 Configuring the Authentication Page**

Choose the menu **Authentication** > **Authentication Settings** > **Web Authentication** to load the following page.

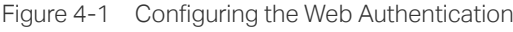

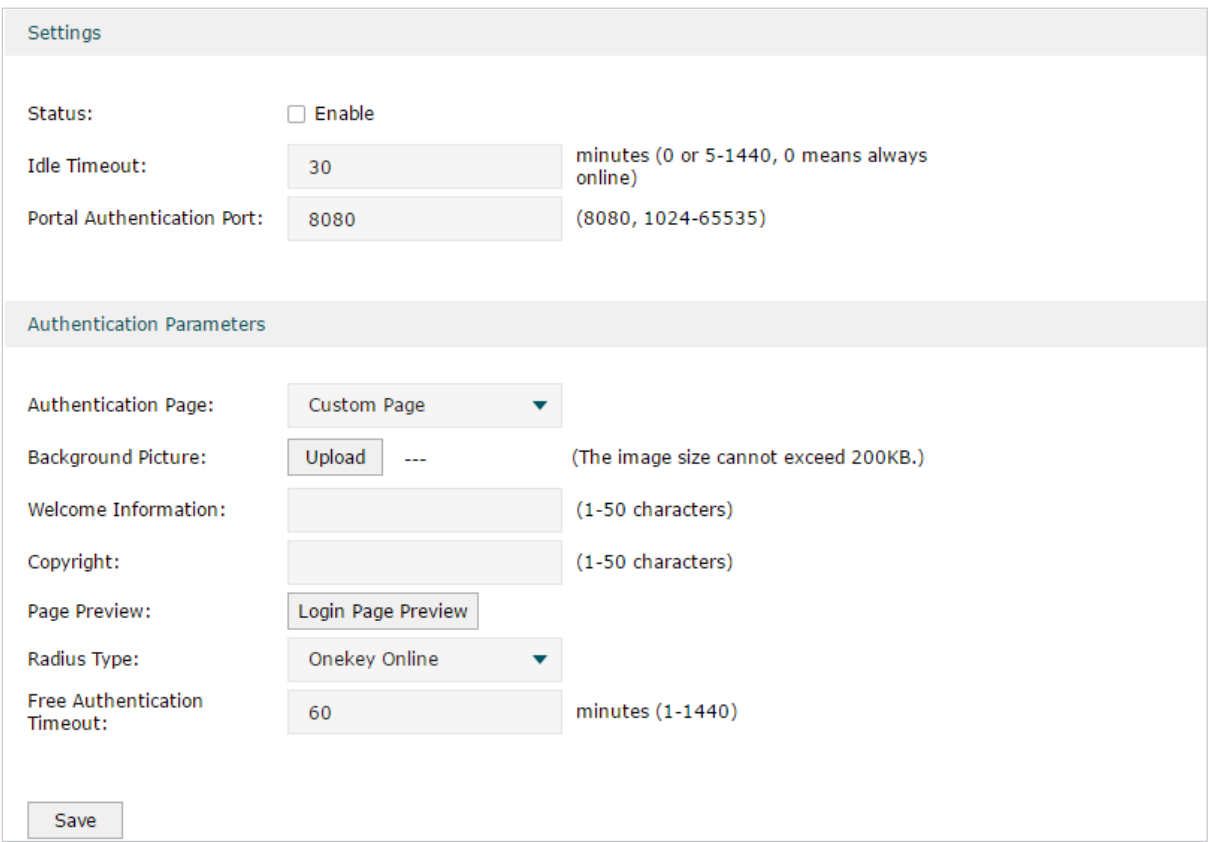

Follow these steps to configure Onekey Online Authentication:

1) In the **Settings** section, enable the authentication status, configure the idle timeout and portal authentication port.

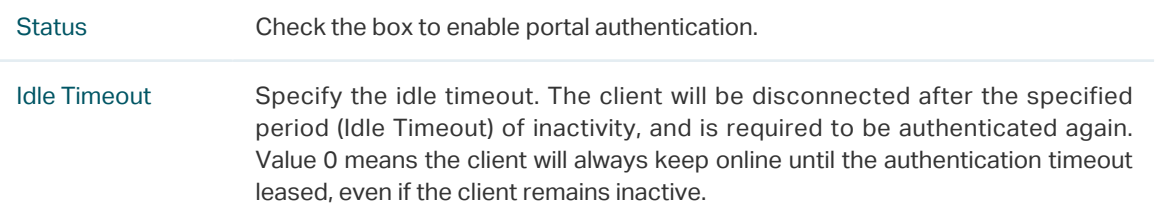

Portal Authentication Port Enter the service port for portal authentication. The default setting is 8080.

2) In the **Authentication Parameters** section, configure the parameters of the authentication page and choose the authentication type, then click **Save**.

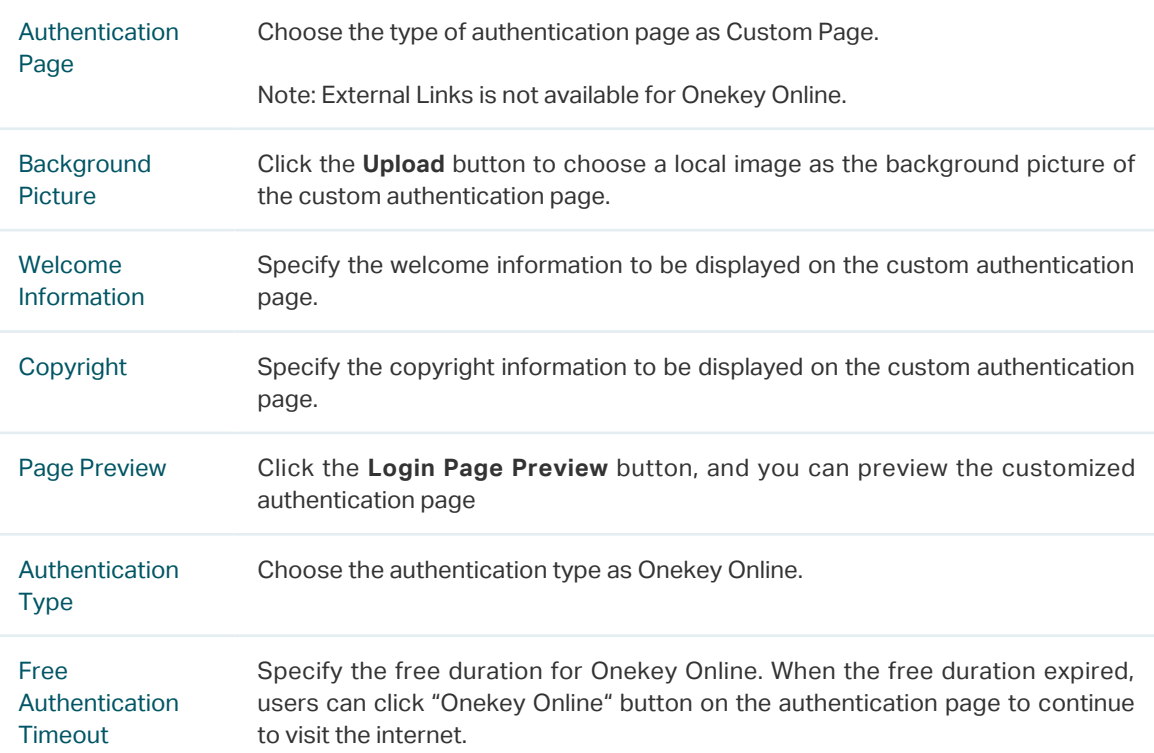

## 5 Guest Resources Configuration

<span id="page-167-0"></span>Guest resources are limited network resources provided for users before they pass the portal authentication.

You can configure the guest resources in two ways:

#### ■ Five Tuple Type

Specify the client and the network resources the client can visit based on the settings of IP address, MAC address, VLAN ID, service port and protocol. It is recommended to select Five Tuple Type when the IP address and service port of the free network resource are already known.

#### ■ URL Type

Specify the client and the network resources the client can visit based on the settings of the URL, IP address, MAC address and service port. It is recommended to select URL Type when the URL of the free network resource is already known.<br> $\frac{1}{2}$  =  $\frac{1}{2}$  =  $\frac{1}{2}$  =  $\frac{1}{2}$  =  $\frac{1}{2}$  =  $\frac{1}{2}$  =  $\frac{1}{2}$  =  $\frac{1}{2}$  =  $\frac{1}{2}$  =  $\frac{1}{2}$  =  $\frac{1}{2}$  =  $\frac{1}{2}$  =  $\frac{1}{2}$  =  $\frac{1$ 

#### Note:

By default, the Guest Resource table is empty, which means all the clients cannot visit any network resource before they pass the portal authentication.

## **5.1 Configuring the Five Tuple Type**

Choose the menu **Authentication** > **Authentication Settings** > **Guest Resources** and click **Add** to load the following page.

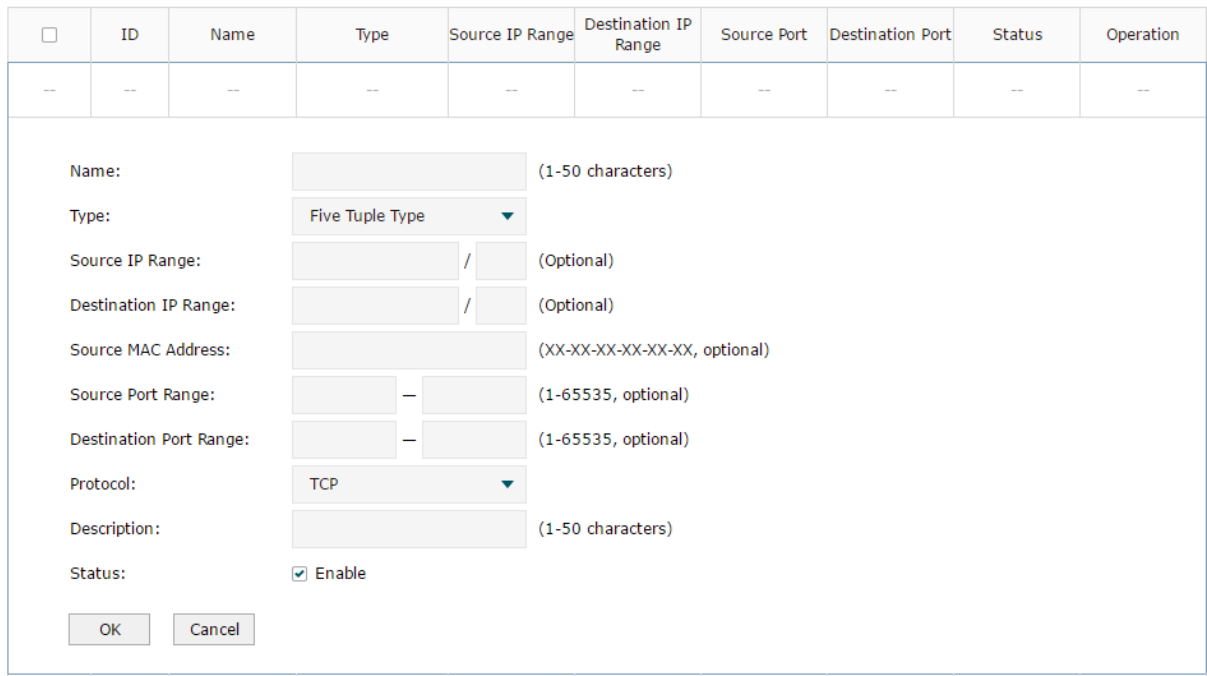

Figure 5-1 Configuring the Five Tuple Type

Specify the client and the network resources the client can visit by configuring the IP address, MAC address and service port, then click **OK**.

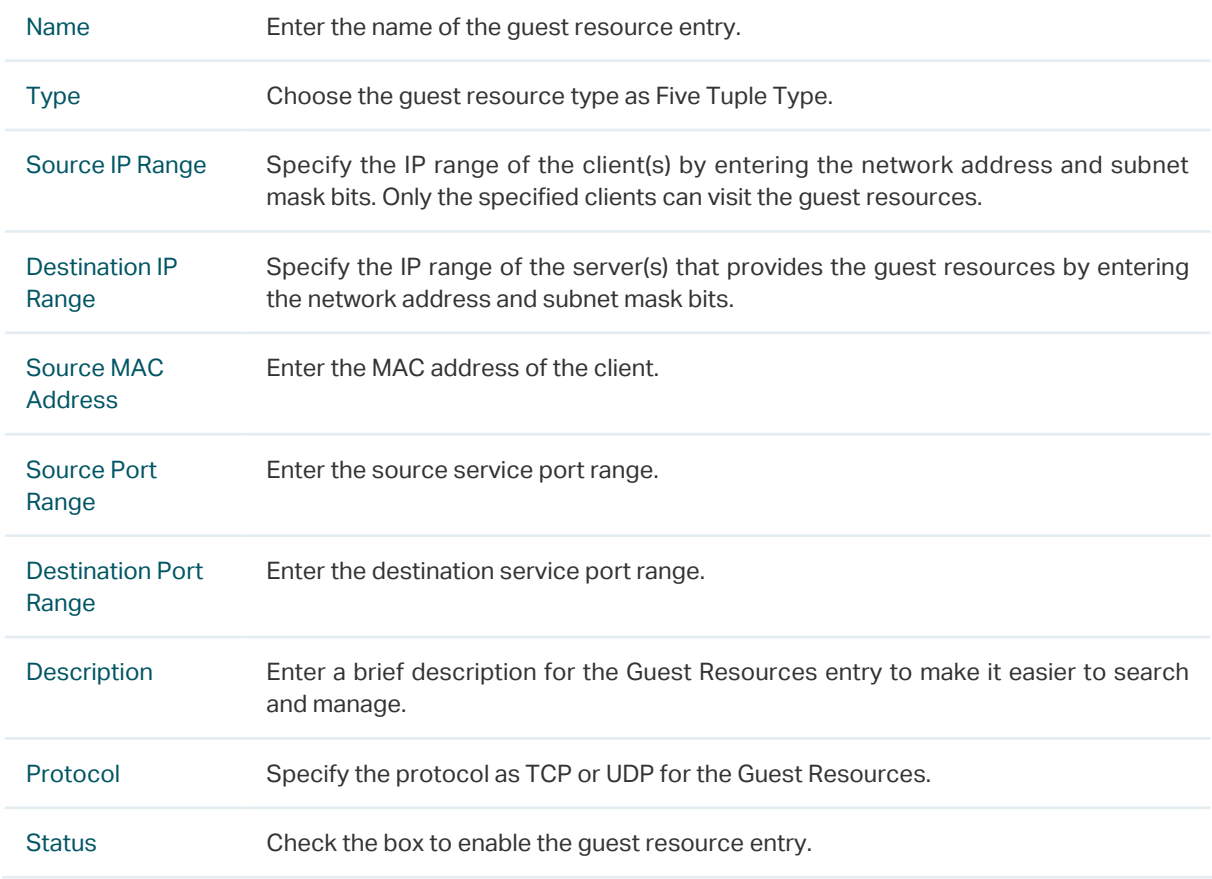

. . . . . . . .

Note:

 $\begin{array}{cccccccccccccc} \multicolumn{2}{c}{} & \multicolumn{2}{c}{} & \$ 

In a Guest Resource entry, if some parameter is left empty, it means the router will not restrict that parameter. For example, if the source IP range is left empty, it means all the clients can visit the specified guest resources.

ب د باب باب

## **5.2 Configuring the URL Type**

Choose the menu **Authentication** > **Authentication Settings** > **Guest Resources** and click **Add** to load the following page.

. 22 . 22 . 22 . 22 . 22 . 22 . 22 .

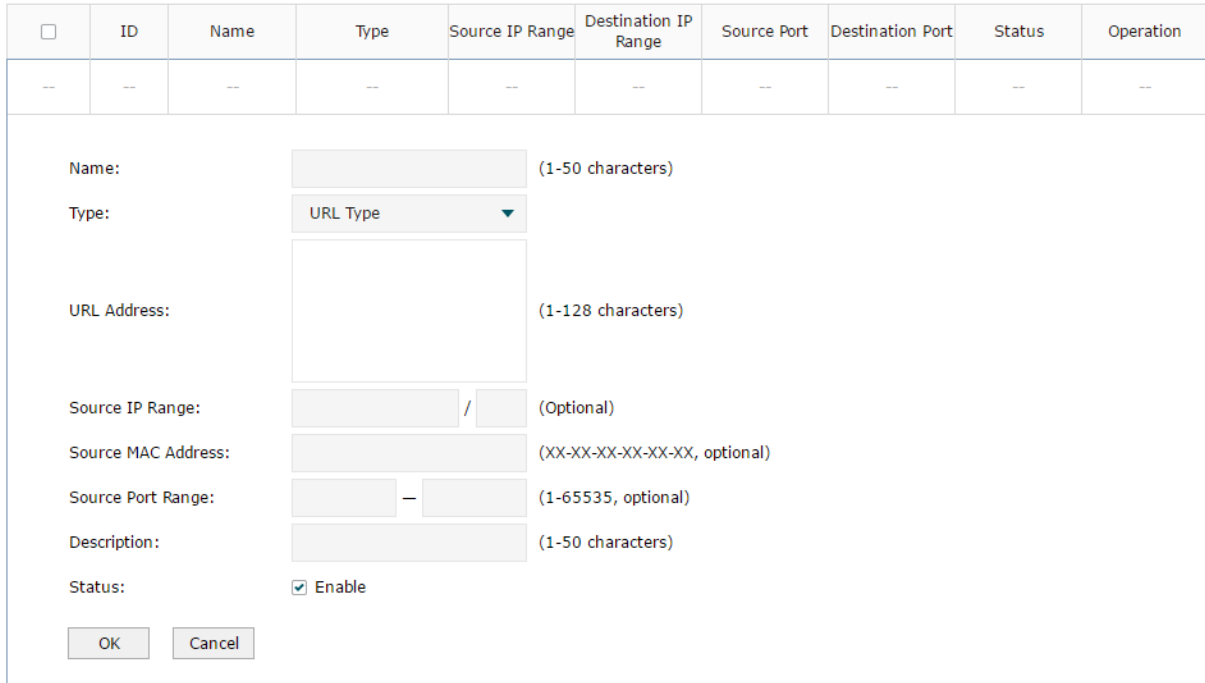

Figure 5-1 Configuring the URL

Specify the client and the network resources the client can visit by configuring the URL of the network resource and the parameters of the clients, then click **OK**.

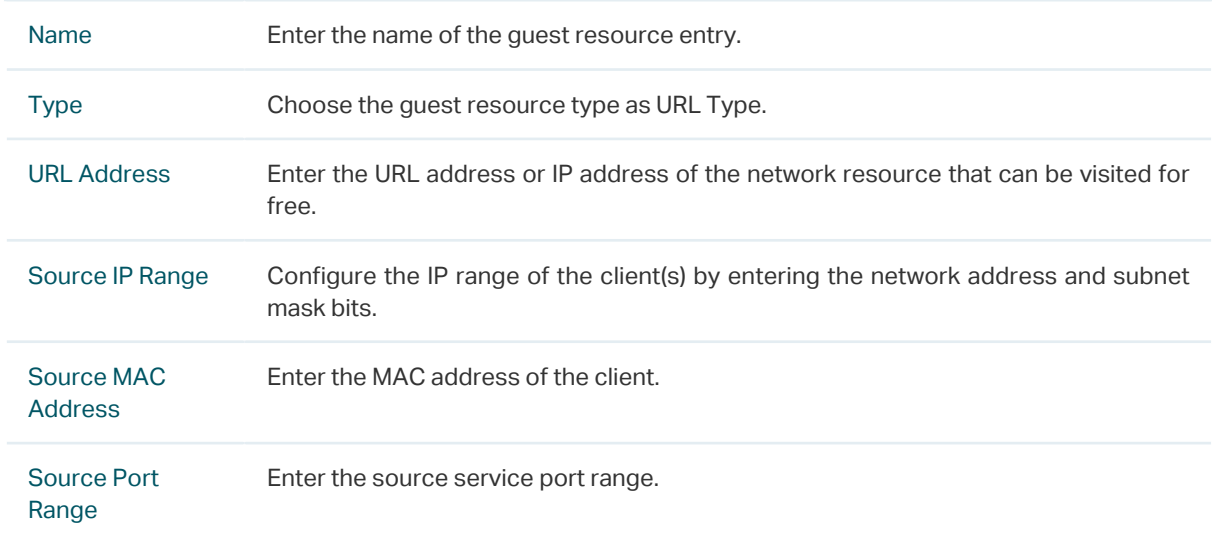

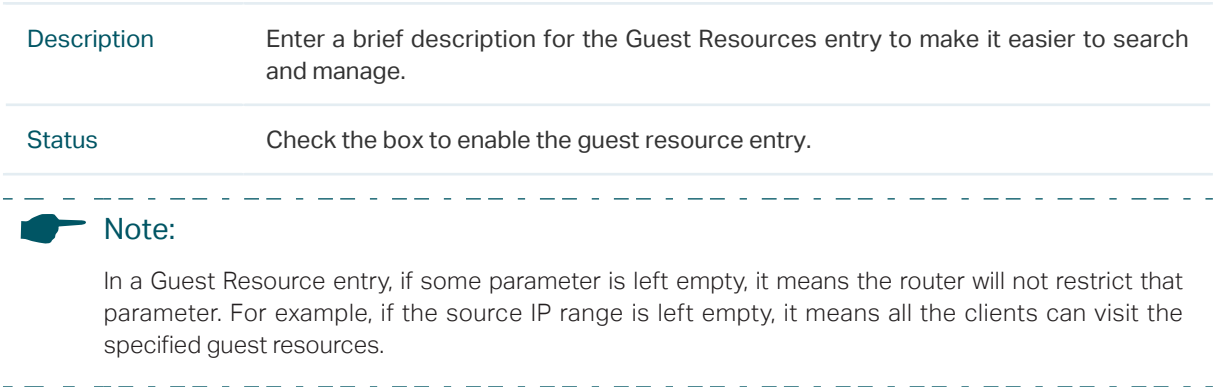

# 6 Viewing the Authentication Status

<span id="page-171-0"></span>Choose the menu **Authentication** > **Authentication Status** > **Authentication Status** to load the following page.

Figure 6-1 Viewing the Authentication Status

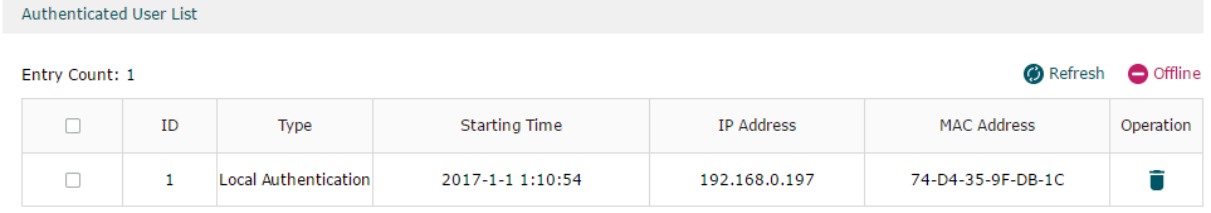

Here you can view the clients that pass the portal authentication.

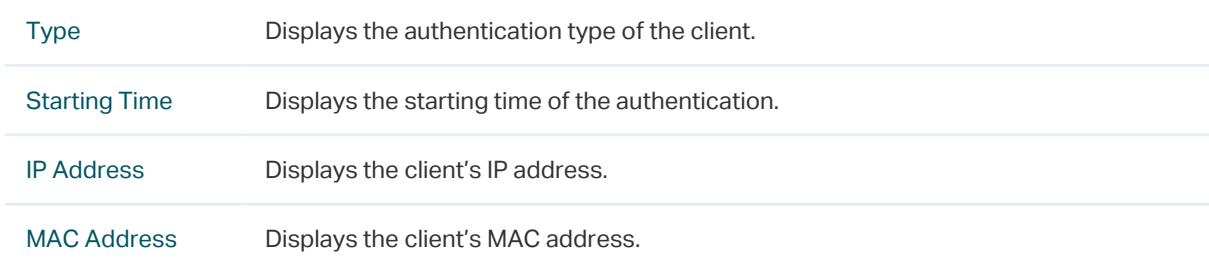

## 7 Configuration Example

<span id="page-172-0"></span>Here we take the application of Local Authentication as an example.

## **7.1 Network Requirements**

A hotel needs to offer internet service to the guests and push hotel advertisement. For network security, only the authorized guests can access the internet.

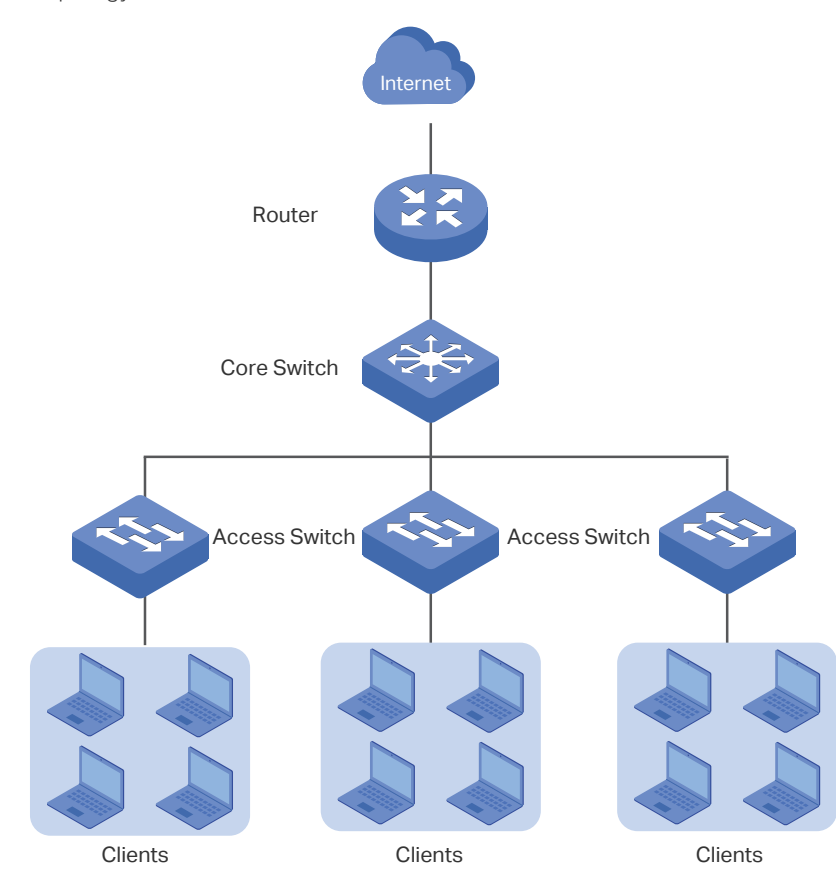

Figure 7-1 Network Topology

## **7.2 Configuration Scheme**

For the hotel does not have an external Web server or Authentication server, it is recommended to choose Local Authentication to meet this requirement.

■ To control the guests' internet access, you can create local user accounts for the guests. The guests need to use the accounts assigned to them to get authenticated, then can visit the internet. The other people cannot visit the internet through the hotel's network without authentication accounts.

■ To push hotel advertisement, you can simply customize the authentication page by set the background picture and the welcome information.

## **7.3 Configuration Procedures**

- 1) Enable Portal Authentication, choose the authentication type as Local Authentication, and customize the authentication page.
- 2) Create the authentication accounts for the guests.

#### 7.3.1 Configuring the Authentication Page

Choose the menu **Authentication > Authentication Settings > Web Authentication** to load the following page.

1) Enable portal authentication, and keep the Idle Timeout and Portal Authentication Port as default settings.

#### Figure 7-2 Enable Portal Authentication

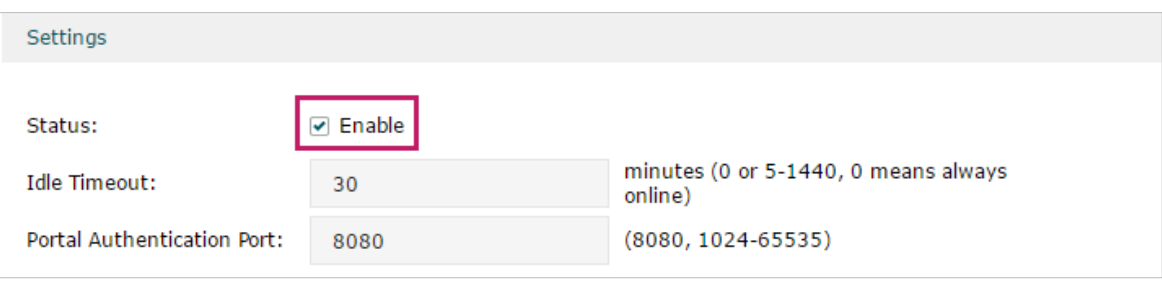

2) Choose the Authentication Page as Custom page, pick a picture of the hotel as the background picture on the authentication page, and specify the welcome information and copyright.

Figure 7-3 Customize the authentication page

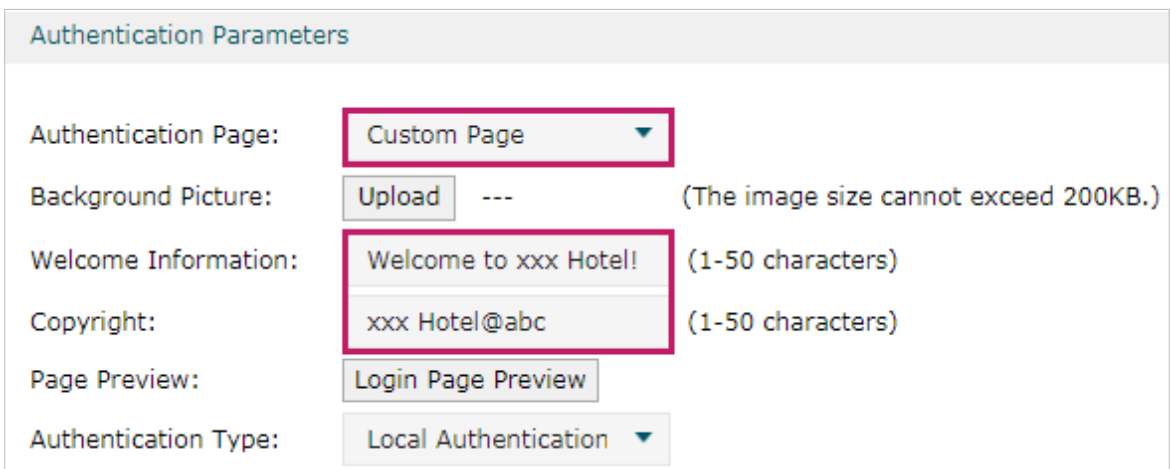

3) Choose the Authentication Type as Local Authentication, and configure the parameters of expiration reminder. Then click **Save**.

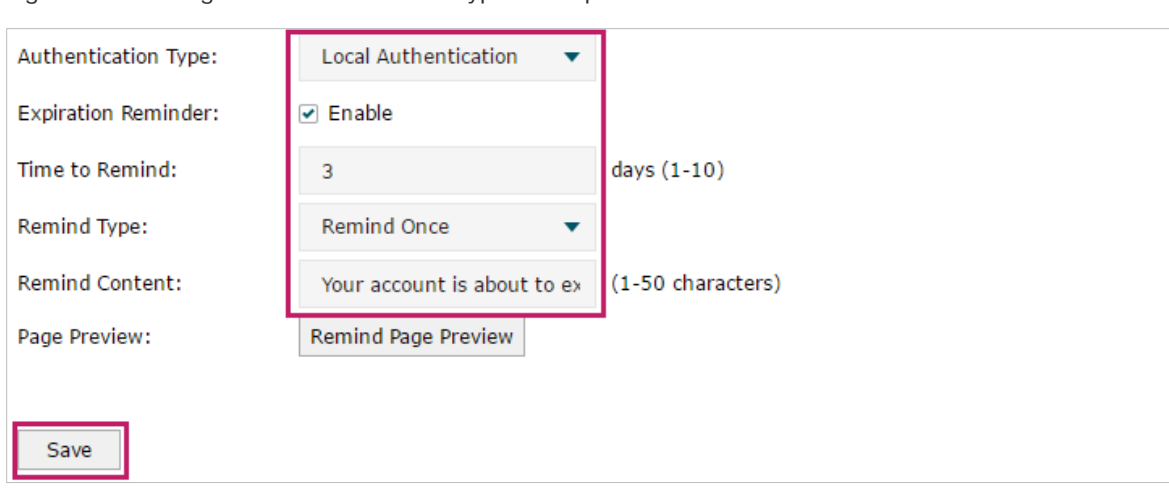

Figure 7-4 Configure the authentication type and expiration reminder

#### 7.3.2 Configuring Authentication Accounts for the Guests

Choose the menu **Authentication > User Management > User Management** to load the following page.

Here we take the configuration of Formal User account as an example. We create an account for the guests of room 101. The username is Room101 and the password is 123456, and at most three guests can use this account to authenticate. Then click **OK**.

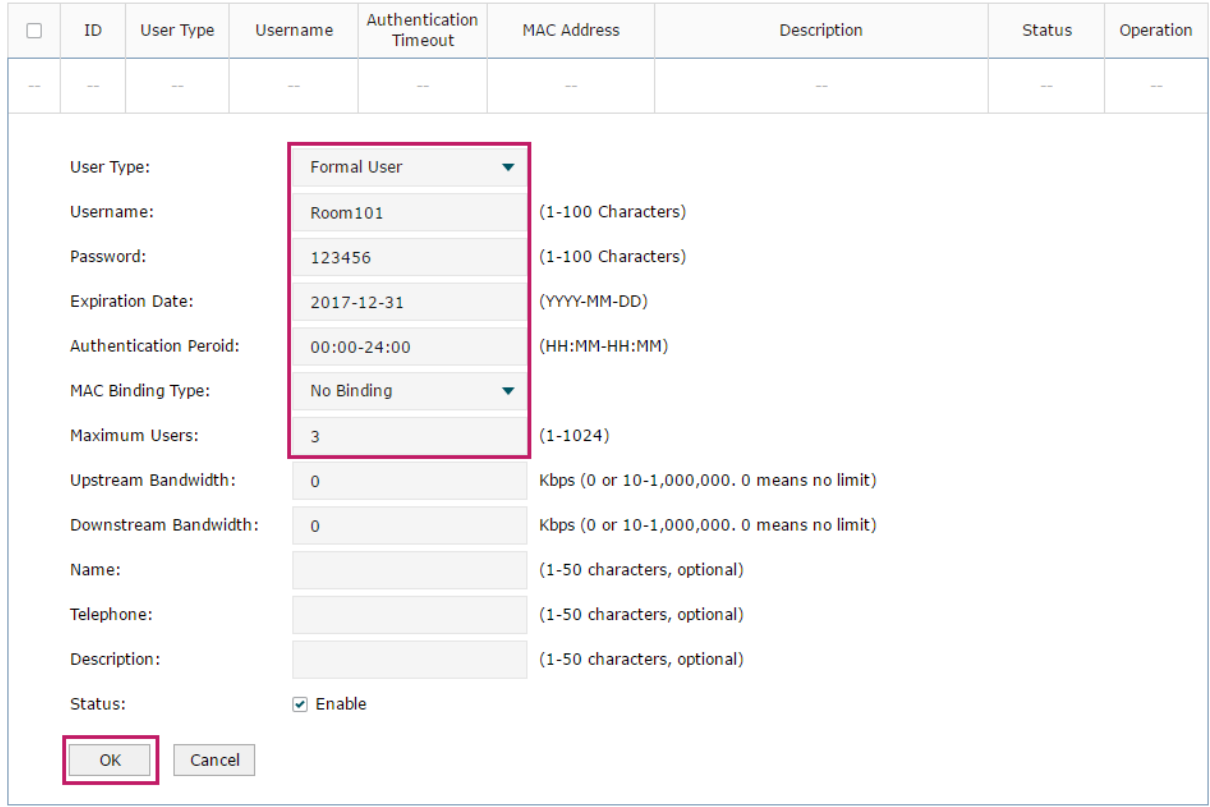

Figure 7-5 Configure the Account for the guests

After all the configuration finished, the guest can use the account to authenticate and access the internet after the authentication succeeded.

## Part 10 Managing Services

## **CHAPTERS**

- 1. Services
- 2. Dynamic DNS Configurations
- 3. UPnP Configuration
- 4. Configuration Example for Dynamic DNS

## **Services**

## **1.1 Overview**

The Services module incorporates two functions, Dynamic DNS (DDNS) and UPnP (Universal Plug and Play) to provide convenient network services.

## **1.2 Support Features**

#### Dynamic DNS

Nowadays, network protocols such as PPPoE and DHCP are widely employed by ISPs to assign public IP addresses to users. The use of these protocols can cause the user's public IP address to change dynamically. DDNS is an internet service that ensures a fixed domain name can be used to access a network with a varying public IP address. This means the user's network can be more easily accessed by internet hosts.

#### UPnP

With the development of networking and advanced computing techniques, greater numbers of devices feature in networks. UPnP is designed to solve the problem of communication between these network devices. UPnP function allows devices dynamically discover and communicate with each other without additional configurations. For example, it allows the download of P2P software without opening ports.

# 2 Dynamic DNS Configurations

With Dynamic DNS configurations, you can:

- Configure and view Peanuthull DDNS
- Configure and view Comexe DDNS
- Configure and view DynDNS
- Configure and view NO-IP DDNS

## **2.1 Configure and View Peanuthull DDNS**

Choose the menu **Service** > **Dynamic DNS** > **Peanuthull** and click **Add** to load the following page.

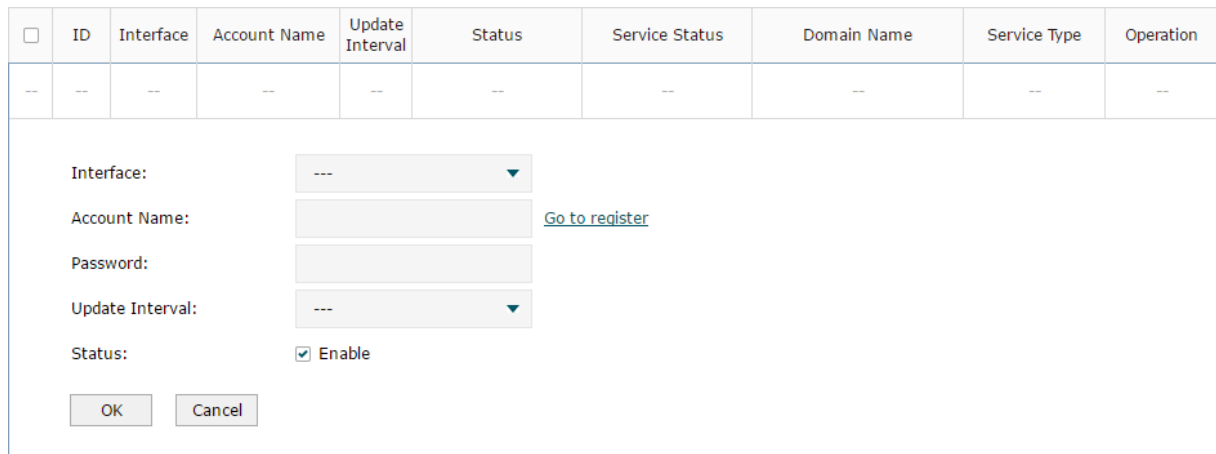

Figure 2-1 Configure Peanuthull DDNS

Follow these steps to configure Peanuthull DDNS.

- 1) Click **Go to register** to visit the official website of Peanuthull, register an account and a domain name.
- 2) Configure the following parameters and click **OK**.

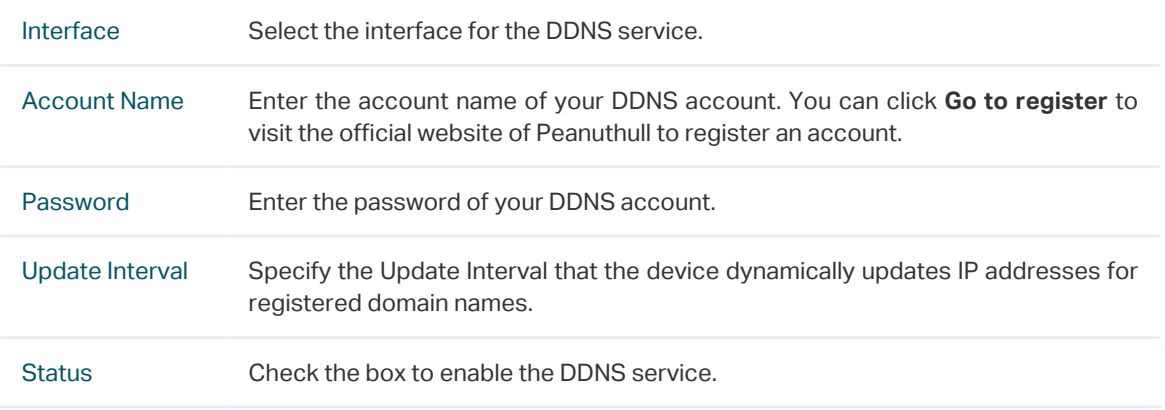

#### 3) View the DDNS status.

Figure 2-2 View the Status of Peanuthull DDNS

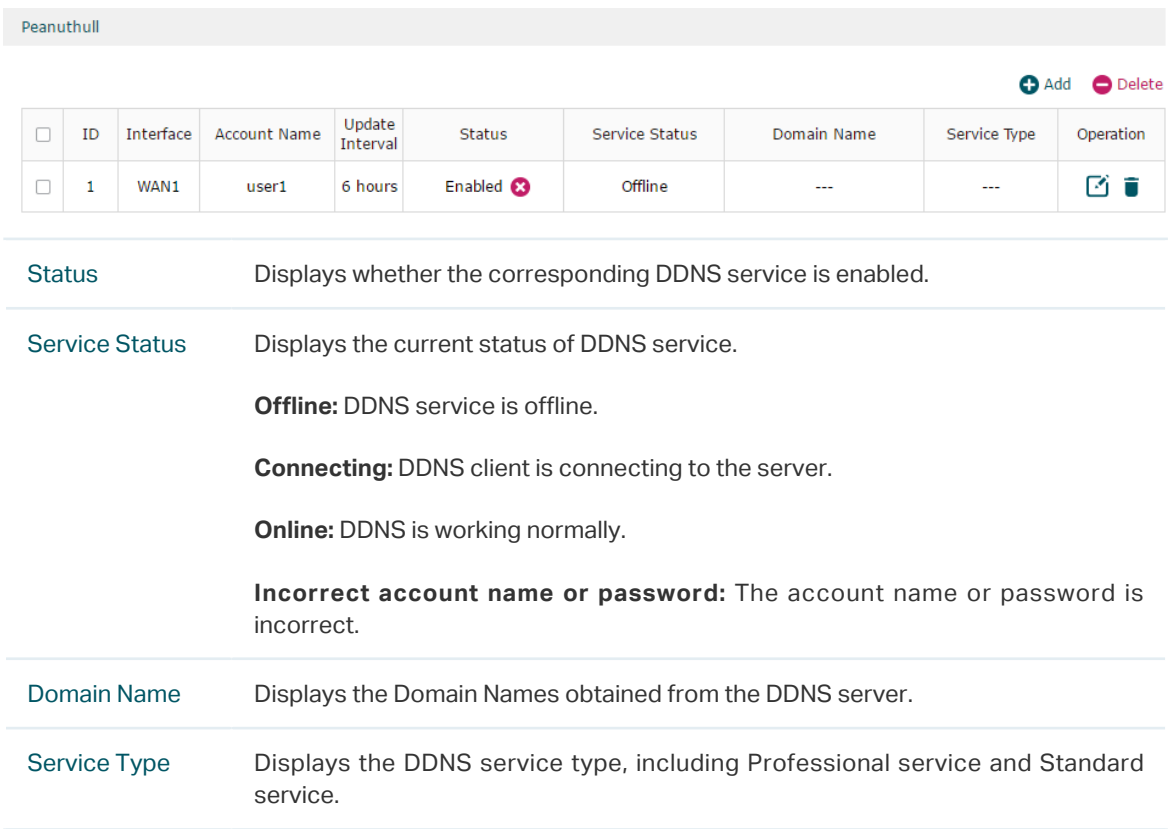

## **2.2 Configure and View Comexe DDNS**

Choose the menu **Service** > **Dynamic DNS** > **Comexe** and click **Add** to load the following page.

Figure 2-3 Configure Comexe DDNS

| Г          | ID                                | Interface                                                                                                | <b>Account Name</b> |                         | Update<br>Interval |  | <b>Status</b> | Service Status | Domain Name | Operation |
|------------|-----------------------------------|----------------------------------------------------------------------------------------------------|---------------------|-------------------------|--------------------|--|---------------|----------------|-------------|-----------|
| $\sim$ $-$ | $\overline{a}$                    | $\sim$<br>$\frac{1}{2} \left( \frac{1}{2} \right) \left( \frac{1}{2} \right) \left( \frac{1}{2} \right)$ |                     |                         | $\sim$             |  | $\sim$ $-$    | $\sim$         | $\sim$ $-$  | $\sim$    |
|            | Interface:                        |                                                                                                    |                     |                         |                    |  |               |                |             |           |
|            | <b>Account Name:</b><br>Password: |                                                                                                    |                     | Go to register          |                    |  |               |                |             |           |
|            |                                   |                                                                                                    |                     |                         |                    |  |               |                |             |           |
|            | Update Interval:                  |                                                                                                    | $\cdots$            |                         |                    |  |               |                |             |           |
|            | Status:                           |                                                                                                    |                     | $\triangleright$ Enable |                    |  |               |                |             |           |
|            | OK                                |                                                                                                    | Cancel              |                         |                    |  |               |                |             |           |

Follow these steps to configure Comexe DDNS.

1) Click **Go to register** to visit the official website of Comexe, register an account and a domain name.

#### 2) Configure the following parameters and click **OK**.

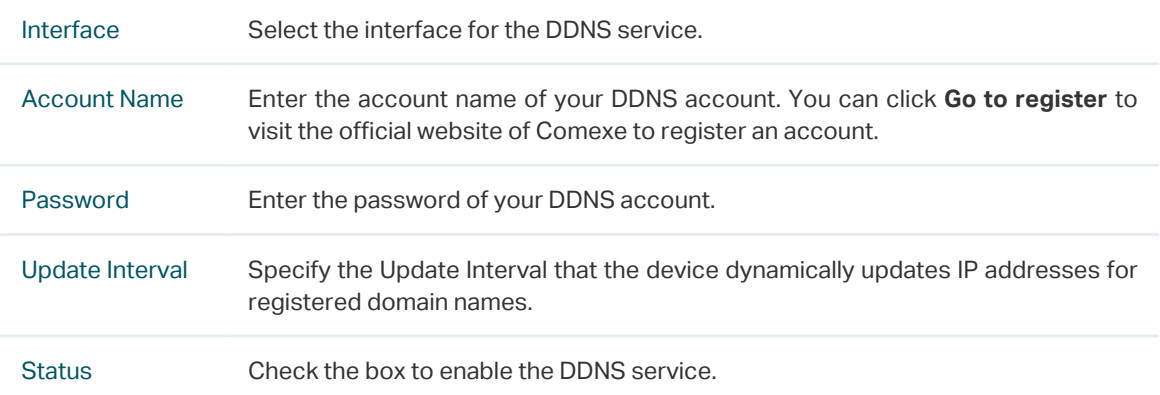

#### 3) View the DDNS status.

Figure 2-4 View the Status of Comexe DDNS

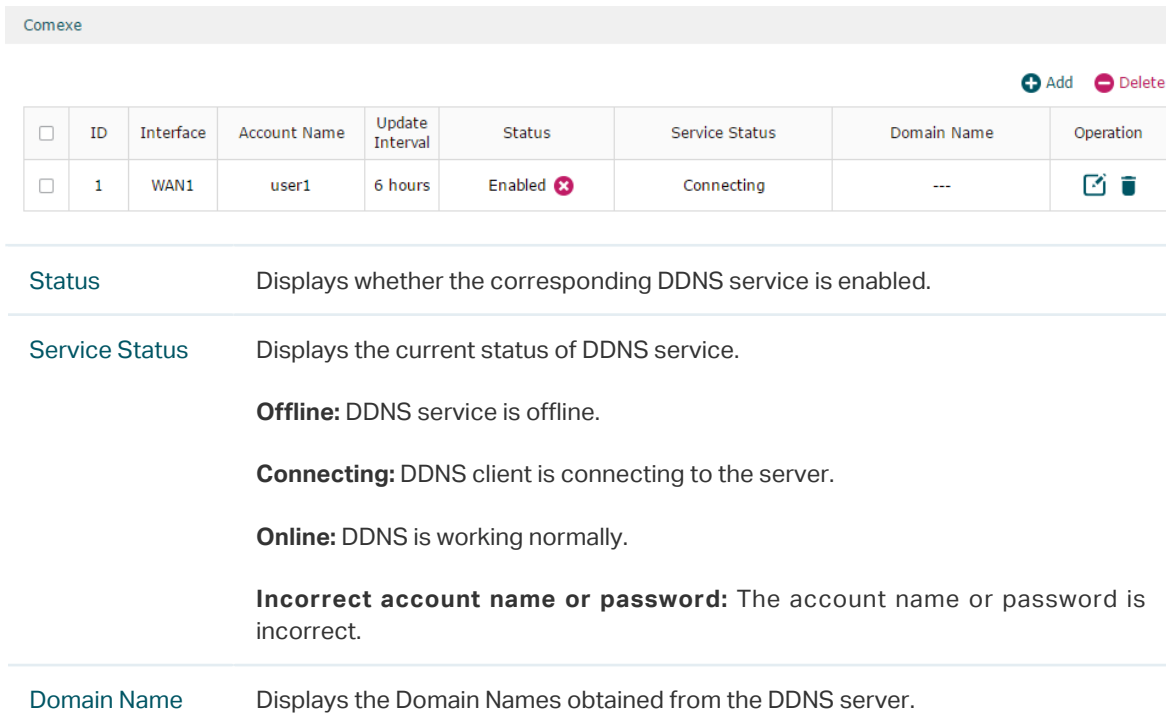

## **2.3 Configure and View DynDNS**

Choose the menu **Service** > **Dynamic DNS** > **DynDNS** and click **Add** to load the following page.
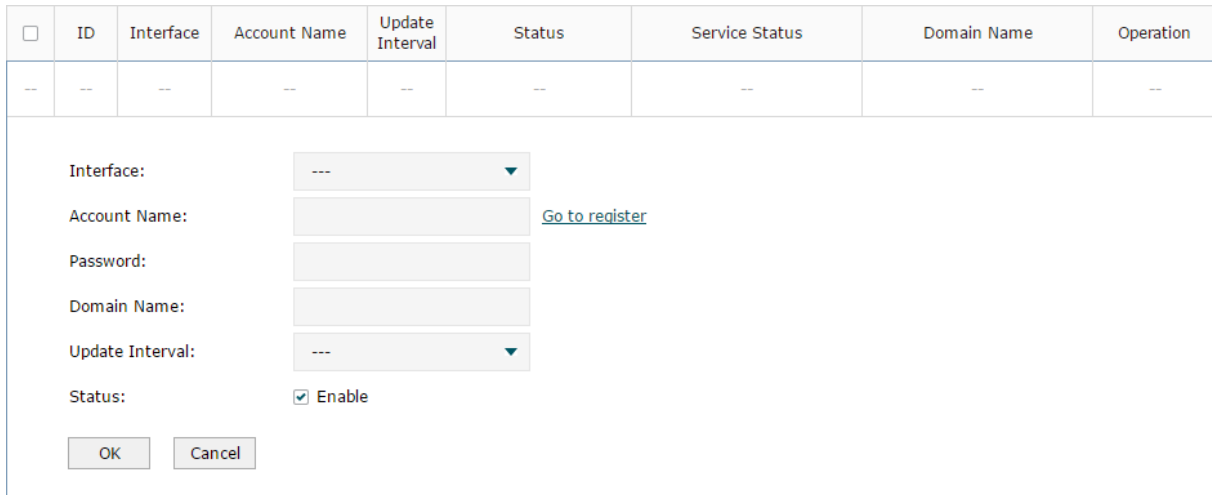

Figure 2-5 Configure DynDNS

Follow these steps to configure DynDNS.

- 1) Click **Go to register** to visit the official website of DynDNS and register an account and a domain name.
- 2) Configure the following parameters and click **OK**.

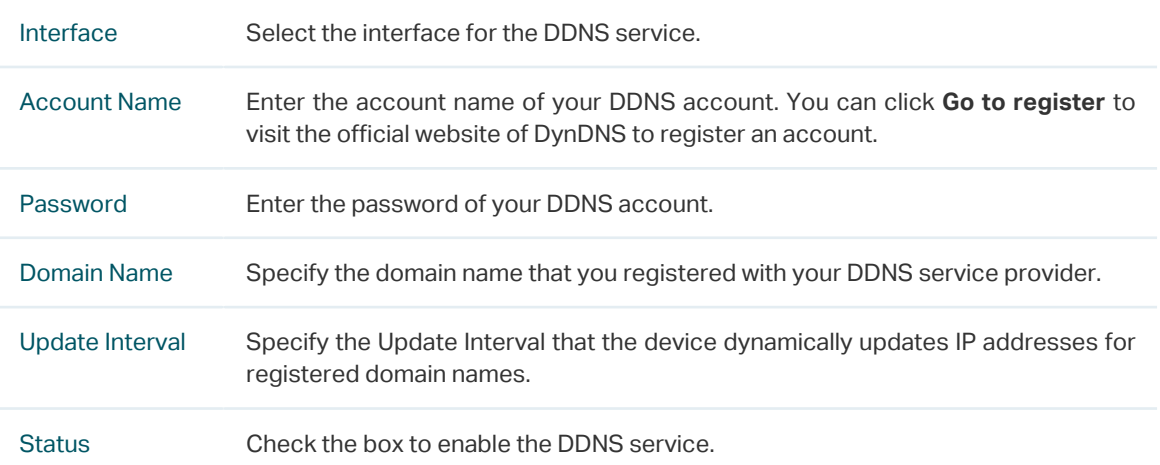

#### 3) View the DDNS status.

Figure 2-6 View the Status of DynDNS

DynDNS

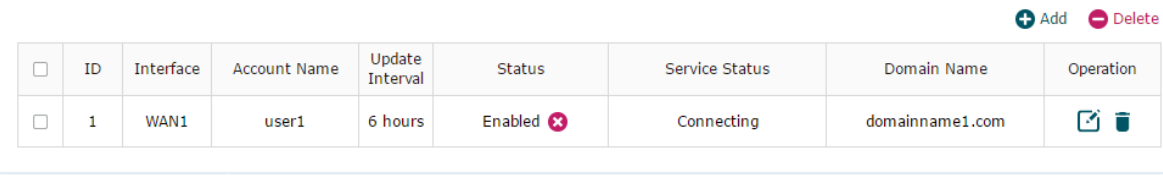

Status Displays whether the corresponding DDNS service is enabled.

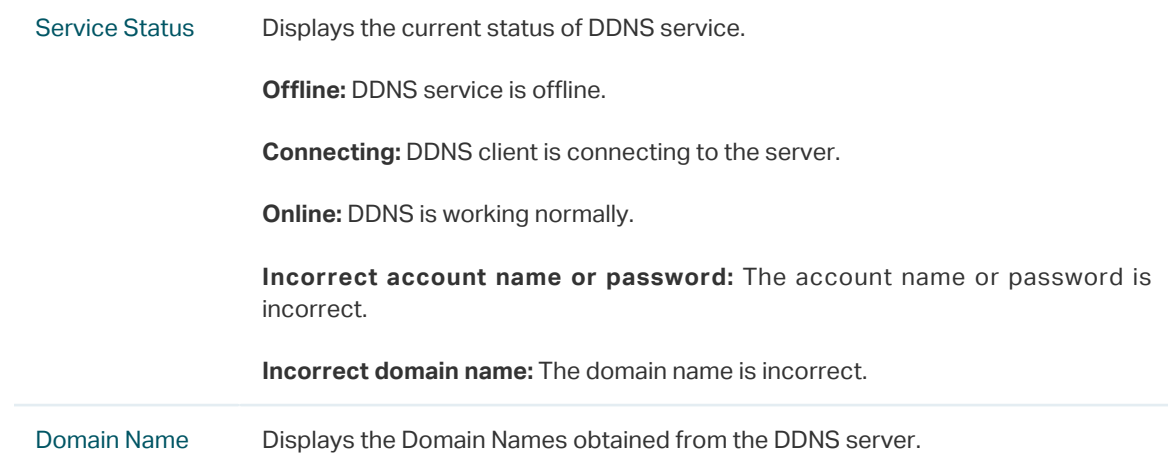

## **2.4 Configure and View NO-IP DDNS**

Choose the menu **Service** > **Dynamic DNS** > **NO-IP** and click **Add** to load the following page.

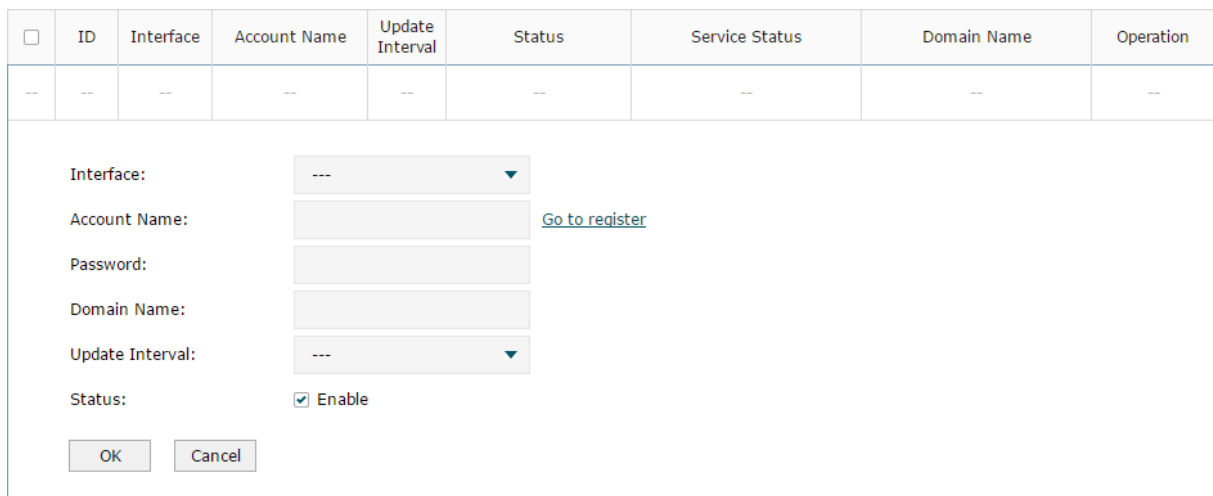

Figure 2-7 View NO-IP DDNS

Follow these steps to configure NO-IP DDNS.

- 1) Click **Go to register** to visit the official website of NO-IP and register an account and a domain name.
- 2) Configure the following parameters and click **OK**.

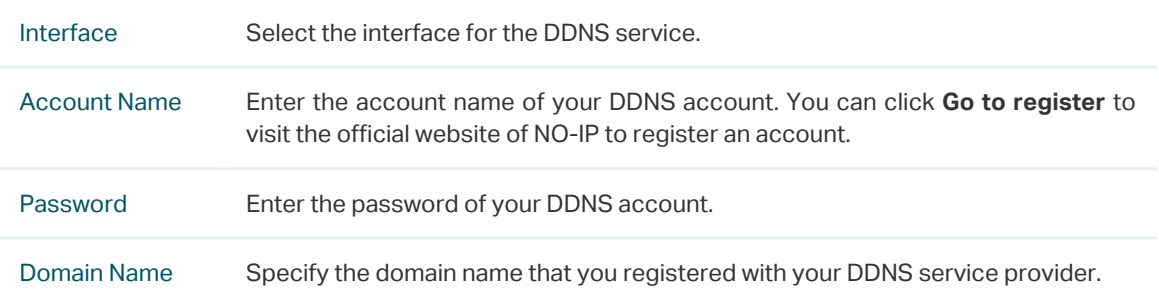

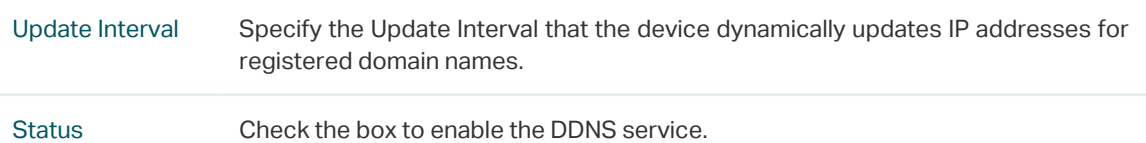

#### 3) View the DDNS status.

Figure 2-8 View the Status of NO-IP DDNS

 $NO-IP$ 

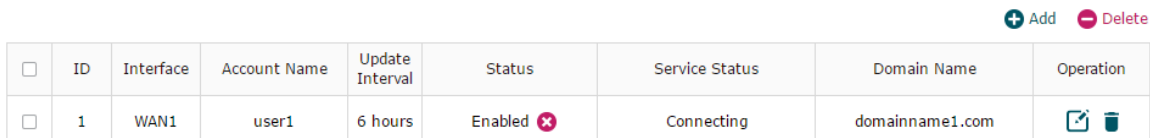

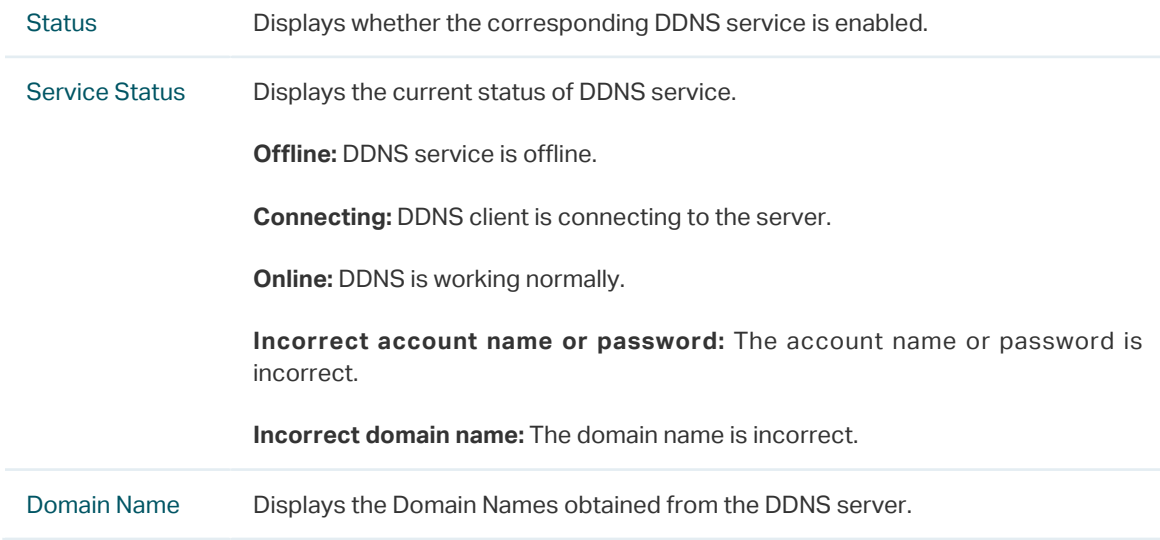

# 3 UPnP Configuration

Choose the menu **Service** > **UPnP** to load the following page.

Figure 3-1 Configure UPnP Function

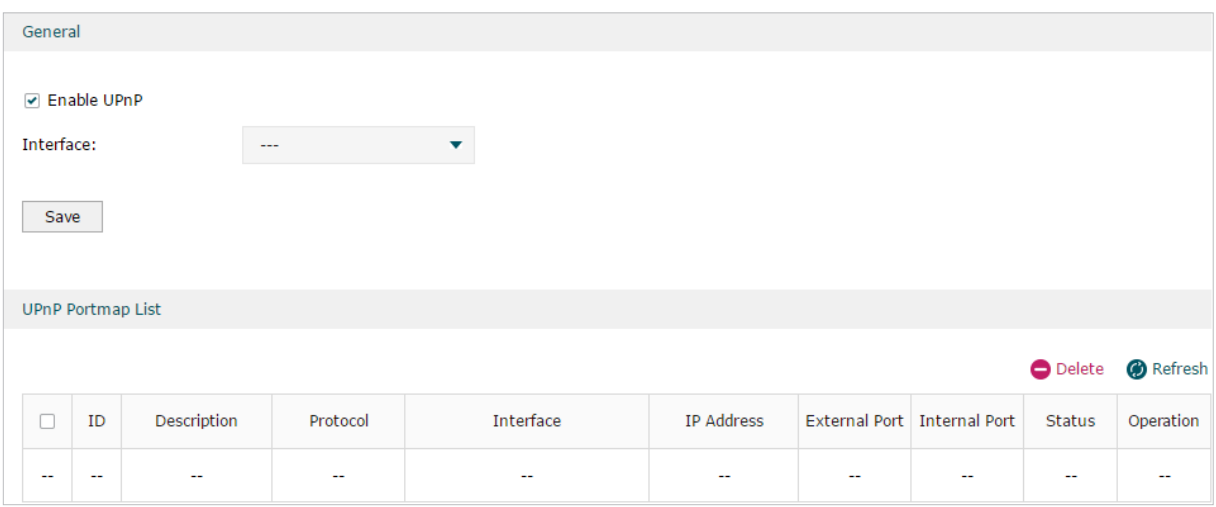

Follow these steps to configure UPnP function:

1) In the **General** section, enable the UPnP function and select the interface. Then click **Save.**

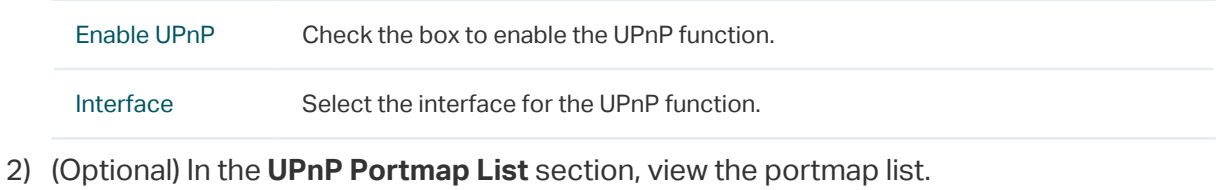

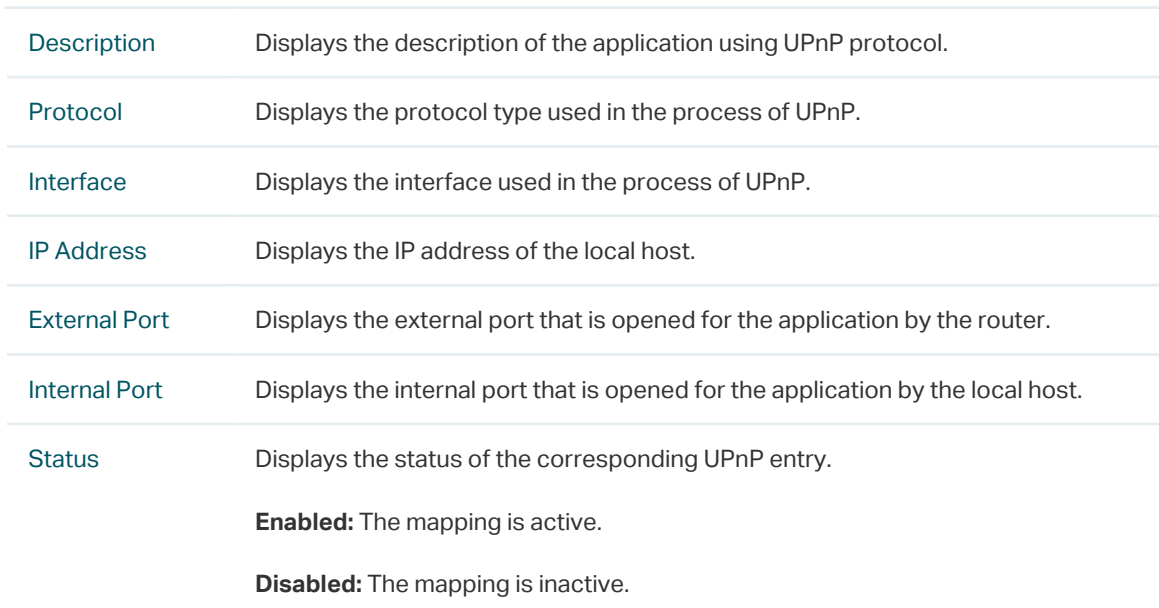

# 4 Configuration Example for Dynamic DNS

## **4.1 Network Requirement**

Host A gets internet services from an ISP (Internet Service Provider) via a PPPoE dial-up connection. The user wants to visit the router's web management interface using another host on the internet.

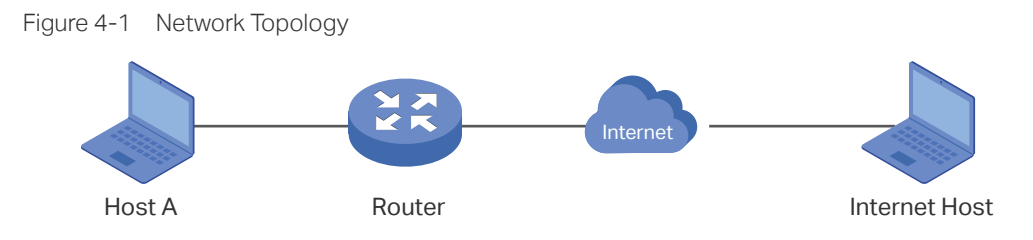

## **4.2 Configuration Scheme**

For security management, the internet hosts attempting to manage the router must be permitted by the router. Remote Management is used to manage the IP addresses of these hosts.

Because the user uses PPPoE to access the network, the public IP address of the router may be changed each time the dial-up connection is established. When the public IP address of the router changes, DDNS service ensures the DNS server rebinds the current domain name to the new IP address. This means the user can always reach the router using the same domain name, even if the public IP address has been changed.

## **4.3 Configuration Procedure**

#### 4.3.1 Specifying the IP Address of the Host

Before configuring DDNS, it is required to specify the IP address of the internet host for remote management. For details, go to **System Tools > Admin Setup > Remote Management** page.

#### 4.3.2 Configuring the DDNS function

There are four DDNS servers supported by the router, we take Peanuthull DNS as an example here.

1) Choose the menu **Services > Dynamic DNS > Peanuthull** and click **Add** to load the following page. Click **Go to register** to register a domain name on the official website of Peanuthull.

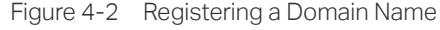

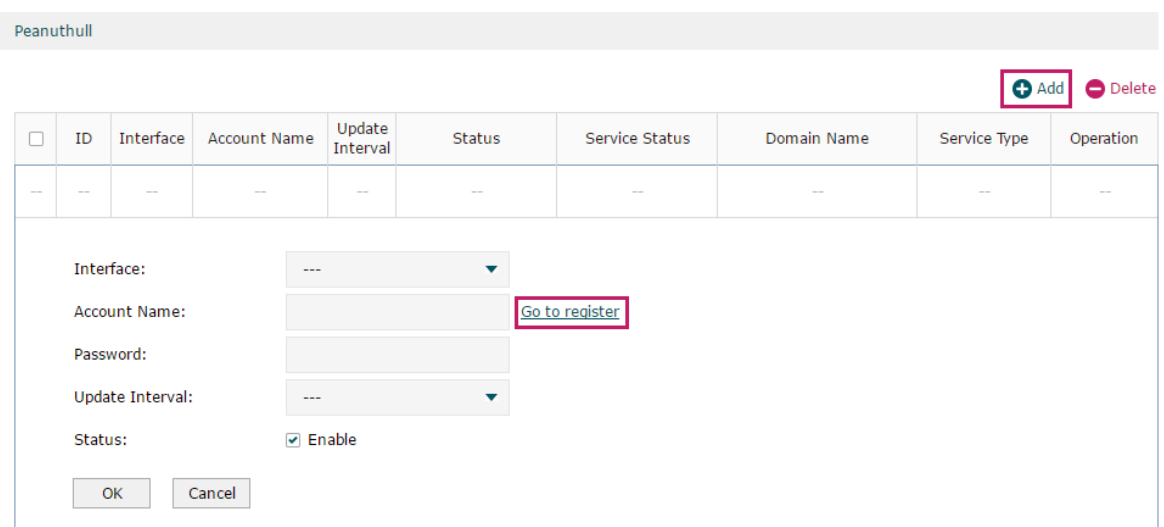

2) Set the Interface as WAN1, set the Update Interval as 6 hours, and enter the Account Name and Password previously registered before. Click **OK**.

Figure 4-3 Specifying Peanuthull DDNS Parameters

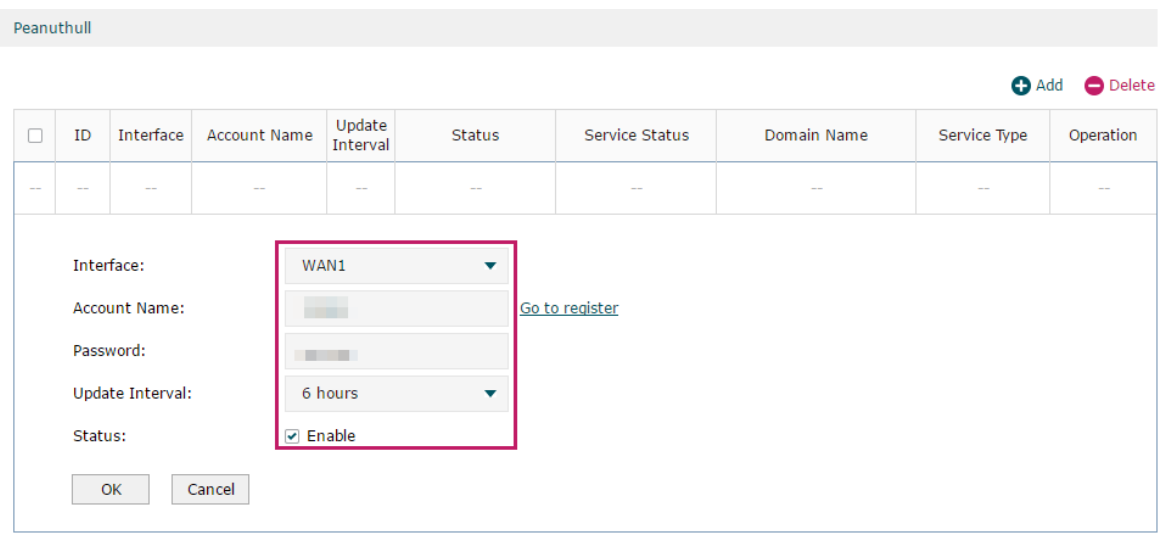

# Part 11 System Tools

## **CHAPTERS**

- 1. System Tools
- 2. Admin Setup
- 3. Controller Settings
- 4. Management
- 5. SNMP
- 6. Diagnostics
- 7. Time Settings
- 8. System Log

## **System Tools**

#### **1.1 Overview**

The System Tools module provides several system management tools for users to manage the router.

#### **1.2 Support Features**

#### Admin Setup

Admin Setup is used to configure the parameters for users' login. With this function, you can modify the login account, specify the IP subnet and mask for remote access and specify the HTTP and HTTPS server port.

#### Management

The Management section is used to manage the firmware and the configuration file of the router. With this function, you can reset the router, backup and restore the configuration file, reboot the router and upgrade the firmware.

#### **SNMP**

SNMP (Simple Network Management Protocol) is a standard network management protocol. It helps network managers to configure and monitor network devices. With SNMP, network managers can view and modify network device information, detect and analyze network error, and so on. The router supports SNMPv1 and SNMPv2c.

#### **Diagnostics**

Diagnostics is used to detect network errors and equipment failures. With this function, you can test the connectivity of the network with ping or traceroute command and inspect the router under the help of technicians.

#### Time Settings

Time Settings is used to configure the system time and the daylight saving time.

#### System Log

System Log is used to view the system log of the router. You can also configure the router to send the log to a server.

## 2 Admin Setup

In Admin Setup module, you can configure the following features:

- Admin Setup
- Remote Management
- System Settings

### **2.1 Admin Setup**

Choose the menu **System Tools** > **Admin Setup** > **Admin Setup** to load the following page.

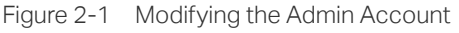

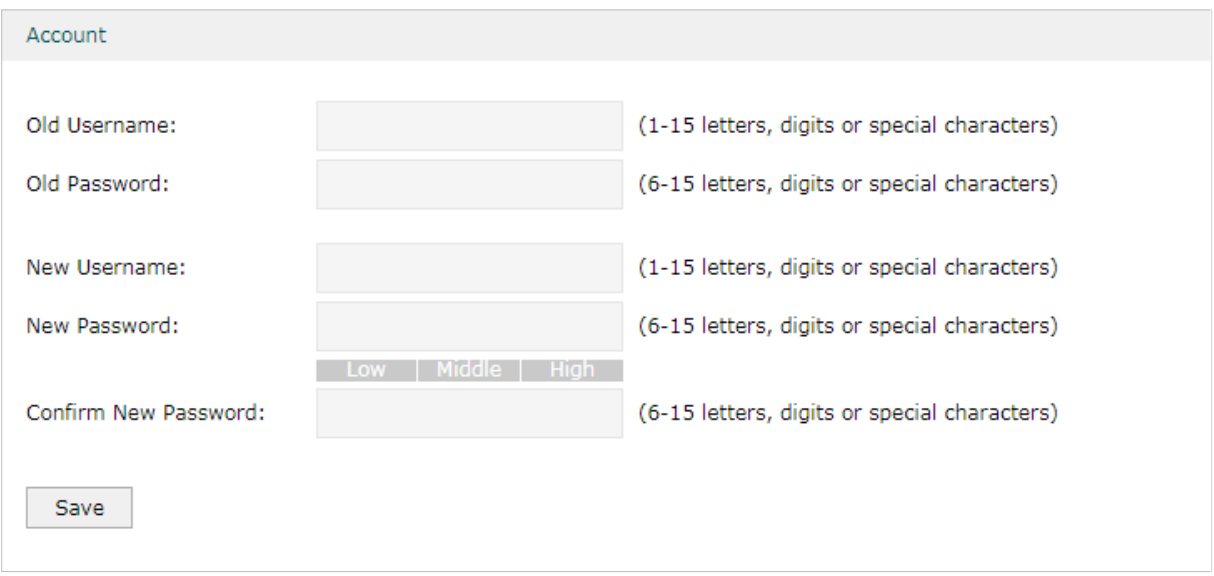

In the **Account** section, configure the following parameters and click **Save** to modify the admin account

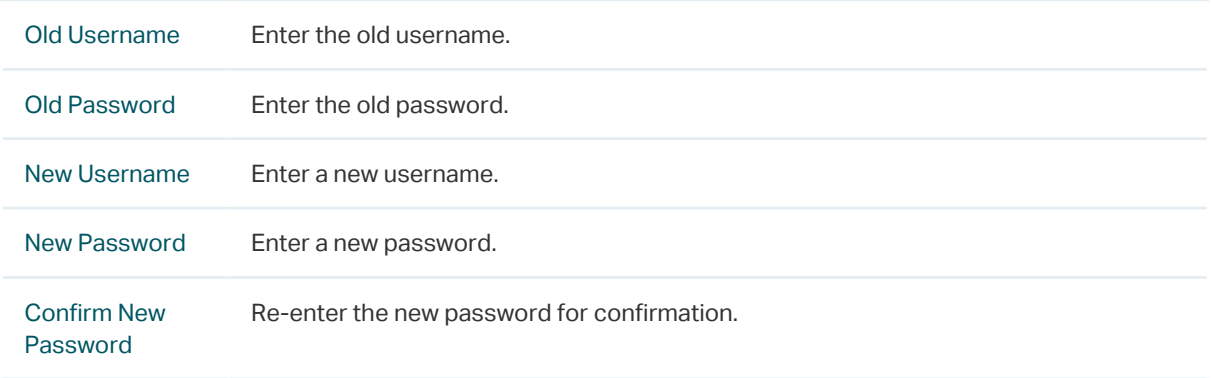

## **2.2 Remote Management**

Choose the menu **System Tools** > **Admin Setup** > **Remote Management** and click **Add** to load the following page.

Figure 2-2 Configuring Remote Management

| Remote Management |                         |                          |               |            |              |
|-------------------|-------------------------|--------------------------|---------------|------------|--------------|
|                   |                         |                          |               |            | Add O Delete |
|                   | о                       | ID                       | Subnet/Mask   | Status     | Operation    |
|                   | $\sim$ $-$              | $\overline{\phantom{m}}$ | $\sim$ $-$    | $\sim$ $-$ | $\sim$ $-$   |
|                   | Subnet/Mask:<br>Status: |                          | $\Box$ Enable |            |              |
|                   | OK                      | Cancel                   |               |            |              |

In the **Remote Management** section, configure the following parameters and click **OK** to specify the IP subnet and mask for remote management.

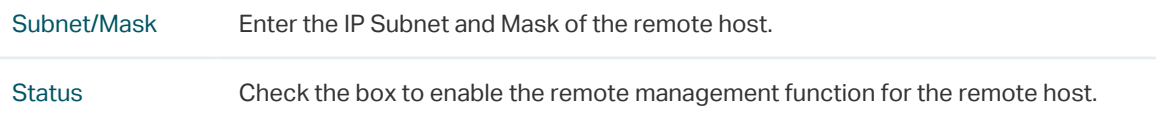

### **2.3 System Setting**

Choose the menu **System Tools** > **Admin Setup** > **System Settings** to load the following page.

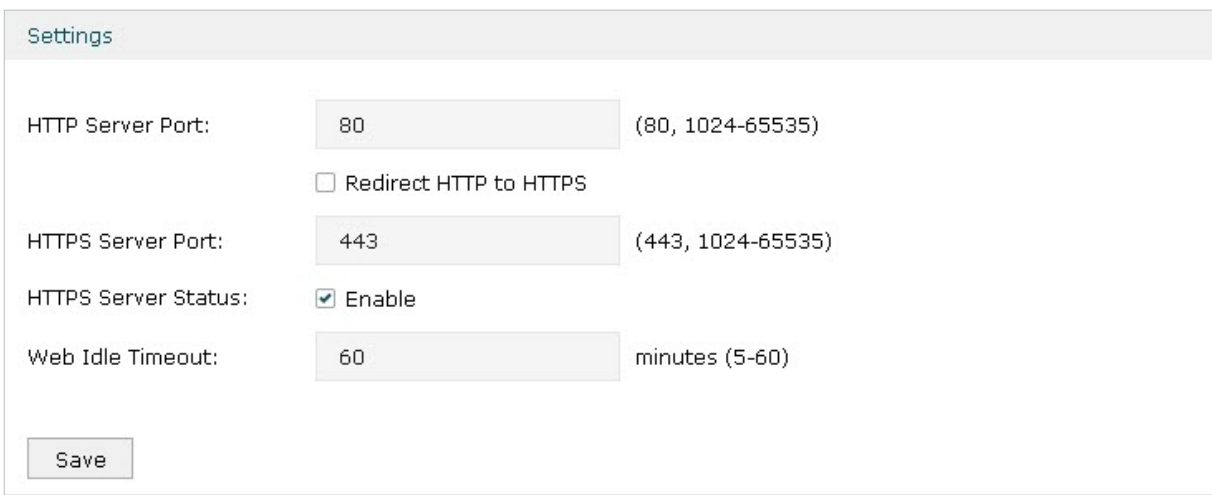

Figure 2-3 Configuring System Settings

In the **Settings** section, configure the following parameters and click **Save**.

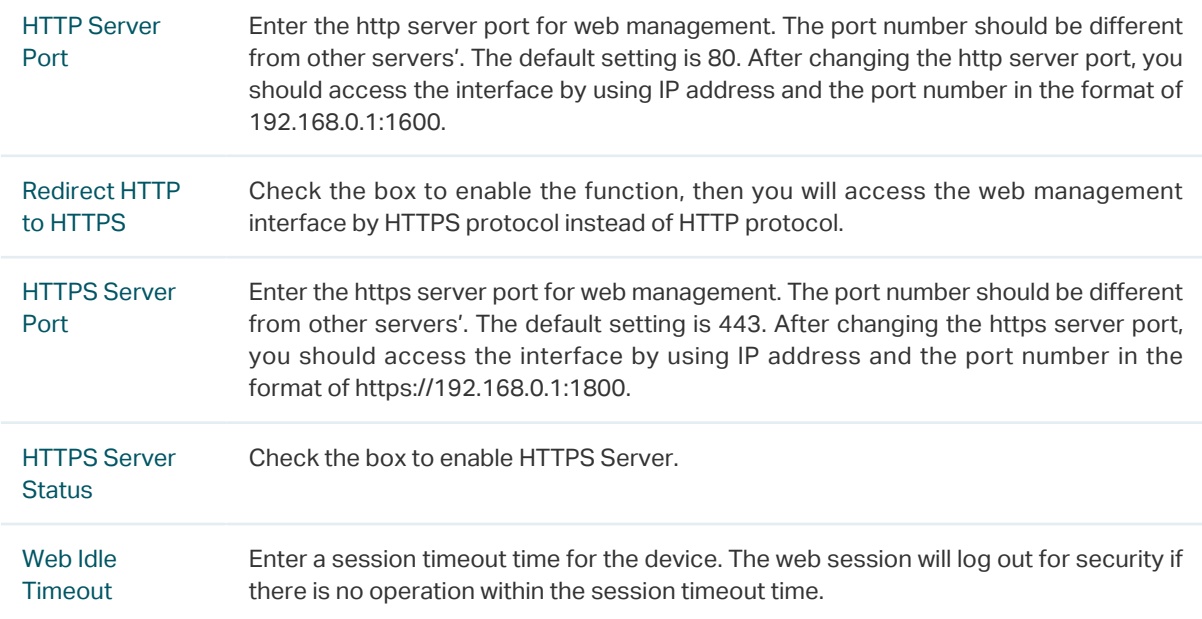

# 3 Controller Settings

To make your controller adopt your router, make sure the router can be discovered by the controller. Controller Settings enable your router to be discovered in either of the following scenarios.

- If you are using Omada Cloud-Based Controller, Enable Cloud-Based Controller Management.
- If your router and controller are located in the same network, LAN and VLAN, the controller can discover and adopt the router without any controller settings. Otherwise, you need to inform the router of the controller's URL/IP address, and one possible way is to Configure Controller Inform URL.

For details about the whole procedure, refer to the User Guide of Omada SDN Controller. The guide can be found on the download center of our official website: [https://www.tp-link.](https://www.tp-link.com/support/download/) [com/support/download/](https://www.tp-link.com/support/download/).

### **3.1 Enable Cloud-Based Controller Management**

Choose the menu **System Tools** > **Controller Settings** page. In the Cloud-Based Controller Management section, enable Cloud-Based Controller Management and click **Save**. You can check the connection status on this page.

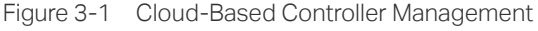

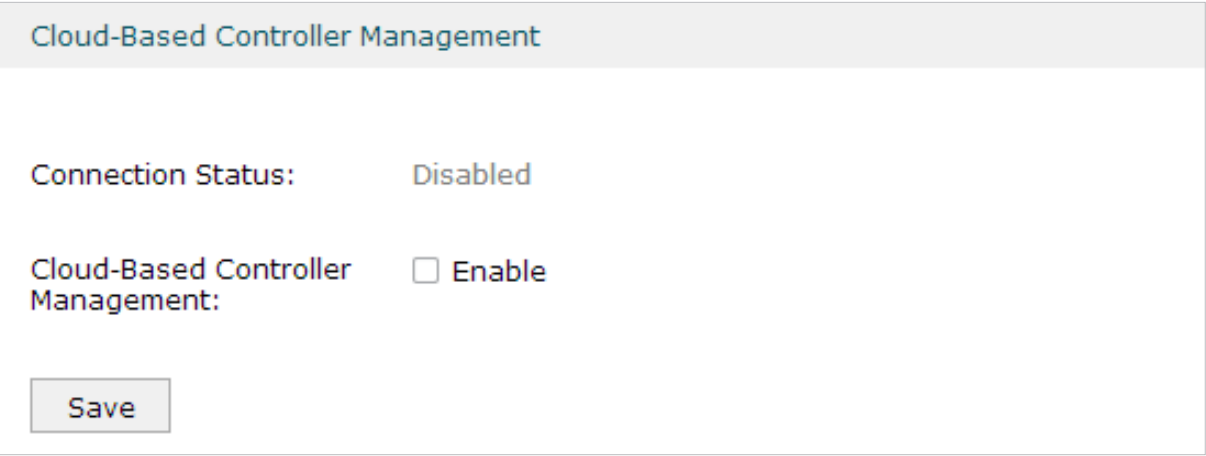

## **3.2 Configure Controller Inform URL**

Choose the menu **System Tools** > **Controller Settings** page. In the Controller Inform URL section, inform the router of the controller's URL/IP address, and click **Save**. Then the router makes contact with the controller so that the controller can discover the router.

Figure 3-2 Cloud-Based Controller Management

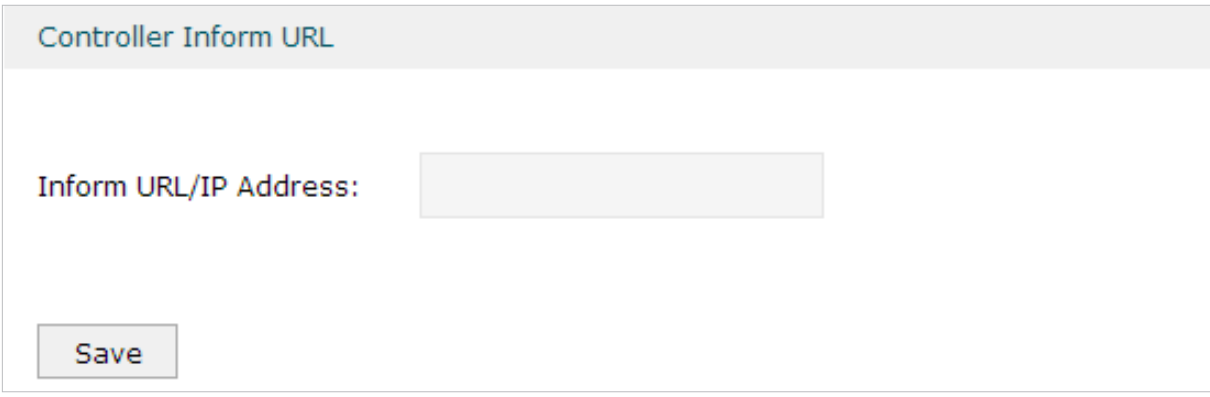

## 4 Management

In Management module, you can configure the following features:

- Factory Default Restore
- Backup & Restore
- Reboot
- Firmware Upgrade

## **4.1 Factory Default Restore**

Choose the menu **System Tools** > **Management** > **Factory Default Restore** to load the following page.

Figure 4-1 Reseting the Device

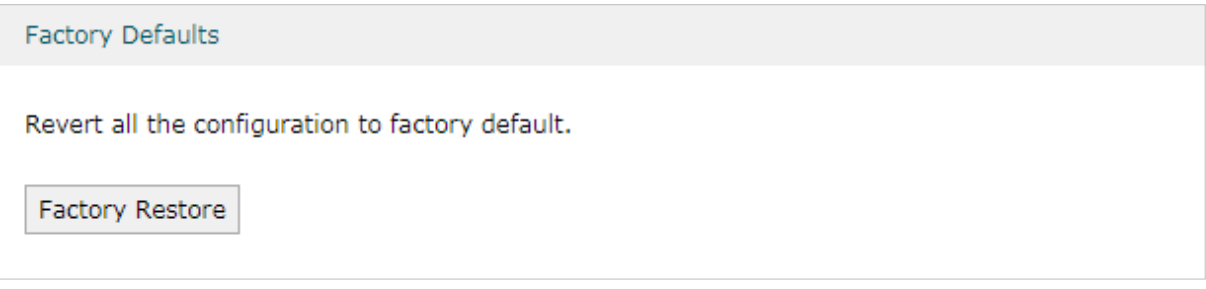

Click **Factory Restore** to reset the device.

#### **4.2 Backup & Restore**

Choose the menu **System Tools** > **Management** > **Backup & Restore** to load the following page.

Figure 4-2 Backup & Restore Page

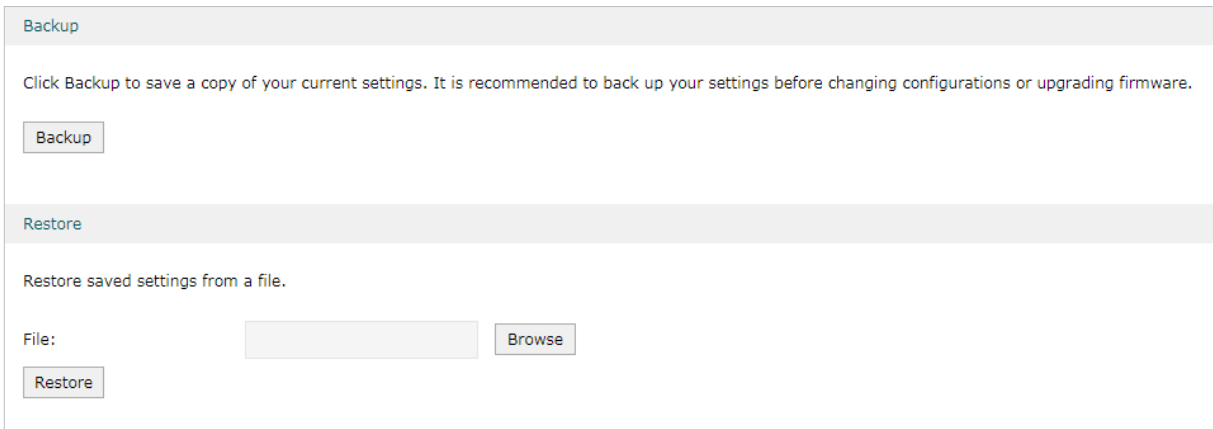

Choose the corresponding operation according to your need:

- 1) In the **Backup** section, click **Backup** to save your current configuration as a configuration file and export the file to the host.
- 2) In the **Restore** section, select one configuration file saved in the host and click **Restore**  to import the saved configuration to your router.

#### **4.3 Reboot**

Choose the menu **System Tools** > **Management** > **Reboot** to load the following page.

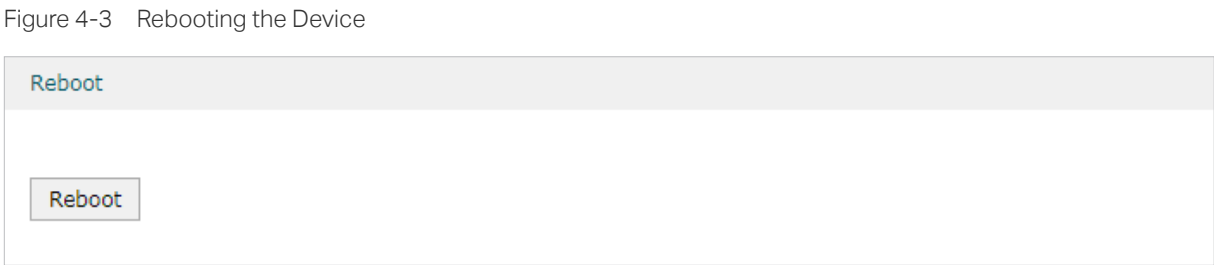

Click **Reboot** to reboot the device.

### **4.4 Firmware Upgrade**

Choose the menu **System Tools** > **Management** > **Firmware Upgrade** to load the following page.

```
Figure 4-4 Configure System Settings
```
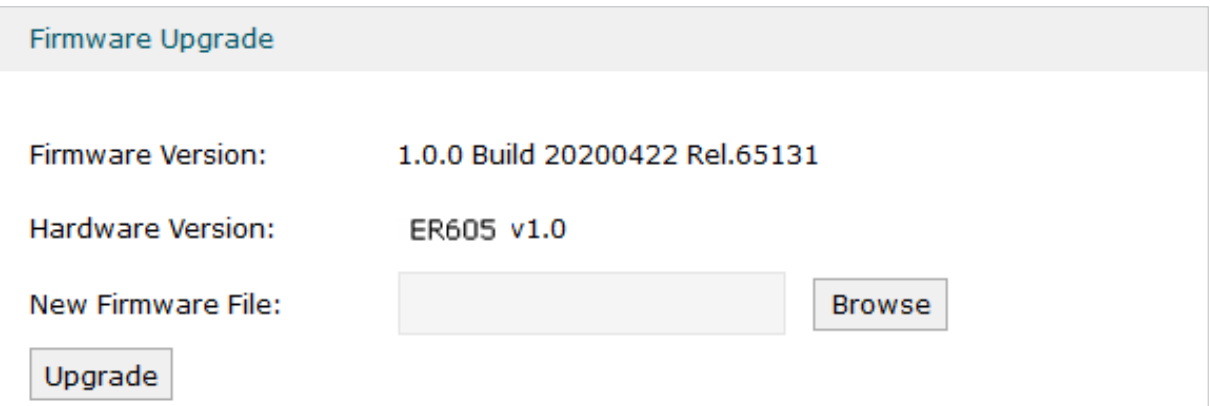

Select one firmware file and click **Upgrade** to upgrade the firmware of the device.

## 5 SNMP

Choose the menu **System Tools** > **SNMP** > **SNMP** to load the following page.

Figure 5-1 Configuring SNMP

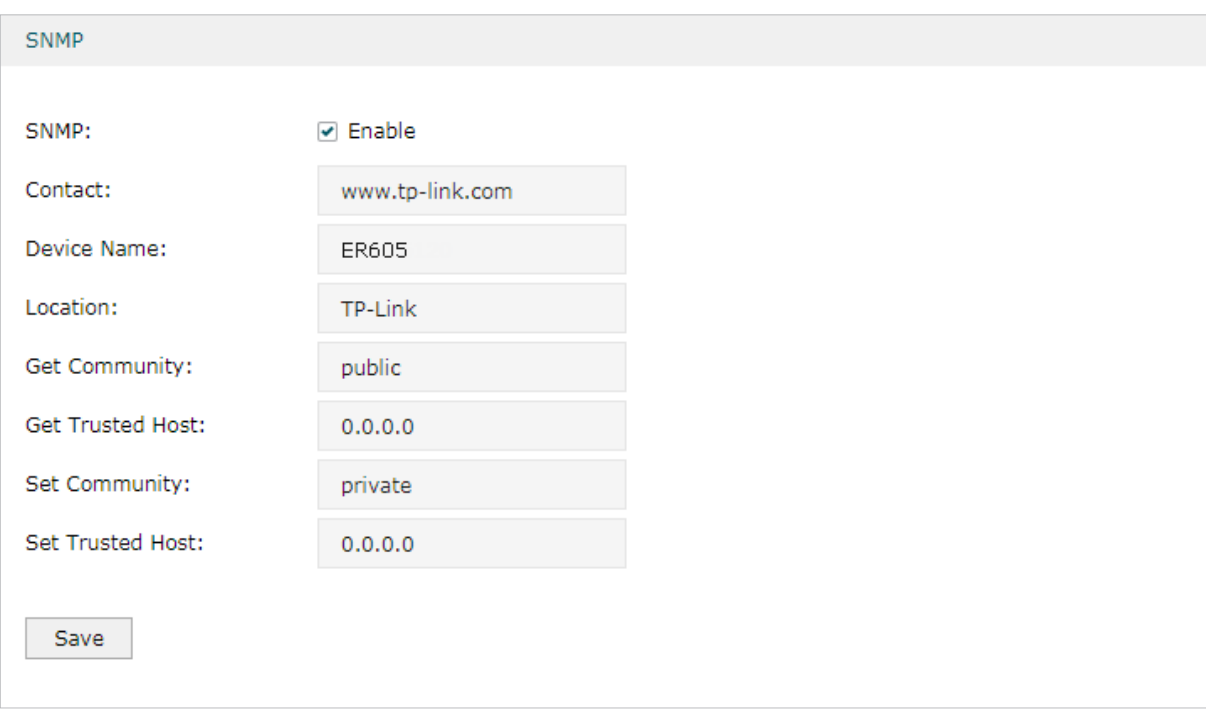

Follow these steps to configure the SNMP function:

- 1) Check the box to enable the SNMP function.
- 2) Configure the following parameters and click **Save**.

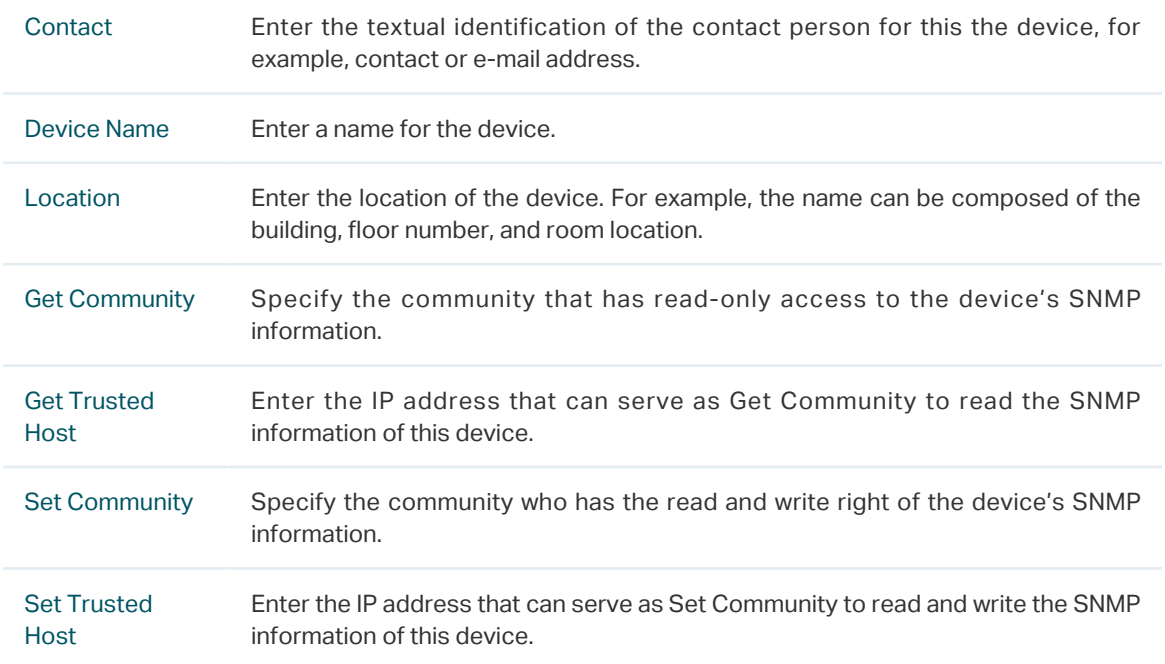

# 6 Diagnostics

In Diagnostics module, you can configure the following features:

- Diagnostics
- Remote Assistance

## **6.1 Diagnostics**

Ping and traceroute are both used to test the connectivity between two devices in the network. In addition, ping can show the roundtrip time between the two devices directly and traceroute can show the IP address of routers along the route path.

#### 6.1.1 Configuring Ping

Choose the menu **System Tools** > **Diagnostics** > **Diagnostics** to load the following page.

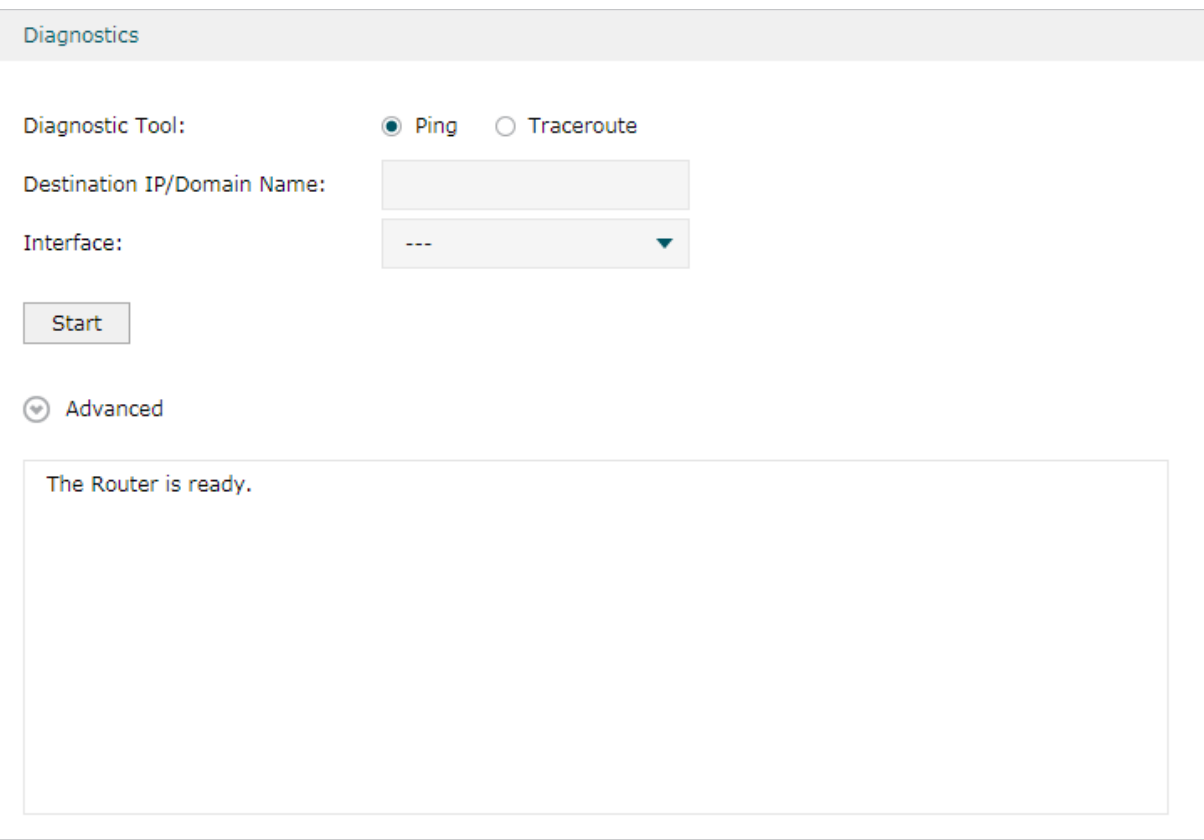

Figure 6-1 Configuring Diagnostics

Follow these steps to configure Diagnostics:

1) In **Diagnostics** section, select **Ping** and configure the following parameters.

Diagnostic Tool Select **Ping** to test the connectivity between the router and the desired device.

Destination IP/ Domain Name Enter the IP address or the domain name that you want to ping or tracert.

- Interface Select the interface that sends the detection packets.
- 2) (Optional) Click **Advanced** and the following section will appear.

Figure 6-2 Advanced Parameters for Ping Method

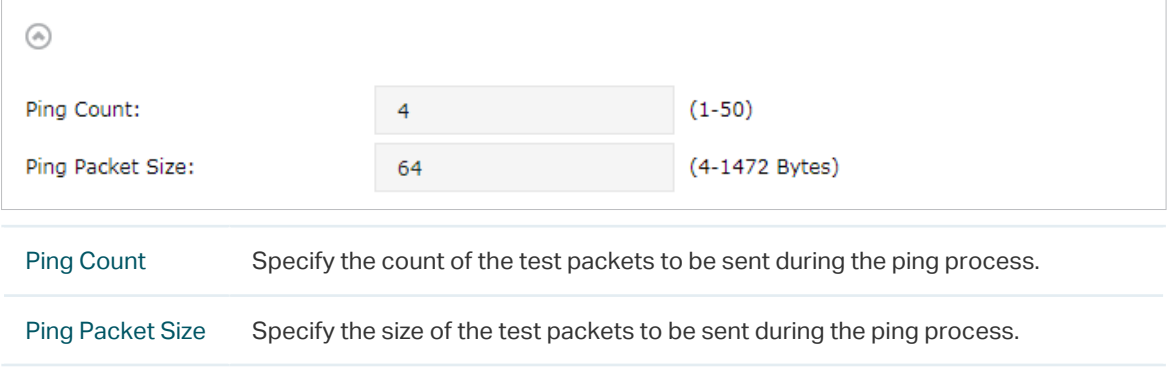

3) Click **Start**.

#### 6.1.2 Configuring Traceroute

Choose the menu **System Tools** > **Diagnostics** > **Diagnostics** to load the following page.

Figure 6-3 Configuring Diagnostics

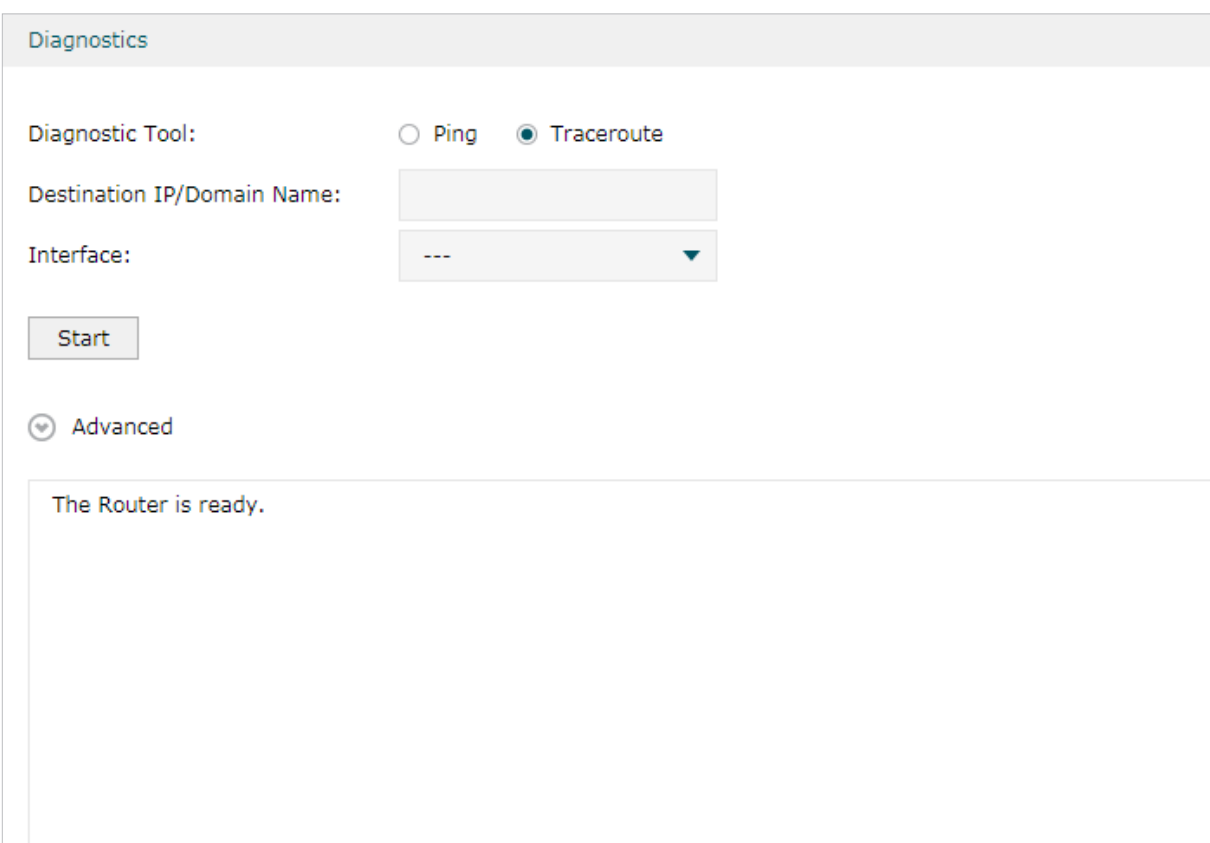

Follow these steps to configure Diagnostics:

1) In **Diagnostics** section, select **Traceroute** and configure the following parameters.

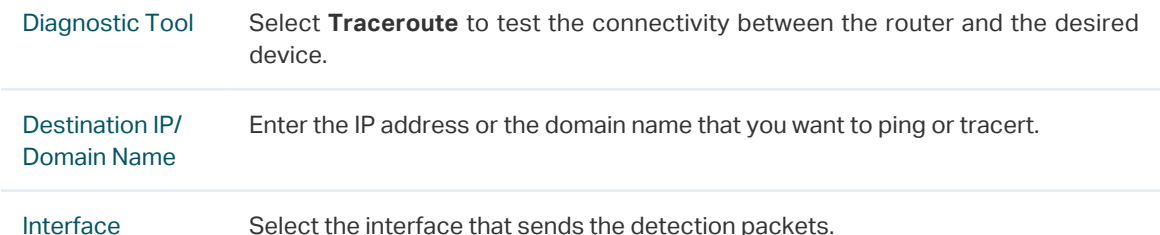

2) (Optional) Click **Advanced** and the following section will appear.

Figure 6-4 Advanced Parameters for Traceroute Method

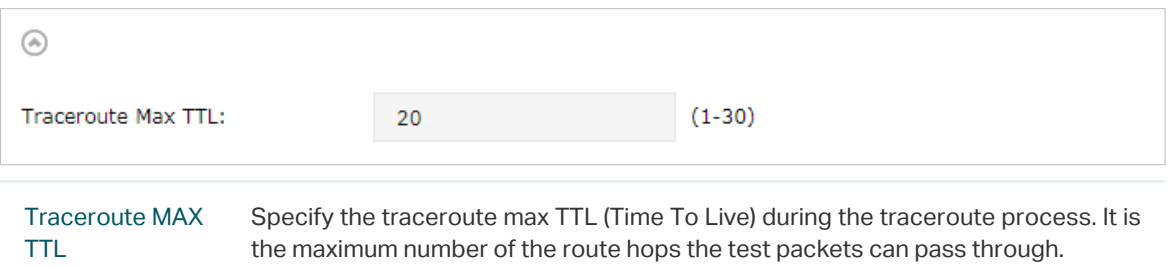

3) Click **Start**.

#### **6.2 Remote Assistance**

- Note:

Please make contact with the technicians before trying to use this function.

Choose the menu **System Tools** > **Diagnostics** > **Remote Assistance** to load the following page.

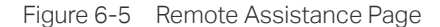

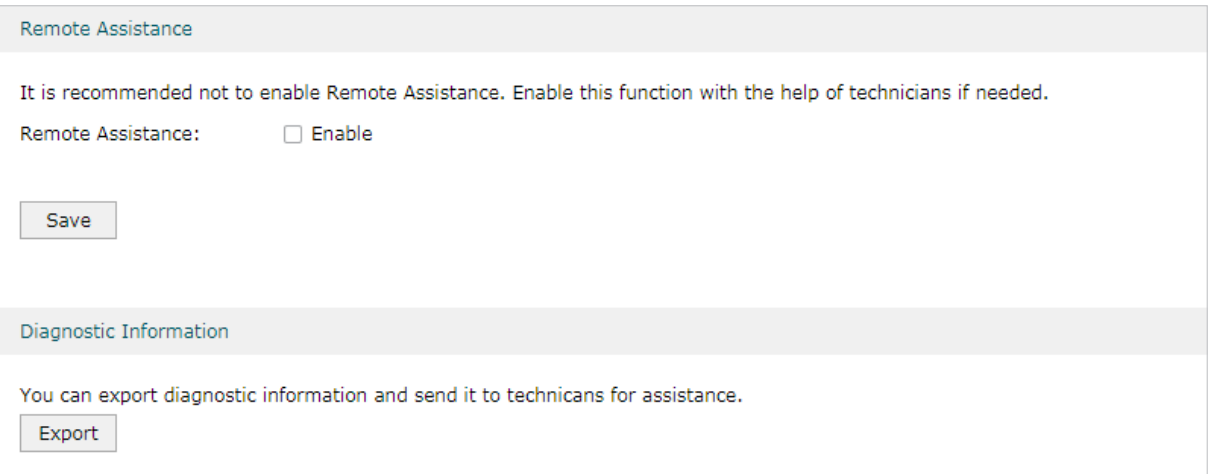

- 1) In the **Remote Assistance** section, check the box and click **Save** to enable the remote assistance function and then the technicians can access your router and help to solve the problems by SSH.
- 2) In the **Diagnostic Information** section, click **Export** to download a binary (.bin) file containing helpful information, and send it to the technicians for help.

## 7 Time Settings

In Time Settings module, you can configure the following features:

- System Time
- Daylight Saving Time

## **7.1 Setting the System Time**

Choose one method to set the system time.

#### 7.1.1 Getting time from the Internet Automatically

Choose the menu **System Tools** > **Time Settings** > **Time Settings** to load the following page.

Figure 7-1 Getting Automatically from the Internet

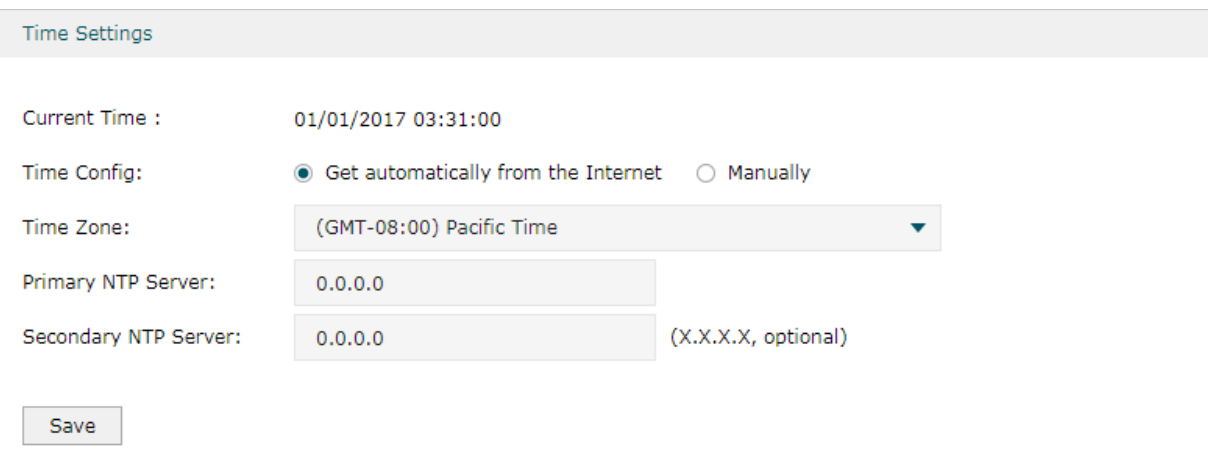

In the **Time Settings** section, configure the following parameters and click **Save**.

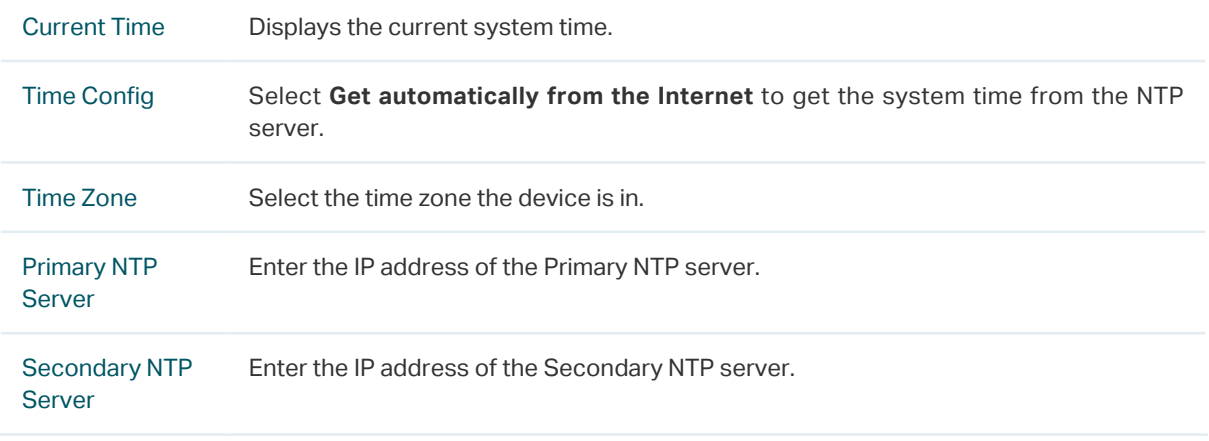

#### 7.1.2 Setting the System Time Manually

Choose the menu **System Tools** > **Time Settings** > **Time Settings** to load the following page.

Figure 7-2 Setting the System Time Manually

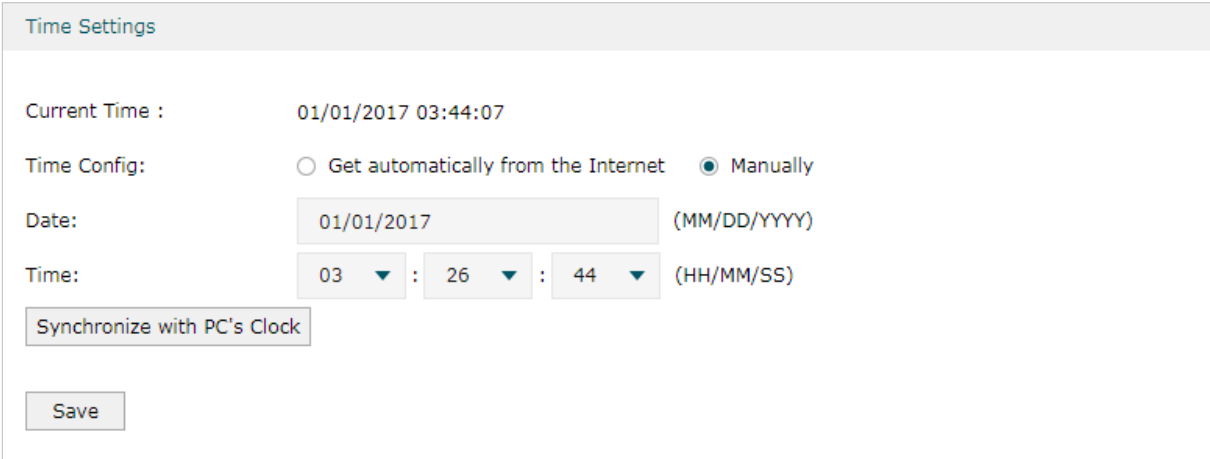

In the **Time Settings** section, configure the following parameters and click **Save**.

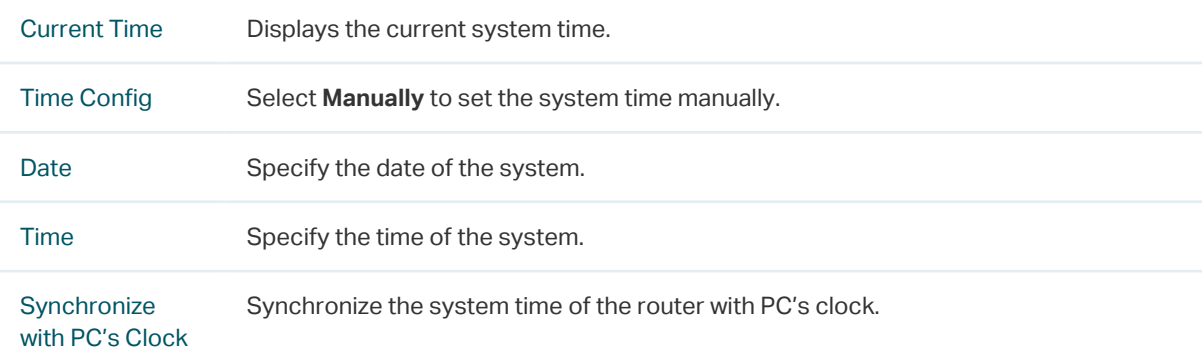

### **7.2 Setting the Daylight Saving Time**

Choose one method to set the daylight saving time.

#### 7.2.1 Predefined Mode

Choose the menu **System Tools** > **Time Settings** > **Time Settings** to load the following page.

#### Figure 7-3 Predefined Mode Page

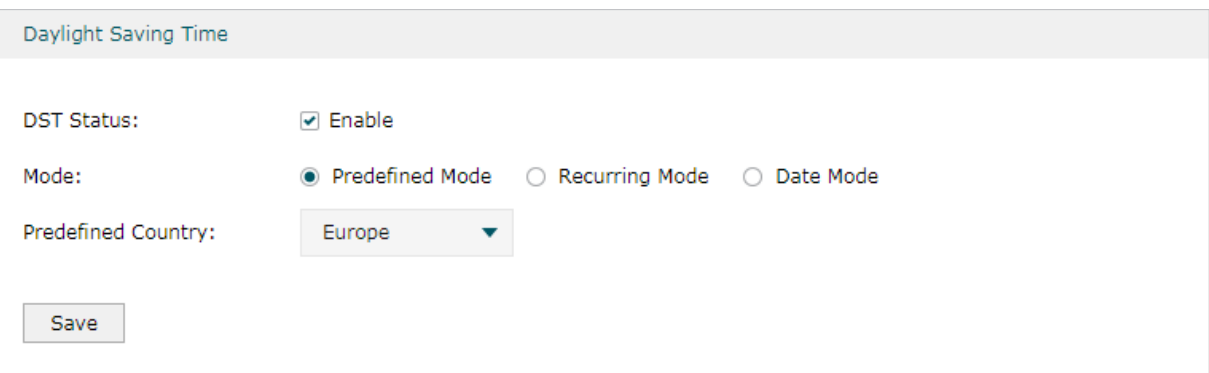

In the **Daylight Saving Time** section, select one predefined DST schedule and click **Save**.

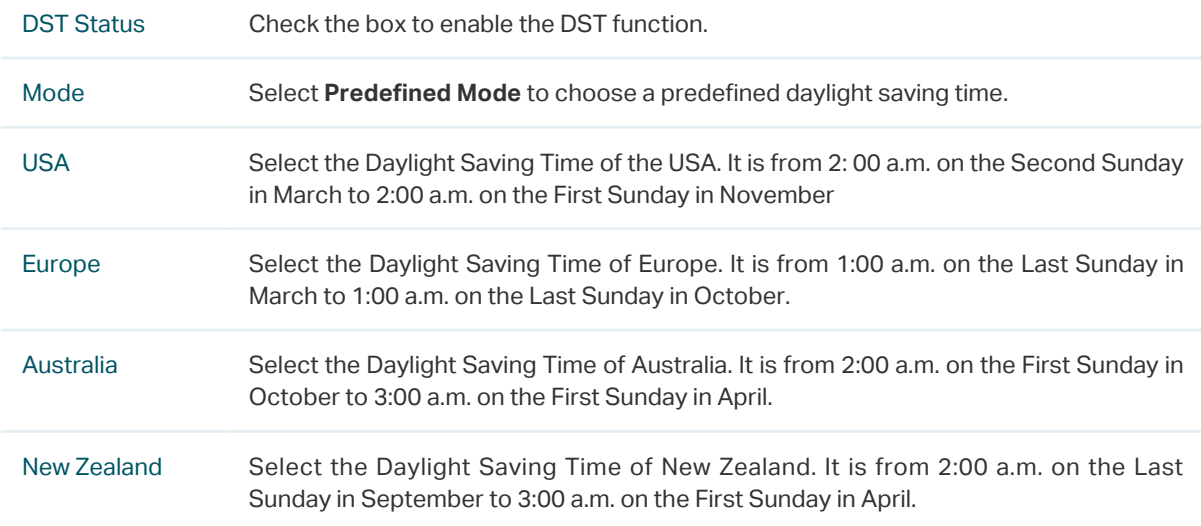

#### 7.2.2 Recurring Mode

Choose the menu **System Tools** > **Time Settings** > **Time Settings** to load the following page.

Figure 7-4 Recurring Mode Page

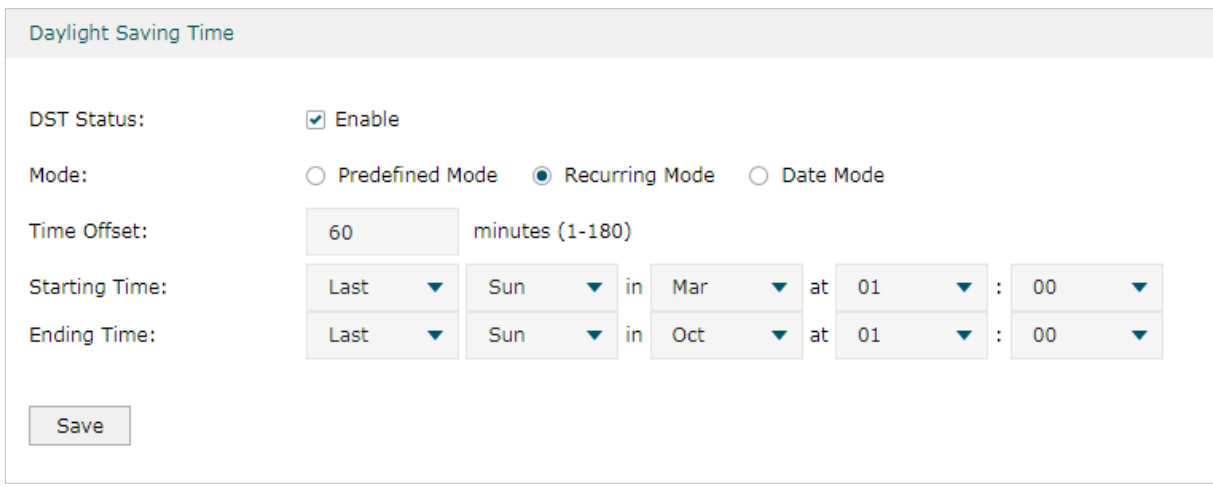

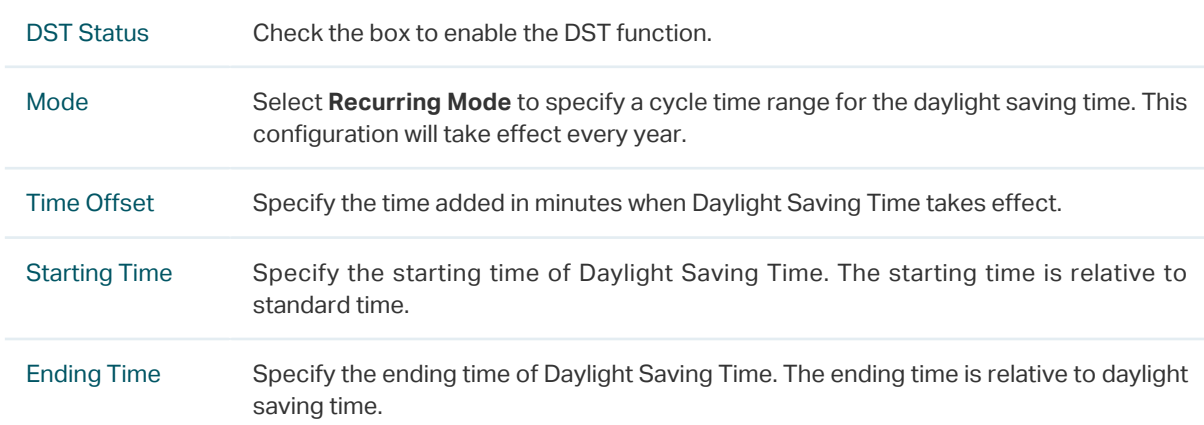

In the **Daylight Saving Time** section, configure the following parameters and click **Save**.

#### 7.2.3 Date Mode

Choose the menu **System Tools** > **Time Settings** > **Time Settings** to load the following page.

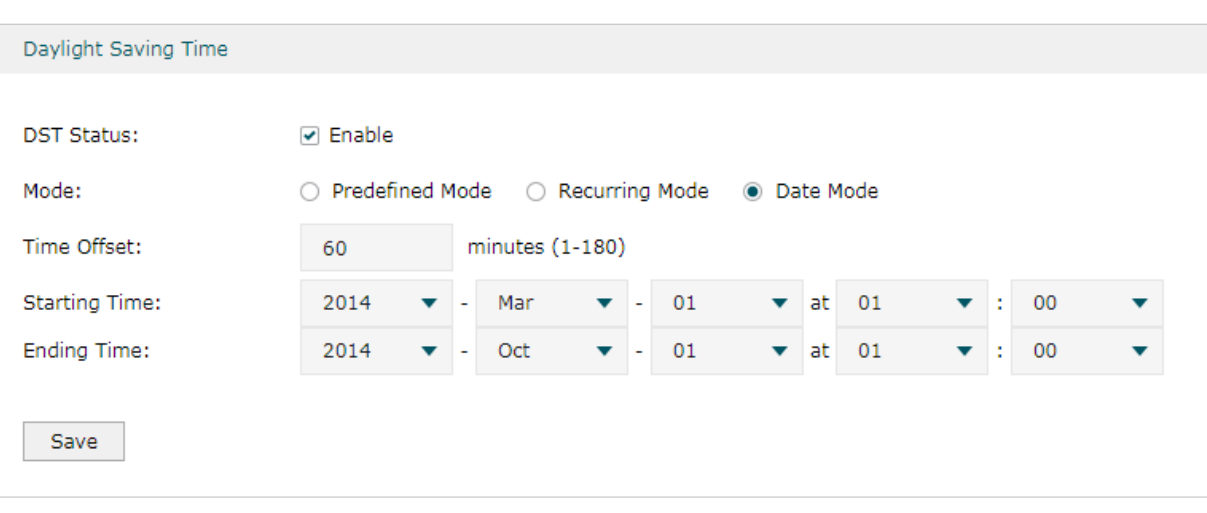

Figure 7-5 Date Mode Page

In the **Daylight Saving Time** section, select one predefined DST schedule and click **Save**.

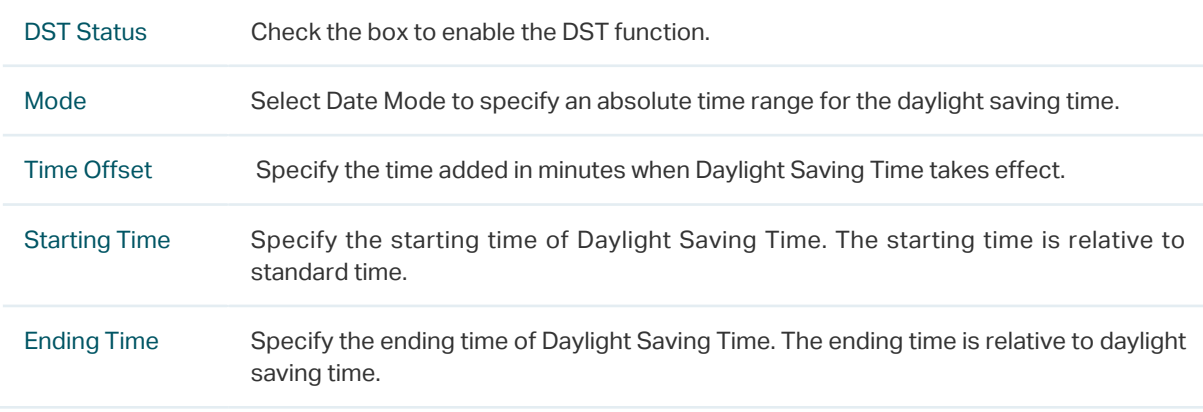

# 8 System Log

#### Choose the menu **System Tools** > **System Log** > **System Log** to load the following page.

Figure 8-1 System Log Page

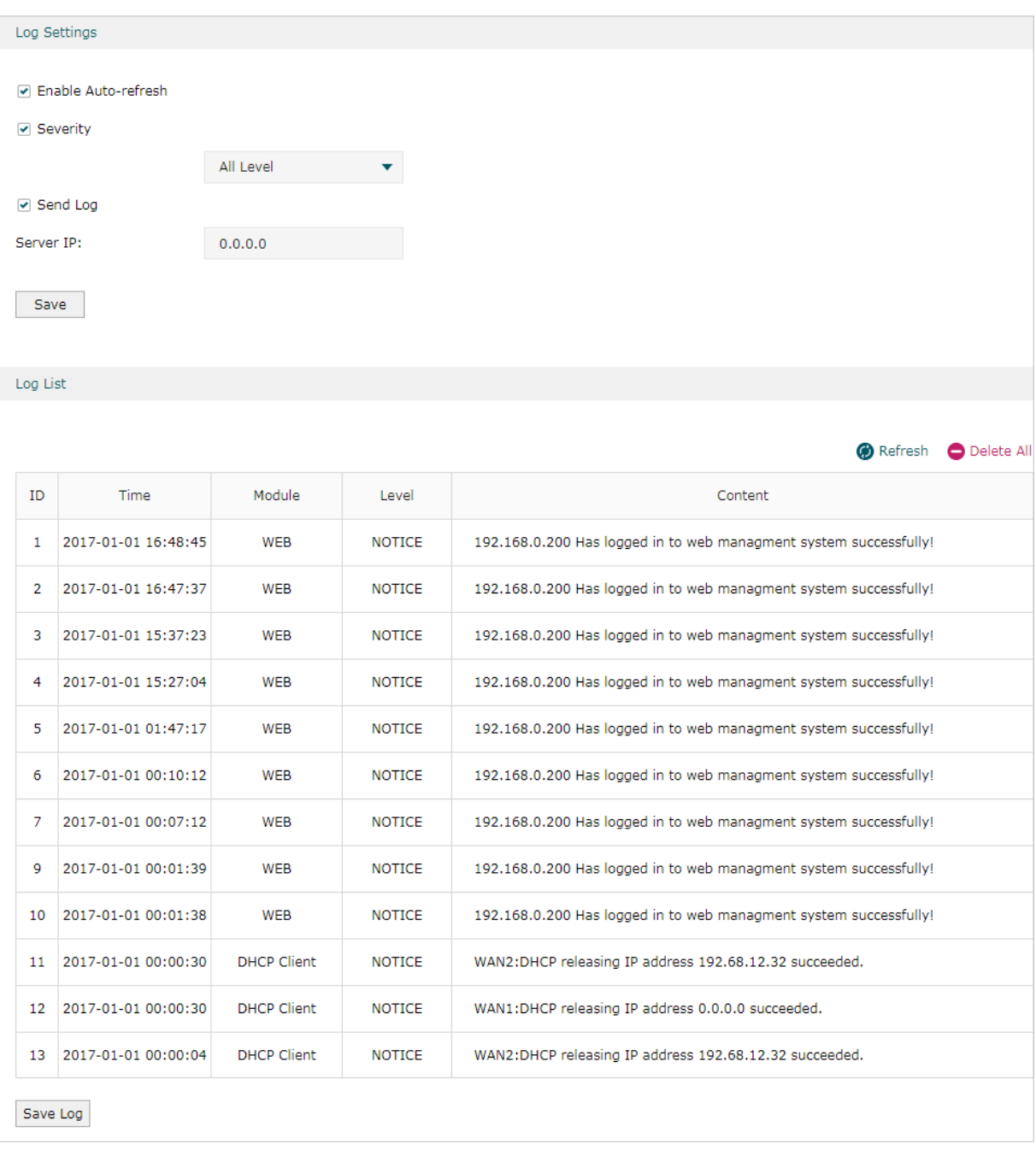

Follow these steps to view the system log:

#### 1) In the **Log Settings** section, configure the following parameters and click **Save**.

Enable Autorefresh Check the box to enable this function and the page will refresh automatically every 10 seconds.

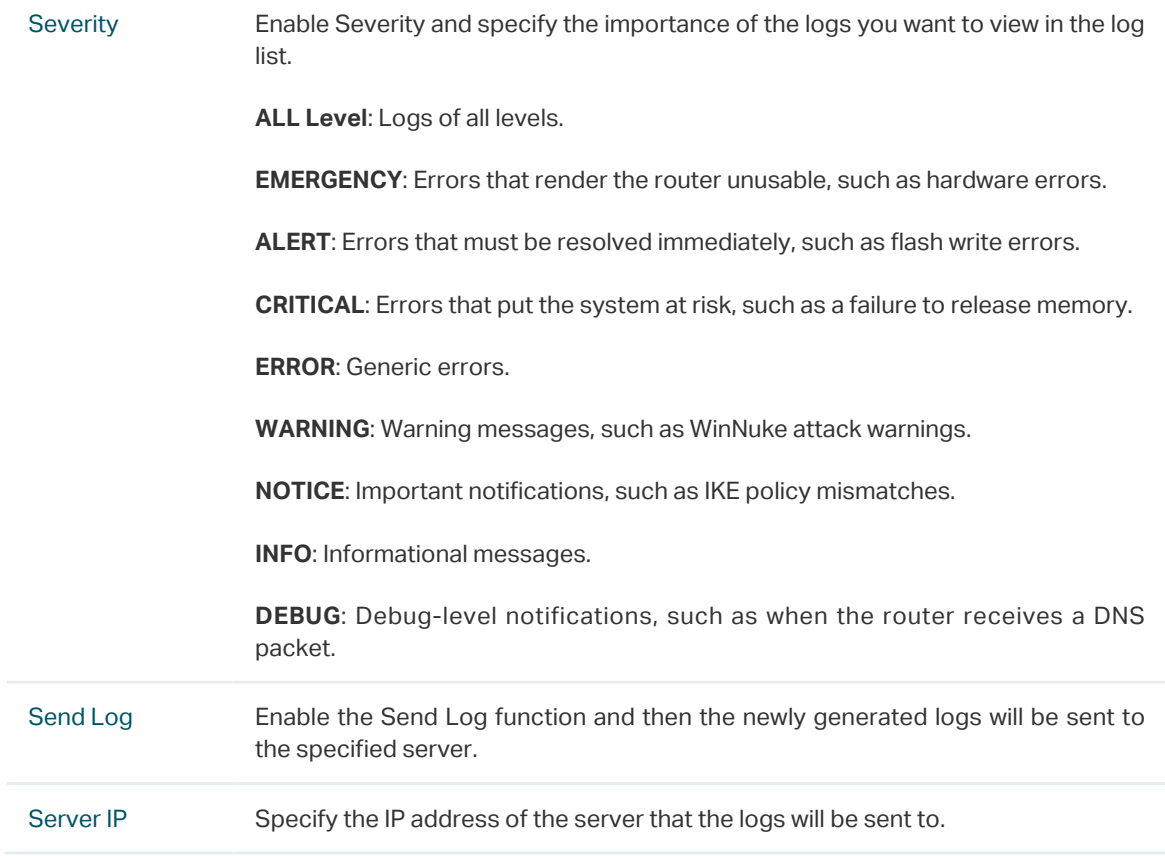

2) (Optional) Click **Save Log** to save the current logs to the host.